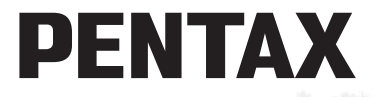

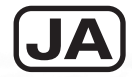

# デジタルカメラ Optio W90 使用説明書

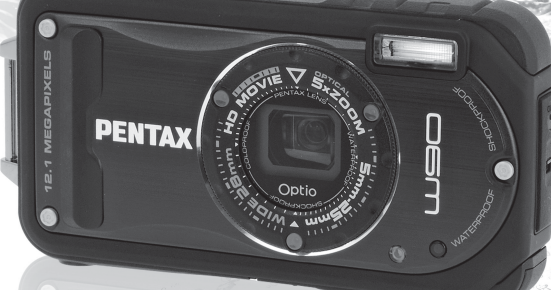

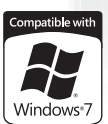

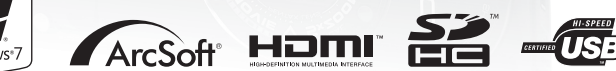

カメラの正しい操作のため、 ご使用前に必ずこの使用説明書をご覧ください。

#### はじめに

このたびは、ペンタックス・デジタルカメラOptio W90をお買い上げい ただき誠にありがとうございます。本製品の機能を十分活用していただくために、ご使用になる前に本書をよくお読みください。また本書をお読みになった後は必ず保管してください。使用方法がわからなくなったり、機能についてもっと詳しく知りたいときにお役に立ちます。

#### 著作権について

本製品を使用して撮影した画像は、個人で楽しむなどの他は、著作権法により、 権利者に無断で使用できません。なお、実演や興行、展示物の中には、個人として楽しむ目的があっても、撮影を制限している場合がありますのでご注意ください。また著作権の目的となっている画像は、著作権法の規定による範囲内で使用する以外は、ご利用いただけませんのでご注意ください。

#### 商標について

PENTAXおよびペンタックス、OptioおよびオプティオはHOYA株式会社の登録 商標です。

**AP** SDHCロゴは、SD-3C,LLCの商標です。

Microsoft、Windowsは米国Microsoft Corporationの米国およびその他の国におけ る登録商標です。Windows Vistaは米国Microsoft Corporationの米国およびその 他の国における登録商標または商標です。

Macintosh、Mac OSは、米国およびその他の国々で登録されたApple Inc.の商標 です。

ArcSoft®の名称及びそのロゴ は、ArcSoft Inc.の米国およびその他の国における 登録商標または商標です。

HDMI、HDMIロゴ、およびHigh-Definition Multimedia Interfaceは、HDMI Licensing LLCの商標または登録商標です。

「Eye-Fi」、「Eye-Fi *connected*」およびEye-FiロゴはEye-Fi,Inc.の登録商標です。 本製品は、PRINT Image Matching IIIに対応しています。PRINT Image Matching 対応プリンタでの出力及び対応ソフトウェアでの画像処理において、撮影時の 状況や撮影者の意図を忠実に反映させることが可能です。なお、PRINT Image Matching IIIより前の対応プリンタでは、一部機能が反映されません。「PRINT Image Matching」「PRINT Image Matching II」「PRINT Image Matching III」に関 する著作権はセイコーエプソン株式会社が所有しています。

その他、記載の商品名、会社名は各社の商標もしくは登録商標です。

#### 本機を使用するにあたって

- テレビ塔など強い電波や磁気を発生する施設の周囲や、強い静電気が発生する 場所では、記録データが消滅したり、撮影画像へのノイズ混入等、カメラが誤 作動を起こす場合があります。
- 画像モニターに使用されている液晶パネルは、非常に高度な精密技術で作られ ています。99.99%以上の有効画素数がありますが、0.01%以下の画素で点灯 しないものや常時点灯するものがありますので、あらかじめご了承ください。 なお、記録される画像には影響ありません。
- カメラを明るい被写体に向けると、画像モニターに光の帯が現れることがあり ます。この現象をスミアといいますが、故障ではありません。

この装置は、情報処理装置等電波障害自主規制協議会(VCCI)の基準に基づく クラスB情報技術装置です。この装置は、家庭環境で使用されることを目的と していますが、この装置がラジオやテレビジョン受信機に近接して使用される と、受信障害を引き起こすことがあります。使用説明書に従って、正しい取り 扱いをしてください。

本文中のイラストおよび画像モニターの表示画面は、実際の製品と異なる場合 があります。

本書ではSDメモリーカードならびにSDHCメモリーカードのことをSDメモ リーカードと表現しています。

### <span id="page-2-0"></span>ご注意ください

この製品の安全性については充分注意を払っておりますが、下 記マークの内容については特に注意をしてお使いください。

- 警告 このマークの内容を守らなかった場合、人が重 大な傷害を受ける可能性があることを示すマー クです。
- <u>注意</u> このマークの内容を守らなかった場合、人が軽 ⁄Ņ 傷または中程度の傷害を受けたり、物的損害の 可能性があることを示すマークです。

### 本体について

# 警告

- カメラの分解・改造などをしないでください。カメラ内部に高電圧部 があり、感電の危険があります。
- 落下などにより、カメラ内部が露出したときは、絶対に露出部分に手 をふれないでください。感電の危険があります。
- ストラップが首に巻き付くと危険です。小さなお子様がストラップを 首に掛けないようにご注意ください。
- 使用中に煙が出ている・変なにおいがするなどの異常が発生した場 合、すぐに使用を中止し、バッテリーまたはACアダプターを取り外 したうえ、サービス窓口にご相談ください。そのまま使用すると、火 災・感電の原因となります。

# 注意

- ストロボの発光部に手を密着させたまま発光させないでください。や けどの恐れがあります。
- ストロボの発光部を衣服などに密着させたまま発光させないでくだ さい。変色などの恐れがあります。
- このカメラには、使用していると熱を持つ部分があります。その部分 を長時間持ち続けると、低温やけどを起こす恐れがありますのでご注 意ください。
- 万一液晶が破損した場合、ガラスの破片には十分ご注意ください。中 の液晶が皮膚や目に付いたり、口に入らないよう十分にご注意くださ い。
- お客様の体質や体調によっては、かゆみ、かぶれ、湿疹などが生じる ことがあります。異常が生じた場合は、直ちに使用をやめ、医師の診 察を受けてください。

### バッテリー充電器と**AC**アダプターについて

# 警告

- バッテリー充電器とACアダプターは、必ず専用品を指定の電源・電 圧でご使用ください。専用品以外をご使用になったり、指定以外の電 源・電圧でご使用になると、火災・感電・故障の原因になります。AC 指定電圧は、100-240Vです。
- 分解したり、改造したりしないでください。火災・感電の原因となり ます。
- 使用中に煙が出ている・変なにおいがするなどの異常が発生した場 合、すぐに使用を中止し、当社お客様相談センター、またはお客様窓 口にご相談ください。そのまま使用すると、火災・感電の原因となり ます。
- 万一、内部に水などが入った場合は、当社お客様相談センター、また はお客様窓口にご相談ください。そのまま使用すると、火災・感電の 原因となります。
- 使用中に雷が鳴り出したら、電源プラグをはずし、使用を中止してく ださい。機器の破損、火災・感電の原因となります。
- 電源プラグにほこりが付着している場合は、よくふいてください。火 災の原因となります。

八 注意

- AC コードの上に重いものを載せたり、落としたり、無理に曲げたり してコードを傷めないでください。もしACコードが傷んだら、当社 お客様相談センター、またはお客様窓口にご相談ください。
- コンセントに差し込んだまま、AC コードの接続部をショートさせた り、さわったりしないでください。
- 濡れた手で電源プラグを抜き差ししないでください。感電の原因とな ります。
- 強い衝撃を与えたり、落としたりしないでください。故障の原因とな ります。
- バッテリー充電器で充電式リチウムイオンバッテリー D-LI88 以外の バッテリーは充電しないでください。他のバッテリーを充電しようと すると、発熱や爆発、充電器の故障の原因となります。

### バッテリーについて

# 警告

- バッテリーは乳幼児の手の届かない所に保管してください。特に、口 に含むと感電の恐れがありますのでご注意ください。
- バッテリーの液が目に入ったときは、失明の恐れがありますので、こ すらずにすぐにきれいな水で洗った後、直ちに医師の治療を受けてく ださい。

### 注意

- このカメラでは、決められたバッテリー以外は使用しないでくださ い。バッテリーの爆発、発火の原因となることがあります。
- バッテリーは分解しないでください。無理に分解をすると、爆発や液 漏れの原因となります。
- 万一、カメラ内のバッテリーが発熱・発煙を起こしたときは、速やか にバッテリーを取り出してください。その際は、やけどに十分注意し てください。
- バッテリーの「+」と「-」の接点に、針金やヘアピンなどの金属類 が触れないようにご注意ください。
- バッテリーをショートさせたり、火の中へ入れないでください。爆発 や発火の原因となります。
- バッテリーの液が皮膚や衣服に付着したときは、皮膚に障害をおこす 恐れがありますので、すぐにきれいな水で洗い流してください。
- 発熱、発火、破裂の恐れがありますので、バッテリー使用の際は、下 記注意事項を必ずお守りください。
	- 1. 専用充電器以外では絶対に充電しないこと。
	- 2. 火中投入、加熱、高温での充電・使用・放置をしないこと。
	- 3. 変形や、ショートさせたり分解・改造をしないこと。

#### カメラや付属品は乳幼児の手の届かない場所に

# 警告

- カメラや付属品を、乳幼児の手の届く場所には置かないでください。 1. 製品の落下や不意の動作により、傷害を受ける恐れがあります。 2. ストラップを首に巻き付け、窒息する恐れがあります。
	- 3. バッテリーやSDメモリーカードなどの小さな付属品を飲み込む恐 れがあります。万一、飲み込んだと思われる場合は、直ちに医師 にご相談ください。

# <span id="page-6-0"></span>取り扱い上の注意

### お使いになる前に

- 海外旅行にお出かけの際は、国際保証書をお持ちください。また、旅 行先での問い合わせの際に役立ちますので、製品に同梱しております ワールドワイド・サービス・ネットワークも一緒にお持ちください。
- 長時間使用しなかったときや、大切な撮影(結婚式、旅行など)の前 には、必ず試し撮りをしてカメラが正常に機能しているかを確認して ください。万一、カメラや記録媒体(SDメモリーカード)などの不 具合により、撮影や再生、パソコン等への転送がされなかった場合、 画像や音声などの記録内容の保証はご容赦ください。
- このカメラはレンズ交換式ではありません。レンズの取り外しはでき ません。

### バッテリー・充電器について

- バッテリーをフル充電して保管すると、性能低下の原因になることが あります。特に高温下での保管は避けてください。 またバッテリーを長期間カメラに入れたままにしておくと、微少の電 流が流れて過放電になり、電池寿命を縮める原因となります。
- 充電は使用する当日か前日にすることをお勧めします。
- 本製品に付属しているACコードは、バッテリー充電器D-BC88専用で す。他の機器に接続してお使いにならないでください。

#### 持ち運びとご使用の際のご注意

- 高温多湿の所は避けてください。特に車の中は高温になりますのでカ メラを車内に放置しないでください。
- 破損や故障、また防水性能が損なわれる原因となりますので、強い振 動・ショック・圧力などを加えないでください。オートバイ・車・船 などの振動からは、クッションに包むなどして保護してください。万 が一、強い振動・ショック・圧力などが加わってしまったら、当社の サービス窓口に点検にお出しください。
- カメラの使用温度範囲は-10~40℃です。
- 高温では液晶表示が黒くなることがありますが、常温に戻れば正常に なります。
- 低温下では、液晶の表示応答速度が遅くなることもありますが、これ は液晶の性質によるもので、故障ではありません。
- 急激な温度変化を与えると、カメラの内外に結露し水滴が生じます。 カメラをバッグやビニール袋などに入れ、温度差を少なくしてから取 り出してください。
- ゴミや泥、砂、ほこり、水、有害ガス、塩分などがカメラの中に入ら ないようにご注意ください。故障の原因になります。雨や水滴などが 付いたときは、よく拭いて乾かしてください。
- 破損や故障の原因になりますので、画像モニターの表面を強く押さな いでください。
- カメラを腰のポケットに入れた状態で椅子などに座ると、カメラが変 形したり画像モニターが破損する恐れがありますのでご注意くださ い。
- 三脚使用時は、ネジの締め過ぎに十分ご注意ください。

#### お手入れについて

- 汚れ落としに、シンナーやアルコール、ベンジンなどの有機溶剤は使 用しないでください。
- レンズのほこりは、きれいなレンズブラシで取り去ってください。ス プレー式のブロアーは、レンズを破損させるおそれがありますので、 使用しないでください。

#### 保管について

• 防腐剤や有害薬品のある場所では保管しないでください。また、高温 多湿の場所での保管は、カビの原因となりますので、乾燥した風通し のよい場所に、カメラケースから出して保管してください。

#### その他

- 高性能を保つため、1~2年ごとに定期点検にお出しいただくことを お勧めします。
- SDメモリーカードの取り扱いについては、「SD[メモリーカード使用](#page-48-0) [上の注意」\(](#page-48-0)p.47)をご覧ください。
- SD メモリーカードや内蔵メモリーに記録されたデータは、カメラや パソコン等の機能による消去やフォーマットを行っても、市販の修復 ソフトを使用すると、データを再び取り出せることがあります。デー タの取り扱いや管理は、お客様の責任において行ってください。

# <span id="page-8-0"></span>防水・防塵・耐衝撃性能についての注意

- このカメラはJIS防水保護等級8級、JIS防塵保護等級6級(IP68)準拠 の防水・防塵性能を備えています。
- このカメラの耐衝撃性能は、MIL-Standard 810F Method 516.5-Shock の測定方法に準じた、当社独自の基準(高さ:1.2m、落下面:厚さ5cm 合板)での落下テストをクリアしています。
- 本製品の防水性能・耐衝撃性能については当社試験方法によるもので あり、無破損・無故障を保証するものではありません。
- 本製品をぶつけたり落下させたりなどの衝撃を与えた場合、防水性能 は保証しません。

# <span id="page-8-1"></span>水中でお使いになる前の注意

### 水辺(海上・湖上・海辺・湖畔等)から離れた場所で確認してくだ さい

• バッテリー/カードカバー、端子カバーのパッキンにひび割れ、キズ などがないことを確認してください。

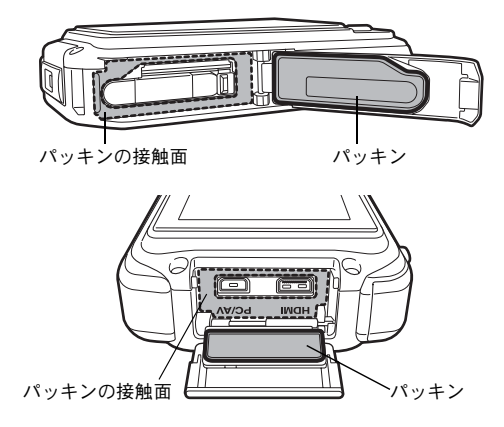

• バッテリー/カードカバー、端子カバーを閉じる前に、パッキンとそ の接触面に異物(ゴミ、ほこり、砂、髪の毛や糸くず、液体など)が 付着していないことを確認してください。異物が付着している場合は 繊維くずの出ない清潔な布で拭き取ってください。

• カチッと音がするまで、バッテリー/カードカバー、端子カバーを しっかり閉じてください。2ヶ所のカバーが確実に閉まっていない と、カメラ内部に水が入り、故障の原因となります。

#### 水辺に来たら注意してください

- 水辺(海上・湖上・海辺・湖畔等)でのバッテリー/カードカバー、 端子カバーの開け閉めや、濡れた手での開け閉めは避けてください。 バッテリーやSDメモリーカードを交換する際は、完全に乾いてから、 濡れたり汚れたりしやすい場所を避け、濡れた手をよく拭いてから交 換してください。
- このカメラは水中では沈みますので、必ずストラップを取り付け、使 用する際は腕に巻いて落ちないように注意してください。
- このカメラは、防水性能を高めるために、レンズ正面に保護ガラスを 配置しています。保護ガラスが汚れていたり、水滴が付いていると、 撮影した画像に影響を与えますので、保護ガラスは常にきれいな状態 を保つようにしてください。

### <span id="page-9-0"></span>水中でご使用中の注意

- 水深6m以内の場所で使用してください。また、連続して水中で120 分を超えて使用しないでください。
- 水中ではバッテリー/カードカバー、端子カバーの開け閉めをしない でください。
- 温泉・温水では使用できません。
- 水中に勢いよく飛び込むなど、カメラに衝撃を与えないでください。 カバーが開いたり、防水性能を保てない場合があります。
- 浜辺などでカメラを砂の上に置いたままにすると、カメラの使用温度 を超えたり、スピーカーやマイクに砂が詰まることがあります。
- カメラに強い振動・ショック・圧力などが加わると、防水性能が損な われる原因となります。もし強い振動・ショック・圧力が加わってし まった場合は、当社のサービス窓口に点検にお出しください。
- 日焼け止めやサンオイルが付着すると、カメラの表面が変色すること があります。万が一付着させてしまった場合は、速やかにぬるま湯で 洗い流してください。
- 急激な温度変化を与えると、カメラ内外に結露し水滴が生じます。カ メラをバックやビニール袋などに入れ、温度差を少なくしてから取り 出してください。

# <span id="page-10-0"></span>水中でお使いになった後の注意

- カメラが水にぬれた状態でバッテリー/カードカバー、端子カバーを 開けないでください。カメラがぬれているときは、繊維くずの出ない 清潔な布で拭き取ってください。
- バッテリー/カードカバー、端子カバーを開くとき、カバーの内側表 面に水滴がつくことがあります。水滴がついているときは、必ず拭き 取ってください。
- カメラに砂などがついた状態で布で拭くと、表面が傷付く恐れがあり ます。バッテリー/カードカバー、端子カバーが確実に閉まっている ことを確認してから、水道水を少し流しながら水洗いしてください。 水洗い後には乾いたやわらかい布で水分を十分に拭き取ってくださ い。
- 防水パッキンやパッキンの当たる面にゴミや砂が付いたときは、よく 拭き取ってからご使用ください。パッキンやパッキンの当たる面に傷 が付いていたり、へこんだり、パッキンがはがれると防水性能が損な われます。このような場合は、当社のサービス窓口にご相談ください。
- 汚れのひどいときや海水がかかったときは、電源が切れていること、 バッテリー/カードカバーと端子カバーが確実に閉まっていること を確認してから、水道水を少し流しながら水洗いするか、底の浅い洗 面器などに真水をため、短時間(2~3分)でカメラをつけ置き洗い してください。

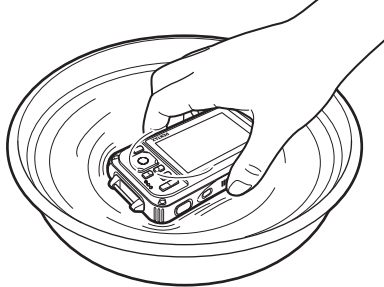

- 石けん水・中性洗剤・アルコールなどでの洗浄は防水効果を損ないま すので避けてください。
- カメラの防水性能を維持するために、1年に1度は防水パッキンの交 換をお勧めします。パッキンの交換については、当社のサービス窓口 にご相談ください。(有料)
- 本製品の付属品には防水性能はありません。

メモ

<span id="page-12-0"></span>目次

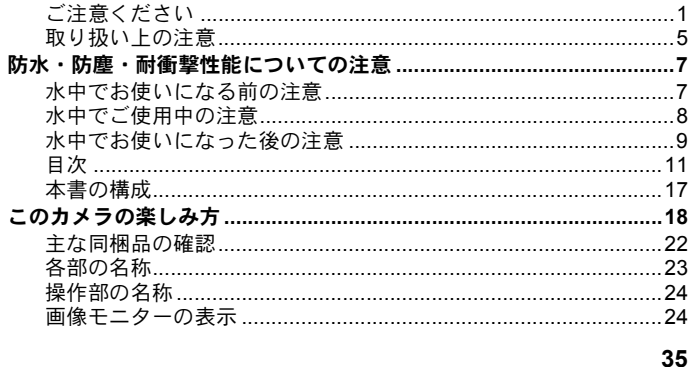

#### 準備 Ē.

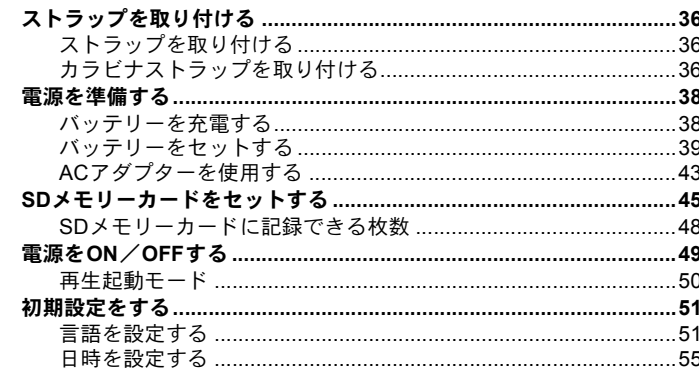

### 機能共通操作

i.

59

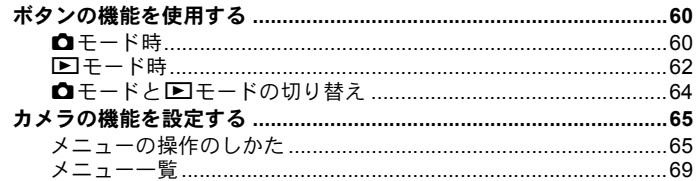

Ė

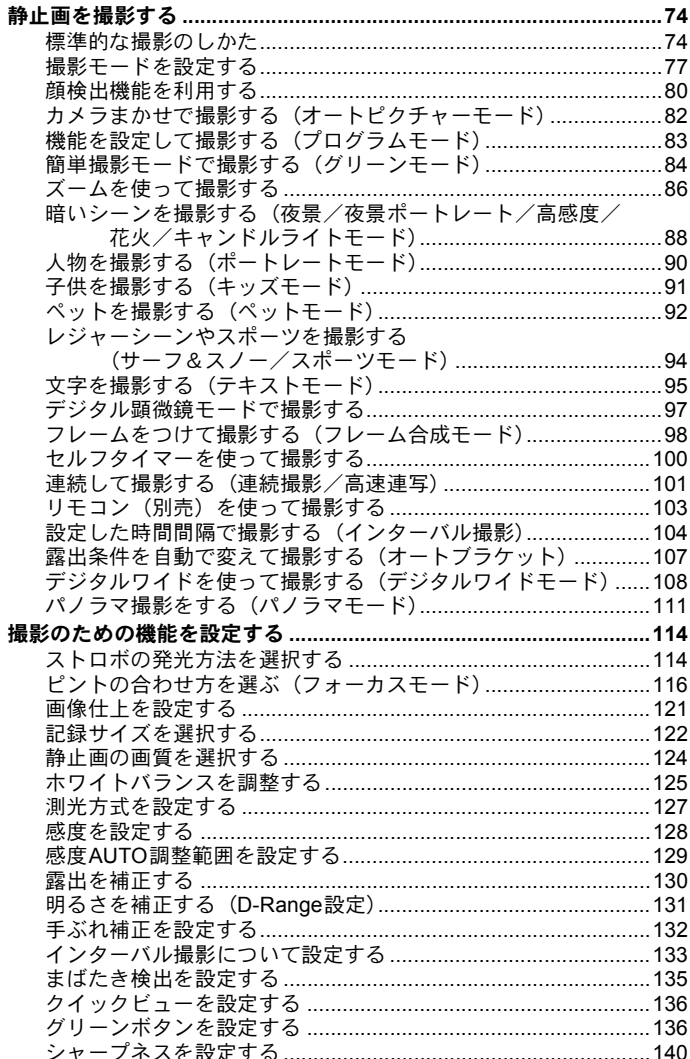

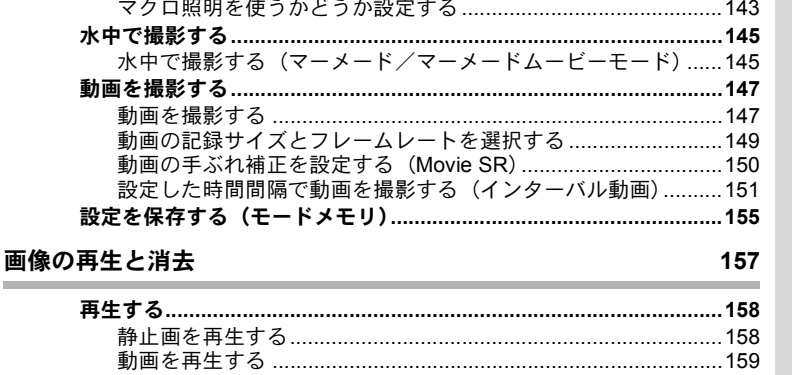

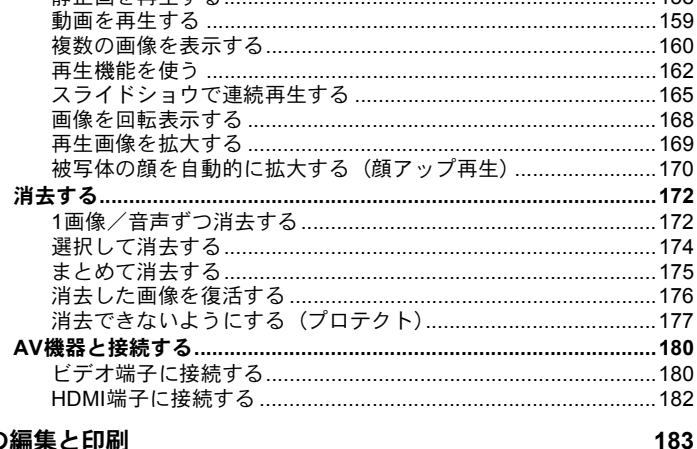

### 画像の編集と印刷

 $\overline{\mathbf{x}}$ 

語

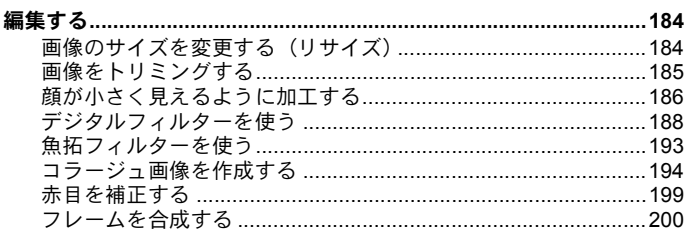

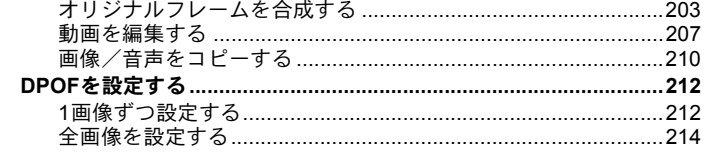

215

÷

### 音声の録音と再生

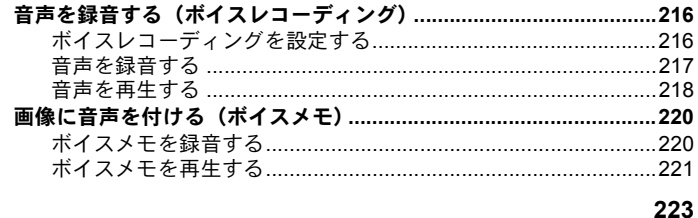

#### 設定 à.

i.

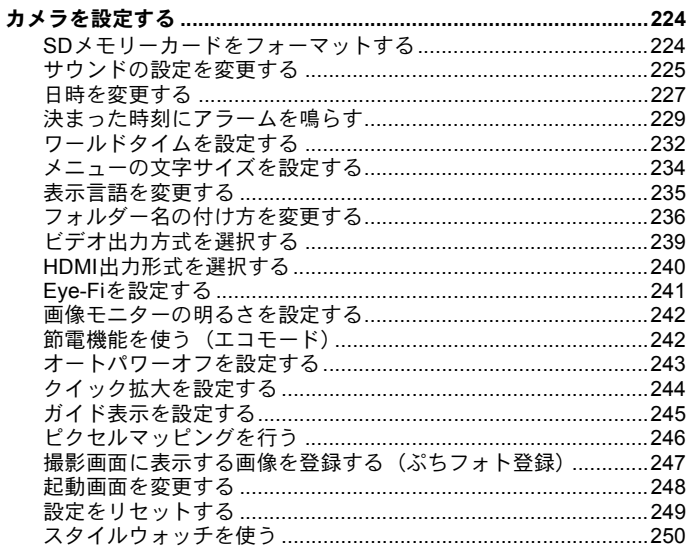

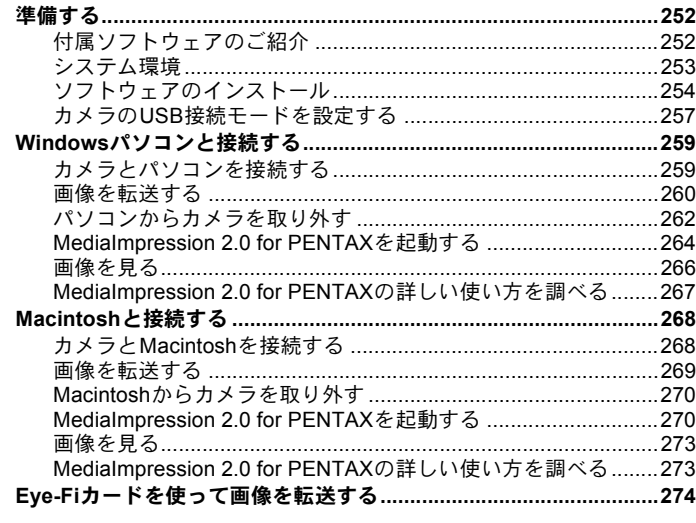

#### 付録 ř.

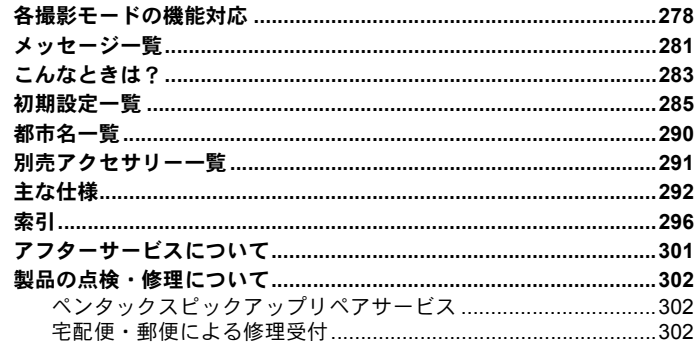

本書では、十字キーの操作を次のように表記しています。

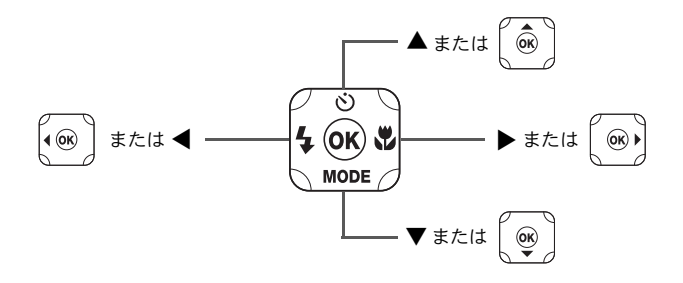

操作説明中で使用されている表記の意味は次のとおりです。

| r Sp                     | 関連する操作の説明が記述されているページを記載しています。                                                  |
|--------------------------|--------------------------------------------------------------------------------|
|                          | 知っておくと便利な情報などを記載しています。                                                         |
|                          | 操作上の注意事項などを記載しています。                                                            |
| $\mathbf{a}$ + $ \kappa$ | 静止画と動画の撮影をするモードです。本書では、静止画を撮影<br>するモードを「静止画撮影モード」、動画を撮影するモードを<br>「?モード」と表記します。 |
| 国王一ド                     | 静止画と動画、音声を再生するモードです。                                                           |

# <span id="page-18-0"></span>本書の構成

本書は、次の章で構成されています。

**1** [準備](#page-36-1) **––––––––––––––––––––––––––––––––––––––––––––––––––**

お買い上げ後、写真を撮るまでの準備操作を説明しています。撮影をはじ める前に必ずお読みになり、操作をしてください。

**2** [機能共通操作](#page-60-1) **–––––––––––––––––––––––––––––––––––––––––––**

各ボタンの機能やメニューの設定方法など、各機能に共通する操作を説明 しています。詳しい内容は、3章以降をご覧ください。

**3** [撮影](#page-74-1) **––––––––––––––––––––––––––––––––––––––––––––––––––**

さまざまな撮影方法や、撮影に関する機能の設定方法を説明しています。

**4** [画像の再生と消去](#page-158-1) **–––––––––––––––––––––––––––––––––––––––**

静止画や動画をカメラやテレビで再生する方法とカメラから消去する方 法を説明しています。

**5** [画像の編集と印刷](#page-184-1) **–––––––––––––––––––––––––––––––––––––––**

撮影した静止画の印刷や、カメラでの編集方法を説明しています。

**6** [音声の録音と再生](#page-216-1) **–––––––––––––––––––––––––––––––––––––––**

音声の録音や静止画像に音声(ボイスメモ)を追加する方法、音声の再生 を説明しています。

**7** [設定](#page-224-1) **––––––––––––––––––––––––––––––––––––––––––––––––––**

カメラの機能の設定方法を説明しています。

**8** [パソコンと接続する](#page-252-1)**––––––––––––––––––––––––––––––––––––––**

カメラとパソコンのつなぎ方や、付属ソフトウェアのインストール方法と 概要を説明しています。

**9** [付録](#page-278-1) **––––––––––––––––––––––––––––––––––––––––––––––––––**

困ったときの対処方法や、別売品のご紹介などをしています。

1

2

3

 $\left( 4\right)$ 

 $(5)$ 

6

 $\left( 7\right)$ 

 $(8)$ 

້9

<span id="page-19-0"></span>このカメラの楽しみ方

Optio W90では、一般的な写真撮影のほか、いろいろなシーンに応じた バリエーションに富んだ撮影方法がお楽しみいただけます。ここでは、 Optio W90の特長的な楽しみ方をご紹介します。操作説明のページもあ わせてご覧いただき、ぜひOptio W90の楽しさを味わってください。

# アウトドアシーンで威力を発揮!

Optio W90は、タフなボディと防水・防塵性能。たとえばフィッシング 中の水しぶきや、トレッキング中の突然の雨や砂ぼこりにも安心して 使えます。

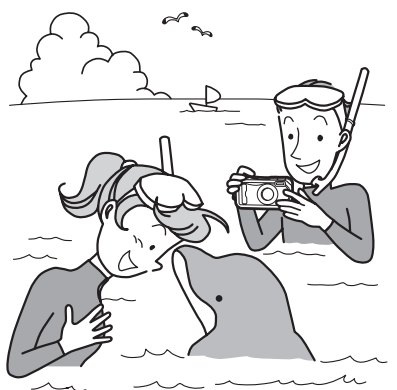

海で、山で、川で、撮影フィール ドが広がる機能

- 水深6m防水性能
- 連続2時間の水中撮影
- ロック機構(※1)
- 耐衝撃性能 $(1, 2)$
- レンズ保護ガラスに 撥水コーティング

(※1) バッテリー/カードカバーと端子カバーにロック機構を採用し ています。カバーの内側は防水・防塵性能を備えていません。水中や 浜辺などカメラが濡れたり汚れやすい環境では、バッテリー/カード カバーと端子カバーを確実にロックしてください。

(※2)このカメラの耐衝撃性能は、MIL-Standard 810F Method 516.5- Shockの測定方法に準じた、当社独自の基準(高さ:1.2m、落下面:厚さ 5cm合板)での落下テストをクリアしています。

- 本製品をぶつけたり落下させたりなどの衝撃を与えた場合、防水性能 は保証しません。
- すべての条件で無破損・無故障を保証するものではありません。
- 葉脈や小さな昆虫標本などを細密に撮影できるデジタル顕 微鏡モード(**[p.97](#page-98-1)**)。
- 自慢の釣果写真を魚拓風画像に変える魚拓フィルター (**[p.193](#page-194-1)**)。

# 撮影も再生も、カメラがナビゲートしてくれる!

Optio W90は、少ないボタンで操 作ができるカンタン設計。いろい ろな撮影シーンで最適な設定を 選べる「撮影モード」([p.78](#page-79-0)) も、 再生・編集を楽しむための「再生 モード」([p.164](#page-165-0))も、わかりやす いアイコンを選ぶだけでOK。各 モードの機能や使い方も、画像モ ニターに表示されるガイドで確 認できる親切設計です。

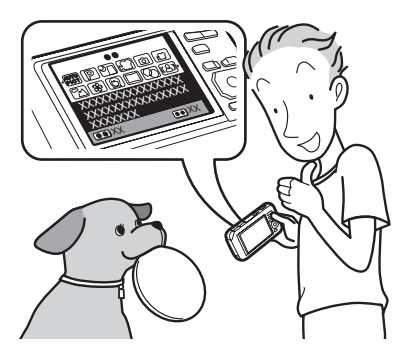

- モードパレットでモードを選ぶと、その説明を表示(**[p.77](#page-78-1)**、 **[p.162](#page-163-1)**)。
- グリーンモードを使うと、標準設定で手軽に撮影可能(**[p.84](#page-85-1)**)。

# 人物撮影が得意!

Optio W90は、人物の顔を認識してピントや露出を合わせる「顔検出」 機能を搭載。最大で32人の顔を認識(※)するので、集合写真もキレ イに撮影できます。また、人物が笑顔になったら自動的にシャッター を切ったり、まばたきしたことをお知らせすることもできるので、ベ ストショットがたくさん撮れます。さらに再生時には、人物の顔を順 に拡大して再生できるので、表情の確認も簡単です。

※ 画面上に表示できる顔検出枠は、最大31個です。

### **● 人物の顔を認識する顔検出機能 ([p.80](#page-81-1))。**

- 人物をキレイに撮影する撮影モード ([p.90](#page-91-1))。
- **みんなの顔が確認しやすい顔アップ再生 ([p.170](#page-171-1))。**

### 動画撮影の機能が充実!

Optio W90 では、手ぶれ補正機能を使って動画撮影時のぶれを補正 (Movie SR) することができます ([p.150](#page-151-1))。1280×720のハイビジョン サイズ対応なので、大きな画面でもきれいな動画が見られます。

### お子様やペットの成長記録に、躍動感あふれる動画撮影を (**[p.147](#page-148-2)**)。

# パソコンなしでも、カメラの中で楽しめる様々な機 能が充実!

Optio W90は、パソコンに接続し て画像を転送しなくても、画像の 再生や編集などが楽しめる様々 な機能が充実。パソコンを起動す るのが面倒だな、というときで も、これ一台で撮影から画像加 工、動画の編集まで楽しめます ([p.184](#page-185-3))。また、うっかり画像を 削除してしまったとき、復活がで きるのも、Optio W90 ならでは  $(p.176)$  $(p.176)$  $(p.176)$ <sub>c</sub>

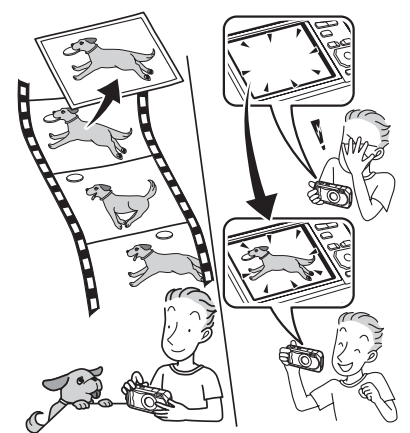

 カメラでの画像再生時に、リサイズ(**[p.184](#page-185-2)**)、トリミング (**[p.185](#page-186-1)**)、赤目補正(**[p.199](#page-200-1)**)が可能。

 動画の分割、動画から静止画を取り出すといった動画編集 が可能(**[p.207](#page-208-1)**)。

# <span id="page-23-0"></span>主な同梱品の確認

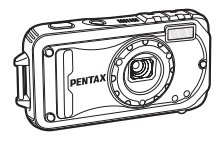

本体 Optio W90

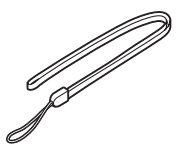

ストラップ O-ST104(※)

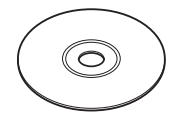

ソフトウェア(CD-ROM) S-SW102

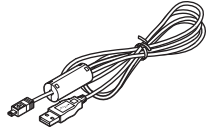

USBケーブル I-USB7(※)

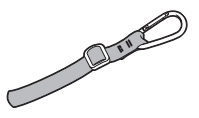

カラビナストラップ O-ST103(※)

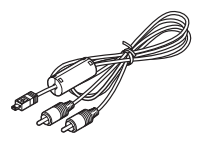

AVケーブル I-AVC7(※)

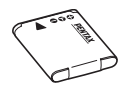

充電式リチウムイオン バッテリー充電器 バッテリー D-LI88(※)

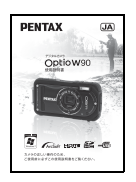

使用説明書(本書) 簡単ガイド

D-BC88(※)

**PENTAX** 

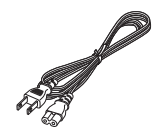

 $AC = -K$ D-CO24J(※)

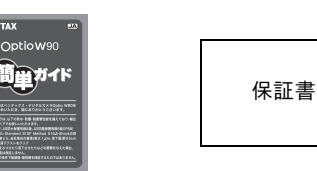

(※)の製品は、別売アクセサリーとしてもご用意しております。

(バッテリー充電器とACコードはセット(バッテリー充電器キット K-BC88J) でのみの販売となります。)

その他の別売アクセサリーについては[、「別売アクセサリー一覧」\(](#page-292-1)p.291)をご 覧ください。

# <span id="page-24-0"></span>各部の名称

前面

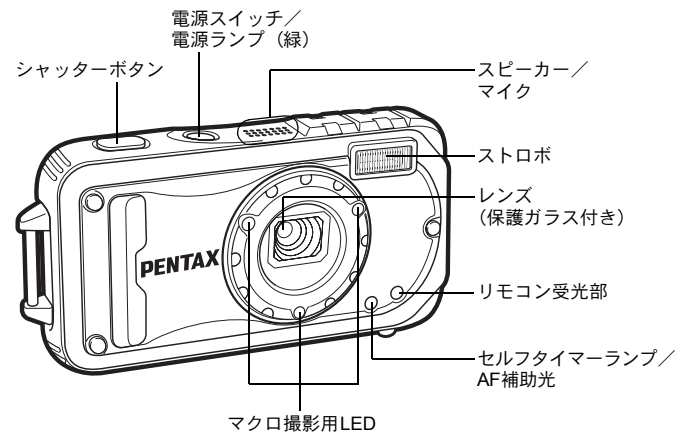

背面

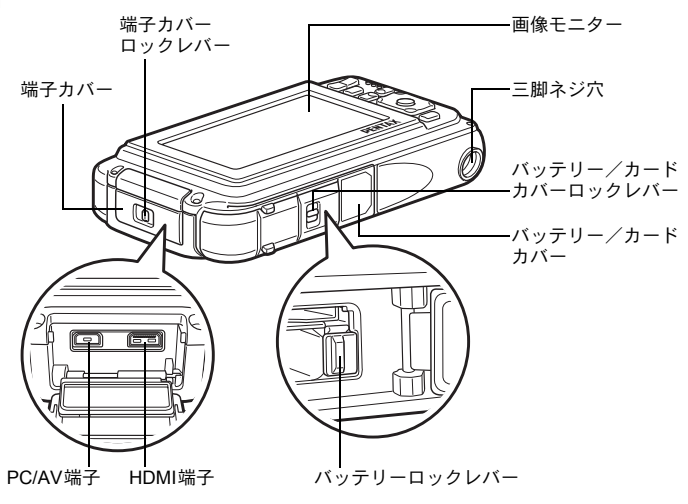

# <span id="page-25-0"></span>操作部の名称

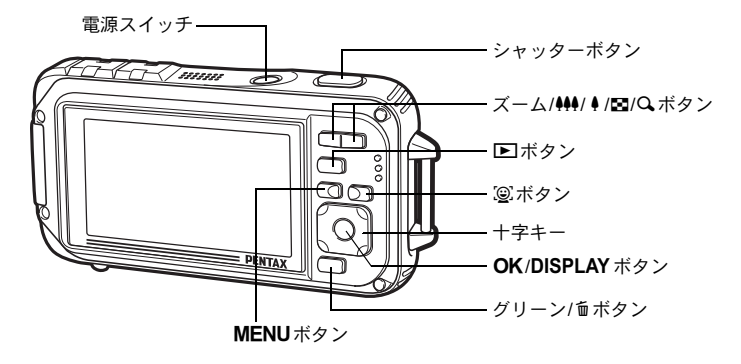

XE 各ボタンの機能は、[「ボタンの機能を使用する](#page-61-2)」([p.60](#page-61-2)~[63](#page-64-0))をご覧く ださい。

# <span id="page-25-1"></span>画像モニターの表示

#### △エードの表示

OK/DISPLAYボタンを押すたびに、画像モニターの表示が「通常表示」 「ヒストグラム+情報表示」「情報表示なし」「LCDオフ」「ぷちフォト 表示」に切り替わります。

- XE • LCDオフの時にも、すべてのボタンは通常通り使用できます。シャッ ターボタンを押せば、通常通り撮影できます。
	- 手ぶれしやすい条件のとき、シャッターボタンを半押しすると Amが 表示されます。手ぶれを防ぐには、三脚を使い、セルフタイマーまた はリモコン(別売)での撮影が有効です([p.100](#page-101-1)、[p.103](#page-104-1))。
	- | O (フレーム合成)、DII (パノラマ) モードでは、LCDオフとぷち フォト表示への切り替えができません。
	- ●(グリーン)、国(デジタルワイド)モードでは、**OK**/DISPLAY ボタンを押して表示を切り替えることはできません。
	- *翁* (デジタル顕微鏡) モードでは、通常表示と情報表示なしのみ **OK**/ DISPLAY ボタンで切り替えできます。

#### 通常表示

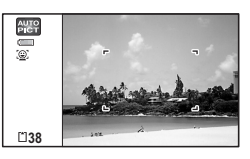

**OK**

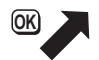

ぷちフォト表示

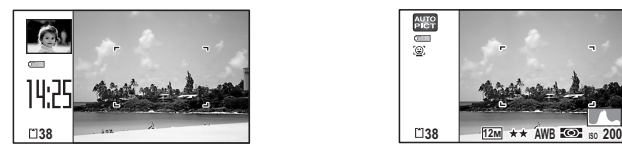

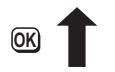

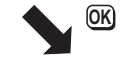

### ヒストグラム+情報表示

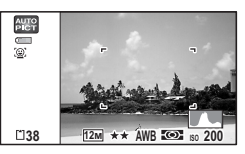

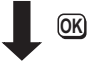

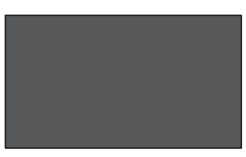

**LCD**オフ

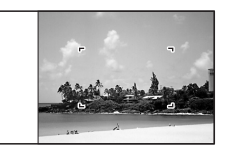

情報表示なし

#### 静止画撮影モード 通常表示

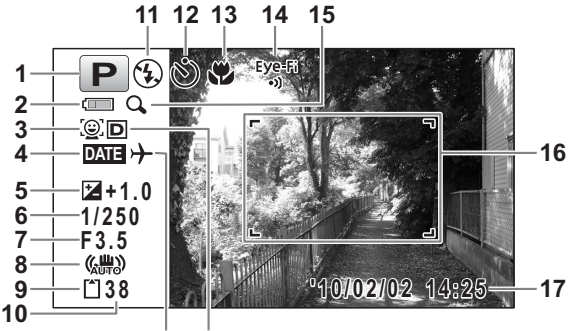

**18 19**

- 
- 
- 
- 
- 
- 
- 
- **8** 手ぶれ補正アイコン([p.132](#page-133-1)) **17** 現在の日時([p.55](#page-56-1))
- 
- 
- **1** 撮影モード ([p.77](#page-78-1)) **11** ストロボモード ([p.114](#page-115-2)) **2** バッテリー残量表示([p.42](#page-43-0)) **12** ドライブモード([p.100](#page-101-1)~[p.107](#page-108-1)) **3** 顔検出アイコン ([p.80](#page-81-2)) **13** フォーカスモード ([p.116](#page-117-1)) **4** 日付写し込み設定中([p.142](#page-143-2)) **14** Eye-Fi通信状態表示([p.241](#page-242-1)) **5** 露出補正値([p.130](#page-131-1)) **15** デジタルズーム/インテリ **6** シャッタースピード ジェントズーム表示([p.86](#page-87-1)) **7** 絞り値 **16** フォーカスフレーム([p.74](#page-75-2)) **9** メモリー状態表示([p.49](#page-50-1)) **18** ワールドタイム設定中([p.232](#page-233-1))
- **10** 撮影可能枚数 **19** D-Range設定([p.131](#page-132-1))
- ※ 6・7は、シャッターボタンを半押ししたときのみ表示されます。
- ※8は、「△撮影」メニューの「手ぶれ補正」が「■(オン)」に設定 されていると、《器》が表示されます。「手ぶれ補正」が「□(オフ)」 に設定されていて、手ぶれの危険がある場合にシャッターボタンを 半押しすると、▲■が表示されます。
- ※ 13は、フォーカスモードが AF に設定されているときにオートマク 口機能が作動するといが表示されます ([p.116](#page-117-1))。
- ※ 14の表示は「 N 設定」メニューの「Eye-Fi」の設定によって変わり ます。
	- Eye-Fi Eye-Fi通信中。「Eye-Fi」が図に設定されていて、通信を行っ ているか、アクセスポイントを探しているとき
	- Eye-Fi Eve-Fi通信待機中。「Eve-Fil が図に設定されていて、通信を 行っていないとき
	- <sub>Eye-Fi</sub> Eye-Fi通信禁止。「Eye-Fi」が□に設定されているとき
	- Eye-Fiバージョンエラー。Eye-Fiカードのバージョンが古いと △ き
- ※ 17は、電源をオンにしてから2秒間だけ表示されます。
- ※ 19の表示は、「△撮影」メニューの「D-Range設定」の設定によっ て変わります。
	- 「ハイライト補正」が■に設定されているとき
	- 「シャドー補正」が■に設定されているとき
	- 「ハイライト補正」と「シャドー補正」の両方が に設定され ているとき

「ハイライト補正」と「シャドー補正」の両方が□(オフ)に設定さ れているときは何も表示されません。

※撮影モードによっては表示されない情報もあります。

静止画撮影モード ヒストグラム+情報表示/情報表示なし

「ヒストグラム+情報表示」ではA1~A21・B3が表示されます。「情報 表示なし」ではB3のみ表示されます。

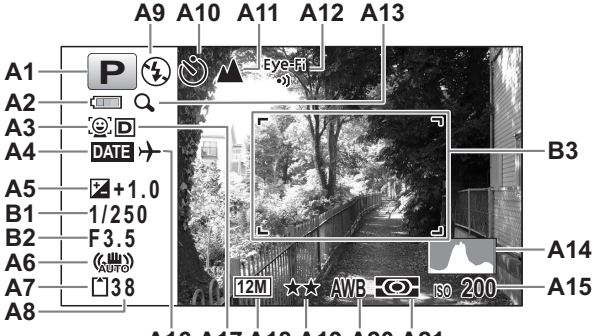

**A16 A17 A18 A19 A20 A21**

**A1** 撮影モード([p.77](#page-78-1)) **A13** デジタルズーム/インテリ **A2** バッテリー残量表示 ([p.42](#page-43-0)) ジェントズーム表示 ([p.86](#page-87-1)) **A3** 顔検出アイコン ([p.80](#page-81-2)) **A14** ヒストグラム ([p.34](#page-35-0)) **A4** 日付写し込み設定中([p.142](#page-143-2)) **A15** 感度([p.128](#page-129-1)) **A5** 露出補正値([p.130](#page-131-1)) **A16** ワールドタイム設定中 **A6** 手ぶれ補正アイコン([p.132](#page-133-1)) **A17** D-Range設定([p.131](#page-132-1)) **A7** メモリー状態表示 ([p.49](#page-50-1)) <br>**A18** 記録サイズ ([p.122](#page-123-1)) **A8** 撮影可能枚数 **A19** 画質([p.124](#page-125-1)) **A20** ホワイトバランス ([p.125](#page-126-1)) **A10** ドライブモード([p.100](#page-101-1)~[p.107](#page-108-1))**A21** 測光方式([p.127](#page-128-1)) **A11** フォーカスモード([p.116](#page-117-1)) **B1** シャッタースピード **A12** Eye-Fi通信状態表示([p.241](#page-242-1)) **B2** 絞り値 **B3** フォーカスフレーム ([p.74](#page-75-3))

※ A6は、「△撮影」メニューの「手ぶれ補正」が「ay (オン)」に設定 されていると、《器》が表示されます。「手ぶれ補正」が「□(オフ)」 に設定されていて、手ぶれの危険がある場合にシャッターボタンを 半押しすると、▲■が表示されます。

- ※ A12の表示は「 N 設定」メニューの「Eve-Fi」の設定によって変わ ります。
	- Eye-Fi Eye-Fi通信中。「Eye-Fi」が図に設定されていて、通信を行っ ているか、アクセスポイントを探しているとき
	- Eye-Fi Eve-Fi通信待機中。「Eve-Fil が図に設定されていて、通信を 行っていないとき
	- <sub>Eye-Fi</sub> Eye-Fi通信禁止。「Eye-Fi」が□に設定されているとき
	- Eye-Fiバージョンエラー。Eye-Fiカードのバージョンが古いと △ き
- ※ A17の表示は、「△撮影」メニューの「D-Range設定」の設定によっ て変わります。
	- 「ハイライト補正」が■ に設定されているとき
	- 「シャドー補正」が■に設定されているとき
	- 「ハイライト補正」と「シャドー補正」の両方が■に設定され ているとき
	- 「ハイライト補正」と「シャドー補正」の両方がロ(オフ)に設定さ れているときは何も表示されません。
- ※ B1・B2は、シャッターボタンを半押ししたときのみ表示されます。
- ※撮影モードがR (オートピクチャー)のときは「情報表示なし」で も、シャッターボタンを半押しすると、A1の位置に選択されたモー ドが表示されます ([p.82](#page-83-1))。
- ※ 撮影モードによっては表示されない情報もあります。
- ※ 画面の中で明るすぎて白くとんでしまう部分がある場合、その部分 が赤の点滅で警告表示されます。また暗すぎて黒くつぶれてしまう 部分がある場合、その部分が黄色の点滅で警告表示されます。

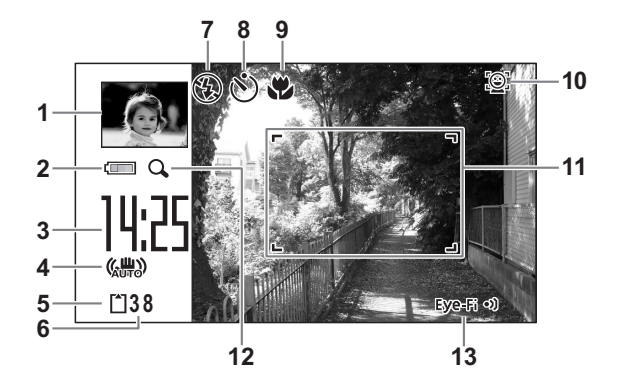

- 
- バッテリー残量表示([p.42](#page-43-0)) **9** フォーカスモード([p.116](#page-117-1))
- 
- 手ぶれ補正アイコン([p.132](#page-133-1)) **11** フォーカスフレーム([p.74](#page-75-3))
- メモリー状態表示([p.49](#page-50-1)) **12** デジタルズーム/インテリ
- 
- 
- ぷちフォト画像([p.247](#page-248-1)) **8** ドライブモード([p.100](#page-101-1)~[p.107](#page-108-1))
	-
- 現在の時刻([p.55](#page-56-1)) **10** 顔検出アイコン([p.80](#page-81-1))
	- -
- 撮影可能枚数 ジェントズーム表示([p.86](#page-87-1))
- ストロボモード([p.114](#page-115-2)) **13** Eye-Fi通信状態表示([p.241](#page-242-1))
- ※ 9は、フォーカスモードが AFに設定されているときにオートマクロ 機能が作動するといが表示されます ([p.116](#page-117-1))。
- ※撮影モードによっては表示されない情報もあります。

### Qモードの表示

ボタンを押すと、表示が切り替わります。 再生時には、撮影したときの画像の情報が表示されます。 OK/DISPLAY

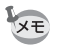

ボイスメモの再生中/動画の再生中/動画の一時停止中は OK/DISPLAY ボタンによる情報表示切り替えができません。

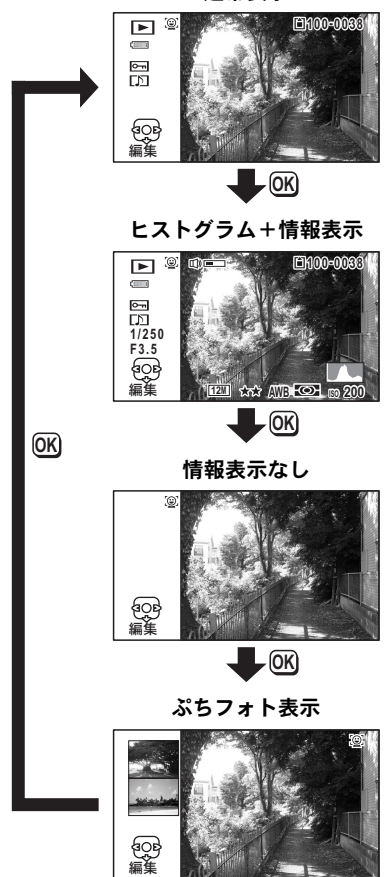

通常表示

#### 再生モード ヒストグラム+情報表示

(説明のためにすべてを表示させたイラストで記載しています。)

撮影条件などを表示します。A1~A11は「通常表示」の場合にも表示 されます。B1~B8は「ヒストグラム+情報表示」のときにのみ表示さ れます。

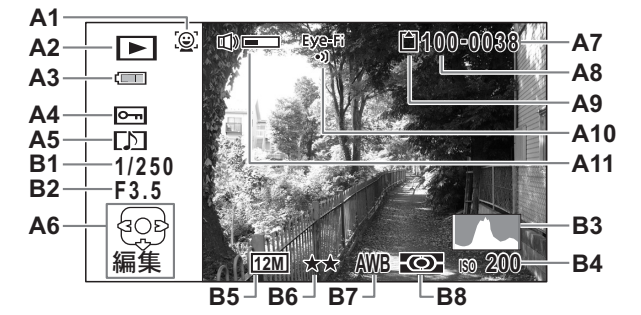

- **A1** 顔検出アイコン ([p.80](#page-81-1)) <br> **A9** メモリー状態表示 ([p.49](#page-50-1)) **A2** 再生モード表示 **A10** Eye-Fi通信状態表示([p.241](#page-242-1)) **■**:静止画 ([p.158](#page-159-2)) **A11** 音量表示 K:動画([p.159](#page-160-1)) **B1** シャッタースピード L :音声([p.218](#page-219-2)) **B2** 絞り値 **A3** バッテリー残量表示 ([p.42](#page-43-0)) **A4** 画像プロテクト表示([p.177](#page-178-1)) **B4** 感度([p.128](#page-129-1))<br>**A5** ボイスメモ表示(p.221) **B5** 記録サイズ(p.122) **A5** ボイスメモ表示 ([p.221](#page-222-1)) **A6** 十字キーガイド表示 **B6** 画質([p.124](#page-125-1)) **A7** ファイル番号 **B7** ホワイトバランス ([p.125](#page-126-1)) **A8** フォルダー番号([p.236](#page-237-1)) **B8** 測光方式([p.127](#page-128-1))
- ※ A1は、撮影時に顔検出した場合のみ表示されます。
- ※ A3は、通常表示時に2秒間何もボタン操作をしないと消えます。
- ※ A6 は「情報表示なし」時でも表示されますが、2 秒間何もボタン操 作をしないと消えます。また「通常表示」「ヒストグラム+情報表示」 時に2秒間何もボタン操作をしないと、「編集」の文字のみ消えます。
- ※ A11 は、動画/音声/ボイスメモ再生中に音量調節をしているとき のみ表示されます([p.159](#page-160-1)、[p.218](#page-219-1)、[p.221](#page-222-1))。
- ※「通常表示」時には、B4~B8の位置に、現在の日時が2秒間だけ表 示されます。

※ 画面の中で明るすぎて白くとんでいる部分がある場合、その部分が 赤の点滅で表示されます。また暗すぎて黒くつぶれている部分があ る場合、その部分が黄色の点滅で表示されます。

#### 再生モード ぷちフォト表示

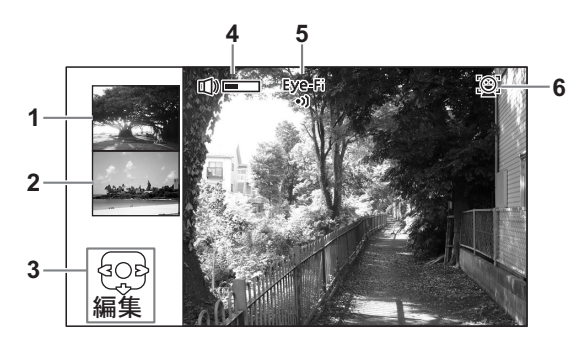

- **1** 次の画像 **4** 音量表示
- 
- 
- 
- **2** 前の画像 **5** Eye-Fi通信状態表示([p.241](#page-242-1))
- **3** 十字キーガイド表示 **6** 顔検出アイコン([p.80](#page-81-1))

※ 3は、2秒間何もボタン操作をしないと、「編集」の文字のみ消えます。

### ガイド表示

操作中は、画像モニターにボタン操作のガイドが次のように表示され ます。

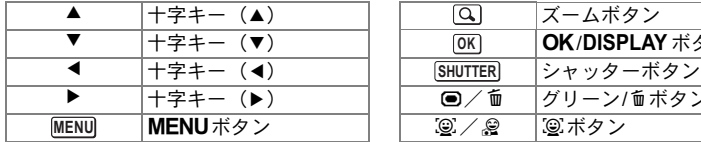

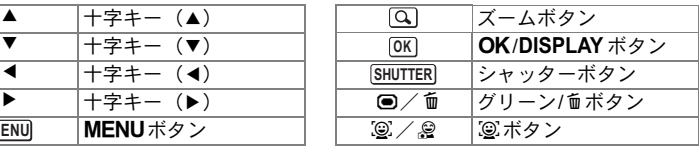

### <span id="page-35-0"></span>ヒストグラム

ヒストグラムとは、画像の明る さの分布を表したグラフです。 横軸は明るさ(左端は黒、右端 は白)を、縦軸は各明るさごと の画素数を示します。 撮影前や撮影後にヒストグラム の形状を見ることで、画像の明 るさと明暗差が適正かどうかを 確認し、露出補正や撮り直しの 判断に利用できます。

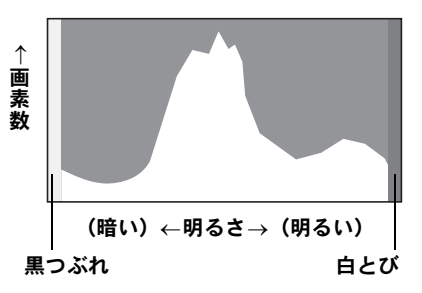

■[露出を補正する](#page-131-1) ☞[p.130](#page-131-1)

#### 画像の明るさを見る

画像の明るさが適正な画像では、グラフの山は中央にあります。しか し、暗い画像ではグラフの山は左側に偏り、明るい画像では右側に偏 ります。

暗い画像 適正な明るさの画像 明るい画像

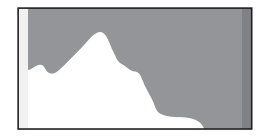

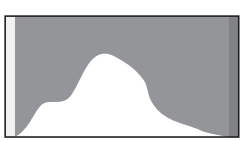

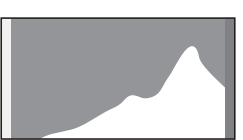

また、画像の中で、暗過ぎてヒストグラムの左端よりも左になる部分 は真っ黒になり(黒つぶれ)、明る過ぎてヒストグラムの右端よりも右 になる部分は真っ白になってしまいます(白とび)。

Optio W90には黒つぶれ部分を黄色く、白とび部分を赤く点滅表示させ る機能があります。

#### 明暗差のバランスを見る

明暗差のバランスが取れた画像では、グラフの中央部がなだらかな山 のピークになります。しかし、明暗差が激しく、中間的な明るさの部 分が少ない画像では、左右に山のピークがあり、中央部分がくぼんだ グラフになります。
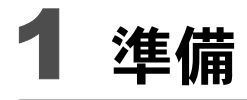

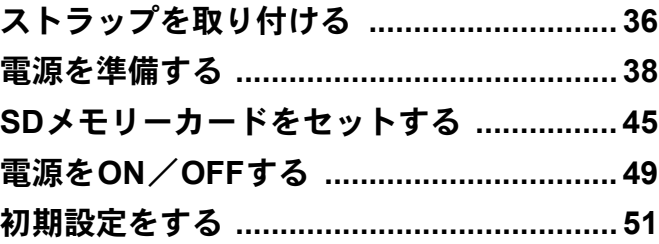

<span id="page-37-0"></span>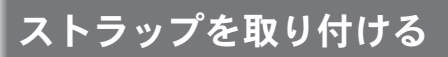

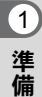

# ストラップを取り付ける

付属のストラップ(O-ST104)を取り付けます。

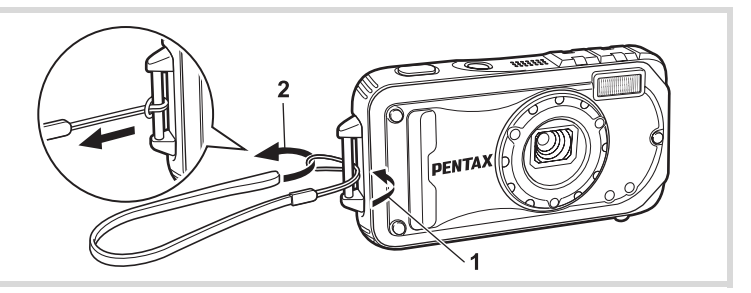

1 ストラップの細いひもの部分を、本体のストラップ取り付 け部に通す

2 ストラップ端を細いひもの輪にくぐらせて引き締める

# カラビナストラップを取り付ける

付属のカラビナストラップ(O-ST103)を取り付けます。

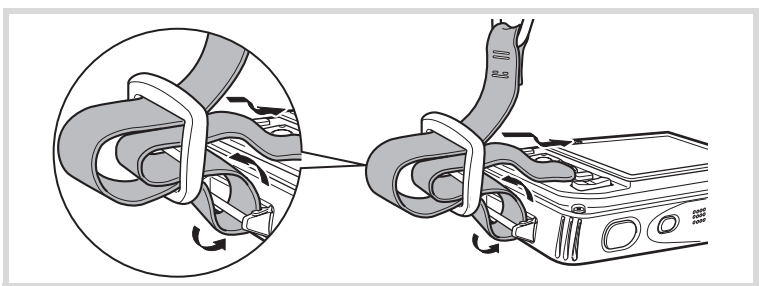

- 1 ストラップの先端を、本体のストラップ取り付け部に通す
- 2 ストラップの先端を留め具の内側に固定する

### 防傷ゴムリングについて

付属のカラビナストラップ (O-ST103) のカラビナ部には、画像モニターと接 触した際の衝撃をやわらげ、モニター表面に傷がつきにくくするための、防傷 ゴムリングが取り付けられています。

防傷効果を高めるために、ご使用前には必ず、ゴムリングを下図のように位置 調整してください。

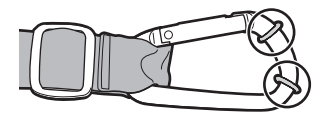

0 準 備

<span id="page-39-0"></span>電源を準備する

準 (1)

備

# バッテリーを充電する

はじめてご使用になるときや長時間使用しなかったとき、「電池容量が なくなりました」というメッセージが表示されたときは、付属のバッ テリー充電器(D-BC88)で充電式リチウムイオンバッテリー(D-LI88) を充電してください。

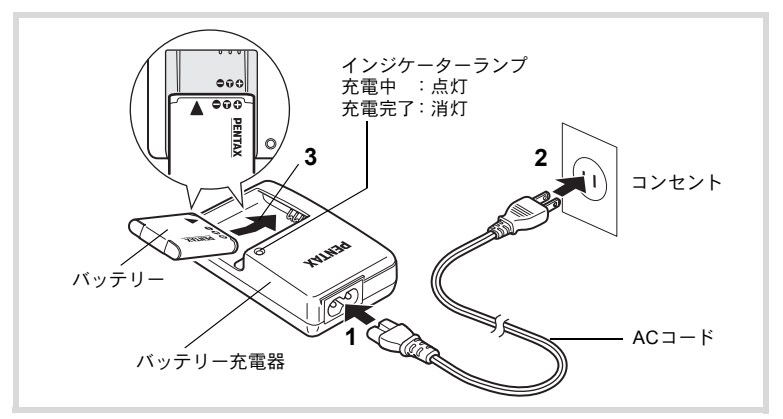

### 1 バッテリー充電器に**AC**コードを接続する

# 2 **AC**コードをコンセントに差し込む

# 3 **PENTAX**ロゴ面を上にしてバッテリーをセットする

充電中はインジケーターランプが点灯します。 充電が完了すると、インジケーターランプが消灯します。

### 4 充電終了後、バッテリー充電器からバッテリーを取り出す

- 付属のバッテリー充電器D-BC88では、充電式リチウムイオンバッテ 注意 リー D-LI88以外のバッテリーは充電しないでください。充電器の破 損や発熱の原因となります。
	- 正しく充電しても使用できる時間が短くなったらバッテリーの寿命 です。新しいバッテリーと交換してください。
	- バッテリーを正しい向きにセットしてもインジケーターランプが点 灯しない場合は、バッテリーの異常です。新しいバッテリーと交換し てください。

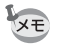

充電時間は、最大で約120分です(周囲の温度や充電状態によって異な ります)。周囲の温度が0~40℃の範囲で充電してください。

# <span id="page-40-0"></span>バッテリーをセットする

付属の充電式リチウムイオンバッテリー(D-LI88)をセットします。は じめてご使用になるときは、バッテリーを充電してからセットしてく ださい。

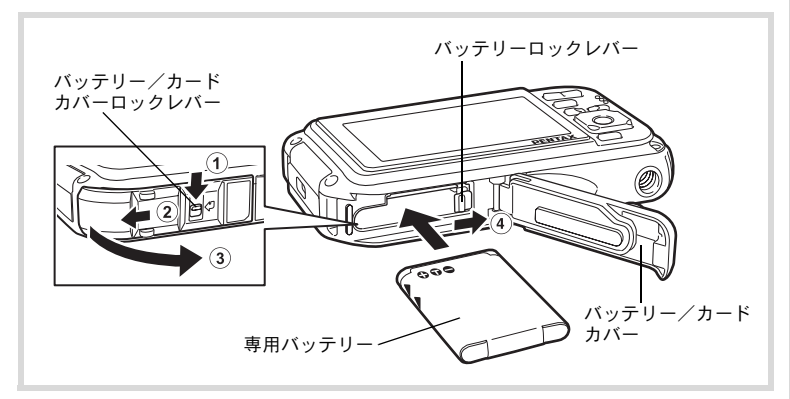

# 1 バッテリー/カードカバーを開ける

1の方向にバッテリー/カードカバーロックレバーを押しながら、 2の方向にスライドさせ、3の方向に開けます。

1 準 備

### 2 バッテリーの **PENTAX** ロゴ面をカメラのレンズ側に向け、 バッテリーの側面でバッテリーロックレバーを矢印4の 方向に押しながら挿入する

ロックされるまでバッテリーを挿入してください。

バッテリーは、必ずPENTAXロゴ面をカメラのレンズ側に向けて挿入 ·注意? してください。逆向きに挿入すると、カメラの電源が入らないだけでな く、故障の原因にもなります。

### 3 バッテリー/カードカバーを閉じる

バッテリー/カードカバーを2と反対方向に軽く押さえながらスラ イドさせ、カチッと音をたててロックされたことを確認します。

<span id="page-41-0"></span>バッテリーを取り出す

- 1 バッテリー/カードカバーを開ける
- 2 バッテリーロックレバーを矢印4の方向に押す バッテリーが少し飛び出します。落とさないように気をつけて引き抜 いてください。

準 備

- バッテリー/カードカバーを開閉するときは、防水パッキンが外れる おそれがありますので、カメラの前後方向に無理な力を加えないでく ださい。防水パッキンが正しい位置から外れると、カメラの防水性能 が発揮できなくなります。
- バッテリー/カードカバーを閉じるときは、ロックがしっかりされて いないと、カメラ内部に水・砂・泥が入る原因となります。
- 充電式リチウムイオンバッテリー D-LI88 が、このカメラの専用バッ テリーです。他のバッテリーを使用すると、カメラが破損し作動しな くなることがあります。
- バッテリーは正しく入れてください。間違った向きに入れると故障の 原因になります。
- 電源がONのときはバッテリーを取り出さないでください。

♪注意

- バッテリーを半年以上長期保存する場合は、バッテリー充電器で30分 程度充電し、本体から外した状態で保管してください。 その後、半年から1年ごとに再充電してください。また、高温になる 場所は避け、できるだけ室温以下を保持できるような場所に保管して ください。
- 長期間本体にバッテリーをセットしないと、日時の設定がリセットさ れることがあります。
- カメラを長時間連続で使用した場合、本体やバッテリーが熱くなって いることがありますので、ご注意ください。
- バッテリーを交換する際は、カメラが完全に乾いてから、濡れたり汚 れたりしやすい場所を避け、濡れた手をよく拭いてから行ってくださ い。
- 使用環境温度が下がると、バッテリーの性能が低下します。寒冷地で 使用する場合は、予備のバッテリーを用意して衣服の中で保温するな どしてご使用ください。なお、低温によって低下した電池の性能は、 常温の環境で元に戻ります。

#### **•** 静止画撮影可能枚数と動画撮影、音声録音、再生時間の目安 (**23**℃・画像モニター点灯・専用バッテリーフル充電時)

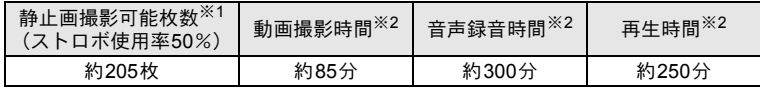

- ※1 撮影可能枚数は CIPA 規格に準じた測定条件による目安であり、 使用条件により変わります。(CIPA規格抜粋:画像モニターON、 ストロボ使用率50%、23℃)
- ※2 時間は当社の測定条件による目安であり、使用条件により変わり ます。

1 準 備

- 使用環境の温度が下がると、バッテリーの性能が低下することがあり XE ます。
	- 海外旅行など長期のお出かけ、寒冷地で撮影する場合や、大量に撮影 する場合は、予備のバッテリーをご用意ください。

#### **•** バッテリーの残量表示

画像モニターの表示で、バッテリーの残量が確認できます。

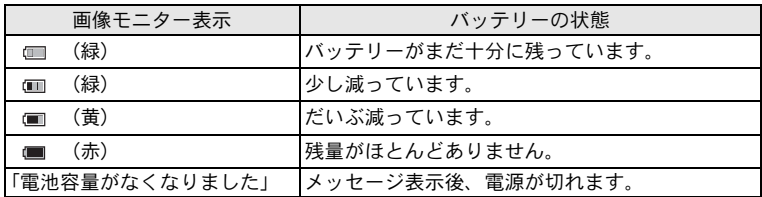

#### ● リサイクルについて

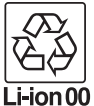

このマークは小型充電式電池のリサイクルマークです。 ご使用済みの小型充電式電池を廃棄するときは、端子部 に絶縁テープを貼って、小型充電式電池リサイクル協力 店へお持ちください。

# **AC**アダプターを使用する

長時間ご使用になるときや、パソコンと接続するときは、別売のACア ダプターキット(K-AC88J)のご使用をお勧めします。

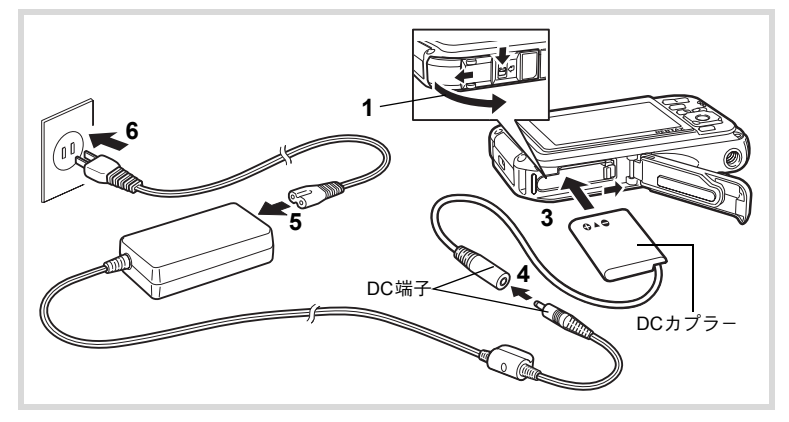

1 カメラの電源が切れていることを確認してから、バッテ リー/カードカバーを開ける

# 2 バッテリーを取り出す

バッテリー/カードカバーの開け方と、バッテリーの取り出し方は、 [p.39](#page-40-0)~[p.40](#page-41-0)を参照してください。

# 3 **DC**カプラーを挿入する

DCカプラーの側面でバッテリーロックレバーを押しながら挿入し、 挿入後はDCカプラーがロックされたことを確認してください。 DCカプラーを挿入すると、バッテリー/カードカバーは閉じなくな ります。ACアダプター使用中は開けたまま、無理に閉じないでくだ さい。

- 4 **DC**カプラーの**DC**端子に、**AC**アダプターの**DC**端子を接続 する
- 5 **AC**コードを**AC**アダプターに接続する
- 6 雷源プラグをコンセントに差し込む

1 準 備

- AC アダプターの接続/取り外しは、必ずカメラの電源を切った状態 注意 で行ってください。
	- 電源と接続ケーブルはしっかりと差し込んでください。SD メモリー カードまたは内蔵メモリーにデータを記録中にケーブルが外れると、 データが破壊されることがあります。
	- ACアダプターを使用する場合は、火災や感電に十分ご注意ください。 ご使用の前に、必ず[「バッテリー充電器と](#page-4-0)ACアダプターについて」 ([p.3](#page-4-0))をお読みください。
	- ACアダプターをご使用になるときは、ACアダプターキットK-AC88J の使用説明書をあわせてご覧ください。
	- ACアダプター接続時は、DCカプラーのコードがカメラ底面から引き 出されるため、卓上などにカメラを立てて置くことができません。
	- バッテリー/カードカバーを開閉するときは、防水パッキンが外れる おそれがありますので、カメラの前後方向に無理な力を加えないでく ださい。防水パッキンが正しい位置から外れると、カメラの防水性能 が発揮できなくなります。

準 備

<span id="page-46-0"></span>**SD**メモリーカードをセットする

このカメラでは、SDメモリーカードまたはSDHCメモリーカードが使 用できます(本書では総称して「SDメモリーカード」と表記します)。 撮影した画像や録音した音声はカメラにセットしたSDメモリーカード に記録されます。SDメモリーカードをセットしていないときは、内蔵 メモリーに記録されます ([p.49](#page-50-1))。

- **•** 未使用または他のカメラやデジタル機器で使用した**SD**メモリーカー ・注意 ドは、必ずこのカメラでフォーマット(初期化)してからご使用くだ さい。フォーマットについては「**SD**[メモリーカードをフォーマット](#page-225-0) [する」\(](#page-225-0)**[p.224](#page-225-0)**)をご覧ください。
	- SD メモリーカードのセット/取り出しは、必ずカメラの電源を切っ た状態で行ってください。
	- SD メモリーカードを交換する際は、カメラが完全に乾いてから、濡 れたり汚れたりしやすい場所を避け、濡れた手をよく拭いてから行っ てください。
	- バッテリー/カードカバーを開閉するときは、防水パッキンが外れる おそれがありますので、カメラの前後方向に無理な力を加えないでく ださい。防水パッキンが正しい位置から外れると、カメラの防水性能 が発揮できなくなります。
- 撮影できる静止画の枚数は、使用するSDメモリーカードの容量と画 XE 像の記録サイズ·画質によって異なります ([p.293](#page-294-0))。
	- SDメモリーカードにアクセス中(データの記録や読み出し中)は、電 源ランプが点滅します。

#### データバックアップのお勧め

内蔵メモリーに記録されたデータは、故障などの原因でまれに読み出しができ なくなることがあります。大切なデータは、パソコンなどを利用して、内蔵メ モリーとは別の場所に保存しておくことをお勧めします。

準 備

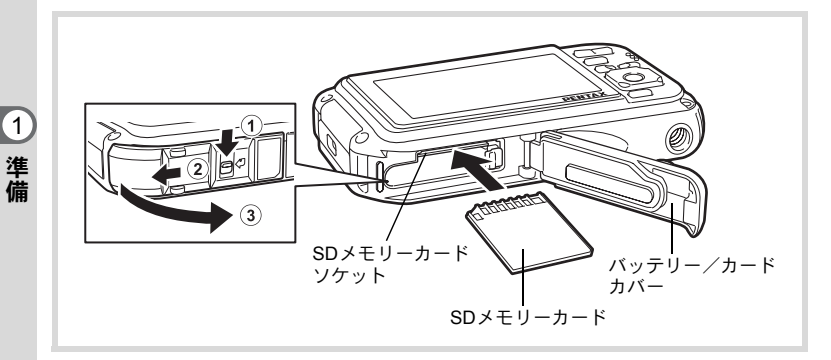

- 1 バッテリー/カードカバーを開ける 1の方向にバッテリー/カードカバーロックレバーを押しながら、 2の方向にスライドさせ、3の方向に開けます。
- 2 **SD** メモリーカードのラベル面をカメラのレンズ側に向け、 カメラの**SD**メモリーカードソケットに挿入する カードは奥までしっかり押し込んでください。カードがしっかり入っ ていないと、画像や音声が正常に記録されないことがあります。
- 3 バッテリー/カードカバーを閉じる バッテリー/カードカバーを②と反対方向に軽く押さえながらスラ イドさせ、カチッと音をたててロックされたことを確認します。

#### **SD**メモリーカードを取り出す

- 1 バッテリー/カードカバーを開ける
- 2 **SD**メモリーカードを中に押し込む SDメモリーカードが少し飛び出すので、引き抜いてください。

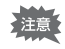

バッテリー/カードカバーを閉じるときは、ロックがしっかりされてい ないと、カメラ内部に水・砂・泥が入る原因となります。

<span id="page-48-0"></span>**SD**メモリーカード使用上の注意

• SDメモリーカードには、ライトプロテクト スイッチが付いています。スイッチを LOCK側に切り替えると、新たにデータを 記録できなくなり、カメラやパソコンで削 除やフォーマットができなくなります。 画像モニターには鼻と表示されます。

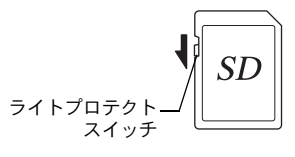

 $\left( 1\right)$ 準 備

- カメラ使用直後に SD メモリーカードを取り出すと、カードが熱くなってい る場合がありますのでご注意ください。
- SDメモリーカードへのデータの記録/再生中、またはUSBケーブルでパソ コンと接続中には、カードを取り出したり電源を切ったりしないでくださ い。データの破損やカードの破損の原因となります。
- SDメモリーカードは、曲げたり強い衝撃を与えないでください。また、水に 濡らしたり、高温になる場所に放置しないでください。
- SDメモリーカードのフォーマット中には絶対にカードを取り出さないでくだ さい。カードが破損して使用できなくなることがあります。
- SDメモリーカードに保存したデータは、以下の条件で消去される場合があり ますので、ご注意ください。消去されたデータについては、当社では一切の 責任を負いませんので、あらかじめご了承ください。
	- (1)使用者がSDメモリーカードの取り扱いを誤ったとき
	- (2)SDメモリーカードを静電気や電気ノイズのある場所に置いたとき
	- (3)長期間カードを使用しなかったとき
	- (4)SD メモリーカードにデータを記録/読み出し中にカードを取り出し たり、バッテリーを抜いたとき
- 長期間使用しない場合は、保存したデータが読めなくなることがあります。 必要なデータは、パソコンなどへ定期的にバックアップをするようにしてく ださい。
- 静電気や電気ノイズの発生しやすい場所での使用や保管は避けてください。
- 急激な温度変化や、結露が発生する場所、直射日光のあたる場所での使用や 保管は避けてください。
- 一部の書き込み速度の遅いSDメモリーカードでは、カードに空き容量があっ ても動画撮影時に途中で撮影が終了したり、撮影/再生時に動作が遅くなる 場合があります。
- SDメモリーカードご購入の際は、あらかじめ動作確認済みのものであるかを 当社ホームページでご確認いただくか、お客様相談センターにお問い合わせ ください。

# **SD**メモリーカードに記録できる枚数

撮影した画像の記録サイズなどによって、画像のファイルサイズは異 なり、SDメモリーカードに記録できる枚数は異なります。

静止画の記録サイズの設定は、「△撮影」メニューで行います。

[記録サイズを選択する](#page-123-0) ☞[p.122](#page-123-0)

動画の記録サイズとフレームレートの設定は、「△撮影」メニューの 「動画」で行います。

[動画の記録サイズとフレームレートを選択する](#page-150-0) <sup>®</sup>P.149

SDメモリーカードに記録できる撮影可能枚数/時間の目安について は[、「主な仕様」\(](#page-293-0)[p.292](#page-293-0))をご覧ください。

準 備

 $\blacksquare$ 

# <span id="page-50-2"></span><span id="page-50-0"></span>電源を**ON**/**OFF**する

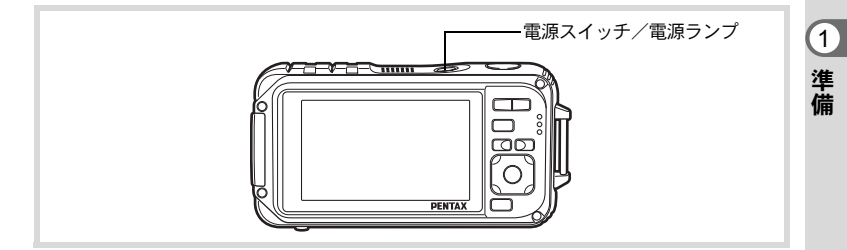

### 1 電源スイッチを押す

電源が入り、電源ランプと画像モニターが点灯します。 カメラの電源を入れたときに、「言語設定」あるいは「日時設定」の 画面が表示された場合は、[p.51](#page-52-0)の手順に従って設定してください。

# 2 もう一度電源スイッチを押す

電源が切れ、電源ランプと画像モニターが消灯します。

[静止画を撮影する](#page-75-0) ☞[p.74](#page-75-0)

#### <span id="page-50-1"></span>カードチェック

電源を入れると、カードチェックが行わ れ、メモリーの状態が表示されます。

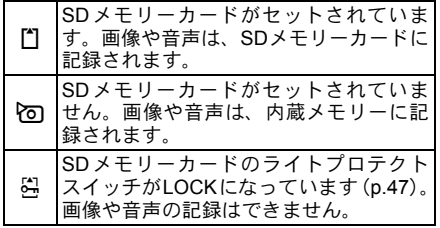

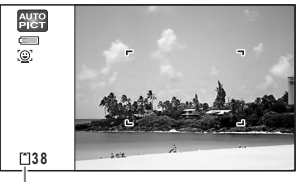

メモリー状態表示

# 再生起動モード

再生起動モードは、撮影をしないで、すぐに画像や音声を再生したい ときに使用します。

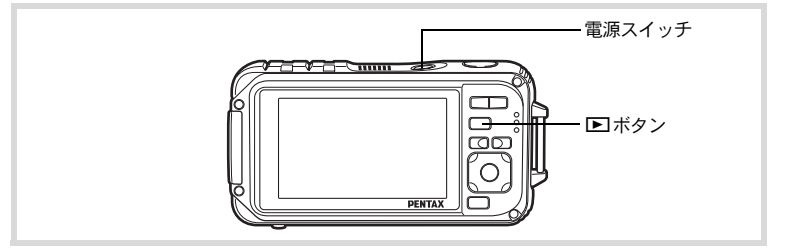

### 1 □ボタンを押しながら、電源スイッチを押す 画像モニターが点灯し、再生モードで起動します。

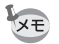

準 備

0

再生モードで起動後に■モードへ切り替えるときは、■ボタンを押す かシャッターボタンを半押ししてください。

[静止画を再生する](#page-159-0) ☞[p.158](#page-159-0)

<span id="page-52-0"></span>初期設定をする

カメラの電源を入れて「Language/言語」画面が表示されたら、下記の [「言語を設定する」の](#page-52-1)手順で言語を「日本語」に[、「日時を設定する」](#page-56-0) ([p.55](#page-56-0))の手順で現在の日時を設定してください。

設定した「言語」と「日時」はあとから変更することもできます。操作方法は 下記のページをご覧ください。

- 言語を変更したいとき[:「表示言語を変更する」\(](#page-236-0)1[p.235](#page-236-0))
- 日時を変更したいとき[:「日時を変更する」\(](#page-228-0)1[p.227](#page-228-0))

### <span id="page-52-1"></span>言語を設定する

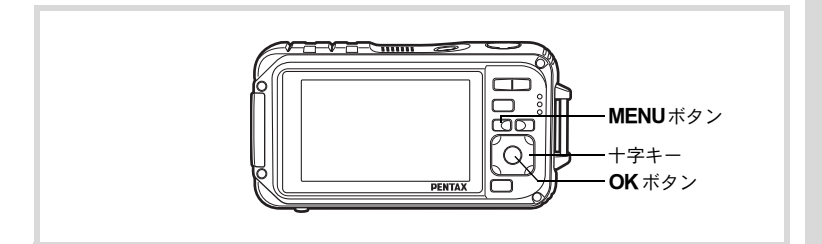

#### 1 十字キー(2345)で「日本 語」を選ぶ **English Deutsch** ࢊ࡞**Language**İ

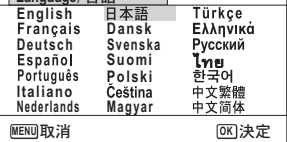

# $2$  OK ボタンを押す

日本語の「初期設定」画面が表示され ます。「現在地」が東京、「夏時間」が Iに設定されていたら、手順3に進み ます。

それ以外の設定になっていたら、[「現](#page-55-0) [在地と夏時間を設定する」](#page-55-0)([p.54](#page-55-0))に 進んでください。

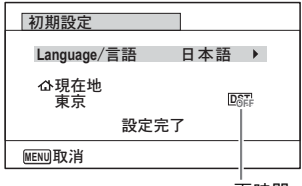

夏時間

準 備

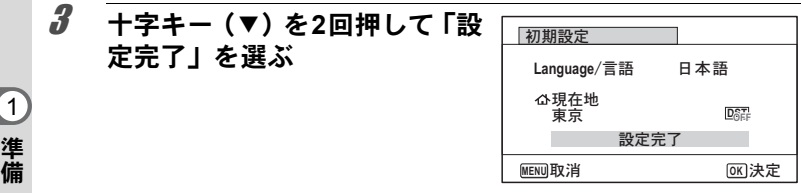

# 4 OKボタンを押す

「日時設定」画面が表示されます[。「日時を設定する」\(](#page-56-0)p.55)に進ん でください。

もし誤って日本語以外の言語を選んで次に進んでしまったら、あわてず下記の 操作で、日本語の表示に設定し直してください。

●「Language/言語」画面で、日本語以外の言語を選んで OK ボタンを押して しまった!

### 1 十字キー(5)を押す

2 +字キー(▲▼◀▶)で「日本語」を選んで、OKボタン を押す

日本語の「初期設定」画面が表示されます。

● 手順2で外国語の設定のまま次の画面を表示させてしまった!

### 1 MENUボタンを押す

設定画面を終了させて、一旦、撮影できる状態にします。

2 MENUボタンを押す

「△撮影」メニューが表示されます。

- $3$  +字キー(b)を押す
- **4 十字キー (▼▲) を押して、「Language/言語」を選ぶ**
- $5$  +字キー(b)を押す

「Language/言語」画面が表示されます。

 $\textbf{\textit{f}}$  +字キー(▲▼◀▶)で「日本語」を選ぶ

### 7 OKボタンを押す

日本語の「W設定」メニューが表示されます。

ここまでの操作で、「Language/言語」の設定が「日本語」に設定し直されま した。「現在地」と「日時」を設定し直す必要がある場合は、下記のページを 参照してください。

- 現在地を変更したいとき[:「ワールドタイムを設定する」\(](#page-233-0)1[p.232](#page-233-0))
- 日時を変更したいとき[:「日時を変更する」\(](#page-228-0)☞[p.227](#page-228-0))

1 準 備

<span id="page-55-0"></span>現在地と夏時間を設定する

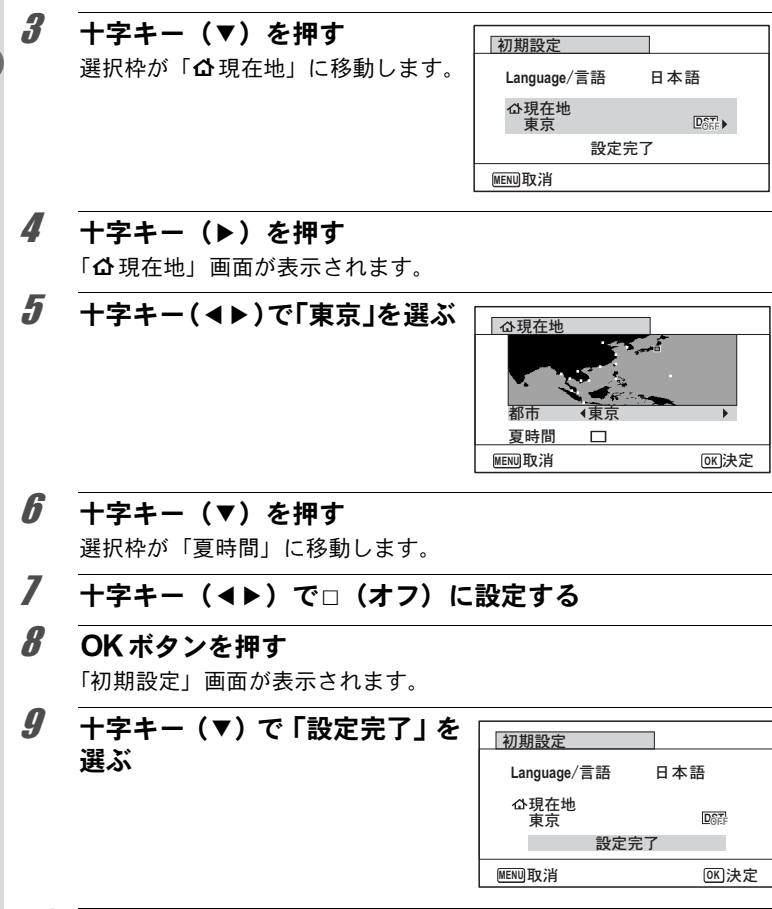

# 10 OKボタンを押す

「日時設定」画面が表示されます。引き続き、日付と時刻を設定します。

準 備

初期設定で「現在地」を変更すると、ビデオ出力方式(NTSC/PAL)が選ん だ都市の方式に自動的に設定されます。設定されるビデオ出力方式と、初期設 定後の変更のしかたについては下記のページをご覧ください。

- 初期設定で設定されるビデオ出力方式[:「都市名一覧」\(](#page-291-0)1[p.290](#page-291-0))
- ビデオ出力方式を変更したいとき[:「ビデオ出力方式を選択する」\(](#page-240-0)1[p.239](#page-240-0))

### <span id="page-56-0"></span>日時を設定する

日付の表示スタイルと現在の日付・時刻を設定します。

1 十字キー(5)を押す 選択枠が「年/月/日」に移動します。

2 十字キー (▲▼) で日付の表示 スタイルを選ぶ 「年/月/日」「月/日/年」「日/月/年」か

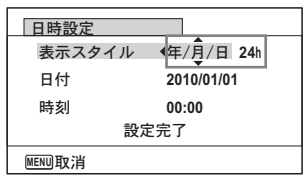

# 3 +字キー(▶)を押す

ら選択します。

選択枠が「24h」に移動します。

4 十字キー(23)で「**24h**」(**24** 時間表示)または「**12h**」(**12**時 間表示)を選ぶ 日時設定 表示スタイル <
(年/月/日 24h 日付 時刻 **2010/01/01 00:00** 設定完了

**MENU取消** 

# 5 +字キー(▶)を押す

選択枠が「表示スタイル」に戻ります。

0 準 備

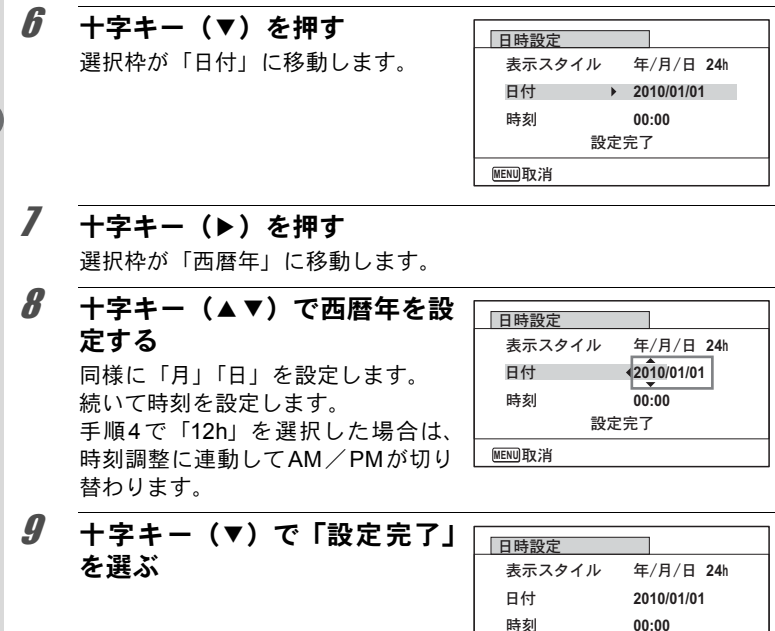

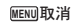

設定完了

**OK** 決定

# 10 OKボタンを押す

日時が確定します。

手順10でOKボタンを押すと、0秒にセットされます。時報に合わせて XE OKボタンを押すと、秒単位まで正確に日時が設定できます。

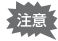

初期設定の途中でMENUボタンを押すと、それまで設定した内容が キャンセルされますが、撮影することはできます。この場合は、次回電 源を入れたときに再度、初期設定を行う画面が表示されます。

準 備

設定した「言語」「日時」「現在地」「夏時間」はあとから変更することができ ます。操作方法は下記のページをご覧ください。

- 言語を変更したいとき[:「表示言語を変更する」\(](#page-236-0)1[p.235](#page-236-0))
- 日時を変更したいとき[:「日時を変更する」\(](#page-228-0)1[p.227](#page-228-0))
- 現在地、夏時間のオン/オフを変更したいとき[:「ワールドタイムを設定す](#page-233-0) る」 (☞[p.232](#page-233-0))

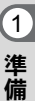

メモ

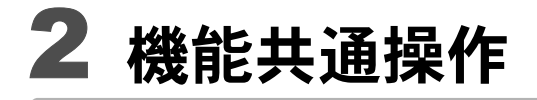

[ボタンの機能を使用する](#page-61-0) **............................ [60](#page-61-0)** [カメラの機能を設定する](#page-66-0) **............................ [65](#page-66-0)**

# <span id="page-61-0"></span>ボタンの機能を使用する

ロモード時

機 能 共 通 操 作

2

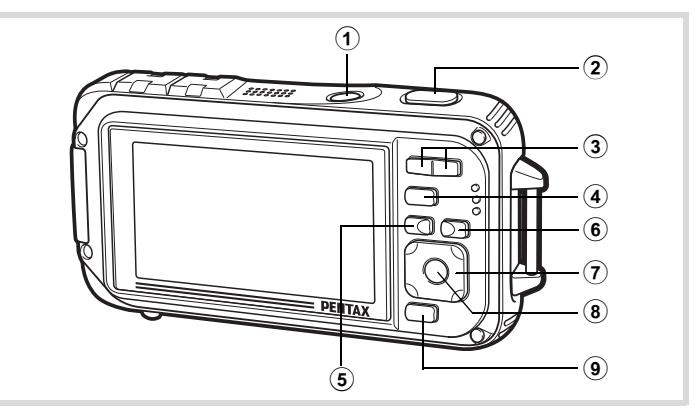

- 1 電源スイッチ 電源を切ります([p.49](#page-50-2))。
- 2 シャッターボタン

静止画撮影モードでは、半押しするとピント合わせを行います  $(7 + -)$ スモードが、PF、 $\triangle$ 、MFのときを除く)([p.75](#page-76-0))。 全押しすると、静止画を撮影します ([p.75](#page-76-1))。 ■ (動画)、■ (マーメードムービー) モードでは、全押しすると動画 の撮影を開始、終了します ([p.145](#page-146-0)、[p.148](#page-149-0))。 O(ボイスレコーディング)では、全押しすると音声の録音を開始、 終了します ([p.217](#page-218-0))。

- 3 ズーム**/**w**/**xボタン 撮影する範囲を変えます ([p.86](#page-87-0))。
- ④ □ボタン **□モードに切り替えます([p.64](#page-65-0))。**
- 5) MENUボタン 「△撮影」メニューを表示します ([p.65](#page-66-1))。

6 3ボタン

顔検出機能([p.80](#page-81-0))を切り替えます。 2ボタンを押すたびに、スマ イルキャッチ→顔検出オフ→顔検出オンと切り替わります。 b(オートピクチャー)/B(夜景ポートレート)/P(ポートレー ト)/R(キッズ)モードでは、顔検出機能をオフにはできません。

### 7 十字キー

- (▲) :ドライブモードを切り替えます ([p.100](#page-101-0)~[p.107](#page-108-0))。
- (▼) :撮影モードパレットを表示します ([p.78](#page-79-0))。
- (4) : ストロボモードを切り替えます ([p.114](#page-115-0))。
- (▶) : フォーカスモードを切り替えます ([p.116](#page-117-0))。
- (▲▼) : フォーカスモードがMFのときにピントを調整します  $(p.117)$  $(p.117)$  $(p.117)$ <sub>c</sub>

### 8 OK/DISPLAYボタン

画像モニターに表示される情報を切り替えます([p.24](#page-25-0))。

### 9 グリーンボタン

**■(グリーン)モードに移行します([p.84](#page-85-0))。** 特定の機能をすばやく呼び出します ([p.136](#page-137-0))。 2 機 能 共 通 操 作

# ■■モード時

機 能 共 通 操 作

2

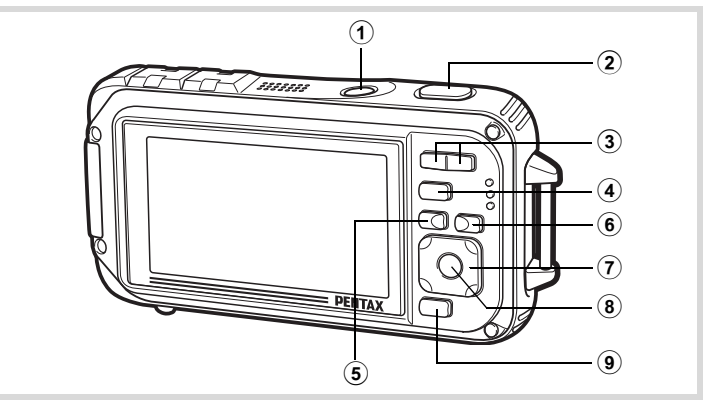

### 1 電源スイッチ

電源を切ります ([p.49](#page-50-2))。

- 2 シャッターボタン **■モードに切り替えます ([p.64](#page-65-1))。**
- 3 ズーム**/**f**/**yボタン

1画面表示時にf側を押すと6画面表示になります。もう一度f側を 押すと12画面表示になります ([p.160](#page-161-0))。Q側を押すと、前の表示に 戻ります。

1画面表示時にQ側を押すと画像が拡大表示されます。 日側を押すと 前の表示に戻ります([p.169](#page-170-0))。

12画面表示時に■側を押すと、フォルダー表示またはカレンダー表 示になります ([p.161](#page-162-0))。

フォルダー表示時/カレンダー表示時にQ側を押すと、12画面表示 になります ([p.161](#page-162-0)、[p.162](#page-163-0))。

動画/音声/ボイスメモ再生中は音量調節をします ([p.159](#page-160-0)、[p.218](#page-219-0)、 [p.221](#page-222-0))。

### ④ 回ボタン

 $\Delta$ モードに切り替えます ([p.64](#page-65-0))。

### 5) MENUボタン

1画面表示時は、「ヽ設定」メニューを表示します ([p.65](#page-66-0))。 再生モードパレット表示時は、1画面表示に戻ります([p.163](#page-164-0))。 拡大表示/6画面表示/12画面表示時は、1画面表示に戻ります。

フォルダー表示時は、選択フォルダーの12画面表示に変わります  $(p.162)$  $(p.162)$  $(p.162)$ <sub>c</sub>

カレンダー表示時は、選択日付の12画面表示に変わります ([p.162\)](#page-163-3)。

6 2ボタン

撮影時に顔検出が行われた画像を表示しているときに押すと、顔検出 が行われた順に、被写体の顔がクローズアップ表示(顔アップ再生) されます([p.170](#page-171-0))。

- 7 十字キー
	- (▲) :動画·音声を再生/一時停止します ([p.159](#page-160-0)、[p.218](#page-219-0)、 [p.221](#page-222-0))。
	- (▼) :再生モードパレットを表示します ([p.164](#page-165-0))。 再生中の動画・音声を停止します([p.159](#page-160-0)、[p.219](#page-220-0)、[p.221](#page-222-0))。
	- (45) :1画面表示時は、前後の画像・音声を表示します([p.158](#page-159-1))。 動画再生時は、早送り/早戻し/コマ送り/コマ戻し/ 逆方向再生/順方向再生をします([p.159](#page-160-0))。 音声再生時は、早送り/巻き戻し/インデックス位置へ の移動をします ([p.218](#page-219-1))。
	- (▲▼<→):拡大表示時は、表示範囲を移動します ([p.169](#page-170-0))。 6画面表示/12画面表示時は画像、フォルダー表示時は フォルダー、カレンダー表示時は日付を選択します ([p.160](#page-161-1)、[p.161](#page-162-0)、[p.162](#page-163-2))。 フレーム合成時は、画像の位置を調整します([p.201](#page-202-0))。 オリジナルフレーム時は、フレームや画像の位置を調整 します ([p.205](#page-206-0))。

### 8 OK/DISPLAYボタン

画像モニターに表示される情報を切り替えます ([p.31](#page-32-0))。 拡大表示/6 画面表示/12 画面表示時は、1 画面表示に戻ります ([p.161](#page-162-1)、[p.169](#page-170-0))。

フォルダー表示時は、選択フォルダーの12画面表示に変わります  $(p.161)$  $(p.161)$  $(p.161)$ <sub>。</sub>

カレンダー表示時は、選択日付の1画面表示に変わります ([p.162](#page-163-1))。

### 9 グリーン**/**iボタン

1画面表示時は、消去画面に移行します([p.172](#page-173-0))。 6画面表示/12画面表示時は、選択消去画面に移行します ([p.174](#page-175-0))。 フォルダー表示時は、カレンダー表示画面に移行します ([p.161](#page-162-0))。 カレンダー表示時は、フォルダー表示画面に移行します ([p.161](#page-162-0))。

2 機 能 共 通 操 作

# <span id="page-65-0"></span>■ロモードの切り替え

本書では、静止画の撮影など記録を行うモードを「△モード」(撮影 モード)と表記します。また、撮影して記録した画像を画像モニター に表示するなど再生を行うモードを「▶ モード」(再生モード)と表 記します。■モードでは、再生した画像に簡単な画像処理を加えるこ ともできます。

■モードと■モードの切り替えは、次のように行います。

#### ☆モードから▶モードへ切り替える

### 1 □ボタンを押す

■モードに切り替わります。

#### <span id="page-65-1"></span>▶■モードへ切り替える

### 1 ■ボタンを押す、またはシャッターボタンを半押しする ■モードに切り替わります。

#### 内蔵メモリー内のデータの表示について

SDメモリーカードがセットされているときは、SDメモリーカード内 の画像、動画、音声が表示されます。内蔵メモリー内の画像、動画、 音声を表示する場合は、SDメモリーカードを取り出すか、以下の方 法で「内蔵メモリー参照」機能を利用してください。

SDメモリーカードは、必ずカメラの電源が切れた状態で取り出して 注意 ください。

**• [SD**メモリーカードを入れたままで、内蔵メモリー内の画像を見る**(**内蔵メモ リー参照**)]**

AモードでQボタンを1秒以上押し続けると、「内蔵メモリーに記録された 画像/音声を表示します」のメッセージのあと、内蔵メモリー内の画像/動 画/音声が表示されます。

- 内蔵メモリー参照では、静止画再生(拡大表示も含む)([p.158](#page-159-0)、[p.169](#page-170-0))、 動画再生 ([p.159](#page-160-0))、音声再生 ([p.218](#page-219-1))、6画面表示/12画面表示/フォル ダー表示/カレンダー表示 ([p.160](#page-161-0)、[p.161](#page-162-0)) ができます。
- 内蔵メモリー参照では、データの消去/選択消去/再生モードパレットの 表示/メニューの表示はできません。内蔵メモリー内の画像/動画/音声 にこれらの操作を行う場合は、SDメモリーカードを取り出してから操作 してください。

機 能 共 通 操 作

# <span id="page-66-0"></span>カメラの機能を設定する

カメラの設定を変更するときは、MENUボタンを押して、「△撮影」メ ニューまたは「◆設定」メニューを呼び出します。また、画像や音声の 再生/編集に関する機能は、再生モードパレットから呼び出します。

### <span id="page-66-1"></span>メニューの操作のしかた

△モードでMENUボタンを押すと、「△撮影」メニューが表示されま す。▶モードでMENUボタンを押すと、「ヽ設定」メニューが表示さ れます。

「△撮影」メニューと「ヽ設定」メニューは、十字キー(4▶)で切り 替えることができます。

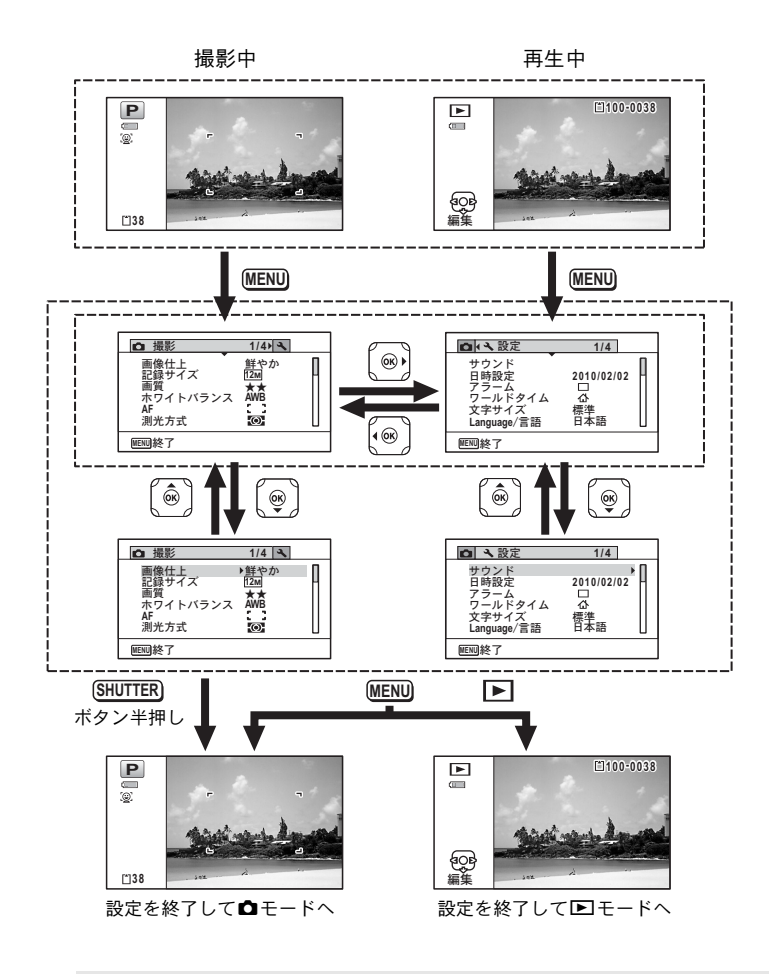

XE メニュー操作中は、使用するボタンやキーの機能が画像モニターに表示 されます。

機 能 共 通 操 作

例)「△撮影」メニューの「画質」を設定する

### 1 **ロ**モードでMENUボタンを押す 「△撮影」メニューが表示されます。

2 十字キー (▼) を押す 選択枠が「画像仕上」に移動します。

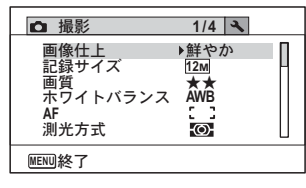

**3** 十字キー (▼) を2回押す 選択枠が「画質」に移動します。 4 +字キー(▶)を押す 選べる内容がポップアップで表示さ

れます。 ポップアップには、現在のカメラの条 件で選択できる設定が表示されます。

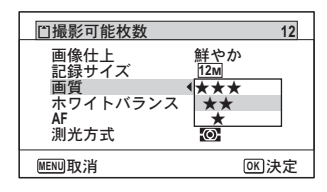

 $\bar{\bm{J}}$  十字キー (▲▼) で設定を切り替える 十字キー(▲▼)を押すたびに、画質が切り替わります。

 $\vec{b}$  OK ボタンまたは十字キー (4) を押す 設定が保存され、他の項目が設定できる状態になります。 設定を終了するときは、MENUボタンを押します。

その他の操作をする場合は、手順6で次ページの操作をしてください。

2 機 能 共 通 操 作

#### 設定を保存して撮影をしたいとき

### 6 シャッターボタンを半押しする

設定が保存され、撮影できる状態になります。 全押しすると、写真が撮影されます。

■モードから「ヽ設定」メニューを表示した場合は、■ボタンを押し XE てAモードに移行することもできます。

#### 設定を保存して再生をしたいとき

### $\bm{b}$   $\square$ ボタンを押す

■モードから「■撮影」メニューを表示した場合は、設定が保存さ れ、再生できる状態になります。

変更を取り消してメニュー操作を続けたいとき

### $6$  MENUボタンを押す

変更が取り消され、手順3に戻ります。

XE MENUボタンの機能は、画面の状態によって異なります。ガイド表示 を参照してください。

- MENU│ 終了 メニュー操作を終了し、元の画面に戻ります。
- 現在の設定のまま、ひとつ前の画面に戻ります。 **MENU**
- 現在の選択を保存しないでメニュー操作を終了し、ひ とつ前の画面に戻ります。 **MENU**

機 能 共 通 操 作

# メニュー一覧

メニュー画面で設定できる項目とその内容を示します。カメラの電源 を切ったときに設定を維持するかどうか、リセットしたときに初期設 定に戻るかどうかは、付録[の「初期設定一覧」\(](#page-286-0)[p.285](#page-286-0))をご覧ください。

#### 「△撮影」メニュー

撮影に関するメニューです。

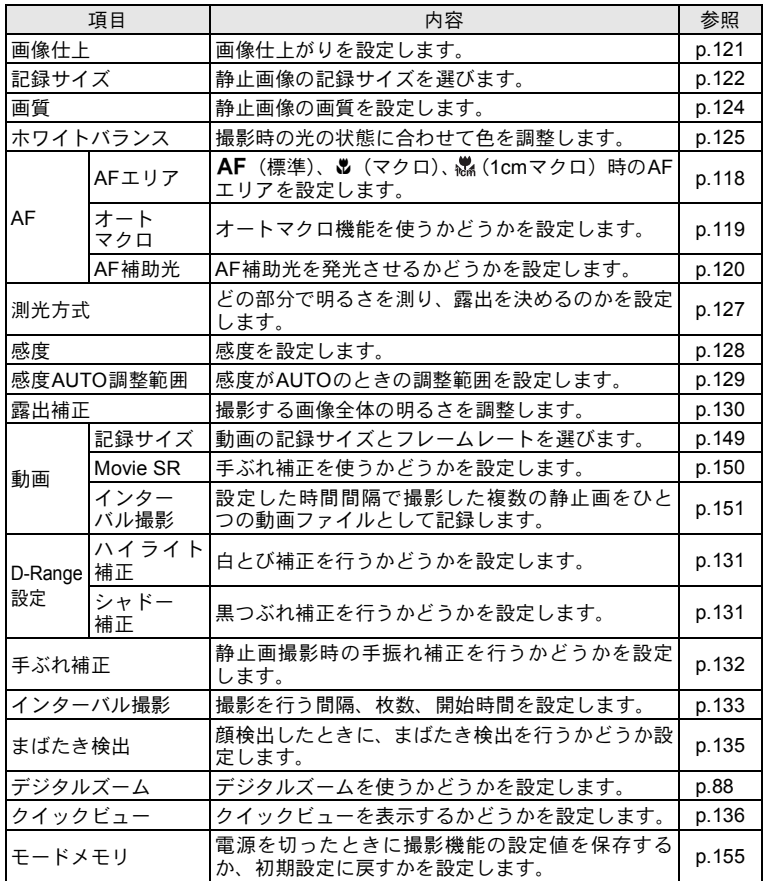

2 機 能 共 通 操

作

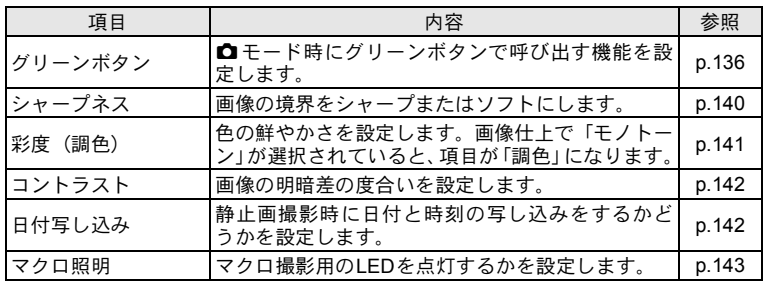

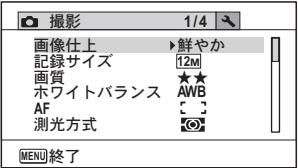

●「△撮影」メニュー 1 ●「△撮影」メニュー 2

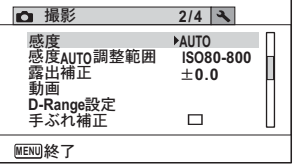

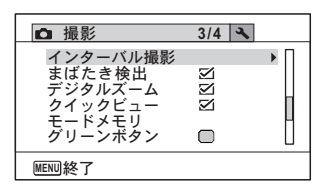

#### ●「**△**撮影」メニュー 3 ●「△撮影」メニュー 4

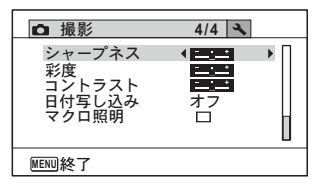

XE

•「△撮影」メニューの設定に関係なく、標準設定で手軽に撮影を楽し みたいときは、●(グリーン)モードを利用してください ([p.84](#page-85-0))。

• よく使う機能は、グリーンボタンに登録しておくと、すばやく呼び出 せます([p.136](#page-137-0))。

機 能 共 通 操 作
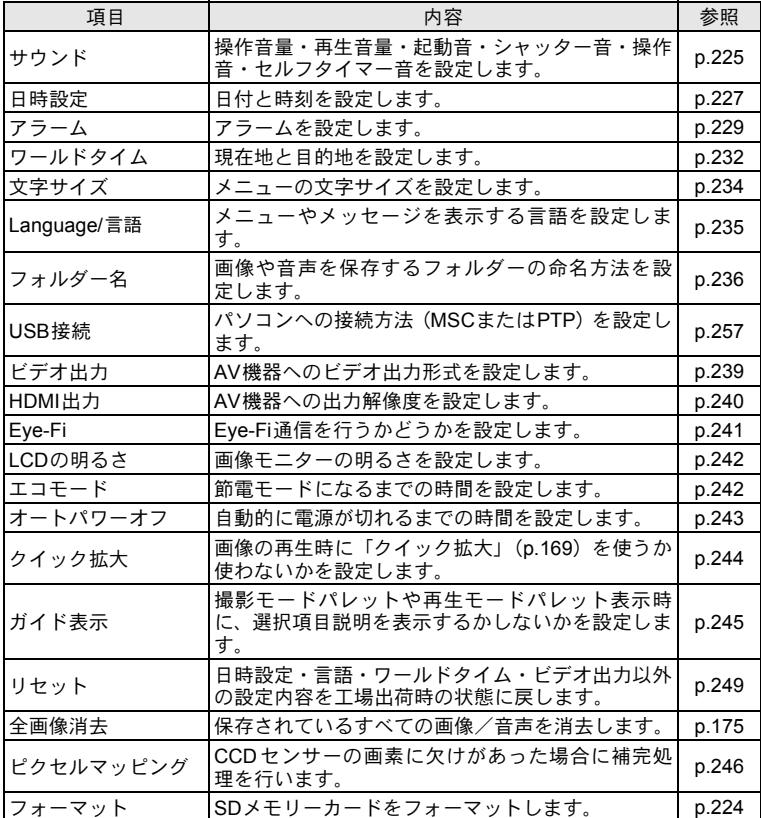

2 機 能 共 通 操

作

୭ **1/4** ;ϋΡ শ୭ **2010/01/01** ͺρȜθ χȜσΡΗͼθ লͼΒ ດ ࢊ࡞**Language**İ ࢊུ **MENU** ਞၭ 

●「**ヽ**設定」メニュー 1 ●「ヽ設定」メニュー 2

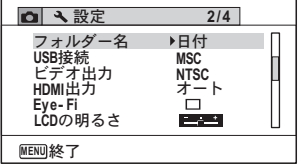

#### ●「**ヽ**設定」メニュー 3 ●「ヽ設定」メニュー 4

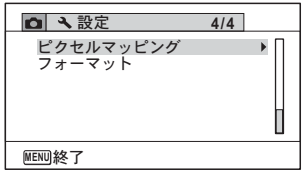

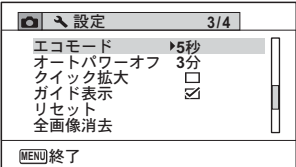

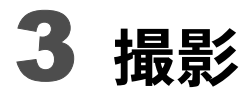

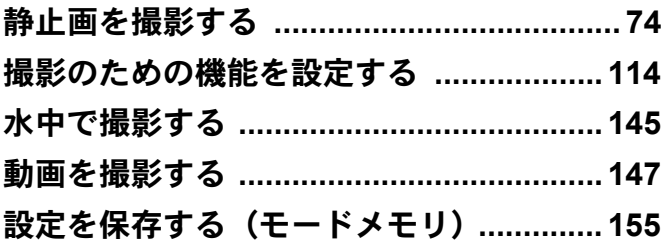

<span id="page-75-0"></span>静止画を撮影する

### 標準的な撮影のしかた

Optio W90には、被写体やシーンに応じた多彩な撮影モードや機能が備 わっています。ここでは最も標準的な設定(工場出荷時の初期設定)で 撮影する手順を説明します。

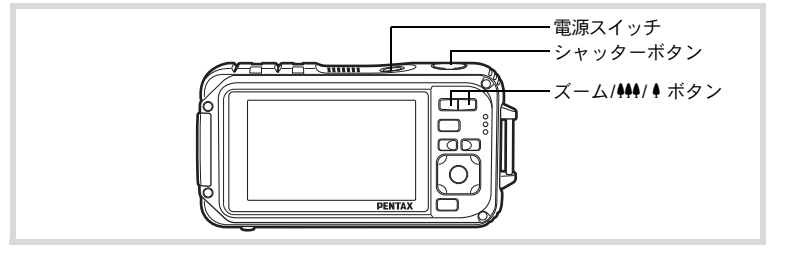

# 1 電源スイッチを押す

電源が入り、静止画が撮影できる状態になります。本書ではこの状態 を「静止画撮影モード」と表記します。

# 2 画像モニターを確認する

画像モニター中央のフォーカスフ レームの中が、自動でピントが合う範 囲です。

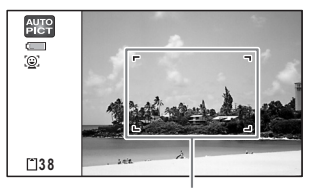

フォーカスフレーム

カメラが人物の顔を検出すると、顔検 出機能が働き、顔検出枠が表示されま す([p.80](#page-81-0))。

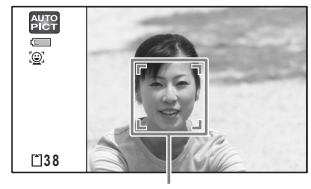

顔検出枠

ズームボタンを押すと、被写体の写る範囲が変わります ([p.86](#page-87-0))。

右(▲) 被写体を拡大して写す

左 (444) 被写体を広い範囲で写す

3 シャッターボタンを半押しする 周囲が暗い場合はAF補助光が発光し ます。 ピントが合った位置で、フォーカスフ レーム(または顔検出枠)が緑色に変 わります。

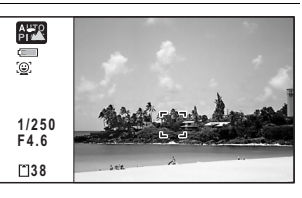

4 シャッターボタンを全押しする

撮影されます。

ストロボは、明るさに応じて自動的に発光します。 撮影した画像は画像モニターに一時的に表示(クイックビュー、[p.76](#page-77-0)) された後、SDメモリーカードまたは内蔵メモリーに保存されます。

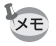

グリーンボタンを押すと、すべての撮影条件をカメラが自動設定する **■(グリーン)モードに切り替わります([p.84](#page-85-0))。** 

#### シャッターボタンの押しかた

シャッターボタンは「半押し」と「全押し」の2段階になっています。

半押し

シャッターボタンを1段目まで軽く押した状態です。ピント位置と露出 がロックされます。半押しのときにピントが合うと、画像モニターに 緑色の枠が点灯します。ピントが合っていないときは、白い枠が点灯 します。

#### 全押し

シャッターボタンを2段目まで押しきった状態です。撮影が行われま す。

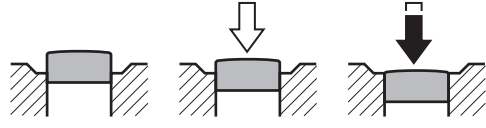

半押し (1段目)

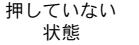

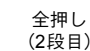

- カメラぶれを防ぐため、シャッターボタンはゆっくり押し込んでくだ XE さい。
	- 実際にシャッターボタンを押してみて、半押しと全押しの感覚をつか んでおいてください。

#### ピント合わせの苦手な条件

写したいものが下の例のような条件にある場合は、ピントが合わないことがあ ります。その場合はいったん撮りたいものと同じ距離にあるものにピントを固 定(シャッターボタン半押し)し、その後撮りたい位置に構図を戻してシャッ ターを切ります。

- 青空や白壁など極端にコントラストが低いもの
- 暗い場所、あるいは真っ暗なものなど、光の反射しにくい条件
- 細かい模様の場合
- 非常に速い速度で移動しているもの
- 遠近のものが同時に存在する場合
- 反射の強い光、強い逆光(周辺が特に明るい場合)

#### <span id="page-77-0"></span>クイックビューとまばたき検出

撮影直後には、撮影した画像が画像モニターに一時的に表示(クイッ クビュー)されます。顔検出機能([p.80](#page-81-0))が働いているときに、被写体 が目を閉じたとカメラが認識すると、「目を閉じていました」という メッセージが3秒間表示されます(まばたき検出)。

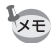

3 撮 影

> • 顔検出が行われなかったときは、まばたき検出も行われません。また 顔検出した場合でも、検出した顔の条件によってまばたき検出ができ ないことがあります。

•まばたきを検出しないように設定することもできます ([p.135](#page-136-0))。

# 撮影モードを設定する

Optio W90には、多彩な撮影モードが用意されています。撮影モードパ レットで撮影するシーンに合った撮影モードを選ぶだけで手軽にぴっ たりの雰囲気の写真の撮影、動画の記録、音声の録音ができます。

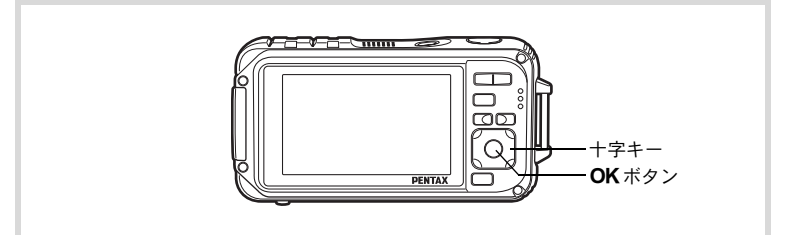

### 1 △モードで十字キー(▼)を押す 撮影モードパレットが表示されます。

2 十字キー(▲▼ 4▶)で撮影モー ドを選択する

画像モニターの下部に、選んだ撮影 モードの説明が表示されます。

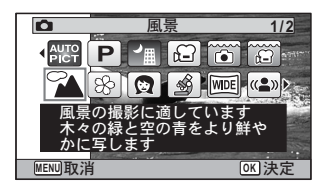

# 3 OKボタンを押す

撮影モードが選択され、撮影できる状 態になります。

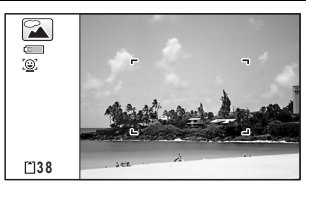

**77**

撮影モードパレットでは、次の24のモードが選択できます。

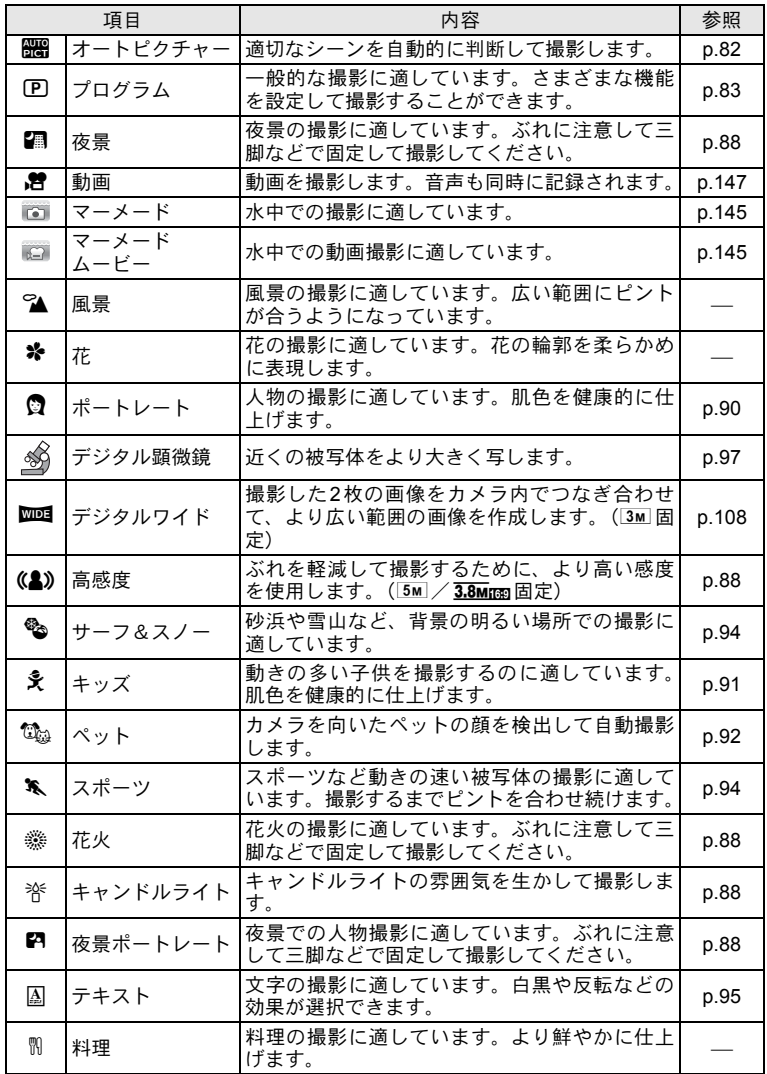

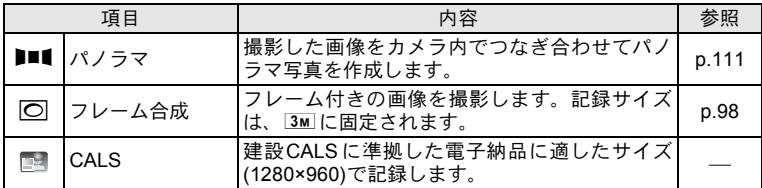

※ 上記の他にグリーンモード ([p.84](#page-85-0))、ボイスレコーディング ([p.216](#page-217-0)) があり ます。

- XE
- 回 (プログラム)、編 (夜景)、 曾 (動画)、 《(デジタル顕微鏡)、(2) (高感度)、■■(パノラマ)、■■ (デジタルワイド)、IOI (フレーム 合成)以外の撮影モードでは、彩度、コントラスト、シャープネス、 ホワイトバランスなどが自動的に各モードに最適な値に設定されて います。
- 撮影モードによっては、一部の機能が設定できなかったり、設定でき ても動作に反映されない場合があります。詳しくは[、「各撮影モード](#page-279-0) [の機能対応」\(](#page-279-0)p.278)をご確認ください。
- 選択した撮影モードの説明を表示させないようにすることができま す([p.245](#page-246-0))。

### <span id="page-81-0"></span>顔検出機能を利用する

顔検出機能は、カメラが人物の顔を検出 すると、画像モニター上の顔の位置に黄 色の顔検出枠を表示し、ピント合わせ(顔 検出AF)と露出補正(顔検出AE)を行 います。

顔検出枠は、被写体の人物が動くと、顔 を追尾して位置や大きさが変化します。

人物の顔は最大32人まで検出できます。 複数の顔を検出した場合は、メインの顔 に黄色の枠が表示され、他の顔には白い 枠が表示されます。枠は、メイン枠・白 い枠を合わせて最大31個まで表示できま す。

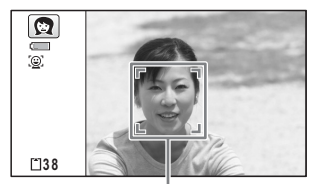

顔検出枠

複数の顔を検出した場合

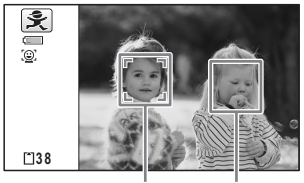

メイン枠 白い枠

- サングラスなどで被写体の顔の一部がさえぎられている場合や、顔の 向きが正面ではない場合は、顔検出AFと顔検出AEが働かないことが あります。
	- 被写体の顔が検出できない場合は、選択されている AF エリアでピン トを合わせます。
	- •「スマイルキャッチ」機能がオンの場合、検出した顔が小さすぎるな どの条件によっては「スマイルキャッチ」機能が働かず、自動的に シャッターが切れないことがあります。その場合はシャッターボタン を押すと、シャッターが切れます。
	- ta (ペット) モードでは、ペット検出に切り替わり、登録したペッ トの顔を検出します (1匹のみ)。

#### 顔検出機能を切り替える

初期状態では、顔検出機能がオンになっています。被写体が笑顔にな るとシャッターを自動的に切る「スマイルキャッチ」機能に切り替え ることもできます。②ボタンを押すたびに、 &スマイルキャッチ→ 顔検出機能オフ(顔検出オフ)→I顔検出オンと切り替わります。

3 撮 影

XE

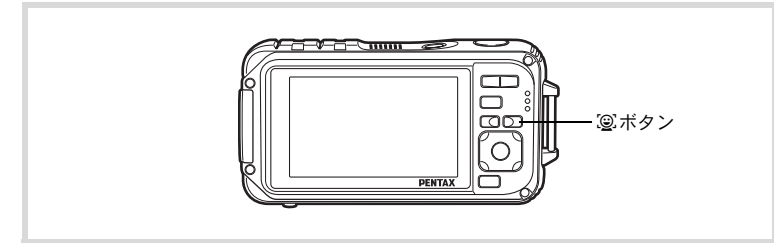

顔検出機能を切り替えると、顔検出機能またはスマイルキャッチ機能 を示すアイコンが画像モニターに表示されます(顔検出オフのアイコ ンは切り替えた直後のみ表示されます)。

顔検出オン スマイルキャッチ 顔検出オフ **P P P** (ଢ)

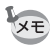

- b(オートピクチャー)/B(夜景ポートレート)/P(ポートレー ト)/R(キッズ)モードでは、顔検出機能をオフにはできません。 顔検出機能またはスマイルキャッチ機能のどちらかが必ずオンにな ります。
	- 顔検出オフ時に● (グリーン) / | (オートピクチャー) / 【4 景ポートレート) / 譜 (動画) / 〇 (ポートレート) / え (キッズ) モードを選択すると、自動的に顔検出機能がオンになります。これら の撮影モードから他の撮影モードに移行すると、元の顔検出機能設定 に戻ります。
	- ストロボモードをみ (オート)に設定しているときに顔検出された場 合は、自動的に®(強制+赤目)になります。

# <span id="page-83-0"></span>カメラまかせで撮影する(オートピクチャーモード)

b(オートピクチャー)モードでは、カメラが被写体やシーンを自動 的に判別して最適な撮影モードで撮影できます。

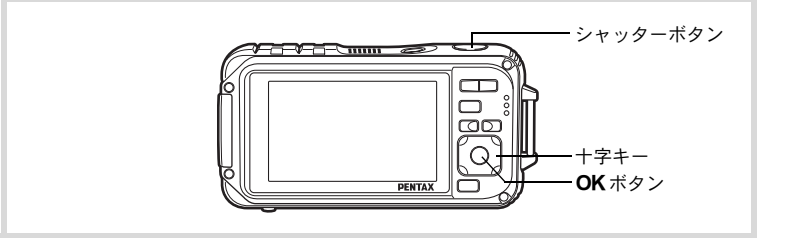

- 7 △エードで十字キー(▼)を押す 撮影モードパレットが表示されます。
- 2 十字キー (▲▼◀▶) で、|| (オートピクチャー) を選ぶ

### 3 OKボタンを押す オートピクチャーモードが選択され、

撮影できる状態になります。 カメラが人物の顔を検出すると、顔検 出機能が働き、顔検出枠が表示されま す([p.80](#page-81-0))。

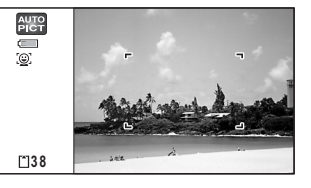

#### 4 シャッターボタンを半押しする 判別された撮影モードが画像モニター左上に表示されます。

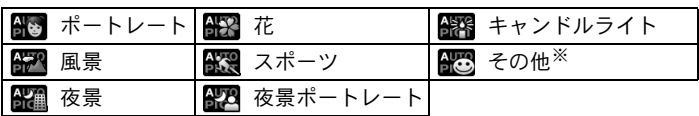

また、ピントが合った位置で、画像モニターのフォーカスフレームが 緑色に変わります。

※ 適切なモードが判断できなかった場合に選ばれます。

# 5 シャッターボタンを全押しする

撮影されます。

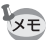

bモードでは以下の制限があります。

- 露出補正はできません。
- 顔検出機能はオフにできません。
- AFエリアは[ ] (マルチ) 固定になります。
- デジタルズーム/インテリジェントズームを使用しているときは、 「花」は選択されません。
- ストロボモードを勾(オート)/®(オート+赤目)に設定していて 「夜景」が選ばれた場合は、自動的に⑤(発光禁止)になります。
- ストロボモードを \*\* (オート) に設定していて「夜景ポートレート」 が選ばれた場合に、カメラが人物の顔を検出し、かつストロボ発光が 必要と判断すると、自動的に®(強制+赤目)になります。

# <span id="page-84-0"></span>機能を設定して撮影する(プログラムモード)

R(プログラム)モードでは、シャッタースピードと絞り値はカメラ が自動的に設定して撮影しますが、ストロボの発光方式や記録サイズ などその他の機能は自由に設定できます。

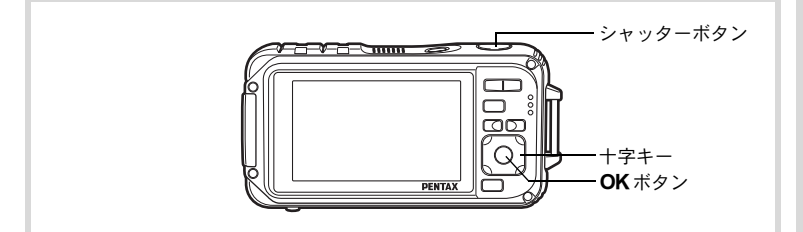

1 △エードで十字キー (▼) を押す 撮影モードパレットが表示されます。

# 2 十字キー (▲▼◀▶) で回 (プログラム) を選ぶ

# $3$  OK $\vec{x}$ タンを押す

プログラムモードが選択され、撮影で きる状態になります。 カメラが人物の顔を検出すると、顔検 出機能が働き、顔検出枠が表示されま す([p.80](#page-81-0))。

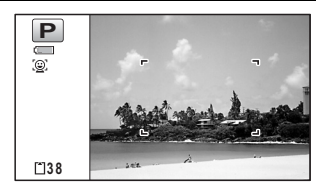

# 4 必要に応じて使用する機能を設定する

機能の設定のしかたは[、「撮影のための機能を設定する」\(](#page-115-0)[p.114](#page-115-0) ~ [p.143](#page-144-0))をご覧ください。

#### 5 シャッターボタンを半押しする ピントが合った位置で、画像モニターのフォーカスフレームが緑色に 変わります。

# 6 シャッターボタンを全押しする

撮影されます。

[静止画を撮影する](#page-75-0) ☞[p.74](#page-75-0)

# <span id="page-85-0"></span>**簡単撮影モードで撮影する(グリーンモード)**

■(グリーン)モードでは、「△撮影」メニューの設定に関係なく、標 準設定で手軽に撮影を楽しめます。

■モードの設定値は、以下のとおりです。

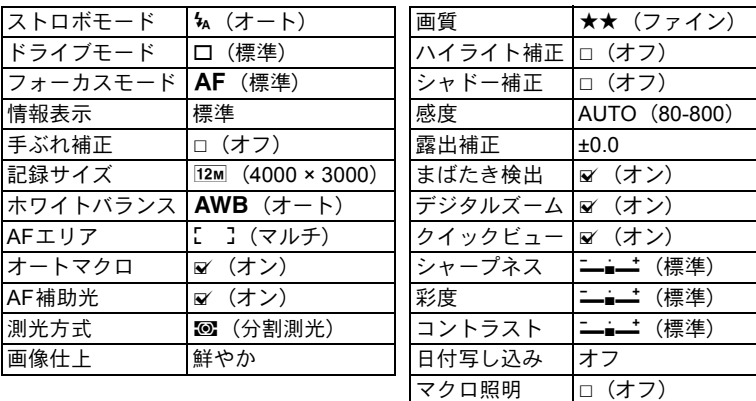

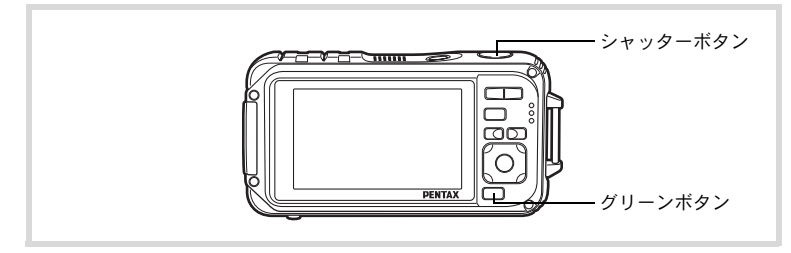

1 ロモードでグリーンボタンを 押す ■モードに切り替わります。

もう1回グリーンボタンを押すと、● モードに入る前の撮影モードに戻り ます。

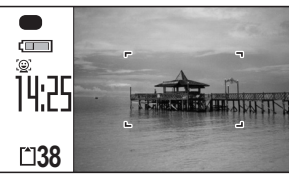

カメラが人物の顔を検出すると、顔検 出機能が働き、顔検出枠が表示されます。([p.80](#page-81-0))

# 2 シャッターボタンを半押しする

ピントが合った位置で、画像モニターのフォーカスフレームが緑色に 変わります。

# 3 シャッターボタンを全押しする

撮影されます。

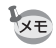

- ● モードを利用する場合は、「△ 撮影」メニューの「グリーンボタ ン」に●モードを登録しておきます ([p.137](#page-138-0)) (初期設定では●モー ドに設定されています)。
- ●モードでは、OK/DISPLAY ボタンを押して情報表示を切り替える ことはできません。
- ■モードでMENUボタンを押すと、「へ設定」メニューが表示されま す。「△撮影」メニューは表示できません。
- •撮影モードを●モードにしたまま雷源を切ると、次回も●モードで 起動します。

# <span id="page-87-0"></span>ズームを使って撮影する

ズーム機能を使って、写る範囲を変えて撮影できます。

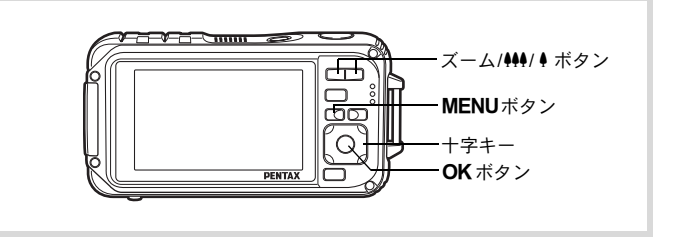

1 A モードでズーム **/**w**/**x ボタ ンを押す

> 左(w)広角: 被写体を広い範囲で写す

右 (4) 望遠:

被写体を拡大して写す 右(!)を押し続けると、自動的に光 学ズームからインテリジェントズー

ムに切り替わり、デジタルズームの切 り替わり点で止まります。

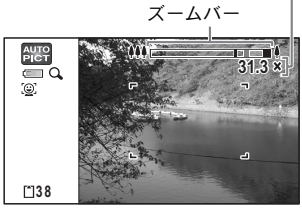

ズーム倍率

いったんボタンを離して、もう一度押すとデジタルズームになりま す。

メニュー内でデジタルズームをオフにすると、光学ズーム+インテリ ジェントズームの領域が使用可能です。記録サイズによりインテリ ジェントズームの倍率は異なります。

ズームバーは、次のように表示されます。

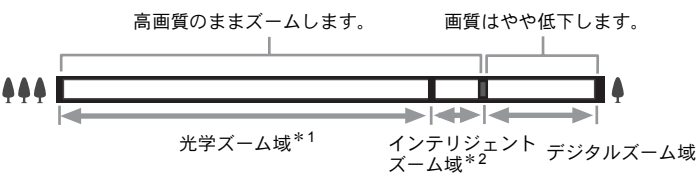

\*1 光学5倍までズームできます。

\*2 記録サイズにより、インテリジェントズーム域は変化します。次 の表をご覧ください。

#### 記録サイズと最大ズーム倍率

**XE** 

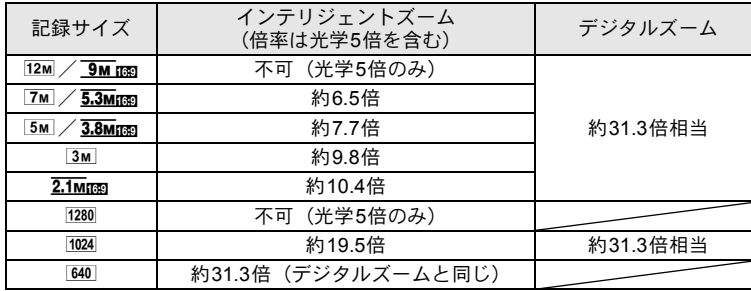

• 高倍率の撮影では、手ぶれを防止するため三脚などのご利用をおすす めします。

- デジタルズーム領域で撮影すると、光学ズーム領域で撮影したときよ りも画像が粗くなります。
- 次の場合、インテリジェントズームは使えません。 記録サイズが12M、 9Mmgのとき(光学5倍ズームは使えます。) ● (グリーン)、 き (動画)、 (コ (マーメードムービー) モード時 感度を3200または6400に設定しているとき
- 協。(ペット)、(4) (高感度)、 同 (CALS) モード時、および (高 速連写)時はインテリジェントズーム、デジタルズームは使えません。
- インテリジェントズームで高倍率に拡大すると、画像モニターの画像 が粗く見えることがあります。撮影した静止画の画質には、影響はあ りません。
- デジタルズームの設定(オン/オフ)に関係なく、インテリジェント ズームは使用可能です。
- ֍(デジタル顕微鏡) モード時、デジタルズームは使えません。
- 10001 (デジタルワイド) モード時、ズーム機能は使えません。

#### デジタルズーム機能を設定する

初期設定では、デジタルズームは■(オン)に設定されています。光 学ズームとインテリジェントズーム領域だけを使って撮影したい場合 は、□(オフ)に設定します。

1 <del>ウ</del>モードでMENUボタンを押す 「△撮影」メニューが表示されます。

2 十字キー(▲▼)を押して「デジタルズーム」を選ぶ

**Q** 撮影 3/4  $\sim$ 

乥  $\overline{3}$ M  $\bigcap$ 

インターバル撮影<br>まばたき検出 クイックビュー<br>モードメモリ デジタルズーム

**MENU終了** グリーンボタン

- $3$   $+7+-(4)$ )で $\sqrt{(7)}$ □ (オフ) を切り替える ■ (オン) デジタルズームを使 用する
	- □ (オフ) 光学ズームとインテ リジェントズームだ けを使用する

設定が保存されます。

# 4 MENUボタンを押す

撮影できる状態になります。

デジタルズーム機能の設定を保存する 1[p.155](#page-156-0)

<span id="page-89-0"></span>暗いシーンを撮影する(夜景/夜景ポートレート/ 高感度/花火/キャンドルライトモード)

夜景など暗いシーンを撮影するのに適切な設定にセットされます。

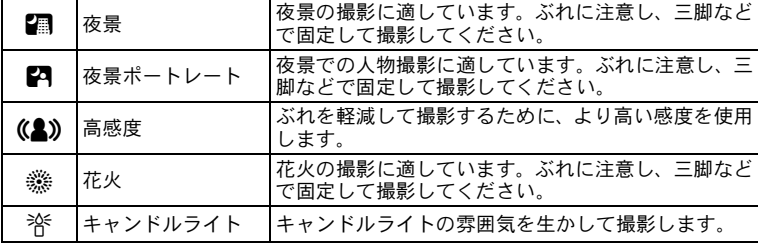

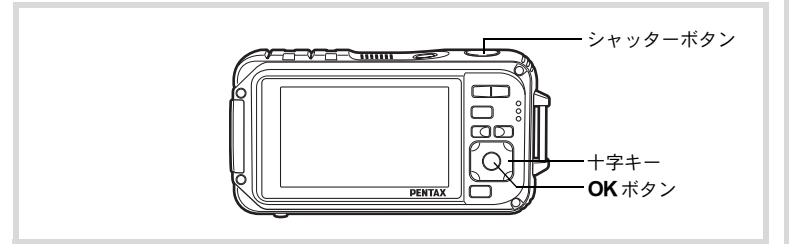

#### 1 △エードで十字キー (▼) を押す 撮影モードパレットが表示されます。

### 2 十字キー (▲▼◀▶) で、 2 (夜景) / 2 (夜景ポート レート) /(2)(高感度)/※(花火)/※(キャンドル ライト)を選ぶ

# 3 OKボタンを押す

撮影モードが選択され、撮影できる状態になります。 カメラが人物の顔を検出すると、顔検出機能が働き、顔検出枠が表示 されます。([p.80](#page-81-0))

### 4 シャッターボタンを半押しする

ピントが合った位置で、画像モニターのフォーカスフレームが緑色に 変わります。

## 5 シャッターボタンを全押しする

撮影されます。

- XE
- 暗いシーンの撮影は、シャッタースピードが遅くなります。
- 手ぶれを防ぐには、手ぶれ補正機能([p.132](#page-133-0))を設定するか、三脚と セルフタイマー([p.100](#page-101-0))を使った撮影が有効です。
- c(高感度)モードでは、感度はAUTO、感度AUTO調整範囲は(80- 6400)、記録サイズは[5m] (2592×1944) /3.8mmg (2592×1464)に 固定されます。
- ※(花火)モードでは、感度は最低感度、フォーカスモードは▲(無 限遠)、ストロボモードは⑤(発光禁止)に固定されます。また、 シャッター速度は4秒、絞り値は開放絞りに固定されます。
- (4) (高感度) モードでは、デジタルズームとインテリジェントズー ムが使えません。

# <span id="page-91-0"></span>人物を撮影する(ポートレートモード)

◎(ポートレート)モードは、人物を撮影するのに適しています。ま た、肌色を明るく健康的に仕上げることができます。顔検出機能([p.80](#page-81-0)) が自動的にオンになるので、被写体の顔を主体にした写真を簡単に撮 ることができます。

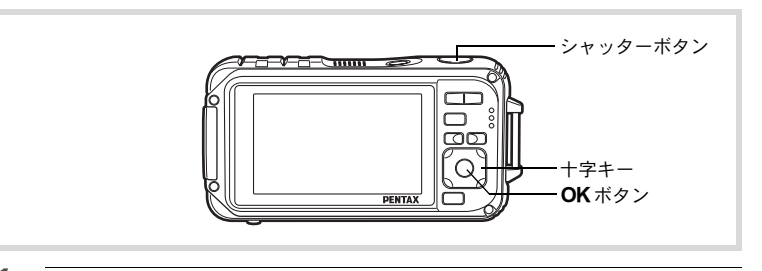

# 1 △モードで十字キー(▼)を押す

撮影モードパレットが表示されます。

# 2 十字キー (▲▼◀▶) で、 ◎ (ポートレート) を選ぶ

# $3$  OK ボタンを押す

撮影モードが選択され、撮影できる状 態になります。 カメラが人物の顔を検出すると、顔検 出機能が働き、顔検出枠が表示されま す。([p.80](#page-81-0))

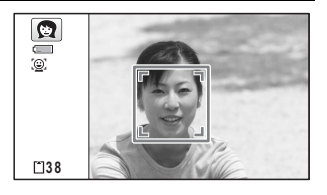

## 4 シャッターボタンを半押しする

ピントが合った位置で、画像モニターのフォーカスフレームが緑色に 変わります。

# 5 シャッターボタンを全押しする

撮影されます。

# <span id="page-92-0"></span>子供を撮影する (キッズモード)

R(キッズ)モードは、動きの多い子供を撮影するのに適しています。 また、肌色を明るく健康的に仕上げることができます。タモードでは、 顔検出機能([p.80](#page-81-0))が自動的にオンになるので、被写体の顔を主体にし た写真を簡単に撮ることができます。

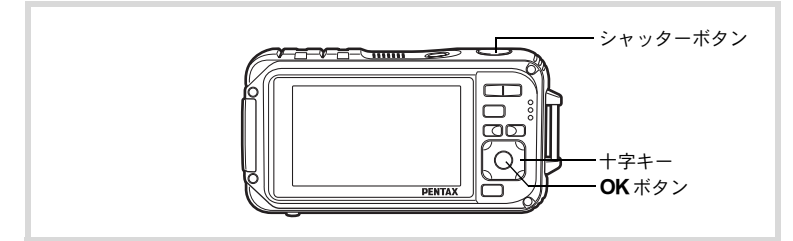

# 1 △モードで十字キー(▼)を押す

撮影モードパレットが表示されます。

# 2 十字キー (▲▼◀▶) で、 え (キッズ) を選ぶ

# $3$  OK ボタンを押す

キッズモードが選択され、撮影できる 状態になります。 カメラが人物の顔を検出すると、顔検 出機能が働き、顔検出枠が表示されま す。([p.80](#page-81-0))

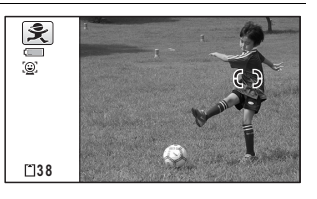

## 4 シャッターボタンを半押しする

ピントが合った位置で、画像モニターのフォーカスフレームが緑色に 変わります。

### 5 シャッターボタンを全押しする

撮影されます。

# <span id="page-93-0"></span>ペットを撮影する(ペットモード)

C(ペット)モードでは、登録したペットを検出すると、自動的に シャッターが切れます。ペットの毛色を活かしてきれいに写すことが できます。

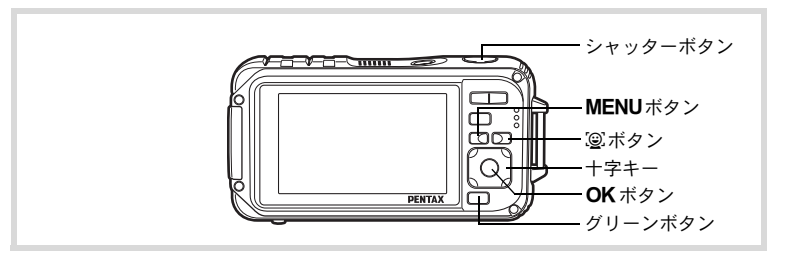

#### 1 △エードで十字キー (▼) を押す 撮影モードパレットが表示されます。

# 2 十字キー (▲▼◀▶) では (ペット) を選ぶ

# 3 OKボタンを押す

ペットを登録する画面が表示されます。 ペットの顔が正面を向くようにカメ ラを構えると、自動で撮影され、登録 確認画面が表示されます。十字キー (▲) で「登録」を選択し、OKボタ ンを押すと、登録したペットの写真が 画像モニター左上に表示され、撮影で きる状態になります。

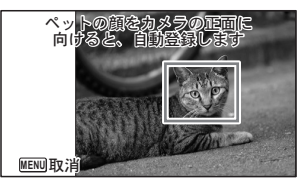

ペットを登録する画面

カメラがペットの顔を検出すると、自 動的にシャッターが切れます。 シャッターボタンを押して撮影する ことも可能です。

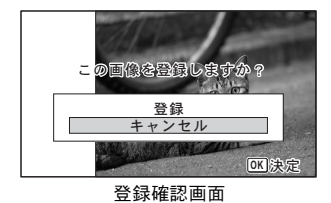

**92**

撮影画面で @ ボタンを2回押すと、 ペットを登録する画面が表示され、他 のペットを登録することができます。 ペットは合計3匹まで登録可能です。

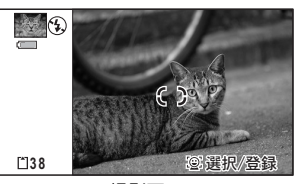

撮影画面

- ペットを登録する画面でMENUボタンを押すと、登録が中止され、撮 影できる状態になります。ただしペットが登録されていない場合は、 ペット検出による自動撮影は行われません。
	- $\mathbb{G}_{\omega}$  (ペット) モードで登録できる動物は、犬と猫のみです。他の動 物や人物の顔は登録できません。またペットの顔が小さすぎるなど、 条件によっては登録できないことがあります。
	- 登録されたペットでも、顔が小さすぎるなど、条件によっては検出で きないことがあります。
	- L (ペット) モードでは、デジタルズームとインテリジェントズー ムが使えません。
	- ⑬ (ペット) モードでは**OK/DISPLAY** ボタンを押して、LCDオフと ぷちフォト表示に切り替えることはできません。

#### 撮影するペットを切り替える

XE

2匹以上のペットを登録しているときは、撮影したいペットを選んでく ださい。

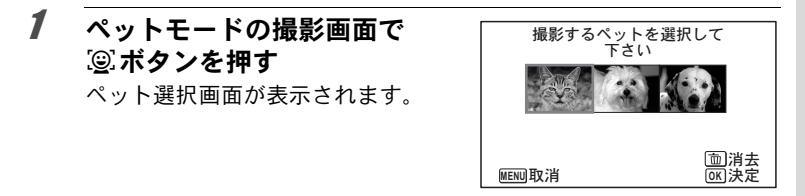

# 2 十字キー(◆▶)で撮影するペットを選ぶ

# 3 OK ボタンを押す

選択したペットが選ばれ、撮影画面に戻ります。

登録したペットを消去する

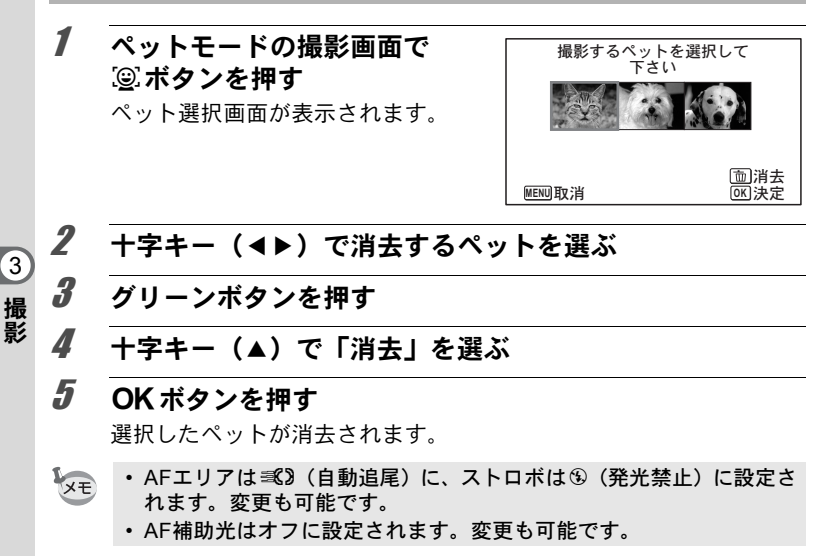

### <span id="page-95-0"></span>レジャーシーンやスポーツを撮影する (サーフ&スノー/スポーツモード)

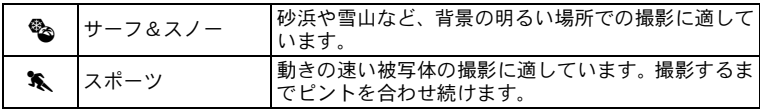

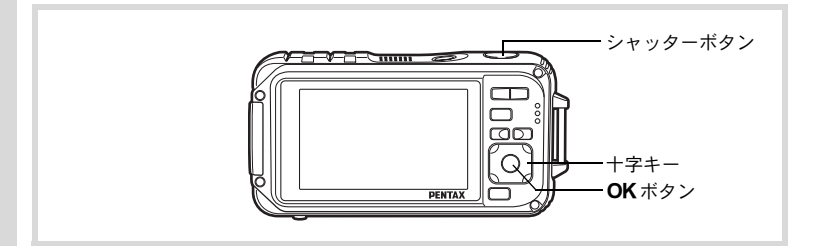

#### 1 △エードで十字キー (▼) を押す 撮影モードパレットが表示されます。

### 2 十字キー (▲▼◀▶) で、 �� (サーフ&スノー) /% (ス ポーツ)を選ぶ

#### 3 OKボタンを押す 撮影モードが選択され、撮影できる状態になります。 カメラが人物の顔を検出すると、顔検出機能が働き、顔検出枠が表示 されます。([p.80](#page-81-0))

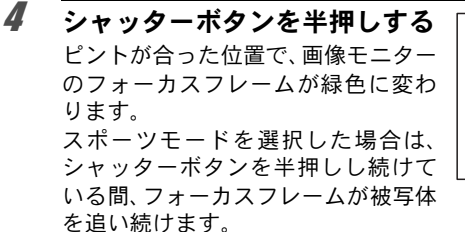

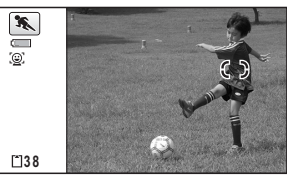

5 シャッターボタンを全押しする 撮影されます。

# <span id="page-96-0"></span>文字を撮影する(テキストモード)

文字をくっきりと読みやすく撮影します。大事な書類を画像にして保 存するときや、テキストの文字が小さくて読みにくいときに便利です。

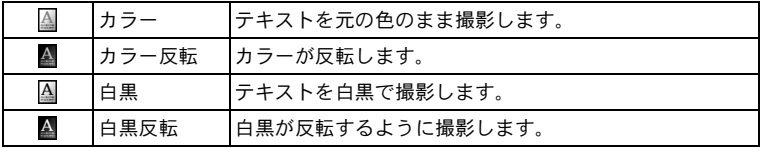

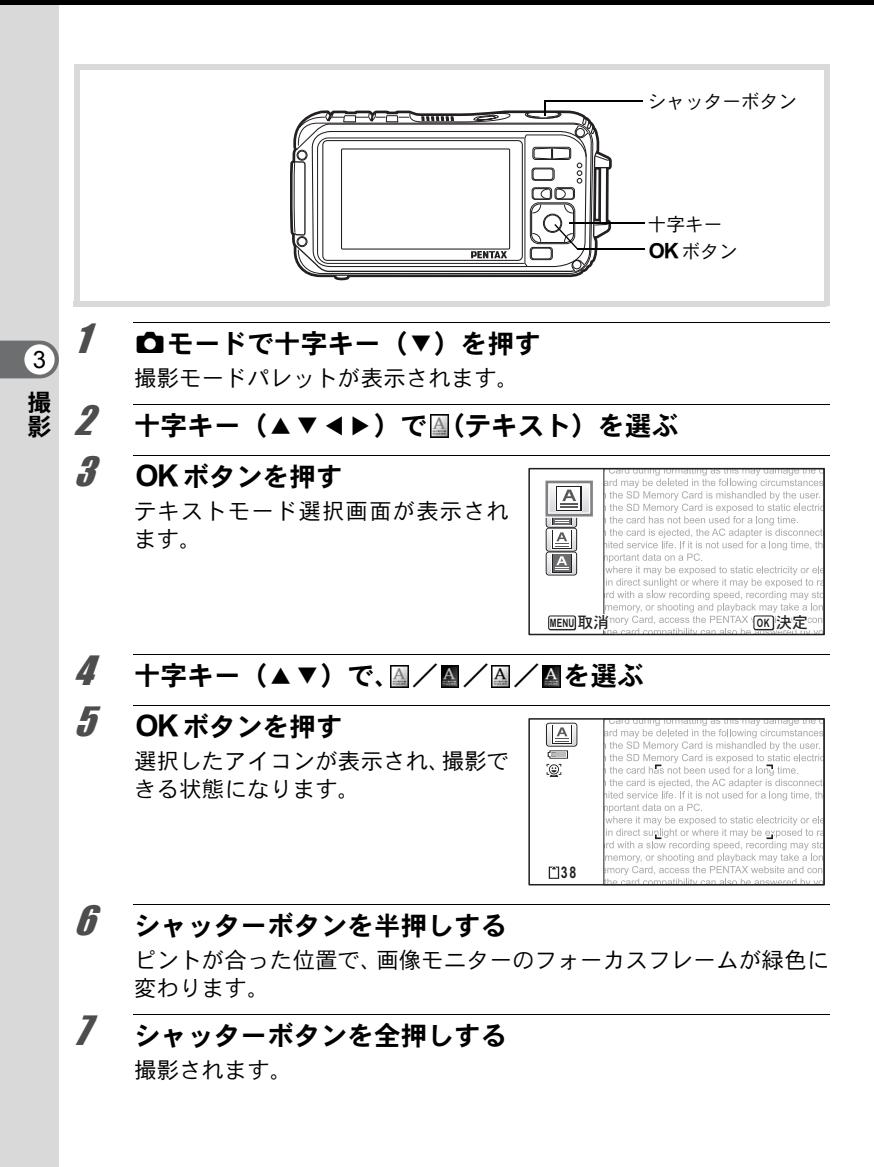

# <span id="page-98-0"></span>デジタル顕微鏡モードで撮影する

デジタル顕微鏡モードでは、最短1cmの至近距離まで被写体に近づくことがで き、またレンズ周囲に配置されたマクロ撮影用LED3点が常に発光するので、活 字や葉脈、小さな昆虫標本などを細密に撮影することができます。

- •記録サイズは2.1mmm (1920×1080) 固定です。 注意
	- フォーカスモードは 器 (1cmマクロ)固定です。
	- 马(連続撮影)/電(高速連写)/暨 (オートブラケット)は選択 できません。
	- ストロボモードは<sup>3</sup> (発光禁止)固定です。
	- 顔検出機能、まばたき検出はオフ固定です。
	- OK/DISPLAY ボタンで切り替えられる情報表示は、標準情報と情報 表示無しの2つのみです。
	- 撮影環境によっては、マクロ撮影用LEDの照明にムラが生じたり、光 量が不足することがあります。

### 1 △モードで十字キー(▼)を押す

撮影モードパレットが表示されます。

# 2 十字キー (▲▼◀▶) で 動を選ぶ

#### $3$  OKボタンを押す モードになり、撮影できる状態に なります。

deleted in the following circumstances<br>
Semoriemard is mishandled by the user. on **Company** Card is exposed to static electrici on the card has not been used for a long time. on the card is ejected, the AC adapter is disconnecte mited service life. If it is not used for a long time, the important data on a PC. I where it may be exposed to static electricity or elect d in direct sunlight or where it may be exposed to rap ard with a slow recording speed, recording may sto m<sup>3</sup>38y, or shooting and playback may take a long

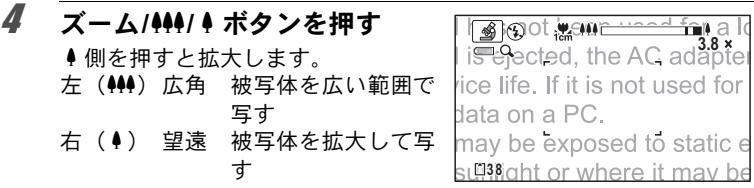

### 5 シャッターボタンを半押しする

ピントが合った位置で、画像モニターのフォーカスフレームが緑色に 変わります。

**97**

# 6 シャッターボタンを全押しする

撮影されます。

# <span id="page-99-0"></span>フレームをつけて撮影する(フレーム合成モード)

○(フレーム合成)モードでは、カメラに保存されているフレームに 合わせて撮影することができます。

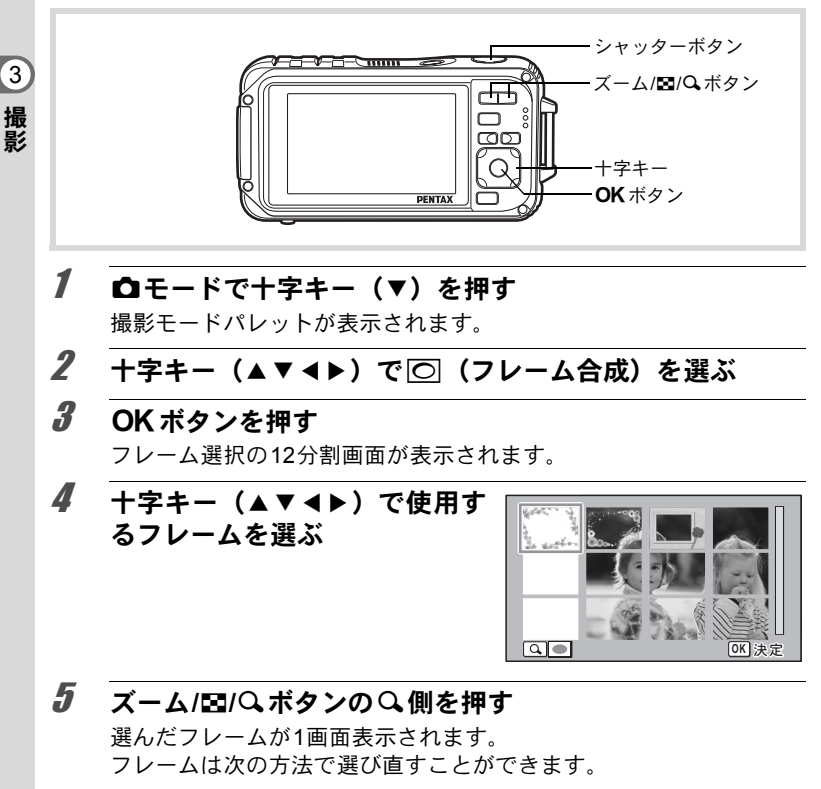

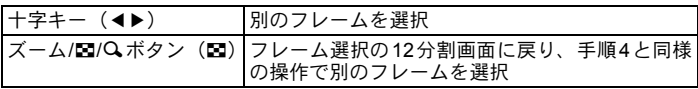

fi OK ボタンを押す フレーム付きの撮影画面が表示され ます。 カメラが人物の顔を検出すると、顔検 出機能が働き、顔検出枠が表示されま す。([p.80](#page-81-0))

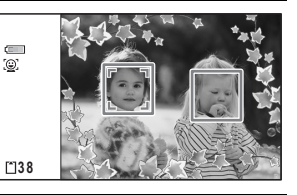

7 シャッターボタンを半押しする

ピントが合った位置で、画像モニターのフォーカスフレームが緑色に 変わります。

#### 8 シャッターボタンを全押しする 撮影されます。

- 〇モードの記録サイズは、3M(2048×1536)/<del>2.1Mmg</del>(1920×1080) XE に固定されます。
	- 回モードではOK/DISPLAY ボタンを押して、LCDオフとぷちフォト 表示に切り替えることはできません。

• 工場出荷時には、4:3/16:9のデフォルトフレームがそれぞれ3種 類ずつ、4:3/16:9のオプションフレームがそれぞれ42種類ずつ 内蔵されています(付属のCD-ROMには、デフォルトフレームを含 む90種類のフレームが収録されています)。

#### オプションのフレーム画像について

Optio W90の内蔵メモリーには、オプションのフレームが登録されています。 このオプションフレームは、パソコンから内蔵メモリーのファイルを削除した り、内蔵メモリーをフォーマットすると削除されます。オプションフレームを 内蔵メモリーに再度登録する場合は、付属のCD-ROM(S-SW102)からコピー してください([p.202](#page-203-0))。

撮影した画像にフレームを合成する ☞[p.200](#page-201-0)

# <span id="page-101-0"></span>セルフタイマーを使って撮影する

シャッターボタンを押してから、10秒後または2秒後に撮影されます。 セルフタイマーを使って撮影するときは、カメラを三脚等に固定して ください。

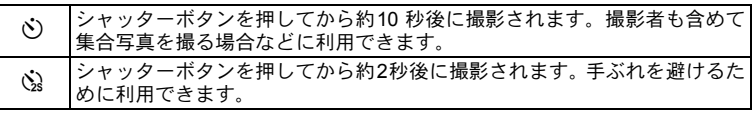

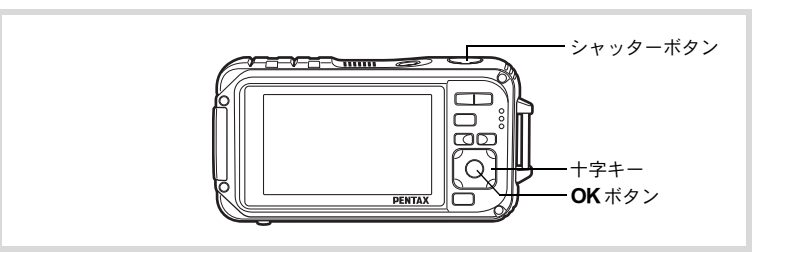

- 1 △モードで十字キー(▲)を押す 「ドライブモード」画面が表示されます。
- 2 十字キー(4▶)で沙を選択し、十字キー(▼)を押す
- 3 十字キー (◀▶) で⊙/☆を選 択し、4ボタンを押す セルフタイマーを使って撮影できる 状態になります。 カメラが人物の顔を検出すると、顔検 出機能が働き、顔検出枠が表示されま す。([p.80](#page-81-0))

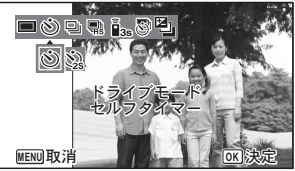

4 シャッターボタンを半押しする ピントが合った位置で、画像モニターのフォーカスフレームが緑色に 変わります。

### 5 シャッターボタンを全押しする

10秒後または2秒後に撮影されます。

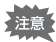

XE

静止画撮影の場合、セルフタイマーランプの点滅中に構図を変えると、 ピントが合わなくなります。

- 曾 (動画)モードでは、10秒後または2秒後に動画撮影が始まります。
	- カウントダウン中にシャッターボタンを半押しするとカウントダウ ンを中止し、全押しするとカウントダウンをやり直します。
	- ※は (グリーン) モードの初期設定では選べません。ただし、他 の撮影モードで心を選んでから、撮影モードを●モードに切り替え ると、選べるようになります。
	- ta (ペット) モードでは、セルフタイマーランプは点滅しません。

### 連続して撮影する(連続撮影/高速連写)

シャッターボタンを押している間、連続して撮影します。

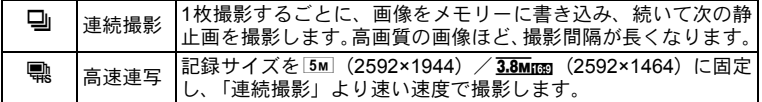

※連続して撮影できる枚数と撮影コマ速度は、撮影条件により変わります。

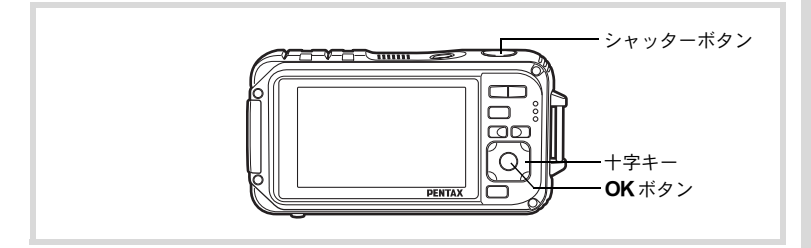

### 7 △ △モードで十字キー (▲) を押す

「ドライブモード」画面が表示されます。

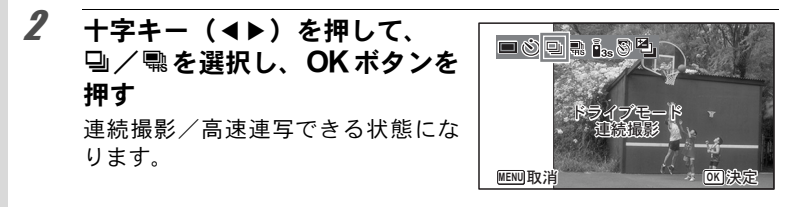

3 シャッターボタンを半押しする

ピントが合った位置で、画像モニターのフォーカスフレームが緑色に 変わります。

3 撮 影

# 4 シャッターボタンを全押しする

シャッターボタンを押し続けている間、連続して写真が撮影されます。

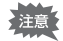

XE

- 马/ 鴨では、ストロボは発光しません。
	- ● (グリーン) / | | (オートピクチャー) / < (デジタル顕微鏡) / ■(夜景)/ 曽(動画)/ 。」(マーメードムービー)/ ※ (花火) /|◯ (フレーム合成) /|||||10 (デジタルワイド) /|||||||||(パノラマ) モードでは、马/鴨は選択できません。
	- 感度 3200 以上では、デジタルズームとインテリジェントズームを使 用できません。
	- c では、デジタルズームとインテリジェントズームを使用できませ  $h<sub>o</sub>$
- 马 は SD メモリーカードまたは内蔵メモリーがいっぱいになるまで、 連続撮影できます。
- 』の撮影間隔は、記録サイズや画質の設定によって異なります。
- ピント・露出・ホワイトバランスは、1枚目で固定されます。
- 顔検出機能 ([p.80](#page-81-0)) がオンの場合は、1枚目の撮影時のみ顔検出機能 が働きます。
- まばたき検出は、最後に撮影された画像に対して行われます。
- 马/鴨の記録サイズは、5M / 3.8Mmgに固定されます。 ただし、 撮影 モードが na (CALS)に設定されているときは、1280 (1280×960)に 固定されます。

# リモコン(別売)を使って撮影する

リモコン(別売)を使用して、カメラから離れたところからの撮影を します。

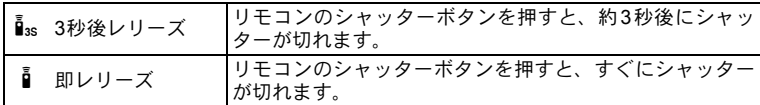

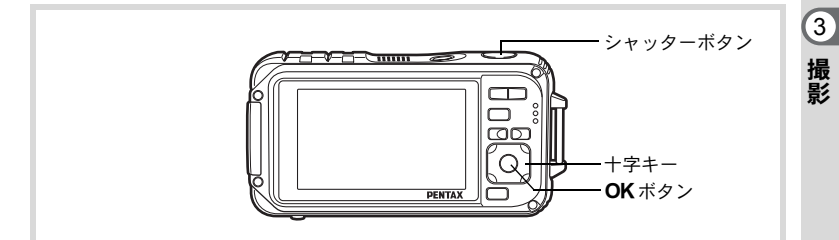

1 △ △モードで十字キー(▲)を押す 「ドライブモード」画面が表示されます。 2 十字キー(◀▶)でisを選択し、十字キー(▼)を押す

# $3$  十字キー (4) で $\mathbf{i}_s/\mathbf{i}$ を選 択し、4ボタンを押す

セルフタイマーがゆっくり点滅を始 め、リモコンを使って撮影できる状態 になります。

カメラが人物の顔を検出すると、顔検 出機能が働き、顔検出枠が表示されま す([p.80](#page-81-0))。

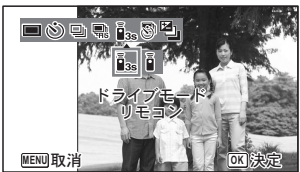

### 4 リモコンをカメラ正面のリモコン受光部に向け、リモコン のシャッターボタンを押す

ピントが合った位置で、画像モニターのフォーカスフレームが緑色に 変わり、以下のタイミングで撮影されます。

i 3秒後レリーズの場合:セルフタイマーランプが速く点滅し、約 3秒後に撮影されます。

■ 即レリーズの場合 :すぐに撮影されます。

- リモコン撮影ができる距離は、カメラ正面から約4mです。
	- 曾 (動画) モードでは、もう1度シャッターボタンを押すと撮影が終 了します。
	- ピントが合わなかったときでも、撮影されます。
	- カウントダウン中にシャッターボタンを半押しするとカウントダウ ンを中止し、全押しするとカウントダウンをやり直します。
	- ● (グリーン) モードでは、iss/i は選択できません。
	- 協 (ペット) モードでは、セルフタイマーランプは点滅しません。

# 設定した時間間隔で撮影する(インターバル撮影)

設定した時刻から、設定した時間間隔で、設定した枚数を自動的に撮 影します。

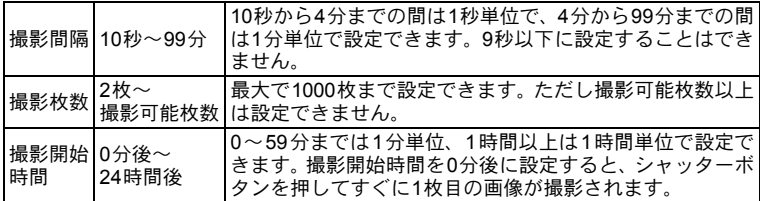

### 1 △モードで十字キー(▲)を押す

「ドライブモード」画面が表示されます。

3 撮 影 XE

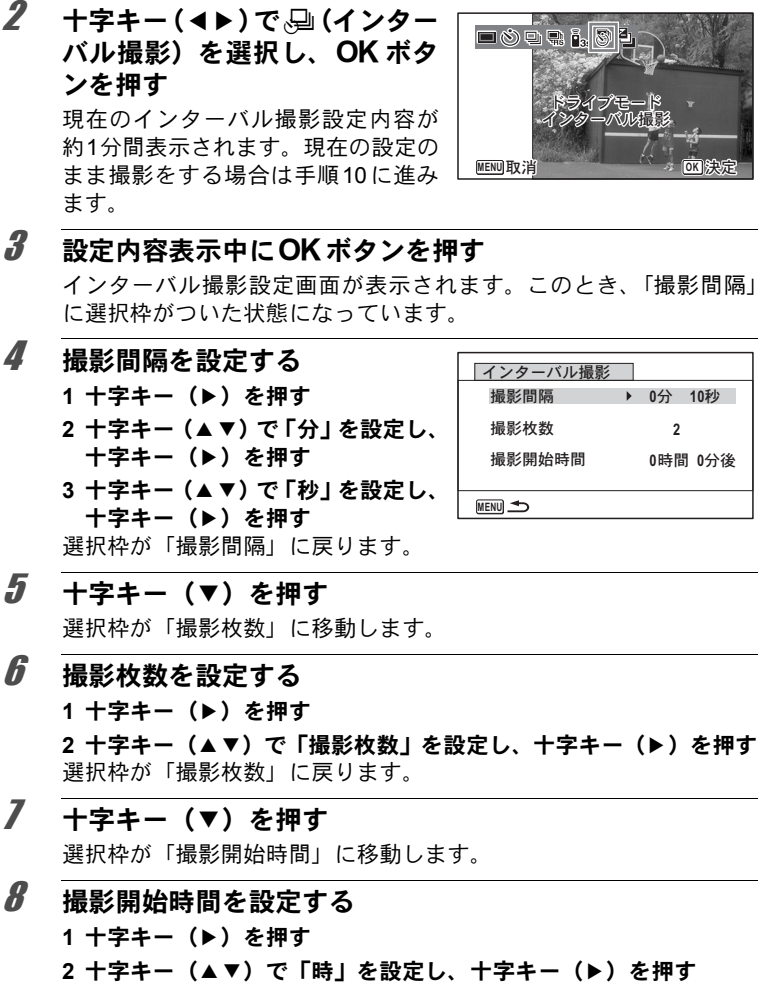

3 十字キー (▲▼) で「分」を設定し、十字キー (▶) を押す 選択枠が「撮影開始時間」に戻ります。

# 9 MENUボタンを押す

インターバル撮影機能の設定が保存され、撮影できる状態になります。

### 10 シャッターボタンを半押しする

ピントが合うと、画像モニターのフォーカスフレームが緑色に変わり ます。

### 11 シャッターボタンを全押しする

インターバル撮影を開始します。

撮影と撮影の間(撮影待機中)は、LCDオフになります。撮影待機中 に電源スイッチを押すと、画像モニターに残りの撮影枚数と撮影間隔 が表示されます。

撮影待機中に電源スイッチを押して、MENUボタンを押すと、「イン ターバル撮影を中止しますか?」とメッヤージが表示されます。OK ボタンを押すと、インターバル撮影が中止されます。

- ・|| 68||(オートピクチャー)/●(グリーン)/■■(パノラマ)/||||||||| 上注意 (デジタルワイド) / ※ (花火) / ● (ボイスレコーディング) モー ドでは、インターバル撮影はできません。
	- インターバル撮影を実行している間は、アラームが設定されていて も、アラームは鳴りません。
	- 撮影待機中にSDメモリーカードの抜き差しを行うと、インターバル 撮影は中止されます。

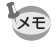

3 撮 影

> インターバル撮影の設定は、「■撮影」メニューからも行うことができ ます([p.133](#page-134-0))。
## 露出条件を自動で変えて撮影する(オートブラケット)

1回シャッターボタンを押すと、露出を自動的に変えた3枚の写真を連 続して撮影します。撮影した後に、写りのいい画像を選ぶことができ ます。

撮影の順番は、適正露出→ -1.0EV→+1.0EVとなります。

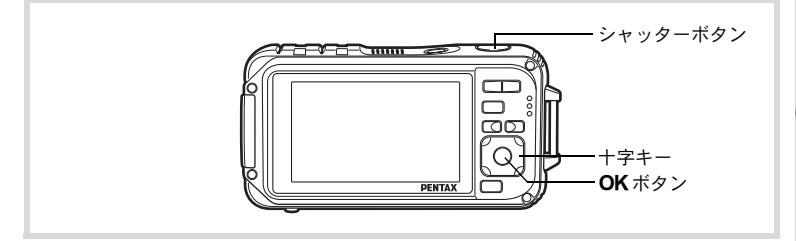

## 1 △ △モードで十字キー(▲)を押す

「ドライブモード」画面が表示されます。

2 十字キー (4▶) を押して、2 (オートブラケット)を選択し、 OK ボタンを押す オートブラケット撮影できる状態に

なります。

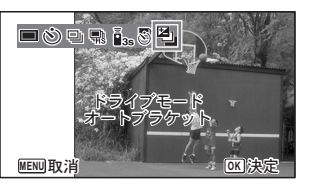

#### 3 シャッターボタンを半押しする ピントが合うと、画像モニターのフォーカスフレームが緑色に変わり ます。

#### 4 シャッターボタンを全押しする

シャッターボタンを1回押すと露出を自動的に変えた3枚の写真が撮 影されます。

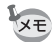

- クイックビューがオンに設定されている場合([p.136](#page-137-0))、撮影後に撮影 された画像がクイックビュー表示されます ([p.76](#page-77-0))。
	- C(動画)/ (マーメードムービー)/b(オートピクチャー)/ %(デジタル顕微鏡)/●(グリーン)/※(花火)/■■(パノラマ)/ X(デジタルワイド)/N(フレーム合成)/O(ボイスレコーディ ング)モードではオートブラケットは選択できません。

#### デジタルワイドを使って撮影する(デジタルワイド モード)

X(デジタルワイド)モードでは、縦位置の2枚の撮影画像をカメラ 内で合成することで、最大で約21mm相当 (35mmフィルム換算) の広 角撮影ができます。

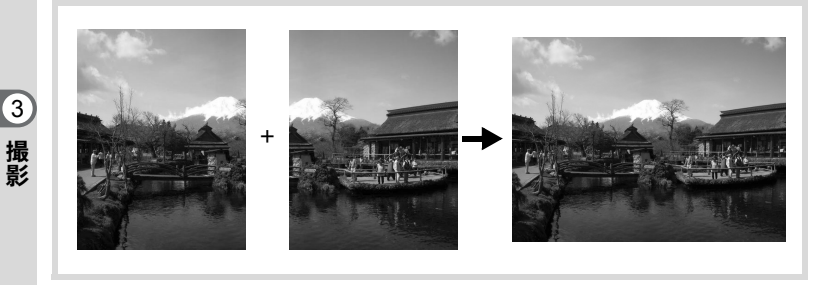

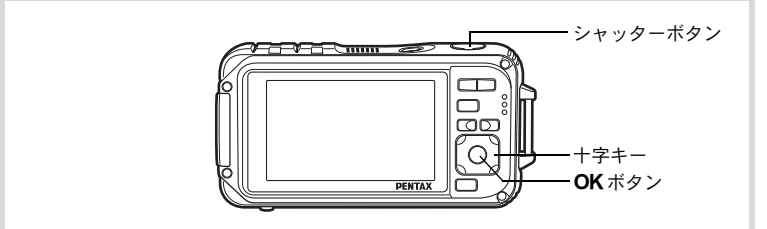

1 △モードで十字キー(▼)を押す 撮影モードパレットが表示されます。

### 2 十字キー (▲▼ 4▶) で 四回 (デジタルワイド) を選ぶ

### $3$  OK ボタンを押す

Xモードになります。 カメラを時計方向に90°回して縦位 置に構え、1枚目の構図を決めます。 カメラが人物の顔を検出すると、顔検 出機能が働き、顔検出枠が表示されま す。([p.80](#page-81-0))

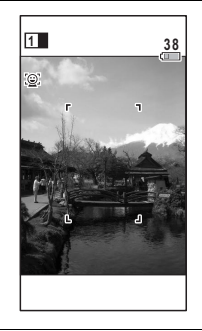

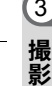

## 4 シャッターボタンを半押しする

ピントが合った位置で、画像モニターのフォーカスフレームが緑色に 変わります。

<span id="page-110-0"></span>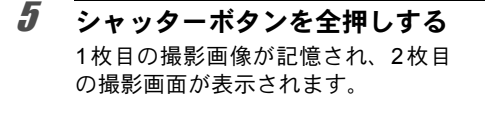

### 6 **2**枚目を撮影する

画面左の位置合わせガイドに画像を重ねて、2枚目の構図を決めます。 手順4~5と同じ操作で2枚目の撮影をすると、1枚目と2枚目の撮影 画面が合成されます。

合成された画像は画像モニターに一時的に表示(クイックビュー)さ れた後、保存されます。

3 撮

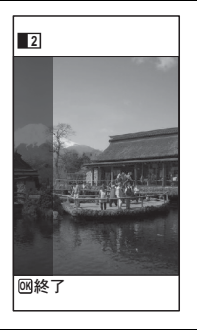

- 2枚目を撮影するときは、位置合わせガイドの右端を軸にしてカメラ を旋回させるようにすると、ひずみの少ない写真ができます。
	- 1枚目と2枚目の重ね合わせ部分に、動くものや繰り返しパターンの像 があったり、逆に何もない場合は、うまく合成できないことがありま す。
	- 顔検出機能([p.80](#page-81-0))がオンの場合は、1枚目の撮影時のみ顔検出機能 が働きます。
	- WIDIモードで撮影した画像は、5M (2592×1944) で保存されます。
	- DIIIII モードでは 体 (1cmマクロ)は選択できません。
	- LETモードではOK/DISPLAY ボタンを押して情報表示を切り替える ことはできません。

**1**枚目で撮影をやめるとき

1 **[p.109](#page-110-0)** の手順 **5** で **2** 枚目の撮影画面が表示されているとき に、OKボタンまたは十字キー(▼)を押す

確認の画面が表示されます。

#### 2 十字キー (▲▼) で処理を選び、 OKボタンを押す

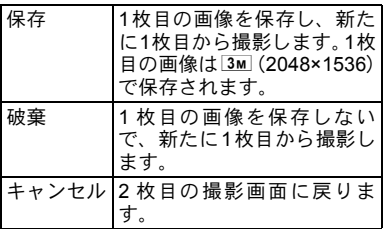

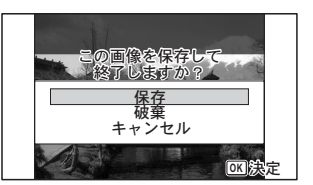

3 撮 影 XE

## パノラマ撮影をする (パノラマモード)

■■【パノラマ)モードでは、2枚または3枚の撮影画像をカメラ内で合 成してパノラマ写真を作成します。

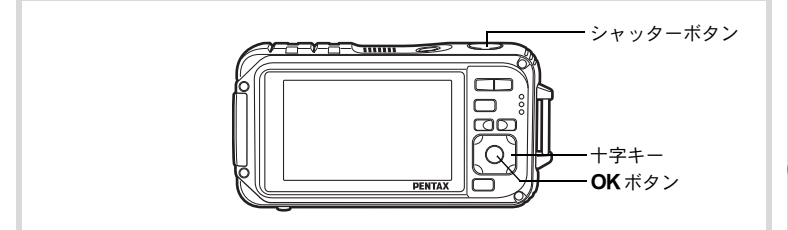

3 撮 影

- 1 △モードで十字キー(▼)を押す 撮影モードパレットが表示されます。
- 2 十字キー (▲▼◀▶) で■■( パノラマ) を選ぶ

### 3 OKボタンを押す

■■モードになり、「移動する方向を指定してください」とメッセージ が表示されます。

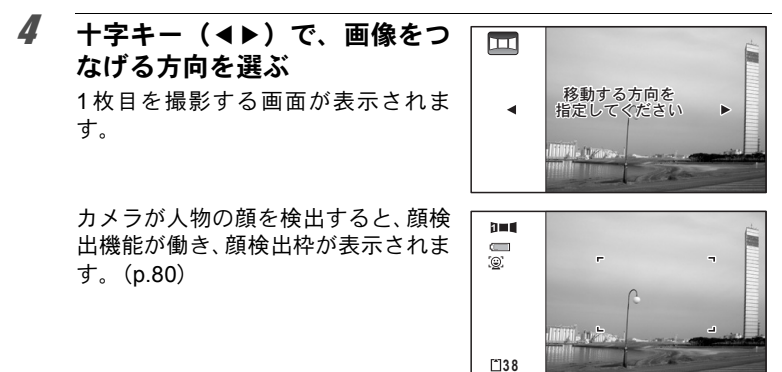

### 5 シャッターボタンを半押しする

ピントが合った位置で、画像モニターのフォーカスフレームが緑色に 変わります。

#### <span id="page-113-0"></span>6 シャッターボタンを全押しする

1枚目の画像が撮影され、2枚目を撮影する画面が表示されます。

#### 手順**4**で5を選んでいる場合

画面の左端に、1枚目に撮った画像の右端部分が透過表示されます。

#### 手順**4**で4を選んでいる場合

画面の右端に、1枚目に撮った画像の左端部分が透過表示されます。

## 7 **2**枚目の画像を撮影する

実画像が1枚目の画像の透過表示に重 なるようにカメラを移動し、シャッ ターを切ります。

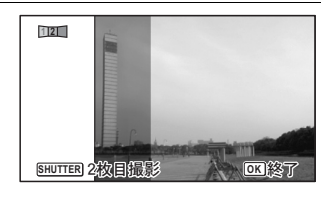

#### 8 **3**枚目の画像を撮影する

3枚目も手順5~7を繰り返して撮影します。 画像がパノラマ合成され、合成結果が表示されます。 クイックビュー([p.136](#page-137-0))がオフの場合は、合成結果は表示されません。

- 1枚目と2枚目、または2枚目と3枚目の重ね合わせ部分に、動くもの や繰り返しパターンの像があったり、逆に何もない場合は、うまく合 成できないことがあります。
- 顔検出機能 ([p.80](#page-81-0)) がオンの場合は、1枚目の撮影時のみ顔検出機能 が働きます。
- D=0モードではOK/DISPLAYボタンを押して、LCDオフとぷちフォト 表示に切り替えることはできません。

3 撮 影

XE

#### **1**枚目または**2**枚目で撮影をやめるとき

1 **[p.112](#page-113-0)**の手順**6**で**1**枚目の画像を撮影後、または手順**7**で**2**枚 目の画像を撮影後に、OK ボタンまたは十字キー(▼)を 押す

確認の画面が表示されます。

XE

2 十字キー (▲▼) で処理を選び、 OK ボタンを押す

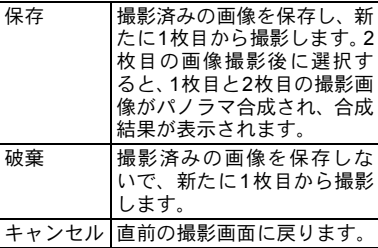

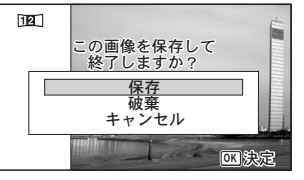

**■■モードで撮影した合成前の画像は、2m (1600×1200)に固定され** ます。

撮影のための機能を設定する

#### ストロボの発光方法を選択する

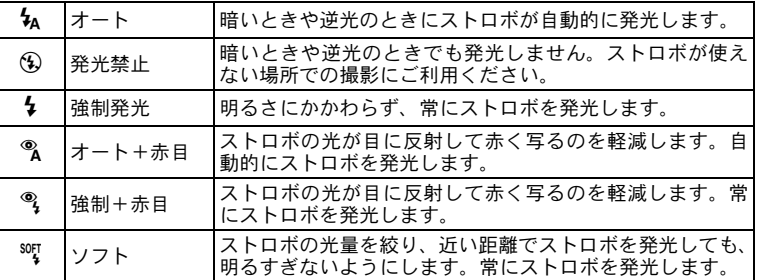

• 以下のときは、⑤固定になります。 XE

- •撮影モードがと(動画)/ (コ(マーメードムービー)/ 多(デジタ ル顕微鏡) / ※ (花火)のとき
- ドライブモードが马 (連続撮影) / 鴨 (高速連写) / 圏 (オート ブラケット)のとき
- フォーカスモードが▲ (無限遠)のとき
- ● (グリーン) モードでは、 4 / 9のみ選択できます。
- 图 (夜景) モードでは、みと%は選択できません。
- %のときに顔検出された場合、自動的に®になります。
- 赤目軽減機能を使用した場合は、本発光の前にプリ発光(予備発光) を行います。

近距離撮影時にストロボを発光させると、ストロボの配光にムラができ 上注意 る場合があります。

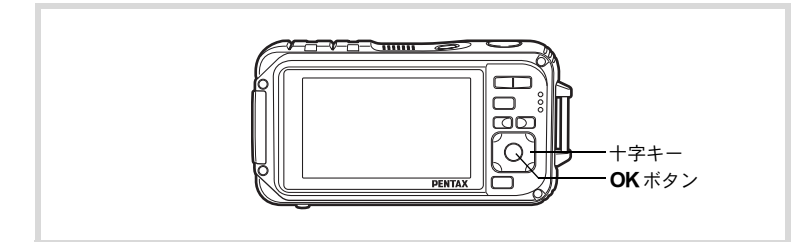

7 △ロモードで十字キー(◀)を押 す

**③ ~ of of or sup** 「ストロボモード」画面が表示されま 押すたびに発光方法が切り替わりま

す。十字キー(▲▼)でも切り替えら れます。

### 2 OKボタンを押す

す。

設定が保存され、撮影できる状態になります。

#### ストロボ撮影の赤目現象について

ストロボ撮影で人物の目が赤く写ることがあります。これは、目の網膜にスト ロボの光が反射して発生する現象です。赤目現象は、人物の周りを明るくした り、撮影距離を近くして広角側で撮影すると、発生しにくくなります。また、 ストロボの発光方法を%(オート+赤目)や%(強制+赤目)にするのも有効 です。

それでも赤目になってしまった画像は、赤目補正機能 ([p.199](#page-200-0)) を使って修正 できます。

|ストロボ発光方法の設定を保存する ☞[p.155](#page-156-0)

**115**

3 撮 影

**MENU** ৾ક **OK** ࠨ

ȜΠ ΧΡ⊡₩ΕΦΡ

 $\mathbb{E}_{\mathbb{A}}$ 

## ピントの合わせ方を選ぶ(フォーカスモード)

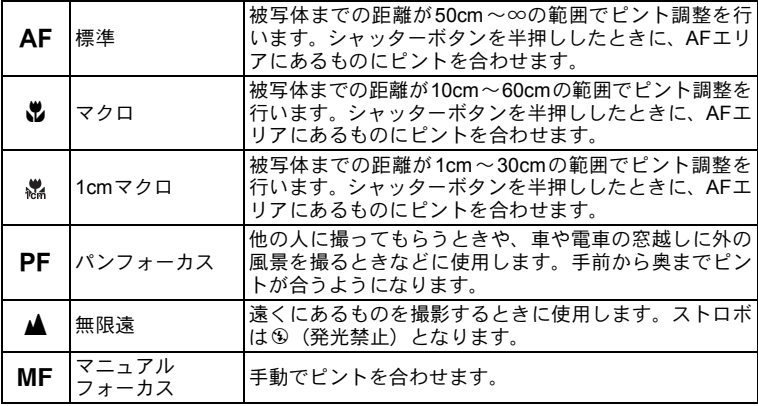

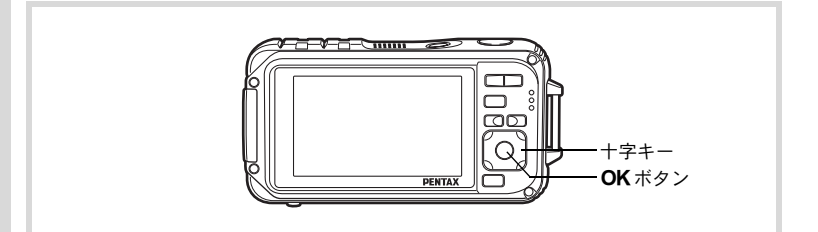

1 △エードで十字キー(▶)を押 す

「フォーカスモード」画面が表示され ます。 押すたびにフォーカスモードが切り 替わります。十字キー(▲▼)でも切 り替えられます。

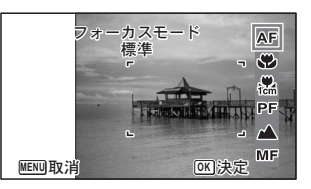

### 2 OKボタンを押す

設定が保存され、撮影できる状態になります。

- ● (グリーン) モードでは、AF/W/PFのみ選択できます。
- 10001 (デジタルワイド)モードでは 燃 (1cmマクロ)は選択できません。
- ※ (花火)モードは▲に固定されます。
- 曾 (動画)、 (コ(マーメードムービー) モードでフォーカスモードの PF、▲以外を選択した場合、撮影中のピント合わせ時の作動音が音 声録音に入ります。
- オートマクロをオンのときにqを選択して撮影する場合、被写体まで の距離が60cmより遠いと、自動的に∞(無限遠)までのピント合わ せが行われます。

フォーカスモードの設定を保存する 1[p.155](#page-156-0)

#### 3 撮 影

#### 手動でピントを合わせる(マニュアルフォーカス)

MFでのピント合わせを説明します。

#### 1 ☆モードで十字キー (▶) を押す

「フォーカスモード」画面が表示されます。

#### **2** 十字キー(▶)を押してMFを選ぶ

## 3 OKボタンを押す

XE

画面中央部が画像モニターいっぱい に拡大して表示されます。

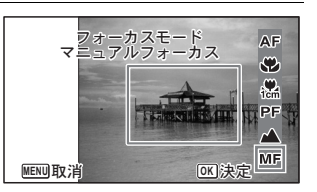

#### 4 十字キー (▲▼) を押す

画像モニターにMFバーが表示され、 おおよその距離が表示されます。これ を目安に十字キー(23)でピントを 合わせます。

- ▲ 遠くにピントが合う
- ▼ 近くにピントが合う

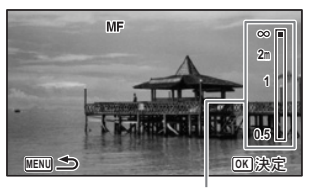

 $MF / \check{} -$ 

#### $5$  OK ボタンを押す

フォーカス位置が決定し、撮影できる状態になります。 フォーカス位置を決定させた後、もう一度十字キー(▶)を押すと、 MFバーが表示され、ピントを合わせ直すことができます。

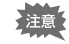

\バーが表示されている間は、撮影モードやドライブモードを変更で きません。

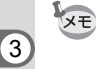

撮 影 MFから他のフォーカスモードに切り替えるときは、MFバーが表示さ れている間に十字キー(5)を押してください。

#### オートフォーカス範囲を設定する(AFエリア)

オートフォーカスの対象となる範囲(AFエリア)を設定します。

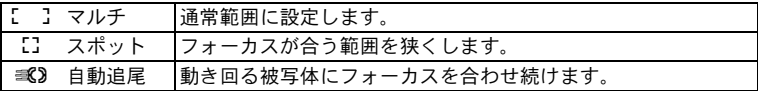

- 1 **ロ**モードでMENUボタンを押す 「△撮影」メニューが表示されます。
- 2 **十字キー(▲▼)で「AF」を選ぶ**
- 3 十字キー(▶)を押す 「AF」画面が表示されます。
- **4 十字キー (▲▼) で「AFエリア」を選ぶ**

5 十字キー(▶)を押す ポップアップが表示されます。

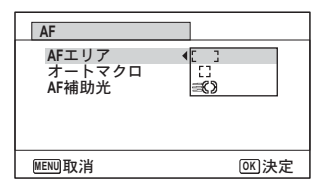

### $\vec{b}$  +字キー (▲▼) でAFエリアを選ぶ

#### 7 OK ボタンを押す

設定が保存されます。

## **8 MENUボタンを2回押す**

撮影できる状態になります。

- 磬(動画)/ ▒(マーメードムービー)/|◯|(フレーム合成)モー XE ドでは、 ミるは選択できません。
	- ※ (花火) / (グリーン) / | (オートピクチャー) モードでは、 Jに固定されます。

#### オートマクロを設定する

オンに設定すると、フォーカスモードがAF (標準)のときでも、必要 に応じてマクロ域(被写体までの距離が10cm~60cm)までのピント 調整を行います。

オフに設定すると、フォーカスモードが標準(AF)の場合、AF動作は 標準域のみとなり、マクロ域でのピント調整は行いません。

フォーカスモードがマクロ、1cmマクロの場合、それぞれのマクロ域の みのピント調整になり、標準域でのピント調整は行いません。

#### 1 **ロ**モードでMENUボタンを押す

「△撮影」メニューが表示されます。

- 2 **十字キー(▲▼)で「AF」を選ぶ**
- 3 十字キー(▶)を押す 「AF」画面が表示されます。
- 4 十字キー(23)で「オートマ クロ」を選ぶ

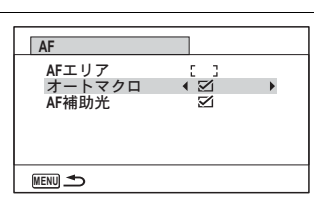

 $\bar{\bm{5}}$  +字キー (◀▶) で「 $\bm{\mathsf{y}}$  (オン) / $\bm{\mathsf{\cap}}$  (オフ)」を切り替える 設定が保存されます。

#### **6 MENUボタンを2回押す**

撮影できる状態になります。

#### AF補助光を設定する

AF補助光は、周囲が暗い場合に自動的に発光します。AF補助光のオン /オフを設定します。

- 1 **ロ**モードでMENUボタンを押す 「△撮影」メニューが表示されます。
- **2 十字キー (▲▼) で「AFI を選ぶ**
- 3 十字キー(▶)を押す

「AF」画面が表示されます。

4 十字キー(▲▼)で「AF補助光」 を選ぶ

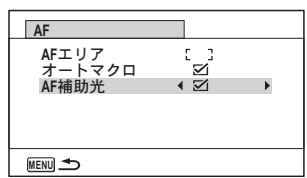

- **5 十字キー(◀▶)で「**B' (オン) /□ (オフ)」を切り替える 設定が保存されます。
- **6 MENUボタンを2回押す** 撮影できる状態になります。
- AF補助光を直接見ても安全上の問題はありませんが、多少まぶしく感 注意 じますので、発光部を至近距離から直接のぞきこむことはしないでくだ さい。

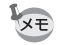

次の場合、AF補助光は発光しません。

- 唐 (動画) / (コ (マーメードムービー) / ※ (花火) モード時
- フォーカスモードが、PF (パンフォーカス)、▲ (無限遠)、MF (マ ニュアルフォーカス)のいずれかのとき

### 画像仕上を設定する

画像仕上がりを設定します。

「鮮やか」「ナチュラル」「モノトーン」の3種類から選択します。 初期値は「鮮やか」です。

- 1 <del>ウ</del>モードでMENUボタンを押す A撮影メニューが表示されます。
- 2 十字キー (▲▼) を押して「画像仕上」を選ぶ
- 3 十字キー(▶)を押す ポップアップが表示されます。
- 4 十字キー (▲▼) で仕上がりを 選ぶ

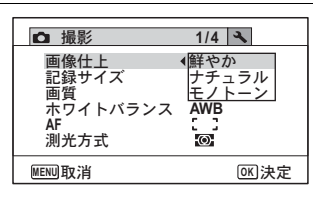

 $5$  OK ボタンを押す

設定が保存されます。

#### $6$  MENUボタンを押す

撮影できる状態になります。

- XE
- •「モノトーン」を選択すると、「彩度」の代わりに色の感じを設定する 「調色」が撮影メニューに表示されます。
	- **Be (CALS) モードで「モノトーン」を選択すると、調色設定は「標** 準」に固定されます。

#### <span id="page-123-0"></span>記録サイズを選択する

静止画像の記録サイズ(横×縦の画素数)を選択します。 記録サイズが大きいほど、プリントしたときに、より鮮明な画像が得ら れます。ただし、写真の美しさ、鮮明さは画質や露出制御、使用するプリ ンターの解像度なども関係するので、むやみに大きくする必要はありま せん。はがきサイズにプリントする場合は、3m 程度が目安です。記録サ イズが大きくなるほど、画像が大きくなりファイルサイズも増えます。 次の表を参考に、用途に応じて適切な「記録サイズ」を設定してくだ さい。

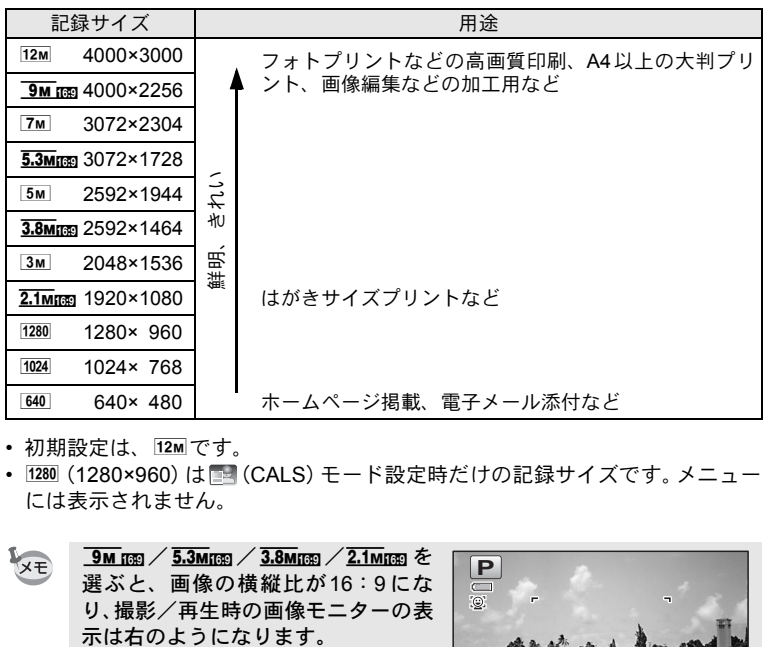

• 初期設定は、12Mです。

• 1280 (1280×960)は ■ (CALS) モード設定時だけの記録サイズです。 メニュー には表示されません。

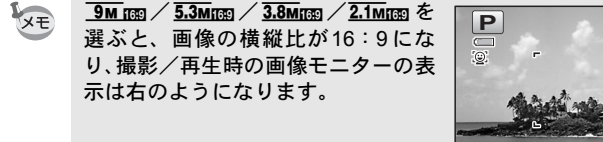

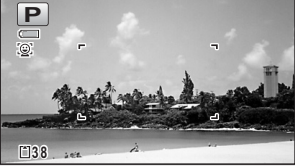

**122**

- 1 **ロ**モードでMENUボタンを押す 「△撮影」メニューが表示されます。
- 2 十字キー(▲▼)を押して「記録サイズ」を選ぶ
- 3 十字キー(▶)を押す ポップアップが表示されます。
- 4 +字キー(▲▼)で記録サイズ を選ぶ

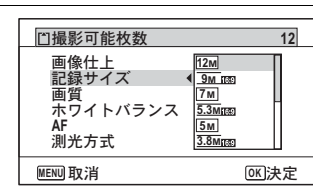

3 撮 影

## $5$  OK ボタンを押す

設定が保存されます。

## $6$  MENUボタンを押す

撮影できる状態になります。

- ● (グリーン) モードで撮影した画像は、12M に固定されます。 XE
	- ○ (フレーム合成)モードで撮影した画像は、 3M または 2.1Mmg に 固定されます。
	- MIDEI(デジタルワイド)モードで撮影した画像は、 5M に固定されま す (2枚目の撮影をせずにデジタルワイドを終了した場合は 3M にな ります)。
	- 图 (CALS) モードで撮影した画像は、1280 (1280×960) に固定され ます。
	- ■■(パノラマ)モードで1枚目のみを撮影して保存した場合は、2M に固定されます。
	- (4) (高感度) モードで撮影した画像は 5m または 3.8mmg に固定され ます。
	- *箌*(デジタル顕微鏡) モードで撮影した画像は <mark>2.1m</mark>mm に固定されま す。

### 静止画の画質を選択する

用途に合わせて、静止画の画質を選びます。

★が多いほど画像はきれいですが、画像データのサイズも増えます。 データのサイズは、選んだ記録サイズによっても異なります (☞[p.122](#page-123-0))

#### 画質

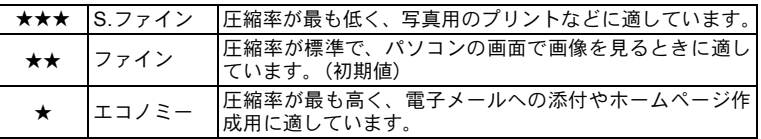

3 撮 影

### 1 **ロ**モードでMENUボタンを押す

「△撮影」メニューが表示されます。

2 十字キー (▲▼) を押して「画質」を選ぶ

## 3 十字キー(▶)を押す

ポップアップメニューが表示されます。

#### 4 十字キー (▲▼) で画質を切り 替える

上部の撮影可能枚数に、選んだ画質で 撮影できる枚数が表示されます。

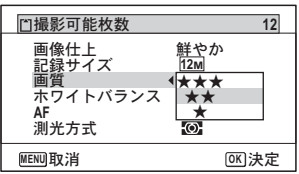

#### $5$  OK ボタンを押す

設定が保存されます。

#### 6 MENUボタンを押す

撮影ができる状態になります。

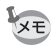

●(グリーン)モードでは、★★(ファイン)固定になります。

## ホワイトバランスを調整する

撮影時の光の状態に応じて、画像を自然な色合いに調整する度合いを 設定します。

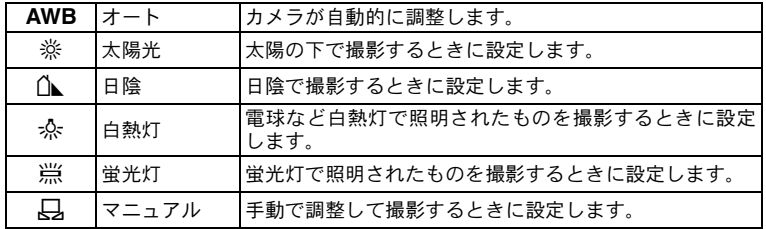

3 撮 影

- ホワイトバランスを AWB に設定して撮影した画像がお好みの色合 **XE** いでない場合には、ホワイトバランスをAWB以外に設定してくださ い。
	- 撮影モードによっては、ホワイトバランスが変更できない場合があり ます。詳しく[は「各撮影モードの機能対応」\(](#page-279-0)[p.278](#page-279-0))をご覧ください。
- 1 **ロ**モードでMENUボタンを押す 「△撮影」メニューが表示されます。
- 2 十字キー (▲▼) を押して「ホワイトバランス」を選ぶ
- 3 十字キー(▶)を押す 「ホワイトバランス」画面が表示されます。
- 4 十字キー (▲▼) で設定を選ぶ 設定を切り替えるたびに、選んだ色合 いで画像モニターが表示されます。

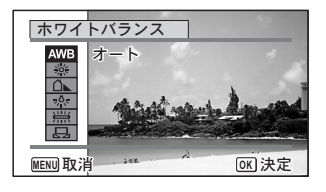

 $5$  OK ボタンを押す

設定が保存されます。

#### $6$  MENUボタンを押す

撮影できる状態になります。 マニュアルで設定する場合は、次をご覧ください。

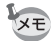

3 撮 影

「ホワイトバランス」の設定をよく変更する場合は、グリーンボタンの Fn設定に登録しておくとすぐに呼び出せます([p.136](#page-137-1))。

ホワイトバランスの設定を保存する 1[p.155](#page-156-0)

#### マニュアルで設定する

あらかじめ、白い紙などホワイトバランスの調整に用いる素材を用意 しておきます。

- 1 「ホワイトバランス」画面で十字キー (▲▼) を押して K(マニュアル)を選ぶ
- 2 ホワイトバランスの調整に用い る素材(白い紙など)にレンズ を向け、画像モニター中央に表 示されている枠の中いっぱいに 素材が入るよう、カメラを構え る

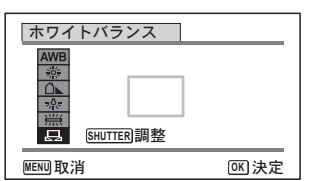

- 3 シャッターボタンを全押しする ホワイトバランスが自動的に調整されます。
- 4 OKボタンを押す 設定が保存され、「■撮影」メニューに戻ります。
- $5$  MENUボタンを押す

撮影できる状態になります。

### 測光方式を設定する

画面のどの部分で明るさを測り、露出を決めるのかを設定します。

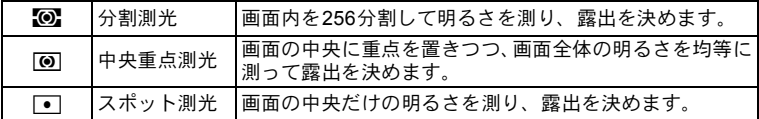

#### 1 **ロ**モードでMENUボタンを押す 「△撮影」メニューが表示されます。

- 2 十字キー (▲▼) で「測光方式」を選ぶ
- 3 十字キー(▶)を押す ポップアップが表示されます。
- 4 十字キー (▲▼) で測光方式を 選ぶ

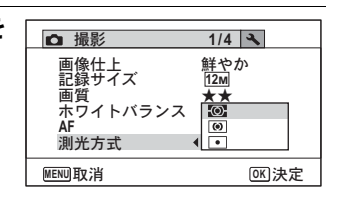

 $5$  OKボタンを押す

設定が保存されます。

### $6$  MENUボタンを押す

撮影できる状態になります。

- 測光は、シャッターボタンを半押ししたときに行われ、露出が決定さ **XE** れます。
	- 画面の中央にない被写体を「スポット測光」を利用して適正露出で撮 影したいときは、いったん被写体を画面中央に置き、シャッターボタ ンを半押しして露出を固定してからカメラを動かし、撮りたい構図を 決めます。
	- 撮影モードによっては、測光方式が変更できない場合があります。詳 しくは[「各撮影モードの機能対応」\(](#page-279-0)[p.278](#page-279-0))をご覧ください。

測光方式の設定を保存する ☞[p.155](#page-156-0)

#### 感度を設定する

撮影する場所の明るさに応じて、感度を設定することができます。

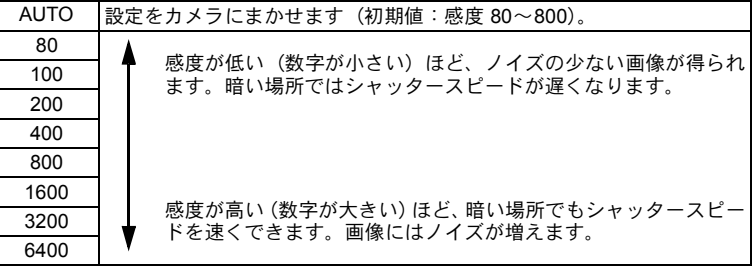

3 撮 影

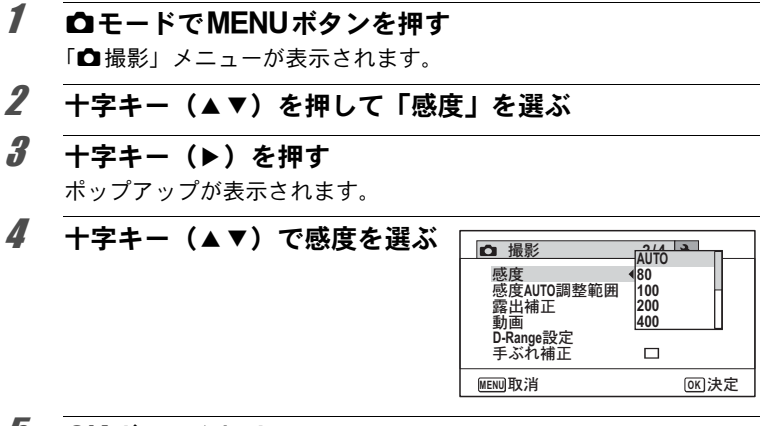

#### $5$  OKボタンを押す

設定が保存されます。

#### $6$  MENUボタンを押す

撮影できる状態になります。

- 感度を3200/6400に設定すると、記録サイズは 5M (2592×1944)ま **XE** たは3.8Mmg (2592×1464) に固定されます。
	- (4) (高感度) /● (グリーン) / 曽 (動画) / (マーメードムー ビー)モードに設定されているときは、「AUTO」のみになります。
	- ※ (花火) モードに設定されているときは、80に固定されます。
	- 撮影モードが (CALS) に設定されているときは、AUTO は 80 ~ 6400に固定されます。他の感度を選ぶこともできます。

|感度の設定を保存する ☞[p.155](#page-156-0)

#### 感度**AUTO**調整範囲を設定する

感度でAUTOを選択した場合の感度の範囲設定を行います。 選択できるのは80-100、80-200、80-400、80-800、80-1600の5種類です。

#### 1 **ロ**モードでMENUボタンを押す

△撮影メニューが表示されます。

- **2 十字キー(▲▼)を押して「感度AUTO調整範囲」を選ぶ**
- 3 十字キー(▶)を押す ポップアップが表示されます。
- 4 十字キー (▲▼) で感度調整範 囲を選ぶ

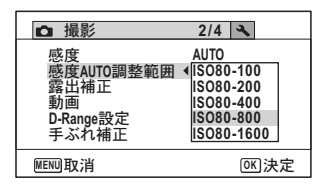

## $5$  OK ボタンを押す

設定が保存されます。

### $f$  MENUボタンを押す

撮影できる状態になります。

感度が80または100のときに、ハイライト補正を図 (オン)に設定す XE ると、感度は160に変更されます。「ハイライト補正」を□(オフ)に すると元に戻ります。

#### 露出を補正する

撮影する画像全体の明るさを調整します。 意図的に露出をオーバー(明るく)やアンダー(暗く)にして撮影す るときに利用します。

## 1 **ロ**モードでMENUボタンを押す

「△撮影」メニューが表示されます。

### 2 十字キー(▲▼)を押して「露出補正」を選ぶ

3 十字キー (4▶) を押して、補 正量を選ぶ

明るくする場合は+側に、暗くする場 合は–側に設定します。 露出補正の値は、–2.0EV~+2.0EVの 範囲を1/3EV単位で選択できます。

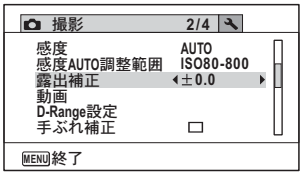

# 4 MENUボタンを押す

撮影できる状態になります。

- 静止画撮影/再生モードでヒストグラムを表示すると、露出が適切か XE どうかを確認できます ([p.34](#page-35-0))。
	- || (オートピクチャー)、●(グリーン)モードでは、露出補正は使 用できません。

露出補正の設定を保存する ☞[p.155](#page-156-0)

### 明るさを補正する(**D-Range**設定)

表現できる階調の幅を広げて白とび・黒つぶれを防ぎます。明るすぎ る部分を補正して白とびを防ぐ「ハイライト補正」と、暗すぎる部分 を補正して黒つぶれを防ぐ「シャドー補正」があります。

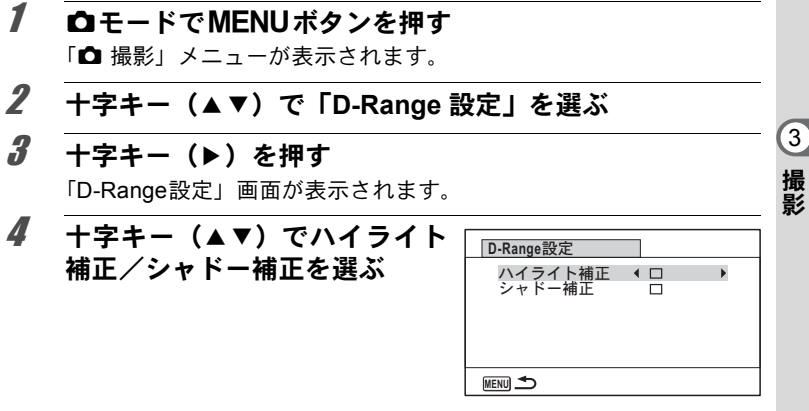

 $\overline{5}$  十字キー(4) でマノロを切り替える

**6 MENUボタンを2回押す** 撮影できる状態になります。 画像モニターにはD-Range設定のア イコンが表示されます。

XE

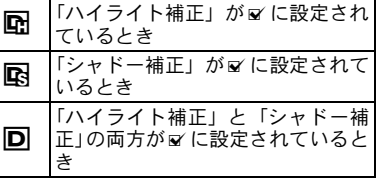

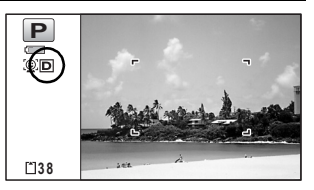

- 感度が80または100のときに、ハイライト補正をマ(オン)に設定す ると、感度は160に変更されます。「ハイライト補正」を□(オフ)に すると元に戻ります。
	- ハイライト補正/シャドー補正の設定をよく変更する場合は、グリー ンボタンに登録しておくとすぐに呼び出せます ([p.136](#page-137-1))。

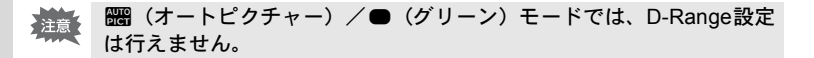

#### 手ぶれ補正を設定する

静止画撮影時の手ぶれを補正することができます。手ぶれ補正を図(オ ン)に設定すると、撮影した画像の手ぶれをカメラが自動的に補正し ます。初期設定はP(オフ)です。

- XE ■ (動画) / 『■ (マーメードムービー) モードの手ぶれ補正設定は、 Movie SR([p.150](#page-151-0))で行います。
- 1 **ロ**モードでMENUボタンを押す 「△撮影」メニューが表示されます。
- $2$  +字キー(▲▼)を押して「手ぶれ補正」を選ぶ
- $3$   $+2+-(4)$   $\overline{C_V(x)}$ □ (オフ) を切り替える ■ (オン) 自動で手ぶれ補正する □ (オフ) 手ぶれ補正しない 設定が保存されます。
	- **2/4 3** 感度 AUTO<br>感度AUTO調整範囲 ISO80-800<br>露出補正 ±0.0 **0.0**動画 **D-Range設定**<br>手ぶれ補正  $\Box$  $\blacktriangleright$ **MENU終了**

#### 4 MENUボタンを押す

撮影できる状態になります。

● (グリーン)、2001 (デジタルワイド)、DII(パノラマ)、 SP(動画)、 XE ■■(マーメードムービー)、回(フレーム合成)、 ※(花火) モードで は□(オフ)固定になります。

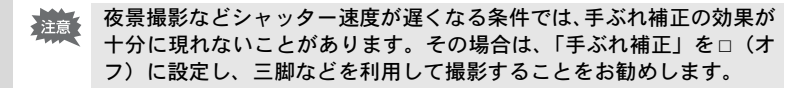

## インターバル撮影について設定する

設定した時刻から、設定した時間間隔で、設定した枚数を自動的に撮 影します。

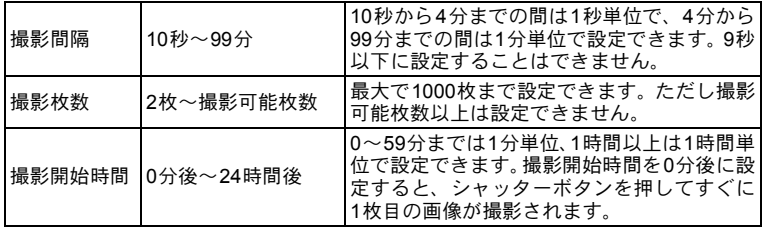

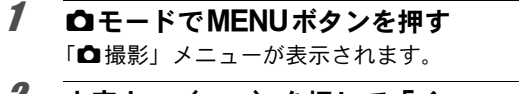

2 十字キー (▲▼) を押して「イ **Q** 撮影 3/4 入 ンターバル撮影」を選ぶ ンターバル撮影  $\blacktriangleright$ 主ばたき検出 M デジタルズーム Ø  $\ddot{\gamma}$ .  $\ddot{\gamma}$  $\triangledown$  $k \times F$ 

#### $3$  +字キー(b)を押す

インターバル撮影設定画面が表示されます。このとき、「撮影間隔」 に選択枠がついた状態になっています。

**MENU終了** グリーンボタン

#### 4 撮影間隔を設定する

- **1** 十字キー(5)を押す
- 2 十字キー (▲▼) で「分」を設定し、 十字キー(5)を押す
- 3 十字キー (▲▼) で「秒」を設定し、 十字キー(5)を押す

設定を保存して、選択枠が「撮影間 隔」に戻ります。

インターバル撮影 撮影問隔  $\mathbf{F}$ **0 10**ຟ 撮影枚数 **2** 撮影開始時間 ࢃ**0** ۼশ**0 MENU** 

 $\Box$ 

 $5 +77 = (7)$  を押す

選択枠が「撮影枚数」に移動します。

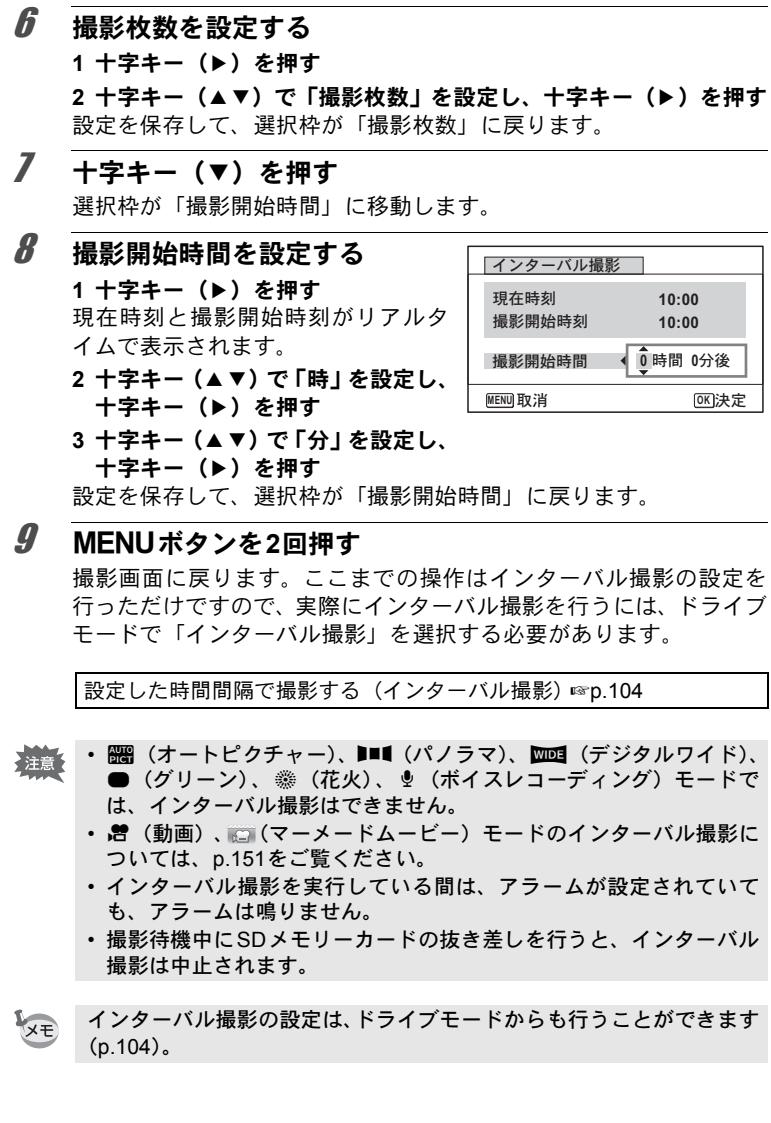

**134**

### まばたき検出を設定する

顔検出機能が働いたときに、まばたき検出を行うかどうかを設定しま す。初期設定はマ(オン)です。

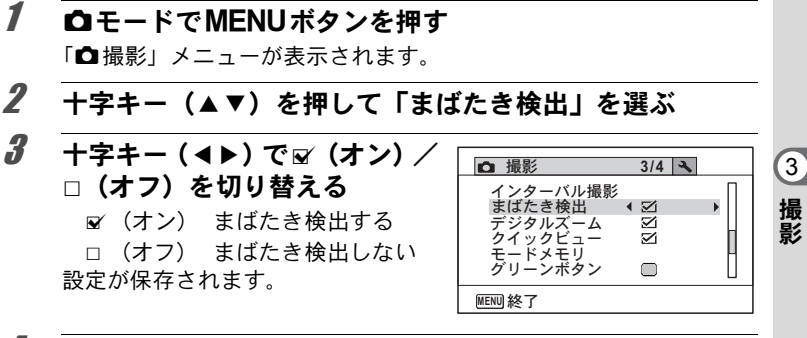

### 4 MENUボタンを押す

撮影できる状態になります。

まばたき検出 ☞[p.76](#page-77-0)

XE

撮影時にまばたき検出が行われた場合は、クイックビュー時に「目を閉 じていました」と3秒間表示されます。

## <span id="page-137-0"></span>クイックビューを設定する

撮影直後に画像を表示するクイックビューを表示するかしないかを設 定します。初期設定はマ(オン:表示する)です。

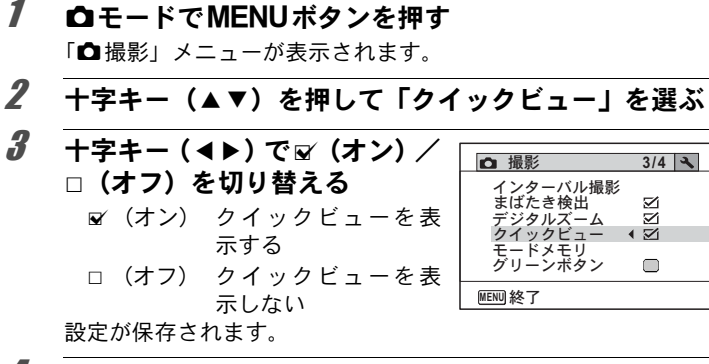

 $\blacktriangleright$ I

#### 4 MENUボタンを押す

撮影できる状態になります。

クイックビュー 1[p.76](#page-77-0)

### <span id="page-137-1"></span>グリーンボタンを設定する

グリーンボタンに「グリーンモード」([p.84](#page-85-0))、「ボイスレコーディング」 ([p.216](#page-217-0))、「Fn設定」([p.138](#page-139-0))のいずれかの機能を登録できます。 グリー ンボタンを押すだけで、登録されている機能に切り替わります。

撮影モードが●(グリーン)モードの場合は、撮影メニューの「グリー XE ンボタン」の設定ができません。■以外の撮影モードに切り替えてか ら設定をしてください。

#### 機能を登録する

- <span id="page-138-0"></span>1 **ロ**モードでMENUボタンを押す 「△撮影」メニューが表示されます。
- 2 十字キー (▲▼) を押して「グ **Q** 撮影 3/4 入 リーンボタン」を選ぶ インターバル撮影<br>まばたき検出 N ☑ デジタルズーム  $\overline{\mathbf{z}}$ クイックビュー<br>モードメモリ グリーンボタン  $\mathbf{F}$  $\Box$ **MENU 終了**
- 3 十字キー(▶)を押す ポップアップが表示されます。
- 4 十字キー (▲▼) で登録する機 能を選ぶ びリーンボタン ポイスレコーディング<br><u>Fn設定</u> ΈςȜϋκȜΡ
- $5$  OK ボタンを押す

設定が保存されます。

 $6$  MENUボタンを押す

撮影できる状態になります。

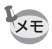

初期設定では、グリーンモードが登録されています。

3 撮 影

**MENU** ৾ક **OK** ࠨ

#### <span id="page-139-0"></span>よく使う機能を設定する(**Fn**設定)

よく使う機能を十字キーに登録します。撮影時にメニューを表示しな くても、十字キーを押すことで直接機能を設定することができます。 「Fn設定」は静止画撮影モードと動画撮影モードで異なる設定になって います。動画撮影時の「Fn設定」を行うには、[p.137](#page-138-0)の手順1で、動画 モードでMENUボタンを押してください。

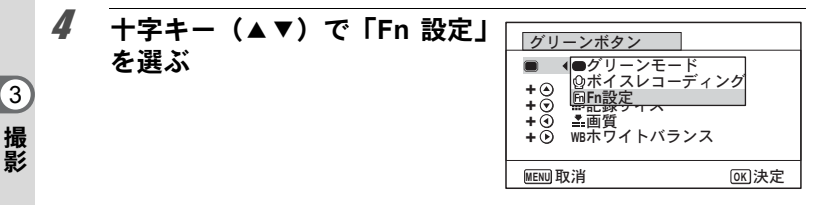

- $5$  OKボタンを押す Fn設定画面が表示されます。
- 6 十字キー(▲▼)で登録するキー を選ぶ 同記録サイズ 図露出補正 ≛ 面質 **+ ④ ≛画質**<br><mark>+ ④</mark> wBホワイトバランス **MENU** グリーンボタン **+ + Fn**୭
- 7 +字キー(▶)を押す

ポップアップが表示されます。

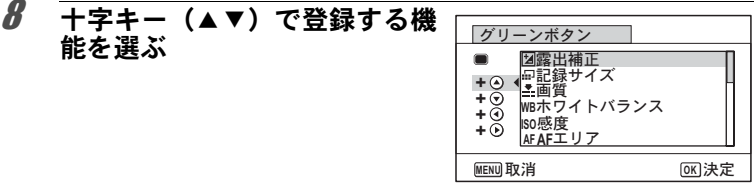

### **g** OK ボタンを押す

設定が保存されます。

### 10 MENUボタンを2回押す

撮影できる状態になります。

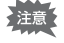

この機能は、グリーンボタンにFn設定を割り当てたときにのみ有効で す。

各キーに登録できる機能は、ひとつだけです。 XE

Fn設定の初期値

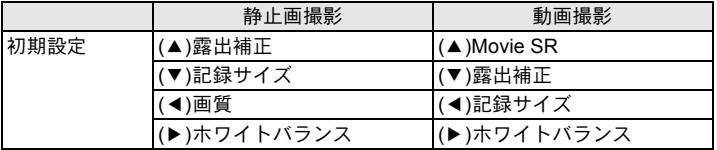

Fn設定の設定可能項目

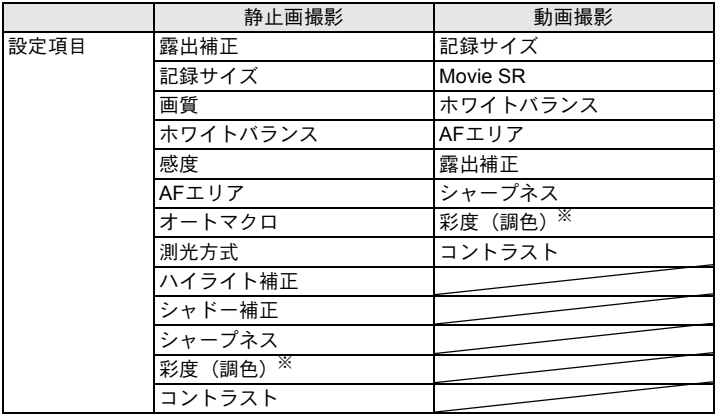

※:撮影メニューの「画像仕上」の選択状態により、表示される項目が 切り替わります。「鮮やか」か「ナチュラル」が選択されていると 「彩度」、「モノトーン」が選択されていると「調色」が表示されます。

#### 登録した機能の変更方法

撮影モードでグリーンボタンを押すと、Fn設定画面が表示されます。十 字キー(▲▼4▶)で設定したい項目を選び、十字キー(▲▼)または 十字キー(45)で設定を変更します。

#### シャープネスを設定する

画像の輪郭をシャープまたはソフトにします。

- 1 **ロ**モードでMENUボタンを押す 「△撮影」メニューが表示されます。
- 2 十字キー (▲▼) を押して「シャープネス」を選ぶ

3 十字キー(45)でシャープネ **4/4**  $\sim$  **4/4**  $\sim$ スの強さを切り替える **IEEE** シャープネス  $\blacktriangleright$ 彩度 كك F ソフト ΞΩΡΑΣΗ المناقبات 日付写し込み<br>マクロ照明 έ 標準 ニ――■ シャープ **MENU 終了** 

4 MENUボタンを押す

保存された設定で、撮影できる状態になります。

3

### 彩度/調色を設定する

色の鮮やかさ(彩度)か、色の感じ(調色)を設定します。 撮影メニューの「画像仕上」の選択状態により、表示される項目が切 り替わります。

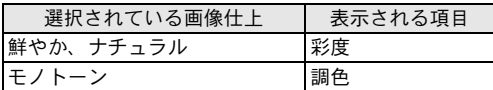

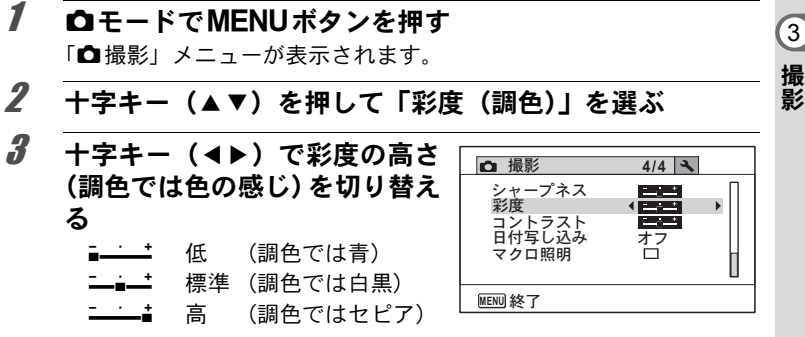

### 4 MENUボタンを押す

保存された設定で、撮影できる状態になります。

## コントラストを設定する

画像の明暗差の度合いを設定します。

#### 1 **ロ**モードでMENUボタンを押す 「△撮影」メニューが表示されます。

#### 2 十字キー(▲▼)を押して「コントラスト」を選ぶ

3 十字キー(45)でコントラス トの高さを切り替える ■━━━━━━━━━━━━━━━━━━━━━━ 二■一 標準 二二: 高

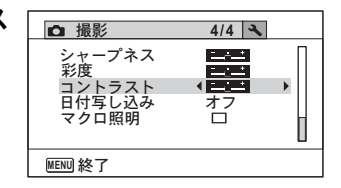

### 4 MENUボタンを押す

保存された設定で、撮影できる状態になります。

### 日付写し込みを設定する

静止画撮影時に日付と時刻を写し込むかどうかを設定します。

- 1 <del>ウ</del>モードでMENUボタンを押す 「△撮影」メニューが表示されます。
- 2 十字キー(▲▼)を押して「日付写し込み」を選ぶ
- 3 十字キー(▶)を押す ポップアップが表示されます。
- 4 十字キー (▲▼) で写し込む内 容を選ぶ

「日付」「日付&時刻」「時刻」「オフ」 から選択します。

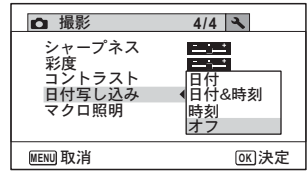
$5$  OK ボタンを押す

設定が保存されます。

#### $6$  MENUボタンを押す

撮影できる状態になります。

- •「日付写し込み」で画像に写し込んだ日付/時刻は、あとから消去で 注意 きません。
	- 日付/時刻を写し込んだ画像を印刷するときに、プリンターや画像編 集ソフトで日付を印刷するように設定すると、日付/時刻が重なって 印刷されます。

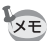

- ●「日付写し込み」をオフ以外に設定すると、△モードのときに画像モ 二ターに DENB と表示されます。
	- 日付/時刻は、「日時設定」([p.55](#page-56-0))で設定した表示スタイルで写し込 まれます。

### マクロ照明を使うかどうか設定する

レンズ周りのマクロ撮影用LED3点を点灯するか設定します。 ■ (オン)のとき、LEDを点灯します。 初期設定はロ(オフ:消灯)です。

- 1 **ロ**モードでMENUボタンを押す 「△撮影」メニューが表示されます。
- $2$  十字キー (AV) を押して「マクロ照明」を選ぶ
- 3 十字キー(◀▶)で∀(オン)/ □ (オフ) を切り替える ■ (オン) LEDを点灯する □ (オフ) LEDを消灯する 設定が保存されます。

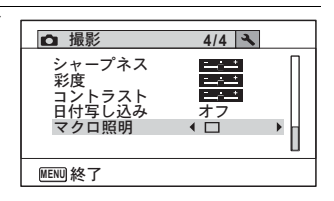

#### 4 MENUボタンを押す

撮影できる状態になります。

- <br />

<br />

<br />

<br />  $\hat{X}$ <br />  $\hat{Y}$   $\hat{Y}$   $\hat{Y}$   $\hat{Y}$   $\hat{Y}$   $\hat{Y}$   $\hat{Y}$   $\hat{Y}$   $\hat{Y}$   $\hat{Y}$   $\hat{Y}$   $\hat{Y}$   $\hat{Y}$   $\hat{Y}$   $\hat{Y}$   $\hat{Y}$   $\hat{Y}$   $\hat{Y}$   $\hat{Y}$   $\hat{Y}$   $\hat{Y}$   $\hat{$ 注意 す。
	- エコモードが設定されている場合、設定時間が経過するとLEDは消灯 します。
	- デジタル顕微鏡モードでビデオ出力している場合を除き、再生モード 時およびUSB接続時はマクロ照明の設定にかかわらずLEDが消灯し ます。
- XE ドライブモードでセルフタイマー (v)、 ③) またはリモコン (iss、 ii) を選択している場合の、カウントダウン時のセルフタイマーランプとマ クロ撮影用LED3点の連動について

マクロ照明設定が□ (オフ):カウントダウン時にセルフタイマーラン プと同じ点滅表示を行う

マクロ照明設定が図(オン):カウントダウンに関係なく、点灯を続ける

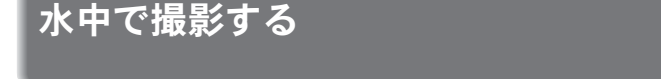

## 水中で撮影する(マーメード/マーメードムービーモード)

このカメラはJIS防水保護等級8級、JIS防塵保護等級6級 (IP68)に準 拠した防水・防塵性能を備えており、水深6mで連続2時間撮影できます。

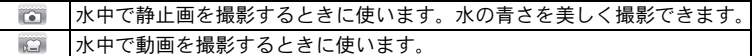

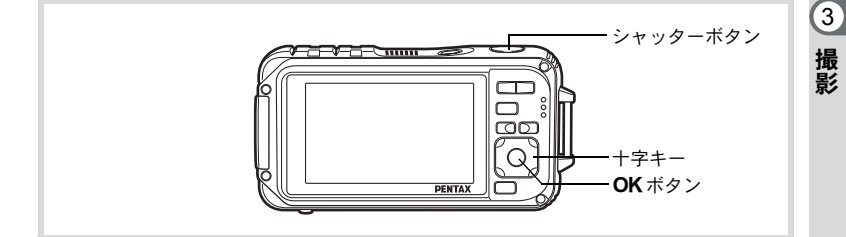

- 1 △エードで十字キー(▼)を押す 撮影モードパレットが表示されます。
- 2 十字キー(▲▼◀▶)で 図 (マーメード)または 2 (マー メードムービー)を選ぶ

#### $3$  OK ボタンを押す 撮影モードが選択され、撮影できる状態になります。

■ シャッターボタンを半押しする ピントが合った位置で、画像モニターのフォーカスフレームが緑色に 変わります.

## 5 シャッターボタンを全押しする

こを選んだときは、静止画が撮影されます。 を選んだときは、動画の撮影が開始されます。動画の撮影を終了 するときは、シャッターボタンを全押しします。 き(動画)モードと 同様の操作で動画を撮影することができます。

[動画を撮影する](#page-148-0) ☞[p.147](#page-148-0)

- 水中で撮影するときは、バッテリー/カードカバー、端子カバーの防 **上注意:** 水パッキンにゴミや砂などが付着していないことを十分に確認し、 バッテリー/カードカバー、端子カバーをしっかりとロックしてご使 用ください。
	- ご使用後にバッテリー/カードカバー、端子カバーを開けるときは、 バッテリー/カードカバー、端子カバーを含むカメラ全体に水やゴ ミ、砂などが付着していないことを十分に確認してください。もし付 着していたら、よく拭き取ってから、カバーを開けてください。
	- モードでは、「測光方式」は「分割測光」に固定されます。

[防水・防塵・耐衝撃性能についての注意](#page-8-0) ☞[p.7](#page-8-0)

- ■コモードでは、ストロボは発光しません。
- フォーカスモードを AF、または ₩、 轟 に設定している場合は、撮影 開始前にシャッターボタンを半押ししてピント位置をロックしての 撮影になります。
- フォーカスモードをMFに設定している場合は、撮影開始前にも撮影 中にもピントを調整することができます。
- マーメードムービーの光学ズームとデジタルズームは、撮影開始前に 使うことができます。デジタルズームは撮影中にも使うことができま す。

このカメラは防水・防塵性能を備えていますが、以下のような使い方は 避けてください。瞬間的に、このカメラが保証する以上の強い水圧がか かり、内部に水が入ることがあります。

- カメラを持って水中に飛び込む
- カメラを手に持って水中を泳ぐ
- 河川の急流や滝など、勢いよく水がかかる環境で使用する

3 撮 影

́×Ŧ

動画を撮影する

### <span id="page-148-0"></span>動画を撮影する

動画を撮影します。音声も同時に記録されます。

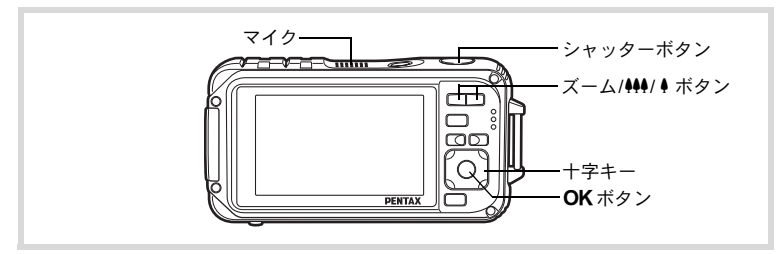

- 7 △エードで十字キー (▼) を押す 撮影モードパレットが表示されます。
- 2 十字キー (▲▼◀▶) でき (動  $\overline{\bullet}$ **動画 1/2** 画)を選ぶ ◆ SHP P H G T  $\boxed{2}$   $\boxed{3}$   $\boxed{4}$   $\boxed{1}$   $\boxed{1}$ 動画を撮影します

## $3$  OKボタンを押す

■ (動画) モードが選択され、撮影 できる状態になります。 画像モニターに次の情報が表示され ます。

- **1** 動画モードアイコン **2** 手ぶれ補正アイコン
- 
- **3** 撮影可能時間

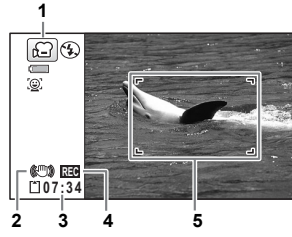

**MENU取消 OK 決定** 

- **4** 録画中アイコン(録画中に点滅)
- **5** フォーカスフレーム(録画中は表示されません)

3 撮 影

**147**

ズーム/444/4 ボタンを押すと、被写体の写る範囲が変わります。

- 被写体を拡大して写す
- 444 被写体を広い範囲で写す

#### 4 シャッターボタンを全押しする

録画が開始されます。録画は連続で内蔵メモリー/SDメモリーカー ドの容量いっぱい、または最大で2GBまで可能です。

### 5 シャッターボタンを全押しする

録画が終了します。

[動画を再生する](#page-160-0) ☞[p.159](#page-160-0)

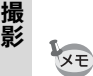

3

- 曾 (動画) モードでは、ストロボは発光しません。
	- フォーカスモードは、撮影開始前に変更することができます。
	- フォーカスモードをMF (マニュアルフォーカス)に設定している場 合は、撮影開始前にピントを調整することができます。
	- 光学ズームとデジタルズームは、撮影開始前に使うことができます。 デジタルズーム ([p.88](#page-89-0)) がマ (オン) に設定されているとき、デジタ ルズームを撮影中にも使うことができます。
	- •撮影モードをき(動画)にすると、顔検出機能がオンになります。動 画の撮影を開始する前に 2ボタンを押して、スマイルキャッチ機能 を選択するか、または顔検出機能をオフにできます([p.80](#page-81-0))。スマイ ルキャッチ機能が選択されている場合は、笑顔を検出すると自動的に 動画の撮影が開始されます。ただし検出した顔の条件によっては「ス マイルキャッチ」機能が働かず、自動的に動画の撮影が開始されない ことがあります。その場合は、シャッターボタンを押すと撮影が開始 されます。
	- マイクはカメラ上部にありますので、カメラの向きによっては、音声 は小さな音量で記録されることがあります。
	- リモコン (別売) を使って撮影することもできます ([p.103](#page-104-0))。
	- 動画の録画中にOK/DISPLAY ボタンを押してぷちフォト表示に切り 替えた場合、登録したぷちフォトは表示されません。

#### シャッターボタンを押し続けて撮影する

シャッターボタンを1秒以上押し続けると、シャッターボタンを押し続 けている間だけ動画が撮影されます。シャッターボタンから指を離す と撮影が終了します。

## 動画の記録サイズとフレームレートを選択する

動画の記録サイズとフレームレートを選択できます。

「記録サイズ」が大きいほど鮮明な画像になりますが、ファイルサイズ が増えます。また、「フレームレート」が大きい方が滑らかな動きにな りますが、ファイルサイズが増えます。

<span id="page-150-0"></span>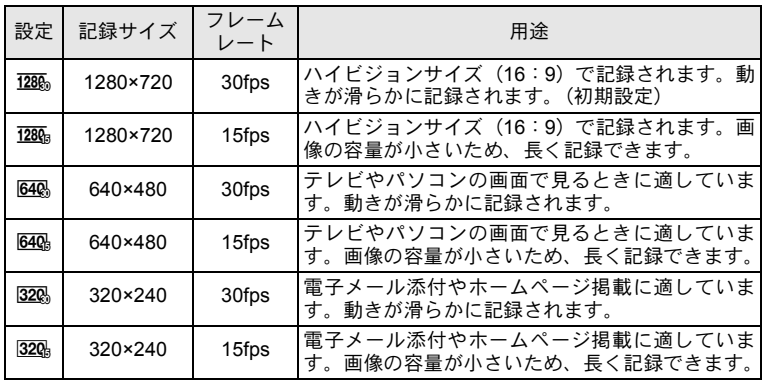

※ フレームレート (fps) は1秒あたりの画面数を表します。

### 1 **ロ**モードでMENUボタンを押す

「△撮影」メニューが表示されます。

- 2 十字キー (▲▼) を押して「動画」を選ぶ
- 3 十字キー(▶)を押す

「動画」画面が表示されます。

- 4 十字キー(▲▼)で「記録サイズ」を選ぶ
- 5 十字キー(▶)を押す

ポップアップが表示されます。

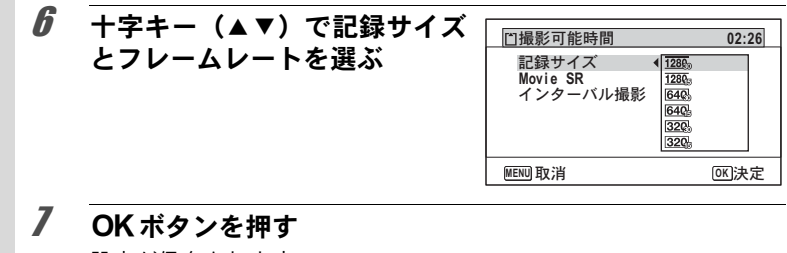

設定が保存されます。

#### **8 MENUボタンを2回押す**

撮影できる状態になります。

以下の制限があるため、記録サイズを選択する際に表示される撮影可能 着注意 時間と、実際の連続撮影可能時間が異なる場合があります。

• 1ファイルあたりの上限サイズは2GBです。

## 動画の手ぶれ補正を設定する(**Movie SR**)

■ (動画) モードでは、Movie SR(動画手ぶれ補正)を使って動画撮 影中の手ぶれを補正することができます。

- 1 **ロ**モードでMENUボタンを押す 「△撮影」メニューが表示されます。
- 2 十字キー (▲▼) を押して「動画」を選ぶ
- 3 十字キー(▶)を押す 「動画」画面が表示されます。
- **4 +字キー(▲▼)で「Movie SR」を選ぶ**

 $\overline{5}$   $\overline{+}$   $\overline{7}$   $\overline{+}$   $\overline{+}$   $\overline{$ □ (オフ) を切り替える ■ (オン) 自動で手ぶれ補正す る □ (オフ) 手ぶれ補正しない

設定が保存されます。

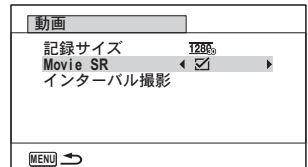

## **6 MENUボタンを2回押す**

撮影できる状態になります。

### 設定した時間間隔で動画を撮影する(インターバル 動画)

設定した時刻から、設定した時間間隔で自動的に撮影した複数の静止 画をひとつの動画ファイルとして記録します。

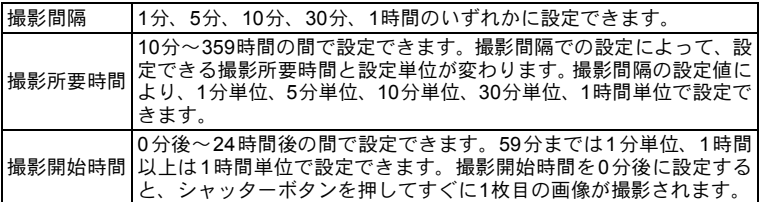

#### ドライブモードから設定する

#### 7 唐、圖モードで十字キー (▲) を押す

#### 2 十字キー(◀▶)で是(インター バル撮影)を選択し、OKボタ ンを押す

現在のインターバル動画設定内容が 約1分間表示されます。現在の設定の まま撮影をする場合は手順10に進み ます。

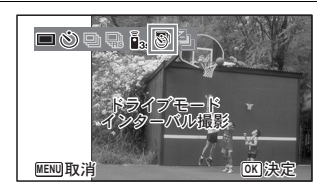

### $3$  設定内容表示中にOK ボタンを押す

インターバル動画設定画面が表示されます。このとき、「撮影間隔」 に選択枠がついた状態になっています。

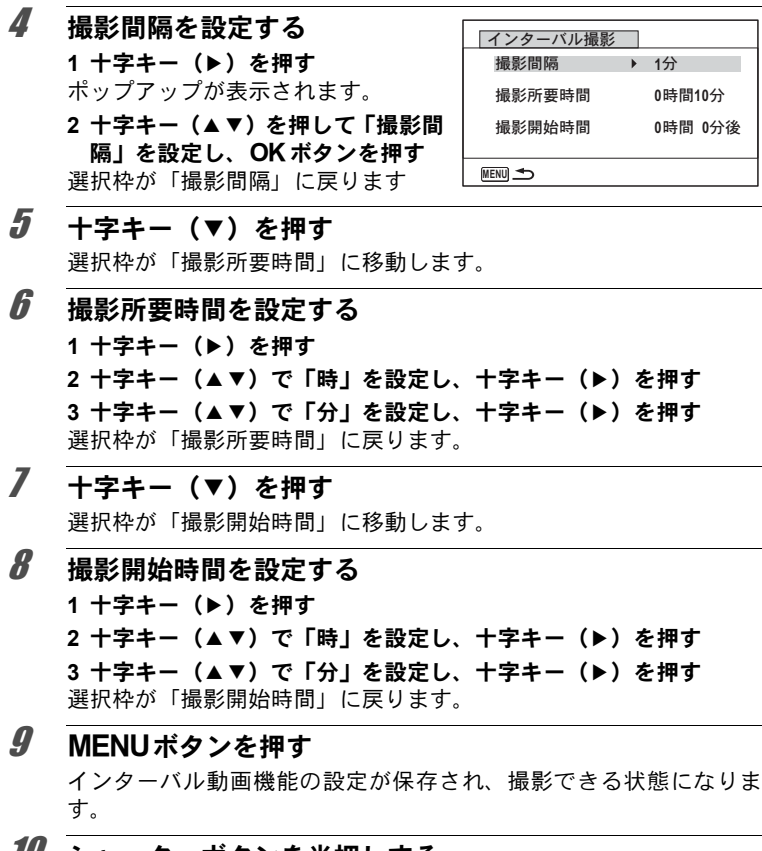

#### 10 シャッターボタンを半押しする

ピントが合うと、画像モニターのフォーカスフレームが緑色に変わり ます。

### 11 シャッターボタンを全押しする

インターバル動画を開始します。 撮影と撮影の間(撮影待機中)は、LCDオフになります。撮影待機中 に電源スイッチを押すと、画像モニターに残り撮影時間と撮影間隔が 表示されます。 撮影待機中に電源スイッチを押して、MENUボタンを押すと、「イン ターバル撮影を中止しますか?」とメッヤージが表示されます。OK ボタンを押すと、インターバル動画が中止されます。

#### メニューから設定する

インターバル動画の設定は「◘ 撮影」メニューから設定することもで きます。

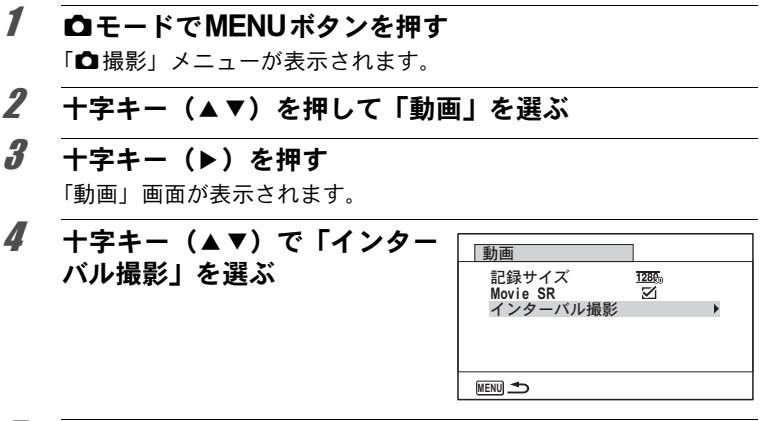

### 5 +字キー(▶)を押す

インターバル動画設定画面が表示されます。この後の手順は「ドライ ブモードから設定する」の手順4以降と同じです。

- インターバル動画撮影の前に、バッテリーが十分に充電されているこ 在意? とを確認してください。バッテリーが十分に充電されていないと、イ ンターバル動画撮影中にバッテリーが消耗し、インターバル動画撮影 が終了することがあります。
	- インターバル動画撮影時は、記録サイズ: <sup>[640]</sup>、画質:★★★、Movie SR: □ (オフ)、ストロボモード: 9で固定されます。ただしフレー ムレートは、動画メニュー[の「記録サイズ」\(](#page-150-0)p.149)での設定にした がって撮影されます。
	- 撮影待機中にSDメモリーカードの抜き差しを行うと、インターバル 撮影は中止されます。
	- インターバル動画では音声は記録されません。
	- 撮影開始時間を設定している間は、現在の時刻と設定した撮影開始時 間に対応した撮影開始時間がリアルタイムで表示されます。
	- 撮影間隔によって設定可能な撮影所要時間は異なります。撮影間隔ご との設定可能な撮影所要時間は下表の通りです。

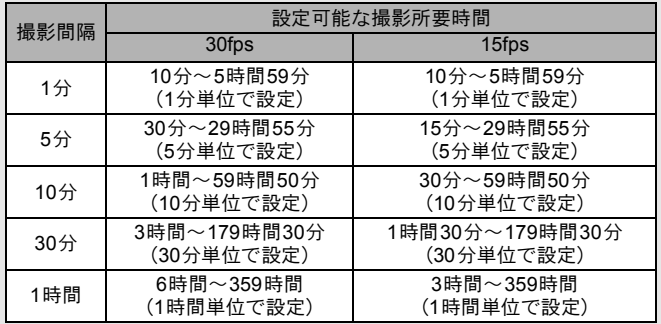

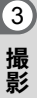

XŦ

設定を保存する(モードメモリ)

カメラの電源を切っても、カメラの諸設定を維持する機能を「モード メモリ」と呼びます。

撮影のための設定には、モードメモリが常にay (オン)のもの(電源 を切っても常に設定を維持するもの)と、モードメモリのオン/オフ が選べるもの(電源を切ったときに設定を維持するかどうかを選べる もの)があります。モードメモリのオン/オフが選べる項目を表に示 します(ここに示した項目以外は、電源を切っても常に設定が保存さ れます)。

■ (オン) を選ぶと、電源を切る直前の設定状態が保存されます。□ (オフ)を選ぶと、電源を切ったときにその項目の設定が工場出荷時の 状態に戻ります。表では、モードメモリの初期設定がオンか、オフか も示しています。

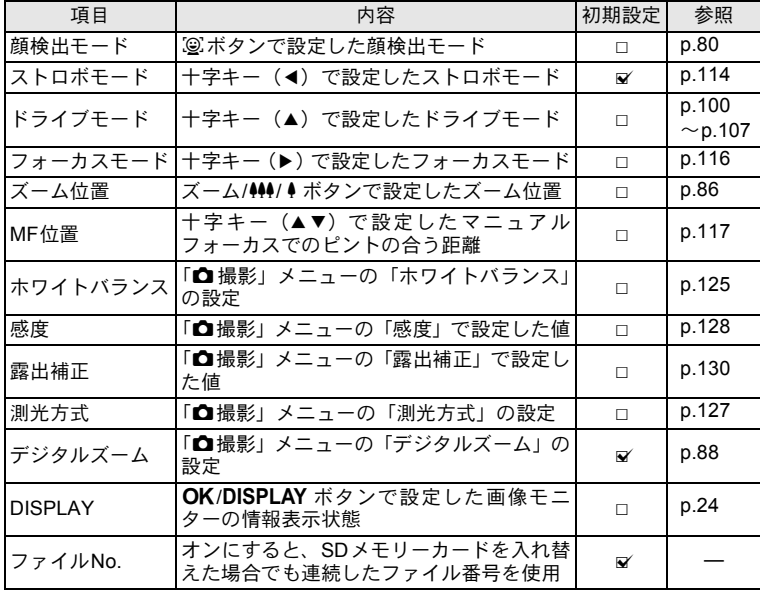

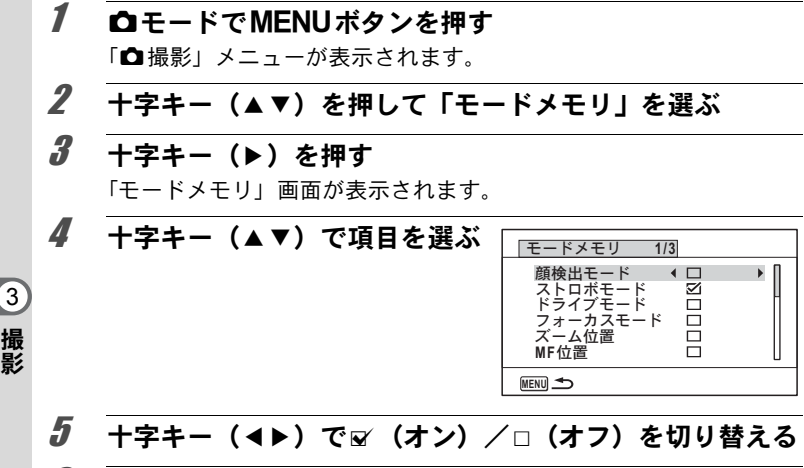

## $6$  MENUボタンを2回押す

撮影できる状態になります。

3

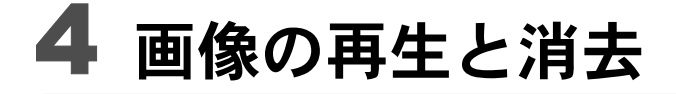

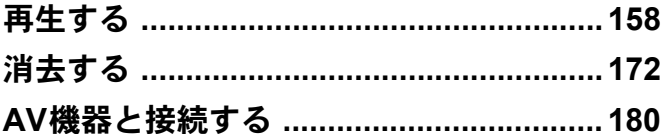

# <span id="page-159-0"></span>再生する

## 静止画を再生する

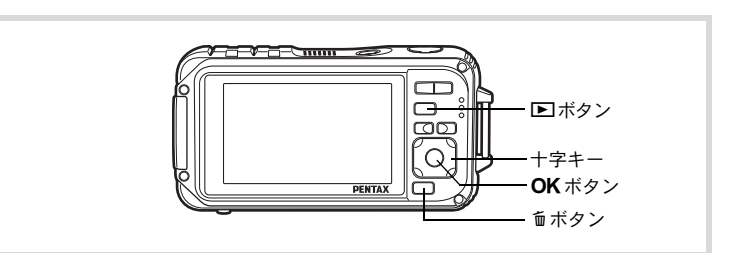

包<br>編集

 $\blacksquare$  $\equiv$  $\overline{\odot}$ 

画 像 の 再 生 と 消 去 4

## 1 撮影後に■ボタンを押す

Qモードになり、撮影した画像が画 像モニターに表示されます。また、 モード時に画像が1枚だけ表示されて いる状態(■モードの初期状態)を 「1画面表示」と呼びます。

# 前後の画像を再生する

#### 2 +字キー (◀▶) を押す

前後の画像が表示されます。

#### 表示した画像を消去する

画像表示中に面ボタンを押すと、表示中 の画像を消去する画面が表示されます。 十字キー(2)を押して「消去」を選び OKボタンを押すと、表示中の画像を消 去できます。

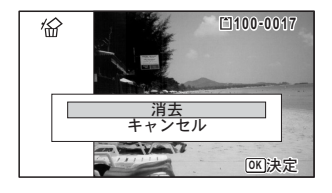

**100-0038** ファイル番号

その他の消去のしかた ☞[p.172](#page-173-0)

## <span id="page-160-0"></span>動画を再生する

動画を再生します。動画再生時には、音声も同時に再生されます。

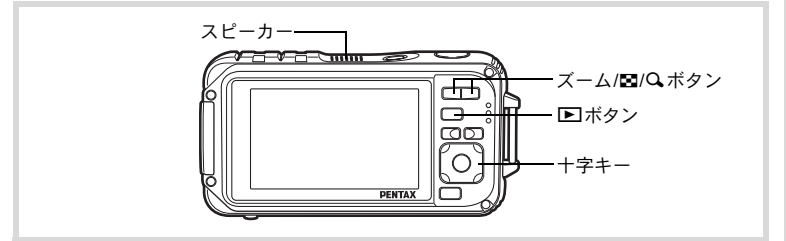

1 □モードに入り、十字キー(4▶)で再生したい動画を選ぶ

## 2 十字キー (▲) を押す

再生が開始します。

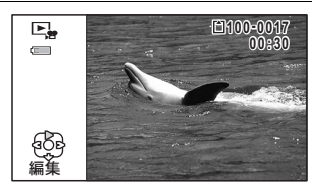

#### 再生中にできる操作

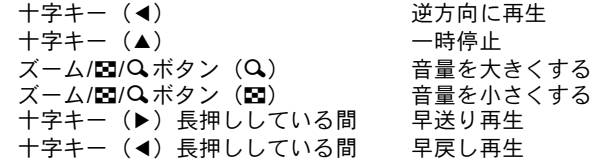

#### 一時停止中にできる操作

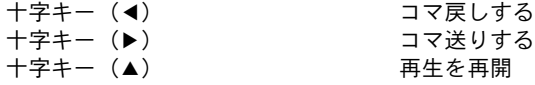

## $3$  十字キー (v) を押す

再生が停止します。

の 再 生 と 消 去

画 像

4

## 複数の画像を表示する

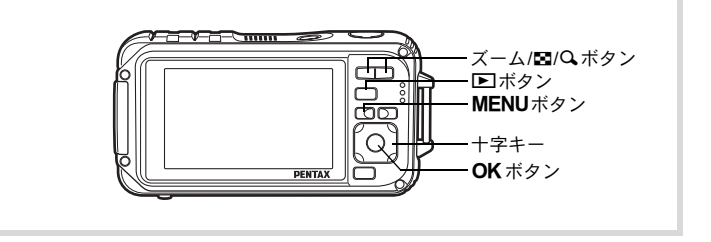

#### **6**画面表示/**12**画面表示

4 複数の画像を同時に6枚または12枚ずつ画像モニターに表示します。

#### **1 □モードで、ズーム/M/QボタンのM側を押す**

6画面表示になり、画像が6コマずつ1ページに表示されます。もう一 度ズーム/M2/Qボタンの■側を押すと、12画面表示になります。

画像は6コマまたは12コマずつ1ペー ジに表示され、ページ単位で表示され る画像が切り替わります。

十字キー(2345)で選択枠が移動 します。1ページに表示されていない 画像がある場合は、1の画像を選択し ているときに十字キー(24)を押す と前のページが表示され、2の画像を 選択しているときに十字キー(▼▶) を押すと次のページが表示されます。 ◆はその前後の画面が、別のフォル ダーに格納されていることを示して います。

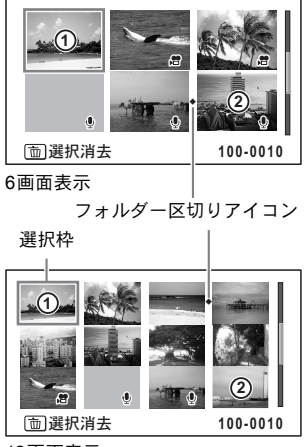

12画面表示

画像に表示される記号の意味は次のとおりです。

|   | (無印)   | 音声なしの静止画       |
|---|--------|----------------|
|   | (画像あり) | 音声付きの静止画       |
| 潛 |        | 動画(1コマ目の画像を表示) |
| ٠ | (画像なし) | 音声のみのファイル      |

OKボタンを押すと、選択した画像の1画面表示に切り替わります。 ■ボタンを押すと、■モードに切り替わります。

#### フォルダー表示/カレンダー表示

12画面表示でズーム/M/Q ボタンのF1側を押すと、フォルダー表示ま たはカレンダー表示に切り替わります。フォルダー表示とカレンダー 表示は、グリーンボタンで切り替えます。

#### 1 Qモードで、ズーム**/**f**/**yボタンのf側を**2**回押す 画面が12画面表示に切り替わります。

## 2 ズーム**/**f**/**yボタンのf側を押す

画面がフォルダー表示またはカレンダー表示に切り替わります。

#### フォルダー表示

選択枠

画像や音声が記録されているフォル ダーが一覧表示されます。

十字キー(2345)で選択枠が移動 します。

フォルダーを選択してズーム/M2/Q ボタンのQ側を押すかOK ボタンを 押すと、フォルダー内の画像が12画 面表示されます。

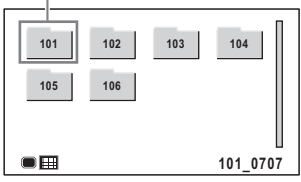

画 像 の 再 生 と 消 去

 $\left( 4\right)$ 

#### カレンダー表示

撮影した画像や録音した音声が、日付 ごとにカレンダー形式で表示されま す。

カレンダーには、各日付で撮影された 最初の画像が表示されます。

その日付で最初に記録されているの がボイスメモ付きの静止画データや 音声だけのデータの場合は、ツが表示 されます。

選択枠

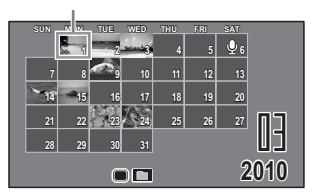

十字キー(▲▼◀▶)で選択枠が移動します。

日付を選択してズーム/M/QボタンのQ側を押すと、その日付に撮影 した画像が12画面表示されます。

日付を選択してOKボタンを押すと、その日付で最初に撮影した画像 の1画面表示に切り替わります。

- フォルダー表示/カレンダー表示でMENU ボタンを押すと、12画面 表示に切り替わります。
	- フォルダー表示/カレンダー表示で ■ボタンまたはシャッターボタ ンを半押しすると、■モードに切り替わります。

#### 再生機能を使う

- 1 □モードで十字キー (▼) を押す 再生モードパレットが表示されます。
- 2 十字キー(2345)でアイコ ンを選ぶ

選択した機能の説明が下に表示され ます。

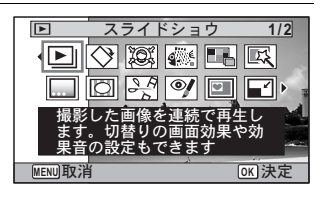

#### $3$  OKボタンを押す

再生機能が呼び出されます。

4

XE

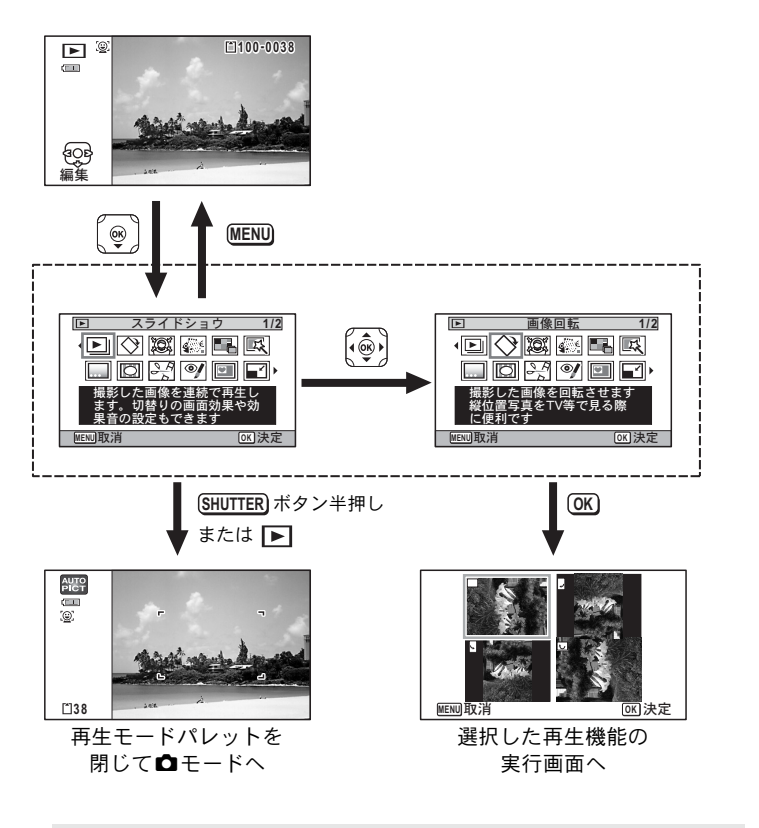

- 再生モードパレットの各アイコンに選択枠を合わせると各機能の説 明がガイド表示されます。
	- 選択した機能の説明を表示させないようにすることができます ([p.245](#page-246-0))。

画 像 の 再 生 と 消 去

4

再生モードパレット一覧

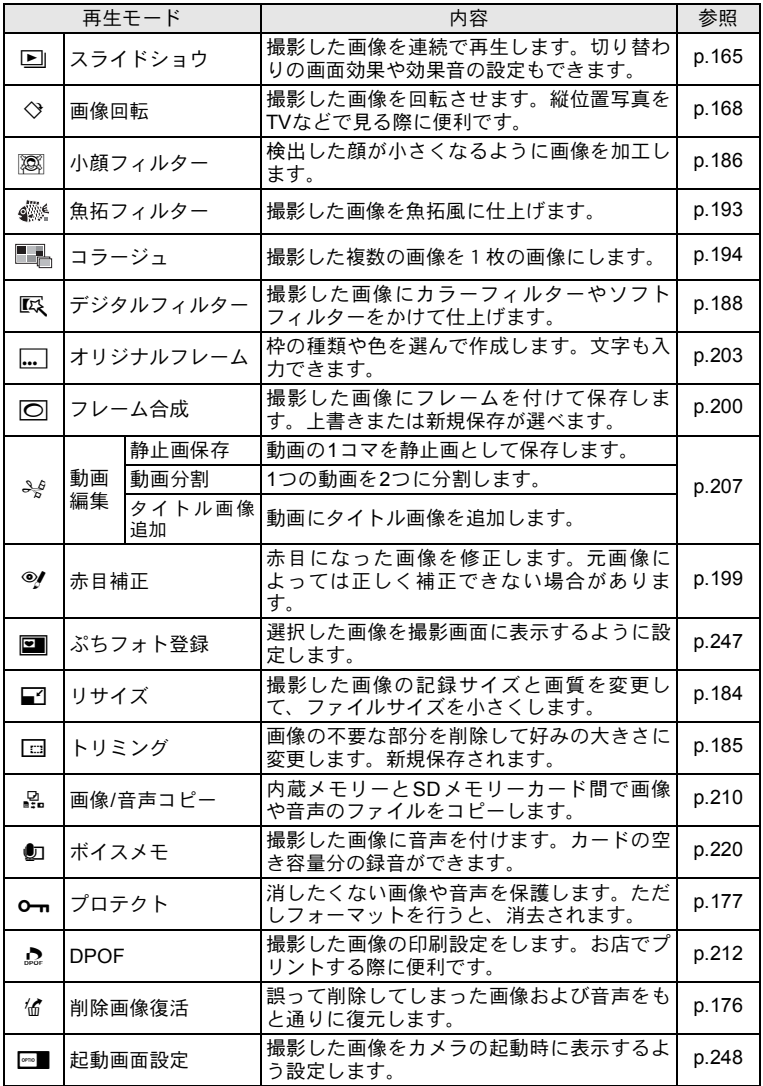

画 像 の 再 生 と 消 去 4

# <span id="page-166-0"></span>スライドショウで連続再生する

保存されている画像と動画を連続して再生します。

- 1 □モードに入り、十字キー(◀▶)でスライドショウを開 始する画像を選ぶ
- 2 十字キー (▼) を押す 再生モードパレットが表示されます。
- $3$   $+7+-(49)$ でD(ス ライドショウ)を選ぶ

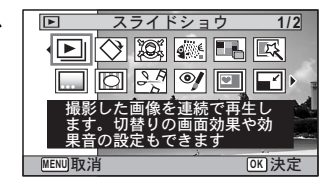

4 OK ボタンを押す

スライドショウの設定画面が表示されます。

 $\overline{5}$   $\overline{+}$  $\overline{7}$  $\overline{+}$  $\overline{7}$  $\overline{+}$  $\overline{2}$  $\overline{+}$  $\overline{5}$  $\overline{+}$  $\overline{5}$  $\overline{+}$  $\overline{5}$  $\overline{+}$  $\overline{5}$  $\overline{+}$  $\overline{5}$  $\overline{+}$  $\overline{5}$  $\overline{+}$  $\overline{5}$  $\overline{+}$  $\overline{5}$  $\overline{+}$  $\overline{5}$  $\overline{+}$  $\overline{5}$  $\overline$  $\boxed{\blacksquare}$ スライドショウを 開始します を選ぶ  $79 - F$ 表示間隔 画面効果 しっぷ キワイプ 画面効果 効果 ࠨ **OK MENU** ࠨ

## <span id="page-166-1"></span>**6 OK ボタンを押す** スライドショウがスタートします。 スライドショウの途中でOKボタンを押すと、一時停止します。もう 一度OKボタンを押すと再開します。

7 OK ボタン以外のどれかのボタンを押す スライドショウが終了します。

#### スライドショウの条件を設定する

再生時の表示間隔と画像切り替え時の画面効果・効果音を設定します。

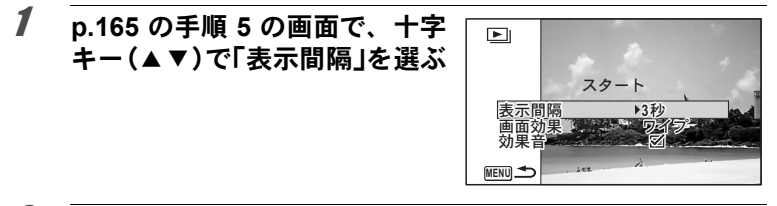

## 2 十字キー(▶)を押す

ポップアップが表示されます。

 $3$  十字キー (▲▼) で表示間隔を選び、OKボタンを押す 「3秒」「5秒」「10秒」「20秒」「30秒」から選択します。

#### 4 十字キー (▲▼) で「画面効果」を選ぶ

「画面効果」を選択後、十字キー(▶)を押すと、次の内容がポップ アップで表示されます。十字キー(▲▼)で選択し、OKボタンを押 すと決定します。

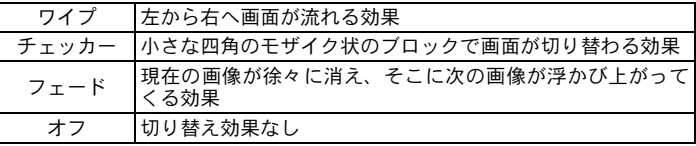

## $\overline{5}$  十字キー (AV) で「効果音」を選ぶ

 $\vec{b}$  +字キー(4) で $\triangledown$  (オン) / (オフ) を切り替える 画面効果を「オフ」以外に設定すると、画面が切り替わるときに流れ る音のオン(■) /オフ(□)を切り替えることができます。

### 7 十字キー(23)で「スタート」を選ぶ

### $\boldsymbol{\beta}$  OK ボタンを押す

設定した表示間隔と画面効果でスライドショウが始まります。

画 像 の 再 生 と 消 去 4

- スライドショウは、OKボタン以外のどれかのボタンを押して終了す XE るまで何度も繰り返します。
	- 動画や音声付き画像は表示間隔の設定にかかわらず、すべて再生され てから次の画像に移ります。ただし、動画の再生中や音声付き画像の 音声再生中に十字キー(5)を押すと、すぐに次の画像へ移ります。
	- ♥ (ボイスレコーディング)で録音した音声は、スライドショウでは 再生されません。
	- スライドショウの再生にパノラマ画像が含まれる場合は、パノラマ画 像は表示間隔や画面効果の設定にかかわらず、4秒間かけて左から右 へスライド表示されます。

AV[機器と接続する](#page-181-0) ☞[p.180](#page-181-0)

## <span id="page-169-0"></span>画像を回転表示する

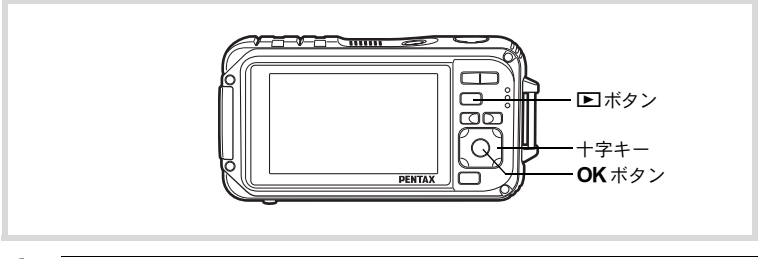

#### 1 撮影後に■ボタンを押す

撮影した画像が画像モニターに表示されます。

## 2 十字キー (▼) を押す

再生モードパレットが表示されます。

 $3$  十字キー (AV(A) で (画像回転)を選び、OKボタ ンを押す

回転方向を4種類(0°/右90°/左90°/180°)から選ぶ画面が 表示されます。

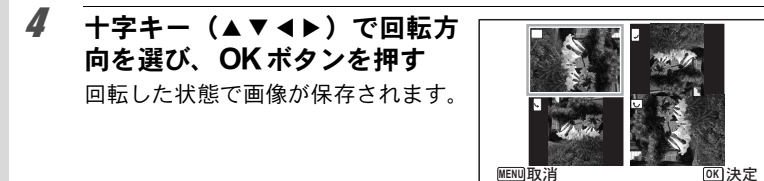

XE • パノラマ撮影された画像や動画は回転表示できません。

• プロテクトされた画像は、回転表示はできますが、回転された状態は 保存されません。

## 再生画像を拡大する

画像を再生するときに、最大10倍まで拡大表示できます。

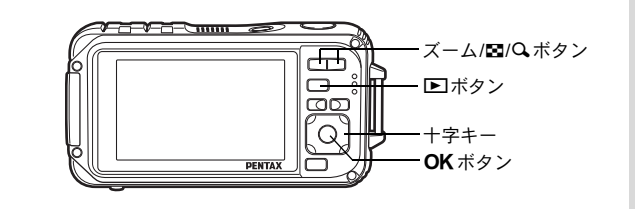

7 区モードに入り、十字キー(◀▶)で拡大表示したい画像 を選ぶ

### 2 ズーム**/**f**/**yボタンのy側を押す

画像が大きく (1.1~10倍) 表示されます。ズーム/M/Q ボタンのQ 側を押し続けると連続的に大きさが変わります。

「クイック拡大」([p.244](#page-245-0))をay (オン)に設定していると、Q側を押 すだけで一気に10倍まで拡大します。

画像のどの部分を拡大しているかを 画面左下のガイド表示の+マークで 確認できます。

#### 拡大表示中にできる操作

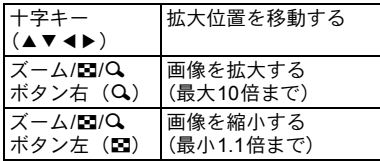

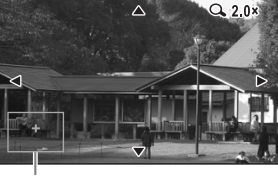

ガイド表示

## 3 OKボタンを押す

1画面表示に戻ります。

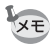

動画は拡大表示できません。

画 像 の 再 生 と 消 去

4

## 被写体の顔を自動的に拡大する(顔アップ再生)

撮影時に顔検出機能が働いて被写体の顔を検出した画像を再生する場 合は、Iボタンを押すだけで、被写体の顔をクローズアップした再生 (顔アップ再生) ができます。

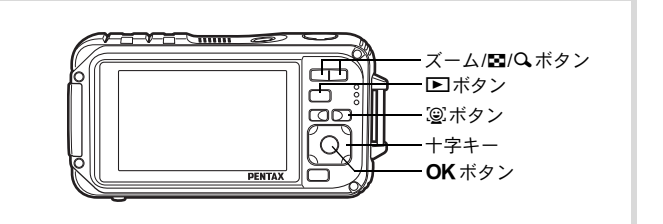

1 □モードに入り、十字キー(4▶)で拡大表示したい画像 を選ぶ

2 画像に ②アイコンが表示されているのを確認し、 ③ボタン を押す

メインの顔を中心に、顔アップ再生さ れます。

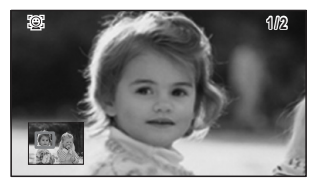

撮影時に複数の顔を検出した場合は、 Iボタンを押すたびに、それぞれの 被写体の顔を中心にした顔アップ再 生が行われます。

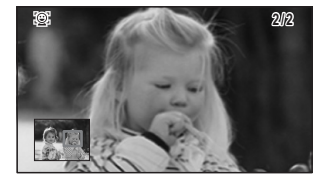

画 像 の 再 生 と 消 去

4

#### 顔アップ再生中にできる操作

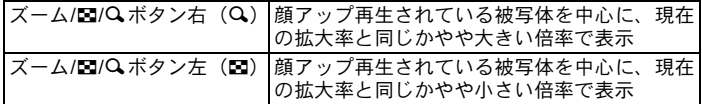

## 3 OKボタンを押す。

1画面表示に戻ります。

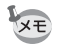

- 動画や動画から切り出された画像は顔アップ再生できません。
- 顔アップ再生時の拡大倍率は、撮影時に検出された顔の大きさなどの 条件によって異なります。
- ペットモードで撮影されたペットの画像も、顔アップ再生ができま す。

# <span id="page-173-0"></span>消去する

失敗したり、不要になった画像や音声を消去します。

**うっかり!必要な画像や音声を消してしまったら・・・** 

Optio W90には、このカメラで撮影した画像、または録音した音声を復活させ る機能があります([p.176](#page-177-0))。 画像や音声を消去した後、SDメモリーカードを取り出さない限り電源を切っ ても復活させることは可能です。消去後に撮影/画像プロテクト/DPOF設定 /リサイズ/トリミング/ぷちフォトの登録などのデータ書き込み操作や

フォーマットをすると、消去した画像や音声は復活できません。

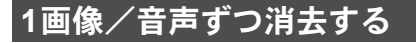

1画像、1音声ずつ消去します。

プロテクトされている画像/音声は消去できません ([p.177](#page-178-0))。 注意

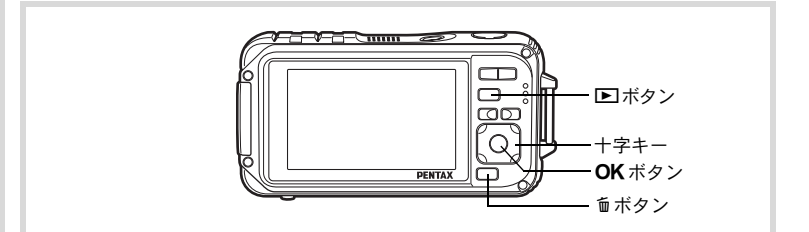

1 □モードに入り、十字キー(4▶)で消去したい画像/音 声を選ぶ

## 2 面ボタンを押す

消去を確認する画面が表示されます。

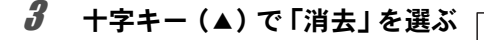

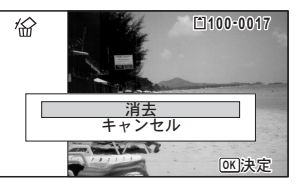

#### 4 OK ボタンを押す

消去されます。

|[消去した画像を復活する](#page-177-0) ☞[p.176](#page-177-0)

#### 音声を消去する

音声(ボイスメモ)付きの画像([p.220](#page-221-0))の場合は、画像は消去せずに 音声のみを消去することができます。

- 1 □モードに入り、十字キー(4▶)で音声付きの画像を選ぶ 音声付きの画像は「辺が表示されています。
- 2 面ボタンを押す 消去を確認する画面が表示されます。
- $3$  十字キー(A)で「音声消去」 を選ぶ

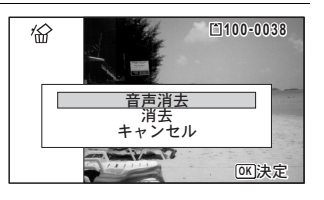

#### 4 OKボタンを押す

音声が消去されます。

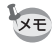

- 画像と音声の両方を消去するには、手順3で「消去」を選びます。
- 動画の音声だけを消去することはできません。

## 選択して消去する

6画面表示/12画面表示で複数の画像/音声を選択し、まとめて削除し ます.

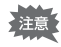

画 像 の 再 生 と 消 去

4

プロテクトされている画像/音声は消去できません ([p.177](#page-178-0))。

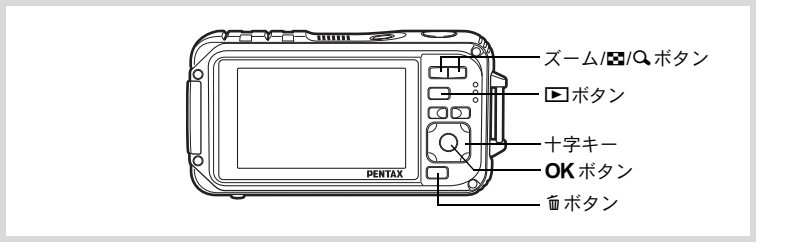

### 1 Qモードで、ズーム**/**f**/**yボタンのf側を**1**回または**2**回押す 6画面表示または12画面表示になります。

## 2 而ボタンを押す

画像/音声に□が表示されます。

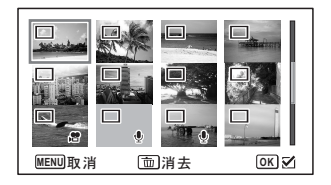

3 十字キー (▲▼◀▶) で削除す る画像または音声に移動し、 OK ボタンを押す

> 画像が選択され、■が表示されます。 ズーム/H/QボタンのQ側を押すと、 押している間だけ選択した画像が1画 面表示され、削除したい画像かどうか

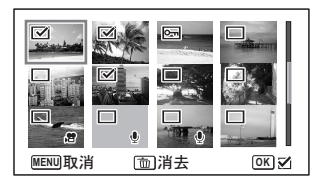

を確認できます(ボタンから指を離すと、6画面表示/12画面表示に 戻ります)。ただし、プロテクトされた画像は1画面表示できません。

## ■ 面ボタンを押す

消去を確認する画面が表示されます。

 $\overline{5}$  十字キー(A)で「選択消去」を 選ぶ

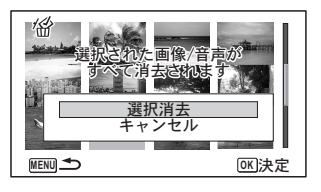

#### **6 OK ボタンを押す**

選択した画像/音声が消去されます。

## まとめて消去する

保存されているすべての画像/音声を消去します。

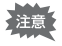

プロテクトされている画像/音声は消去できません ([p.177](#page-178-0))。

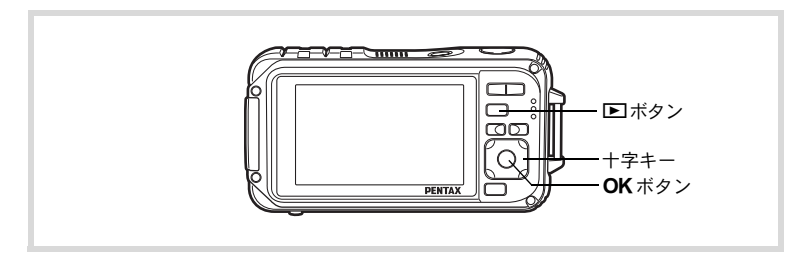

#### 1 回モードでMENUボタンを押す

「W設定」メニューが表示されます。 **ロ**モードでMENUボタンを押したときは、十字キー(▶)を1回押し ます。

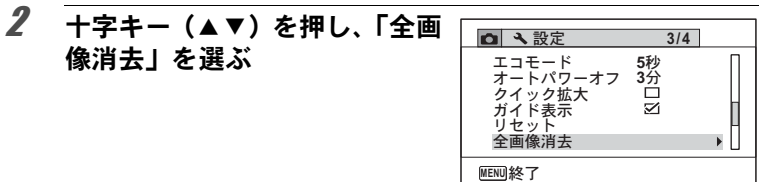

## 3 十字キー(▶)を押す すべての画像/音声の消去を確認する画面が表示されます。 **4 十字キー (▲) で「全画像/音声**

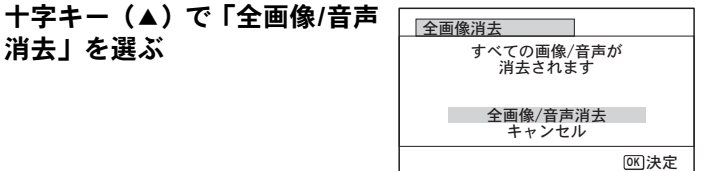

## $5$  OKボタンを押す

すべての画像/音声が消去されます。

## <span id="page-177-0"></span>消去した画像を復活する

このカメラで撮影した画像や録音した音声であれば、いったん消去し てしまっても元に戻すことができます。

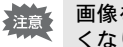

画像を消去後、以下の操作を行うと消去した画像/音声の復活ができな くなります。

- 撮影
- プロテクト/DPOF設定/リサイズ/トリミング
- ぷちフォトの登録
- フォーマット
- SDメモリーカードを取り出す

#### 1 消去を実行した後に、十字キー(▼)を押す

再生モードパレットが表示されます。

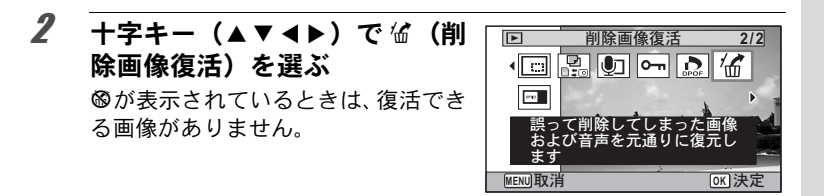

### $3$  OK ボタンを押す

復活可能な画像の枚数が表示されます。 6%を選択してOKボタンを押した場合は、「処理できる画像がありま せん」と表示されます。その場合はOKボタンを押して、再生モード パレットに戻ります。

4 十字キー (▲) で「復活」を選ぶ  $46$ 

## $5$  OKボタンを押す

画像が復元されます。

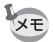

• 復活させた画像/音声は、消去する前と同じファイル名になります。

• 削除画像の復活ができるのは、999枚までです。

## <span id="page-178-0"></span>消去できないようにする(プロテクト)

記録した画像/音声を誤って消去しないようにプロテクト(保護)し ます。

- 1 □モードに入り、十字キー(◀▶)でプロテクトする画像 を選ぶ
- 2 十字キー (▼) を押す

再生モードパレットが表示されます。

画 像 の 再 生 と 消 去

**OK** 決定

復活  $+$  ル

5枚 ますか?  $4^{\circ}$ 

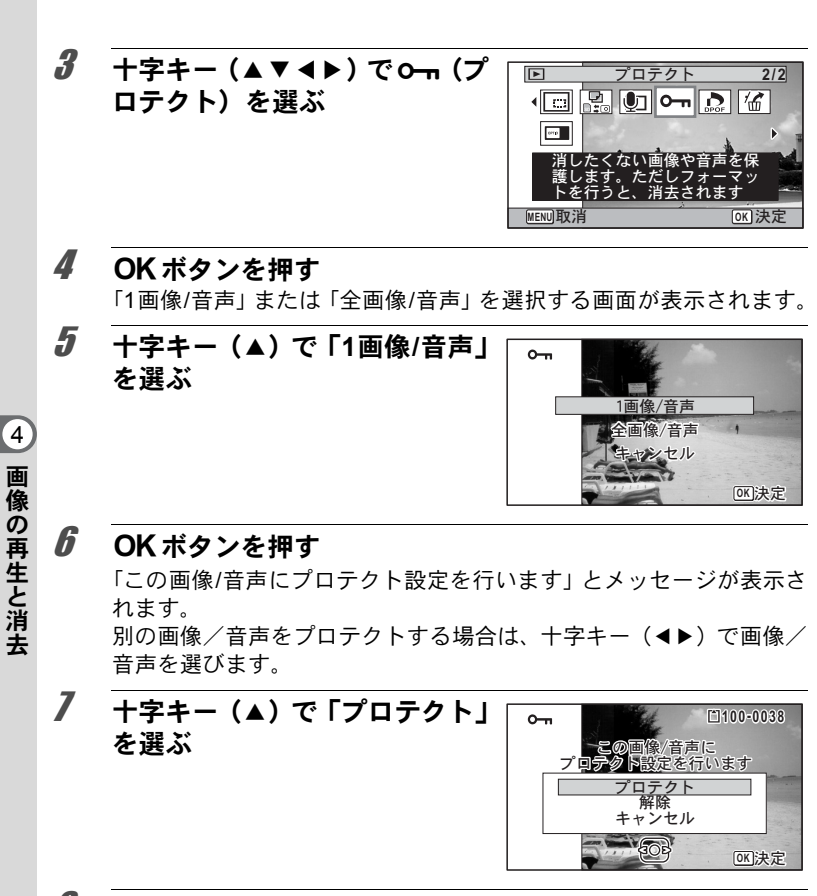

### $\boldsymbol{\beta}$  OK ボタンを押す

選択した画像/音声がプロテクトされます。 他の画像/音声をプロテクトする場合は、手順5~8を繰り返します。 終了する場合は「キャンセル」を選びます。

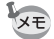

• プロテクトを解除するときは、手順7で「解除」を選びます。

• プロテクトされている画像/音声には、再生時に⊠ が表示されます。

•「1画像/音声」で続けてプロテクトできる画像/音声は99個までです。
1 **[p.178](#page-179-0)**の手順**5**で「全画像**/**音声」 を選ぶ

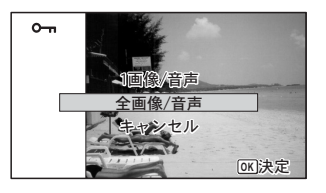

- 2 OKボタンを押す
- $3$   $+7+-(4)$ で「プロテクト」 を選ぶ

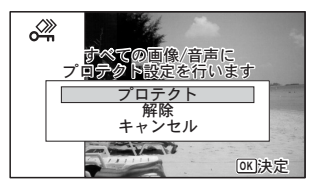

- 4 OK ボタンを押す すべての画像/音声がプロテクトされ、手順1の画面に戻ります。  $\overline{5}$  十字キー(▲▼)で「キャンセル」を選び、OKボタンを押す
- 再生モードパレットに戻ります。
- SDメモリーカードをフォーマットすると、プロテクトされている画像 注意 /音声も消去されます([p.224](#page-225-0))。
- 手順3で「解除」を選ぶと、すべての画像/音声のプロテクト設定が解 XE 除されます。

**AV**機器と接続する

ビデオ端子またはHDMI端子を備えたテレビなどと接続し、画像を再生 することができます。

- XE • 接続中はカメラの電源ランプが点灯します。
	- 長時間使用するときは、別売のACアダプターキット(K-AC88J)の ご使用をお勧めします。([p.43](#page-44-0))
	- 複数の映像入力端子があるAV機器で画像を見る場合は、ご使用のAV 機器の使用説明書をご確認の上、カメラを接続する映像入力端子を選 択してください。
	- ビデオ出力とHDMI出力を同時に行うことはできません。
	- AV 機器に接続している間は、カメラの画像モニターは表示されませ ん。
	- AV機器と接続した場合、カメラで音量調整はできません。AV機器側 で音量を調節してください。
	- AV 機器と接続した場合、リモコン(別売)を使って、画像の送り戻 しができます。

#### ビデオ端子に接続する

付属のAVケーブル(I-AVC7)を使用すると、テレビなどのビデオ入力 端子を備えた機器をモニターにして撮影や再生ができます。

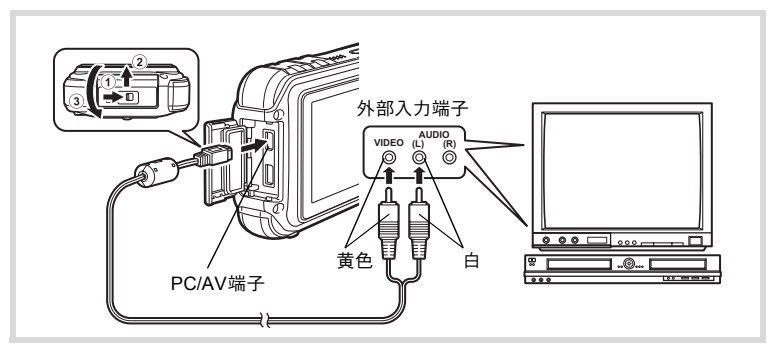

#### 1 **AV**機器とカメラの電源を切る

### 2 端子カバーを開ける

1の方向に端子カバーロックレバーを押しながら、2の方向にスラ イドさせ、3の方向に開けます。

#### 3 **PC/AV**端子に**AV**ケーブルを接続する

いる映像入力端子を選択してください。

4 **AV**ケーブルのもう一方の端子(映像:黄色、音声:白)を、 **AV**機器の映像入力端子と音声入力端子に接続する

ステレオ音声の機器に接続するときは、音声端子をL(白)に差し込 んでください。

#### 5 **AV**機器の電源を入れる

カメラを接続した機器と画像を映し出す機器が別の場合は、両方の電 源を入れます。 複数の映像入力端子があるAV機器(テレビなど)で画像を見る場合 は、ご使用のAV機器の使用説明書をご確認の上、カメラを接続して

#### 6 カメラの電源を入れる

- XE • 国や地域によってはビデオ出力方式が初期設定(「NTSC」)になって いると画像や音声を再生できない場合があります。その場合は、出力 方式を「PAL」に切り替えてください([p.239](#page-240-0))。
	- 本機のAV出力は、通常の解像度での出力になります。128%や128%で撮 影された動画をハイビジョンの解像度で見るには、HDMI出力するか ([p.182](#page-183-0))、パソコンに転送して再生してください。

端子を使わない時は、端子カバーをしっかり閉じておいてください。 注意 <端子カバーの閉じ方> ③と反対方向に閉じ、カバーを軽く押さえながら、②と反対方向にカ チッと音がするまでスライドさせます。

# <span id="page-183-0"></span>**HDMI**端子に接続する

市販のHDMIケーブルを使用し、HDMI端子を備えた機器に接続します。

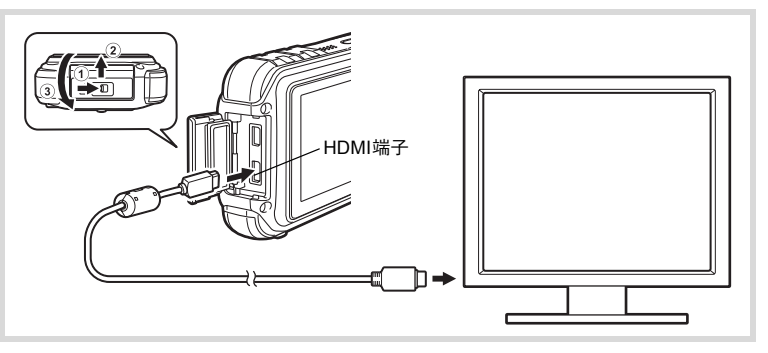

#### 1 **AV**機器とカメラの電源を切る

#### 2 端子カバーを開ける

1の方向に端子カバーロックレバーを押しながら、2の方向にスラ イドさせ、3の方向に開けます。

- 3 **HDMI**ケーブルを**HDMI**端子に接続する
- 4 **HDMI**ケーブルのもう一方の端子を、**AV**機器の**HDMI**端子に 接続する

### 5 **AV**機器とカメラの電源を入れる

AV機器にカメラの情報が表示されます。

- 本機のHDMI端子はタイプD(Micro)です。ご使用の機器に合った市 販のHDMIケーブルをご用意ください。
	- HDMI接続時は、再生モードのみ使用可能です。
	- 本機と AV 機器を市販の HDMI ケーブルで接続して動画を再生するに は、「HDMI[出力形式を選択する」\(](#page-241-0)p.240)で出力形式を設定してくだ さい。

端子を使わない時は、端子カバーをしっかり閉じておいてください。 注意 <端子カバーの閉じ方> ③と反対方向に閉じ、カバーを軽く押さえながら、②と反対方向にカ チッと音がするまでスライドさせます。

XE

# 5 画像の編集と印刷

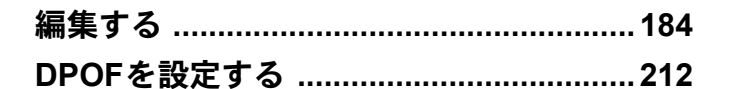

#### 印刷について

このカメラで撮影した画像を印刷するには、次の方法があります。

- 1 プリントサービス店を利用する
- 2 SDメモリーカードスロットのあるプリンターを利用して、SDメモリー カードから直接印刷する
- 3 お手持ちのパソコンのソフトウェアを利用して印刷する

#### <span id="page-185-0"></span>画像のサイズを変更する(リサイズ)

選択した画像の記録サイズと画質を変更して、元の画像よりもファイ ルサイズを小さくすることができます。SDメモリーカードまたは内蔵 メモリーがいっぱいになって撮影できなくなったとき、画像をリサイ ズして上書きすれば、空き容量が増え、続けて撮影ができます。

• パノラマ撮影された画像、動画はリサイズできません。 ·注意

• 元の画像よりも大きいサイズ、高い画質は選択できません。

- 1 □モードに入り、十字キー(4▶)でリサイズする画像を 選ぶ
- 2 十字キー (▼) を押す 再生モードパレットが表示されます。
- $3$   $+7+-(49)$ で $1$ (リ サイズ)を選ぶ

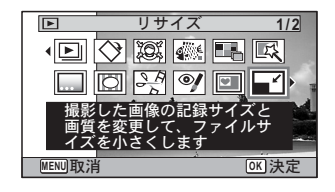

#### 4 OKボタンを押す 記録サイズを選択する画面が表示されます。

5 「記録サイズ」と「画質」を選択  $\Box$ する それぞれ、十字キー(45)で選択し ます。  $12M$ 記録サイズ 「記録サイズ」と「画質」の切り替え 画質 **MENU取消** は、十字キー(▲▼)で行います。

### fi OK ボタンを押す

上書きを確認する画面が表示されます。 画像がプロテクトされている場合は、このときに新規保存され、次の 確認画面は表示されません。

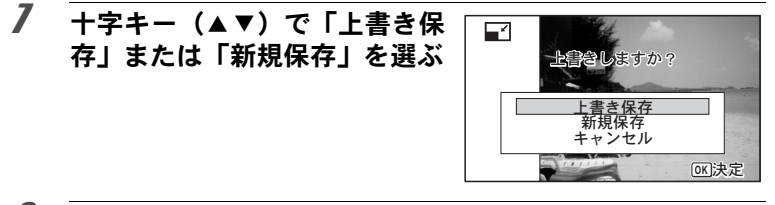

#### $\boldsymbol{B}$  OK ボタンを押す

リサイズされた画像が保存されます。

#### 画像をトリミングする

画像周囲の不要な部分をカットして、別の画像として保存します。

注意

パノラマ撮影された画像、動画はトリミングできません。

- 1 □モードに入り、十字キー(4▶)でトリミングする画像 を選ぶ
- 2 十字キー (▼) を押す 再生モードパレットが表示されます。
- $3$   $+7+-(49)$ で $\Box$  (ト リミング)を選ぶ

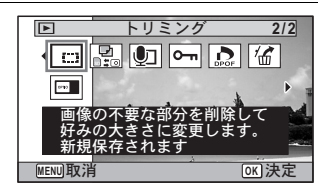

### 4 OKボタンを押す

トリミングを行う画面が表示されます。 画面にはトリミングできる最大の範囲が緑の枠で表示されます。この 範囲を越えてトリミングはできません。

### 5 トリミング範囲を決める

以下の操作で緑の枠を動かして、画面 のどの部分をトリミングするか決め ます。

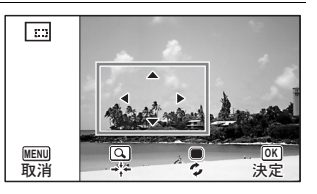

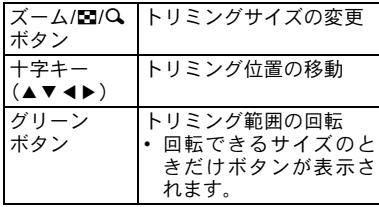

### **6 OK ボタンを押す**

トリミングされた画像が新しいファイル名で保存されます。 トリミング後の記録サイズは、トリミングサイズに応じて自動的に設 定されます。元の画像と同じ画質で保存されます。

# 顔が小さく見えるように加工する

撮影時に顔検出機能([p.80](#page-81-0))で検出された人物の顔を小さく見えるよう に加工します。

- 1 □モードで十字キー(4▶)を押し、編集する画像を選ぶ
- 2 十字キー (▼) を押す

再生モードパレットが表示されます。

 $3 +72 + (40)$ で図(小 顔フィルター)を選ぶ

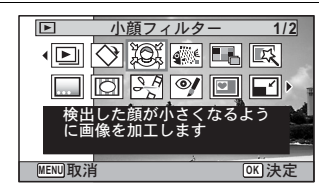

### 4 OKボタンを押す

補正できる顔に顔検出枠が表示されます。 検出枠が1つのみの場合は、手順6に進みます。

 $\overline{5}$   $\overline{+}$  $\overline{z}$   $\overline{+}$   $\overline{z}$   $\overline{+}$   $\overline{z}$   $\overline{z$ 网 る顔を選択する 緑色の枠が加工の対象となる顔です。

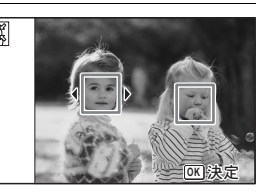

 $6$  OK ボタンを押す

り替える

ٹنڈے

 $\frac{1}{2}$ 

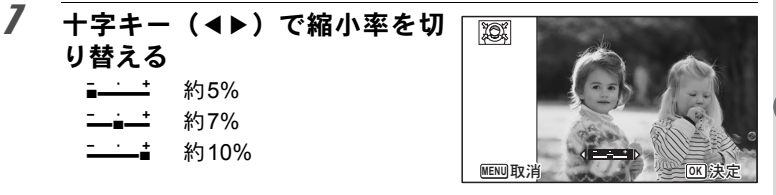

#### $\boldsymbol{\beta}$  OK ボタンを押す

上書きを確認する画面が表示されます。 画像がプロテクトされている場合は、このときに新規保存され、次の 確認画面は表示されません。

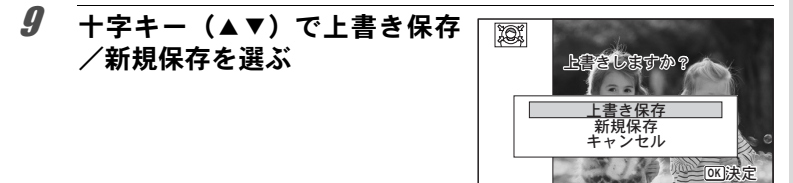

#### 10 OK ボタンを押す

Qモードに戻り、加工した画像が表示されます。

#### 以下の場合は、加工できないことがあります。 ♪ 注意

- 画像に対して顔の占める割合が大きすぎる、または小さすぎる
	- 顔が画像の端に写っている
	- この場合は、手順4で顔検出枠が表示されません。

#### デジタルフィルターを使う

選択した画像の色調を変えたり、特殊な加工を施します。

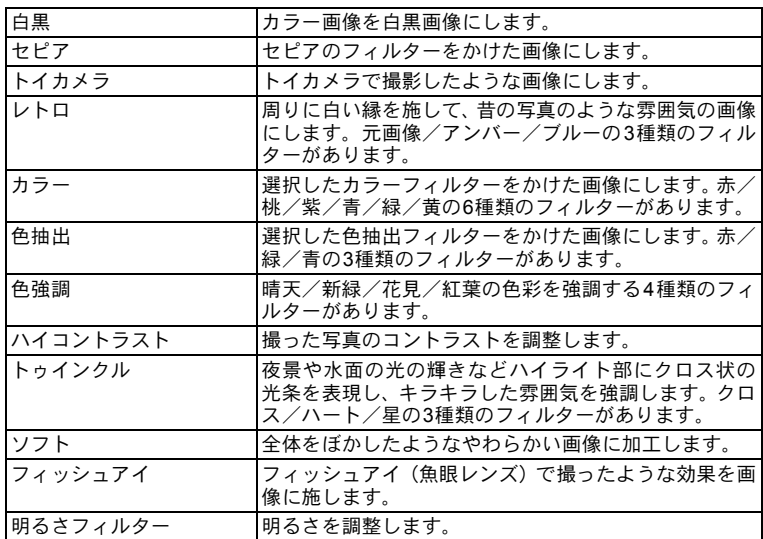

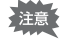

パノラマ撮影された画像や動画、他のカメラで撮影した画像はデジタル フィルターで加工できません。再生モードパレットで機能を選択して OKボタンを押すと、エラーメッセージが表示されます。

#### 1 □モードに入り、十字キー(◀▶)で編集する画像を選ぶ

2 十字キー (▼) を押す

再生モードパレットが表示されます。

刷

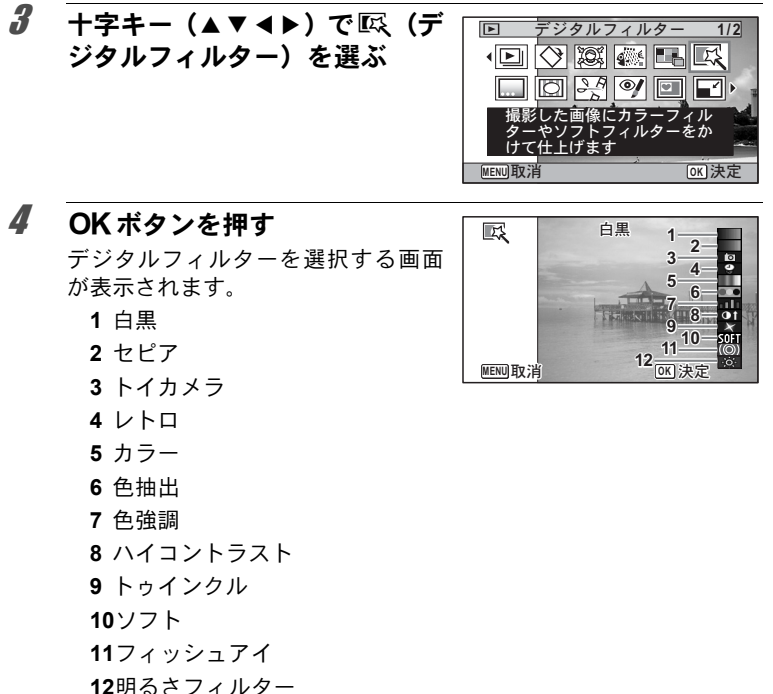

選択するフィルターによって、以下に進んでください。

#### 白黒/セピア/ソフトの場合

# 5 十字キー(▲▼)で使用するデジタルフィルターを選ぶ

フィルターに応じた加工結果がプレビュー表示されます。

#### $6$  OK ボタンを押す

上書きを確認する画面が表示されます。 画像がプロテクトされている場合は、このときに新規保存され、次の 確認画面は表示されません。

5 画 像 の 編 集 と 印 刷

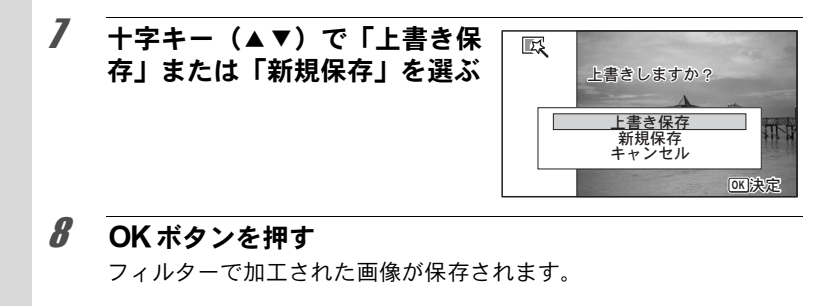

#### レトロ/カラー/色抽出/色強調/トゥインクルの場合

#### 5 十字キー(▲▼)で使用するデジタルフィルターを選ぶ フィルターに応じた加工結果がプレビュー表示されます。

 $\bm{6}$  +字キー(イト)で効果を調整  $\mathbb{R}$ τΠυする

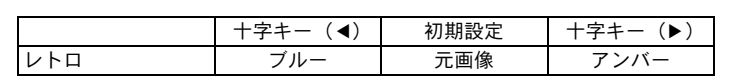

**MENU取消 OK 決定** 

 $\sqrt{\sqrt{2}}$ 

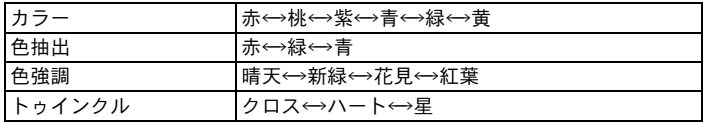

#### 7 OK ボタンを押す

上書きを確認する画面が表示されます。 画像がプロテクトされている場合は、このときに新規保存され、次の 確認画面は表示されません。

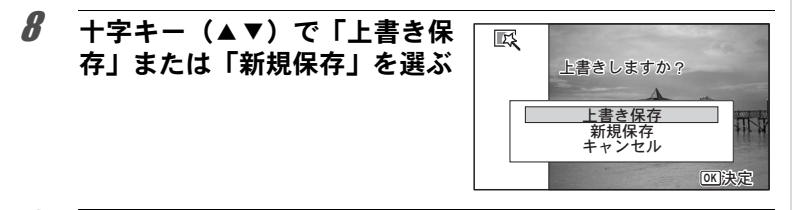

# $9$  OK ボタンを押す

フィルターで加工された画像が保存されます。

トイカメラ/ハイコントラスト/フィッシュアイ/明るさフィルター の場合

- $\bar{\bm{J}}$  十字キー(▲▼)で使用するデジタルフィルターを選ぶ フィルターに応じた加工結果がプレビュー表示されます。
- $\bm{6}$  十字キー(◀▶)で効果を調整 する

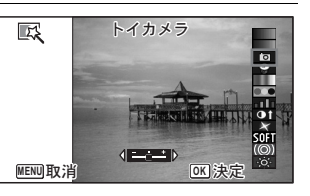

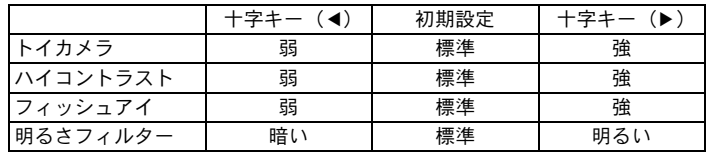

7 4ボタンを押す

上書きを確認する画面が表示されます。 画像がプロテクトされている場合は、このときに新規保存され、次の 確認画面は表示されません。

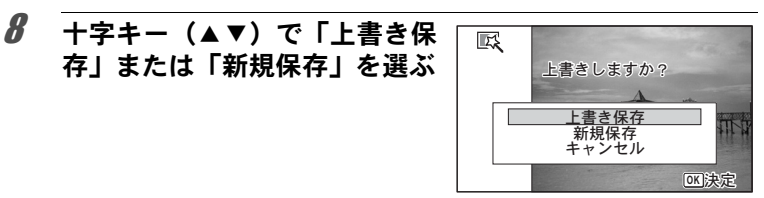

### $9$  OK ボタンを押す

フィルターで加工された画像が保存されます。

## 魚拓フィルターを使う

撮影した画像を魚拓風に加工します。

- パノラマ撮影された画像や記録サイズが  $5M<sub>h</sub>$   $\overline{3.8M}$ rga、 $\overline{3.9M}$ .  $\overline{2.1M}$ rga、 ·注意? 1280、1024、640で撮影された画像、または動画、他のカメラで撮影さ れた画像は魚拓フィルターで加工できません。手順4でエラーメッセー ジが表示されます。
- 1 □モードに入り、十字キー(▲▼◀▶)で編集する画像を 選ぶ
- 2 十字キー (▼) を押す 再生モードパレットが表示されます。
- *3* +字キー(▲▼◀▶)で 《▒ (魚 拓フィルター)を選ぶ

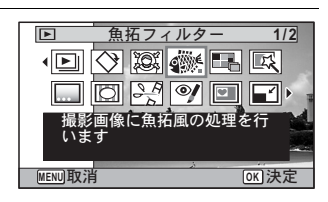

4 OK ボタンを押す 加工結果がプレビュー表示されます。

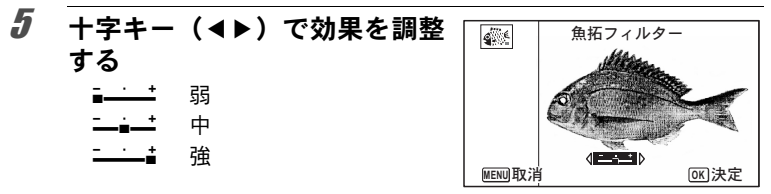

#### **6 OK ボタンを押す**

上書きを確認する画面が表示されます。 画像がプロテクトされている場合は、このときに新規保存され、次の 確認画面は表示されません。

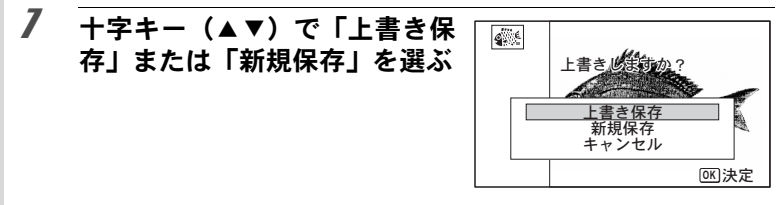

#### $\boldsymbol{\beta}$  OK ボタンを押す 加工された画像が保存されます。

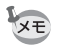

• 加工された画像は、5M / 3.8Mmgの記録サイズで保存されます。

• 背景と魚の明暗比が少ないなど、元画像の条件によっては、魚の形が はっきりと出ないことがあります。

### コラージュ画像を作成する

複数の撮影済み画像をレイアウトパターンに配置して、1つのコラー ジュ画像を作ります。

パノラマ撮影された画像や記録サイズが $\overline{3M}$ 、2.1 $\overline{M}$ rmg、 $\overline{1280}$ 、 $\overline{1024}$ 、 $\overline{640}$ 注意 で撮影された画像、または動画、他のカメラで撮影された画像はレイア ウト編集できません。手順4でエラーメッセージが表示されます。

#### 1 □モードに入り、十字キー(▼)を押す

再生モードパレットが表示されます。

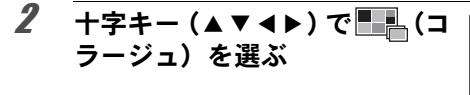

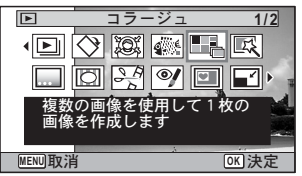

### 3 OK ボタンを押す

項目選択画面が表示されます。

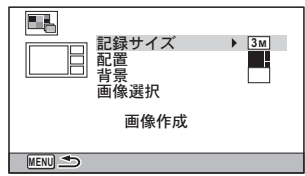

#### 記録サイズを選ぶ

- 4 十字キー(▲▼)で「記録サイズ」を選ぶ
- 5 十字キー(▶)を押す ポップアップが表示されます。
- 6 +字キー (▲▼) で記録サイズ E6 を選ぶ ナイズ **3M 2.1M** 配置 3Mと2.1Mmmのから選びます。 背景<br>画像選択 画像作成

**MENU取消** 

7 OK ボタンを押す 項目選択画面に戻ります。

#### レイアウトパターンを選ぶ

- $\boldsymbol{\beta}$  +字キー (▲▼) で「配置」を選ぶ
- 9 +字キー(▶)を押す

ポップアップが表示されます。

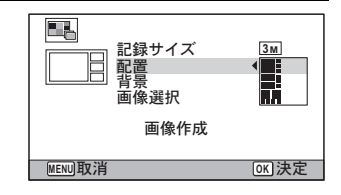

5 画 像 の 編 集 と 印 刷

 $[OR]$ 決定

### 10 +字キー(▲▼)でレイアウトパターンを選ぶ ■ // - 2 / - 2 の3種類のレイアウトから選びます。

# 11 OK ボタンを押す

項目選択画面に戻ります。

#### 背景を選ぶ

12 十字キー (▲▼) で「背景」を選ぶ

# 13 +字キー(▶)を押す

ポップアップが表示されます。

#### 14 十字キー (▲▼) で背景を選ぶ 白い背景か黒い背景を選びます。

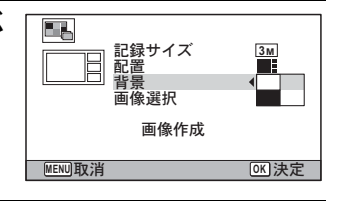

### 15 OK ボタンを押す

項目選択画面に戻ります。

#### 画像を配置する

- パノラマ撮影された画像や記録サイズが 3m、2.1mmm、1280、1024、640 で 注意 撮影された画像、または動画、他のカメラで撮影された画像はレイアウ ト編集できないため、選択候補として表示されません。
	- アスペクト比16:9の画像を選択した場合、選択した各画像の上下に 黒い帯が表示されます。

#### 16 +字キー (▲▼) で「画像選択」を選ぶ

#### 17 +字キー(▶)を押す

選択可能な画像が表示されます。

18 十字キー(45)でレイアウト する画像を選び、OK ボタンを 押す

> 画像モニター左上に表示されるガイ ドでハイライト表示されている位置 に、選択した画像が配置されます。

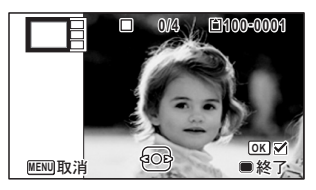

19 手順 **18** を繰り返してレイアウトで指定されている枚数分 配置する

#### 20 ●ボタンを押す

項目選択画面に戻ります。

レイアウト編集した画像を保存する

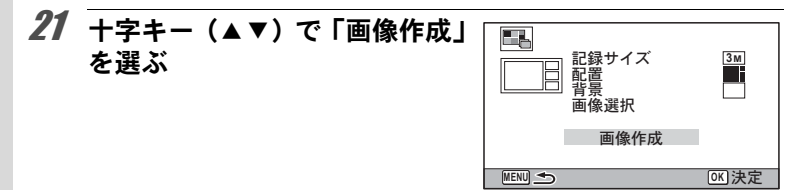

### 22 OK ボタンを押す

保存するか確認する画面が表示されます。

### 23 +字キー(▲)で「保存」を選ぶ

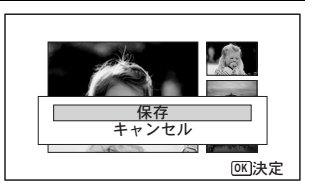

#### 24 OK ボタンを押す

レイアウト編集した画像が保存されます。

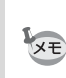

画 像 の 編 集 と 印 刷

5

保存された画像の画質は ★ ★ (s.ファイン)になります。

### 赤目を補正する

ストロボ撮影で人物の目が赤く写った画像を補正します。

- パノラマ撮影された画像や動画、カメラ側で赤目画像と特定できな 注意 かった画像は赤目補正できません。手順4でエラーメッセージが表示 されます。
	- 赤目補正できるのは、このカメラで撮影した静止画像のみです。
- 1 □モードに入り、十字キー(4▶)で赤目補正する画像を 選ぶ
- 2 十字キー (▼) を押す 再生モードパレットが表示されます。
- $3$  十字キー (AV())での(赤 目補正)を選ぶ

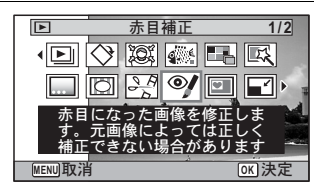

### 4 OK ボタンを押す

上書きを確認する画面が表示されます。 画像がプロテクトされている場合は、このときに新規保存され、次の 確認画面は表示されません。

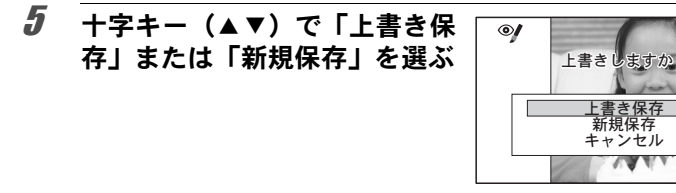

#### $\int$  OK ボタンを押す

赤目補正された画像が保存されます。

ࠨ **OK**

### フレームを合成する

撮影した静止画に、フレーム(飾り枠)を合成します。あらかじめ90 種類のフレームが登録されています。

- <u>パノラマ撮影された画像や記録サイズが[3м]、2.1мmmg、1280、1024、[640]</u> 注意 で撮影された画像、または動画は、フレームが合成できません。手順4 でエラーメッセージが表示されます。
- 1 □モードに入り、十字キー(◀▶)でフレーム合成する画 像を選ぶ
- 2 十字キー (▼) を押す 再生モードパレットが表示されます。  $3$   $+7+-(49)$   $\sqrt[n]{\circ}$   $(7)$  $\boxed{F}$ フレーム合成 レーム合成)を選ぶ 网络日医 (D) 撮影した画像にフレームを付
- 4 OKボタンを押す フレーム選択の12分割画面が表示されます。

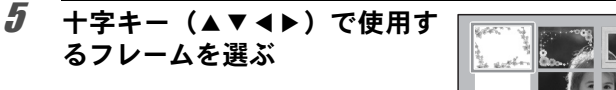

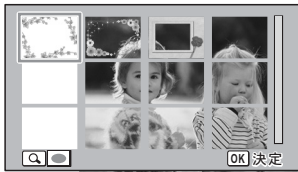

**MENU取消 OKI 決 5** 

けて保存します。上書きまた <u>は新</u>規保存が選べます

**1/2**

FID

#### $\bm{0}$  ズーム/EJ/QボタンのQ側を押 す

選んだフレームが1画面表示されま す。

フレームは次の方法で選び直すこと ができます。

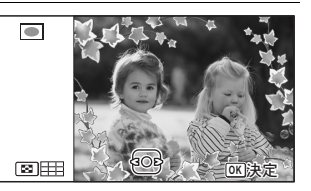

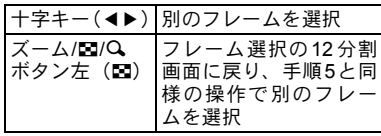

# 7 OKボタンを押す

画像の位置調整と拡大/縮小を行う 画面が表示されます。 次の方法で

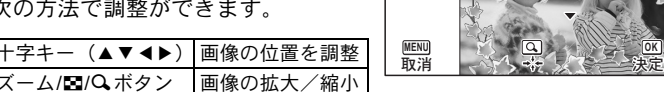

### $8$  OKボタンを押す

 $\bar{+}$ 字キー

上書きを確認する画面が表示されます。

画像がプロテクトされている場合は、このときに新規保存され、次の 確認画面は表示されません。

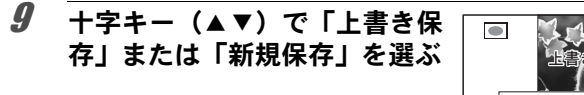

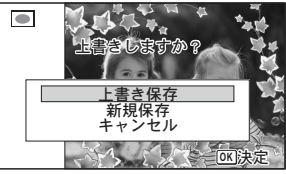

#### 10 OKボタンを押す

フレームが合成された画像が、3m(2048×1536) ∕ 2.1mmmg (1920×1080) の記録サイズで保存されます。

**OK**

#### オプションのフレーム画像について

Optio W90の内蔵メモリーには、オプションのフレームが登録されています。こ のオプションフレームは、パソコンから内蔵メモリーのファイルを削除したり、 内蔵メモリーをフォーマットすると削除されます。オプションフレームを内蔵 メモリーに再度登録する場合は、付属のCD-ROM(S-SW102)からコピーして ください。

#### フレーム画像のコピーのしかた

- 1 カメラから**SD**メモリーカードを抜く SDメモリーカードがセットされていると、内蔵メモリーではなく、 SDメモリーカードにコピーされます。
- 2 付属の**USB**ケーブル(**I-USB7**)でパソコンとカメラを接 続する

接続のしかたは[、「パソコンと接続する」\(](#page-252-0)p.251)をご覧ください。

- 3 パソコンにデバイス検出の画面が表示されたら、「キャン セル」をクリックする
- 4 **CD-ROM**(**S-SW102**)をパソコンにセットする

5 インストール画面が表示されたら、「**EXIT**」をクリックする

 $\vec{\bm{\theta}}$  カメラ(リムーバブルディスク)のルートディレクトリ に**FRAME**フォルダーがない場合は作成する

7 **CD-ROM** のルートディレクトリにある **FRAME** フォル ダーから、コピーしたいファイルをカメラ(リムーバブ ルディスク)の**FRAME**フォルダーにコピーする パソコンのファイル操作については、お使いのパソコンの説明書な どをご覧ください。

8 パソコンとカメラから**USB**ケーブルを外す [「パソコンと接続する」\(](#page-252-0)p.251)を参考にしてください。

• 内蔵メモリーと SD メモリーカードの両方にフレームが登録できますが、数 が多くなると処理に時間がかかる場合があります。

#### 新しく入手したフレームを使う

ペンタックスのホームページなどから入手したフレームを使用して、 フレームを合成することもできます。

XE • ダウンロードしたフレームは解凍して、内蔵メモリーやSDメモリー カードのFRAMEフォルダーにコピーしてください。

- FRAMEフォルダーは、SDメモリーカードを本機でフォーマットする と作成されます。
- ダウンロードの手順などの詳細は、当社ホームページをご覧くださ い。

#### オリジナルフレームを合成する

撮影した静止画に、オリジナルフレーム(飾り枠)を合成します。オ リジナルフレームは、フレームの種類と色、位置を設定することがで きます。また、文字スタンプを追加することもできます。

#### フレーム

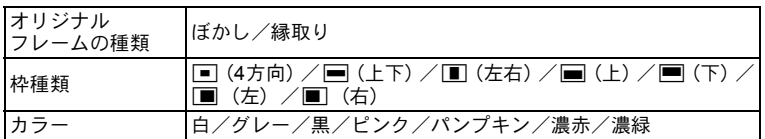

#### 文字スタンプ

| 入力可能な文字 | ┃A~Z、a~z、0~9、記号                                 |
|---------|-------------------------------------------------|
| 表示位置    | $\Box$ (左上)/二(中央上)/二(右上)/二(左下)/<br>□(中央下)/二(右下) |
|         | 白/グレー/黒/ピンク/パンプキン/濃赤/濃緑                         |

<sup>&</sup>lt;u>パノラマ撮影された画像や記録サイズが 3m、2.1mmg、1280、1024、640</u> 、注意 で撮影された画像、または動画は、オリジナルフレームが合成できませ ん。手順4でエラーメッセージが表示されます。

#### 1 □モードで十字キー(◀▶)を押し、フレーム合成する画 像を選ぶ

5 画 像 の 編 集 と 印 刷

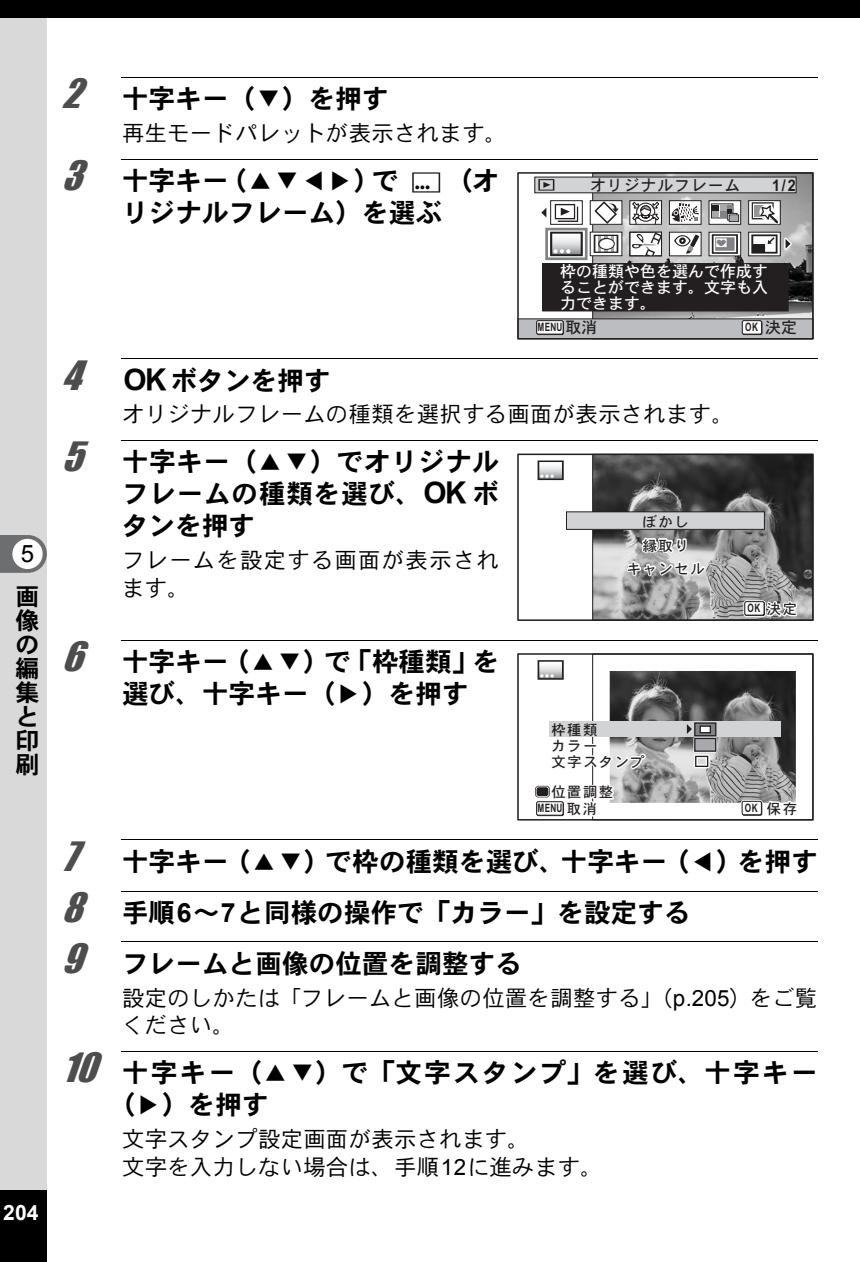

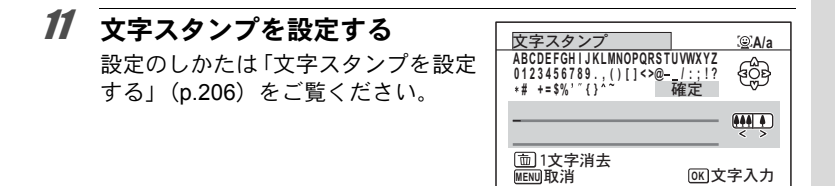

#### <span id="page-206-1"></span>12 OK ボタンを押す 上書きを確認する画面が表示されます。 画像がプロテクトされている場合は、このときに新規保存され、次の 確認画面は表示されません。

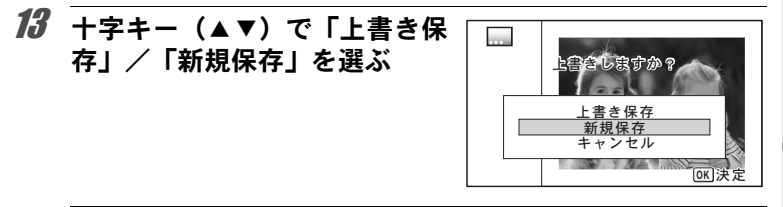

#### 14 OK ボタンを押す

オリジナルフレームが合成された画像が、 5M (2592×1944)/ 3.8Mmmg (2592×1464) の記録サイズで保存されます。

<span id="page-206-0"></span>フレームと画像の位置を調整する

#### 1 グリーンボタンを押す

フレーム位置調整画面が表示されま す。

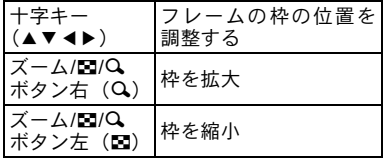

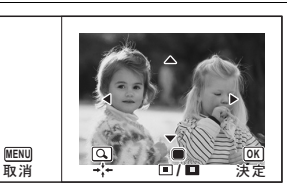

 $\hat{\mathbb{S}}$ 画 像 の 編 集 と 印 刷

### 2 グリーンボタンを押す

画像位置調整画面が表示されます。

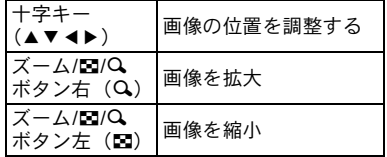

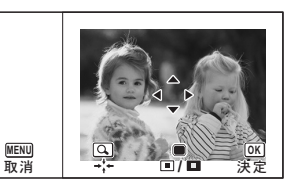

**MENU** ৾ક **OK** ࠨ

 $3$  OKボタンを押す

元の画面に戻ります。

#### <span id="page-207-0"></span>文字スタンプを設定する

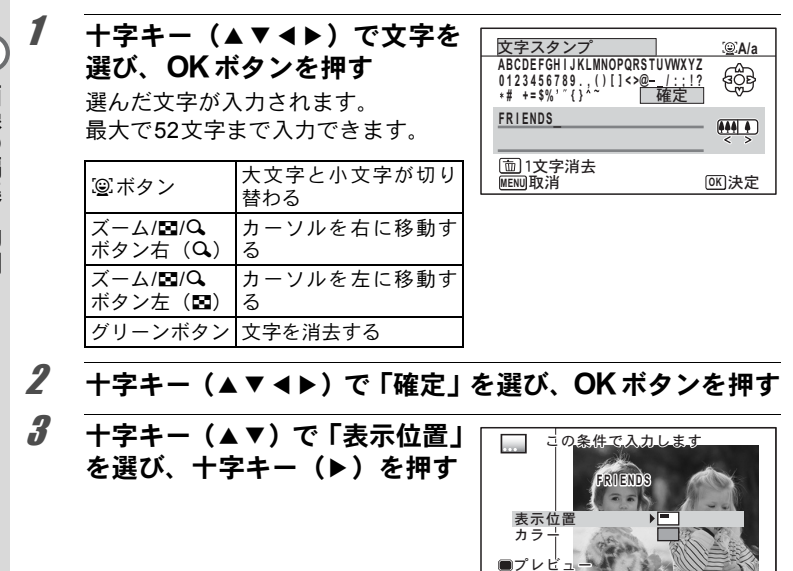

4 十字キー (▲▼) で表示位置を選び、十字キー (◀) を押す

画 像 の 編 集 と 印 刷

5

- $\bar{\bm{J}}$  +字キー (▲▼) で「カラー」を選び、十字キー (▶) を押す
- $\bm{6}$  十字キー(▲▼)でカラーを選び、十字キー(◀)を押す

#### プレビュー画面を見る

1 グリーンボタンを押す プレビューが表示されます。

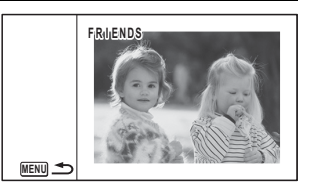

2 MENUボタンを押す

元の画面に戻ります。

### 3 OK ボタンを押す

p.205[の手順](#page-206-1)12に進みます。

#### 動画を編集する

撮影した動画中のひとコマを切り出して静止画として保存したり、動 画を分割したり、動画に静止画のタイトルを入れたりすることができ ます。

#### 1 □モードに入り、十字キー(4▶)で編集する動画を選ぶ

2 十字キー (▼) を押す

再生モードパレットが表示されます。

 $3$  十字キー (AV())で $_{5}^{36}$  (動 画編集)を選ぶ

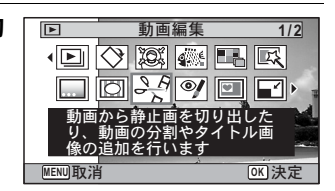

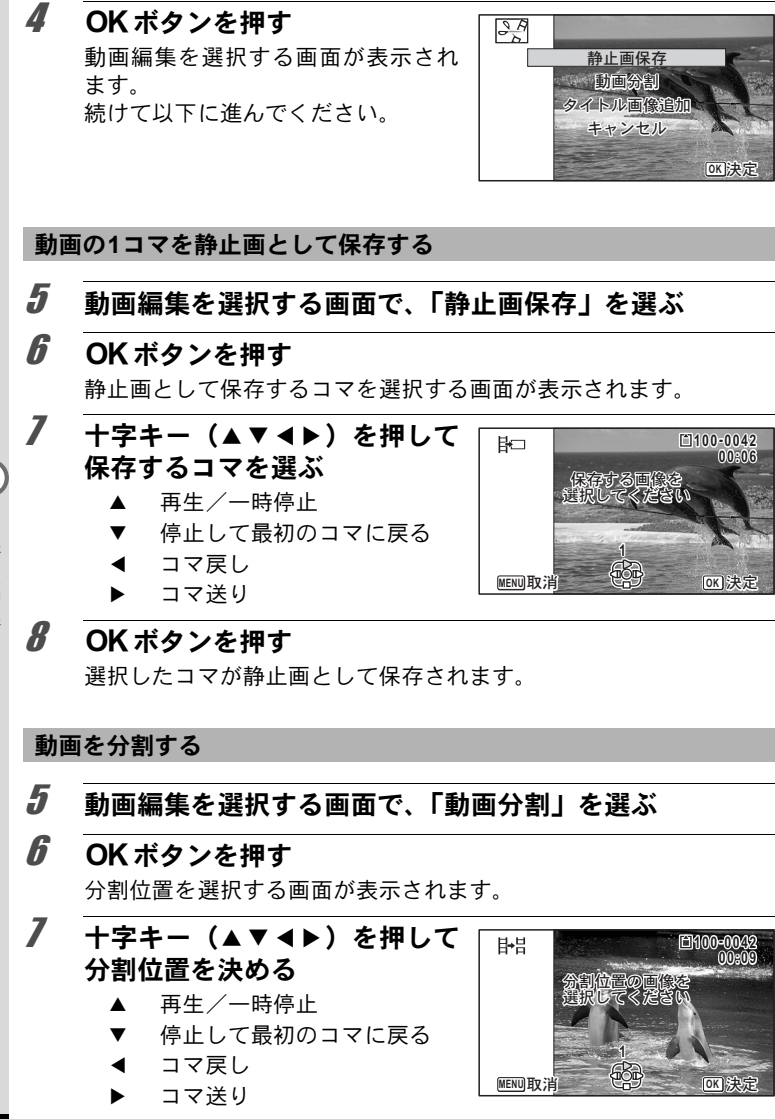

画 像 の 編 集 と 印 刷 5

### $\boldsymbol{\beta}$  OK ボタンを押す

分割位置を確認する画面が表示されます。

 $9$  +字キー(A)で「分割」を選ぶ

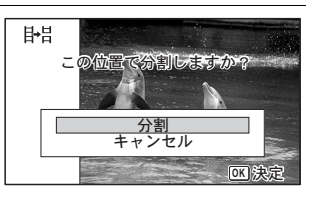

#### 10 OK ボタンを押す

指定位置で分割した動画がそれぞれ新しいファイル名で保存され、元 の動画は削除されます。

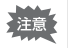

プロテクトされている動画は、分割できません。

#### 動画にタイトル画像を入れる

- $\overline{\bm{5}}$  編集方法を選択する画面で「タイトル画像追加」を選ぶ
- $\boldsymbol{\widehat{b}}$  OK ボタンを押す

タイトル画像を選択する画面が表示されます。

#### 7 十字キー(45)でタイトル画像を選ぶ

タイトル画像に設定できる画像だけが表示されます。

#### $\boldsymbol{\beta}$  OK ボタンを押す

タイトル画像の位置を確認する画面が表示されます。

- $\bm{g}$  +字キー(▲▼)で「位置」を選ぶ
	- ロン 動画の前にタイトル画像を入 れる
	- EXT 動画の後ろにタイトル画像を 入れる

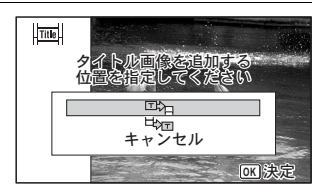

#### 10 OK ボタンを押す

選択した静止画がタイトル画像として保存されます。

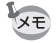

• 動画の前にタイトル画像を入れた場合: 動画再生時には、静止画が3秒 間再生され、そのあとで動画が再生されます。サムネイルは登録した 静止画が使用されます。 動画の後ろにタイトル画像を入れた場合: 動画再生時には、動画が再 生され、そのあとで静止画が3秒間再生されます。サムネイルは元の 動画のサムネイルが使用されます。

• 動画と同じアスペクト比の静止画のみタイトル画像に設定できます。

#### 画像/音声をコピーする

内蔵メモリーとSDメモリーカード間で画像/音声をコピーします。カ メラにSDメモリーカードが入っていないと、この機能は選択できませ ん。

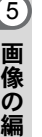

集 と 印 刷

SDメモリーカードをセットするときや取り出すときは、必ず電源を 上注意 切ってください。

- 1 □モードで十字キー(▼)を押す 再生モードパレットが表示されます。
- 2 十字キー (▲▼◀▶) で品 (画 像**/**音声コピー)を選ぶ

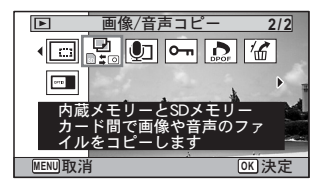

#### $3$  OK ボタンを押す

コピー方法を選択する画面が表示されます。

#### 内蔵メモリーから**SD**メモリーカードにコピーする場合

内蔵メモリー内のすべての画像/音声をSDメモリーカードにコピーし ます。画像をコピーする前に、SDメモリーカードに充分な空き容量が あることを確認してください。

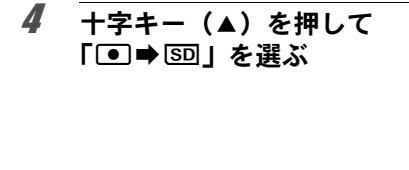

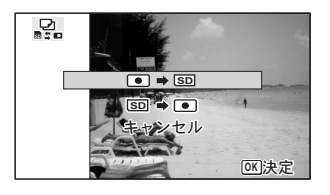

### $5$  OK ボタンを押す

すべての画像/音声がSDメモリーカードにコピーされます。

#### **SD**メモリーカードから内蔵メモリーにコピーする場合

SDメモリーカード内の画像/音声を1つずつ選んで、内蔵メモリーに コピーします。

#### 4 十字キー (▲▼) を押して「⑤□➡ ●Ⅰ を選ぶ

- $5$  OK ボタンを押す
- $\hat{b}$  + $\hat{z}$  + $\hat{z}$  +  $(4)$ )  $\hat{c}$  コピーする 画像/音声を選ぶ

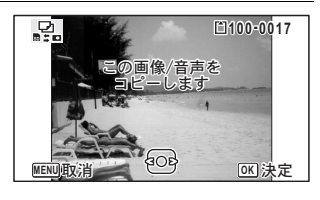

#### 7 OK ボタンを押す

選択した画像/音声が内蔵メモリーにコピーされます。 他の画像/音声をコピーする場合は、手順4~7を繰り返します。終 了する場合は「キャンセル」を選びます。

•音声(ボイスメモ)付きの画像は、音声付きのままコピーされます。 XE

• SDメモリーカードから内蔵メモリーにコピーする場合は、新しいファ イル名で画像がコピーされます。

<span id="page-213-0"></span>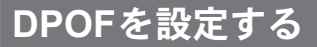

DPOF(Digital Print Order Format)とは、デジタルカメラで撮影した 静止画像に、プリントのための情報を記録するためのフォーマットで す。撮影した静止画にDPOFを設定すると、DPOF対応プリンターやプ リントサービス店でDPOFの設定に従ったプリントができます。 動画や音声のみのファイルには、DPOF は設定できません。

注意

「日付写し込み」([p.142](#page-143-0))で日付/時刻を写し込んだ画像には、DPOF 設定で「日付」を⊠ (オン)にしないでください。☑ (オン)にする と、日付が重なって印刷されます。

#### <span id="page-213-1"></span>**1**画像ずつ設定する

各画像ごとに、以下の項目を設定します。

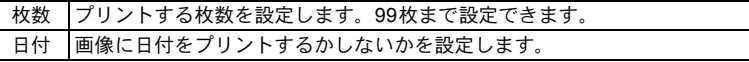

1 ▶王ードで十字キー (▼) を押す

再生モードパレットが表示されます。

 $2$  十字キー (AV())で r(**DPOF**)を選ぶ

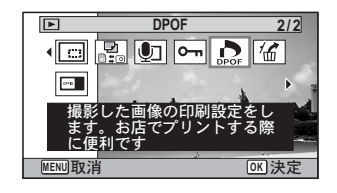

### 3 OKボタンを押す

「1画像」または「全画像」を選択する画面が表示されます。

<span id="page-214-0"></span>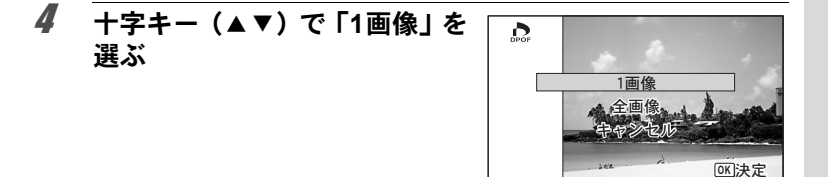

#### $5$  OK ボタンを押す

「この画像にDPOF設定を行います」とメッセージが表示されます。 別の画像にDPOFを設定する場合は、十字キー(45)で画像を選択 します。

すでに DPOF が設定されている画像は、設定された枚数と日付の ■ (オン) /□ (オフ) が表示されます。

<span id="page-214-1"></span> $\int$  + $\overline{z}$  + $\overline{z}$  + $\overline{z}$  (AV)  $\overline{c}$   $\overline{z}$   $\overline{z}$  + $\overline{z}$ 数を設定する

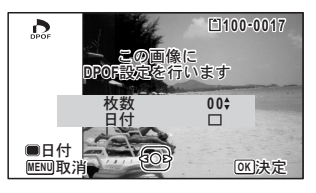

7 グリーンボタンを押し、日付の ■ (オン) /□(オフ)を設定する ■(オン) 日付をプリントする □(オフ) 日付をプリントしない その他の画像にもDPOF を設定した い場合は、十字キー(◀▶)で画像を 選び、手順6~7を繰り返します。

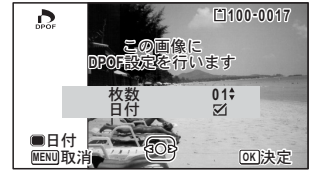

#### $\boldsymbol{B}$  OK ボタンを押す

設定が保存され、手順4の画面に戻ります。

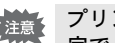

プリンターやプリントサービス店のプリント機器によっては、DPOF設 定で「日付」をオンにしても日付がプリントされないことがあります。

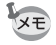

DPOF設定を解除する場合は、手順6で枚数を「00」に設定して、OK ボタンを押します。

### 全画像を設定する

カメラに保存されているすべての画像に同じ「枚数」「日付」の設定を 適用します。

#### 1 **[p.213](#page-214-0)**の手順**4**で「全画像」を選ぶ

### 2 OKボタンを押す

「すべての画像にDPOF設定を行います」とメッセージが表示されま す。

#### 3 プリント枚数と日付の☑(オン) /□ (オフ) を設定する 設定のしかたは「1[画像ずつ設定する」](#page-213-1)

の手順6~7([p.213](#page-214-1))をご覧ください。

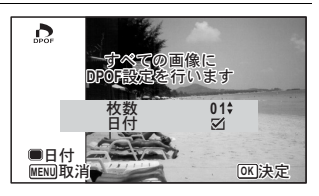

### 4 OK ボタンを押す

設定した値で全画像の設定が保存され、DPOF設定の最初の画面に戻 ります。

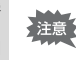

• 全画像設定では、すべての画像に同じプリント枚数が設定されます。 プリントをする前に、必ず枚数の設定が正しいか確認してください。

•「全画像」で設定を行うと、1画像ずつの設定は解除されます。

画 像

5
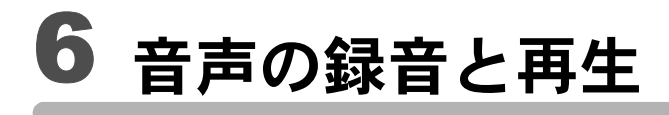

## [音声を録音する\(ボイスレコーディング\)](#page-217-0)<br>216  **.................................................................. [216](#page-217-0)** [画像に音声を付ける\(ボイスメモ\)](#page-221-0) **.......... [220](#page-221-0)**

<span id="page-217-0"></span>音声を録音する(ボイスレコーディング)

音声を記録します。マイクはカメラ上部にありますので、音声を記録 するときは、カメラの向きを調整してください。

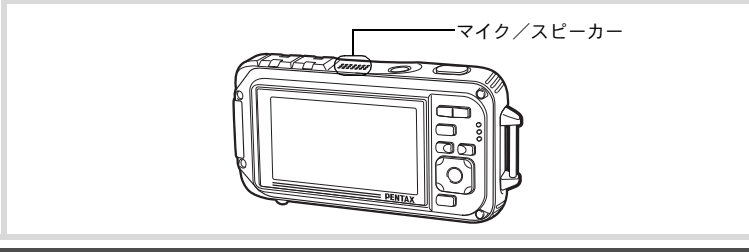

ボイスレコーディングを設定する

ボイスレコーディング機能を使用するには、グリーンボタンにボイス レコーディングを登録します。

- 撮影モードが●(グリーン)モードの場合は、撮影メニューの「グリー XE ンボタン」の設定ができません。● 以外の撮影モードに切り替えてか ら設定をしてください。
- 1 **ロ**モードでMENUボタンを押す 「△撮影」メニューが表示されます。
- 2 十字キー(▲▼)を押して「グリーンボタン」を選ぶ
- 3 十字キー(▶)を押す ポップアップが表示されます。
- 4 十字キー (▲▼) で「ボイスレ コーディング」を選び、OK ボ タンを押す

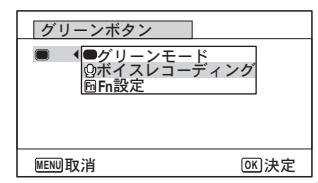

### 5 MENUボタンを押す ボイスレコーディング機能がグリーンボタンに登録されます。

## 音声を録音する

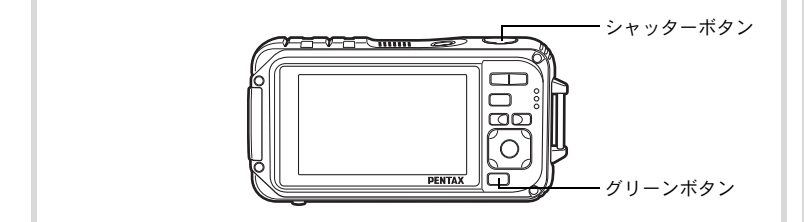

## 1 ロモードでグリーンボタンを 押す ボイスレコーディングモードになり、 画像モニターに録音可能な時間と、こ

れから録音するファイルの録音時間 が表示されます。

**1** 録音時間 **2** 残り録音可能時間

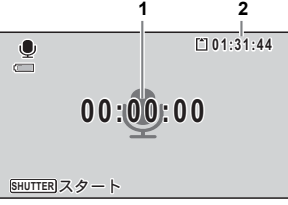

2 シャッターボタンを全押しする

録音が開始されます。録音中は、セル フタイマーランプとRECアイコン(赤 丸)が点滅します。 録音中にグリーンボタンを押すと、録 音中の音声にインデックスを付ける ことができます。

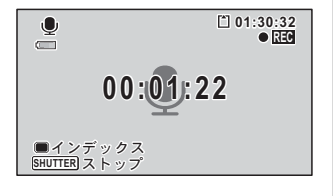

#### 3 シャッターボタンを全押しする

録音を停止します。

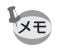

- 手順2で1秒以上シャッターボタンを押し続けると、シャッターボタン から指を離したときに録音を停止します。短い音を録音したいときに 便利です。
	- 音声はモノラルのWAVEファイルで記録されます。
	- $\bullet$  モードでOK/DISPLAY ボタンで切り替えられる情報表示は、標準 情報とLCDオフの2つのみです。

## 音声を再生する

ボイスレコーディングで録音した音声を再生します。

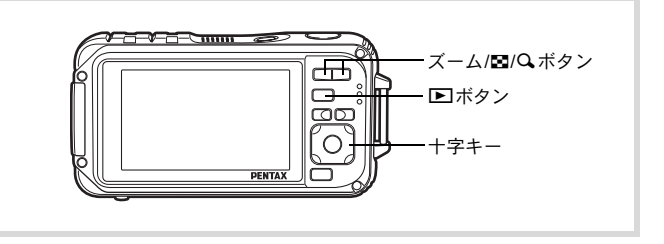

生

# 1 □ボタンを押す

## 2 十字キー(4▶)で再生したい音声ファイルを選ぶ

## 3 十字キー (▲) を押す

再生が開始されます。 **1** ファイルの総録音時間 **2** 再生済時間

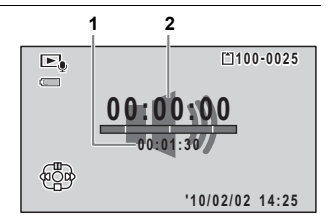

#### 再生中にできる操作

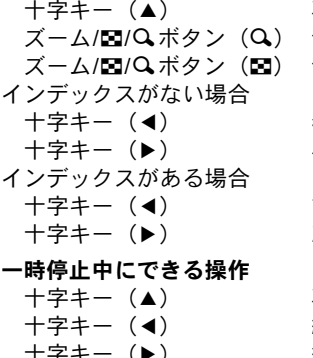

五生を一時停止 音量を大きくする 音量を小さくする 巻き戻し 早送り

前のインデックス位置から再生 次のインデックス位置から再生

再生を再開 約5秒前に戻る

約5秒先に送る

## 4 十字キー (▼) を押す

再生が停止します。

<span id="page-221-0"></span>画像に音声を付ける(ボイスメモ)

撮影した静止画像に音声(ボイスメモ)を付けることができます。

#### ボイスメモを録音する

- 1 □モードに入り、十字キー(4▶)でボイスメモを付けた い画像を選ぶ
- 2 十字キー (▼) を押す 再生モードパレットが表示されます。
- $3$   $+2+-(4+1)$ での(ボ イスメモ)を選ぶ

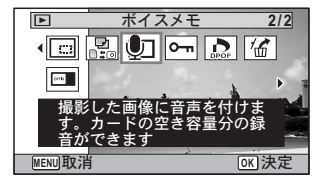

4 OKボタンを押す Ū **100-0038 01:31:44** ボイスメモの録音を開始します。  $\lceil \circ \rceil$ 

## $5$  OK ボタンを押す

ボイスメモの録音が終了します。

- XE • すでにボイスメモが録音されている画像にボイスメモを上書きする ことはできません。いったん音声を消去 ([p.173](#page-174-0)) してから、もうー 度録音してください。
	- プロテクトされている画像 ([p.177](#page-178-0)) にボイスメモを付けることはで きません。

## ボイスメモを再生する

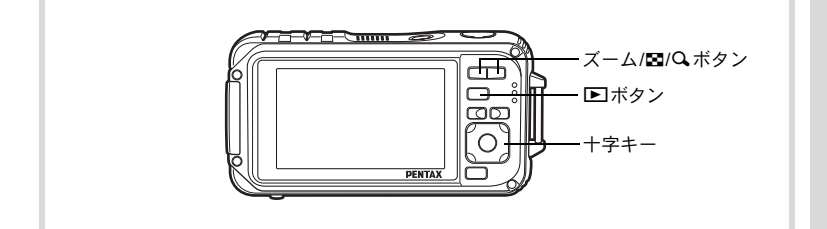

#### 1 □モードに入り、十字キー(◀▶)でボイスメモを再生す る画像を選ぶ

ボイスメモが録音されている画像は、1画面表示時にUが表示されま す。

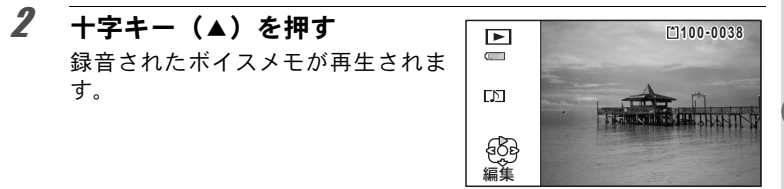

#### 再生中にできる操作

ズーム/M2/Qボタン (Q) 音量を大きくする ズーム/M2/Qボタン (図) 音量を小さくする

### 3 十字キー (▼) を押す

ボイスメモの再生が停止します。

[音声を消去する](#page-174-0) ☞[p.173](#page-174-0)

メモ

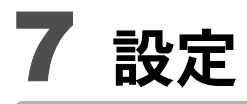

<span id="page-225-0"></span>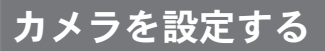

#### **SD**メモリーカードをフォーマットする

SDメモリーカードに保存されているすべてのデータを消去します。 未使用または他のカメラやデジタル機器で使用したSDメモリーカード は、必ずこのカメラでフォーマットしてからご使用ください。

- SD メモリーカードのフォーマット中は、カードを取り出さないでく 注意 ださい。カードが破損して使用できなくなることがあります。
	- フォーマットを行うと、プロテクトされた画像や、このカメラ以外で 記録したデータも消去されます。ご注意ください。
	- パソコンなどこのカメラ以外の機器でフォーマットされた SD メモ リーカードはそのままでは使用できません。必ずカメラでフォーマッ トしてください。
	- 異常があったとき以外、内蔵メモリーはフォーマットできません。

#### 1 EIモードでMENUボタンを押す 「W設定」メニューが表示されます。 **C**モードでMENUボタンを押したときは、十字キー(▶)を1回押し ます。

#### 7 2 十字キー (▲▼) を押し、「フォーマット」を選ぶ

## 3 十字キー(▶)を押す

「フォーマット」画面が表示されます。

4 十字キー(2)で「フォーマッ ト」を選ぶ

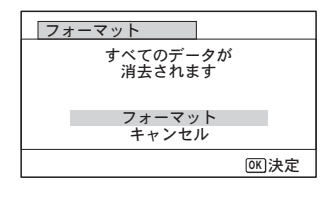

#### $5$  OK ボタンを押す

フォーマットが開始されます。

フォーマットが終わると、■モードまたは■モードに戻ります。

## サウンドの設定を変更する

操作音の音量と音の種類を変更できます。

- 1 ImモードでMENUボタンを押す 「W設定」メニューが表示されます。 **C**モードでMENUボタンを押したときは、十字キー(▶)を1回押し ます。
- 2 十字キー (▲▼) を押し、「サウンド」を選ぶ
- 3 十字キー(▶)を押す 「サウンド」画面が表示されます。

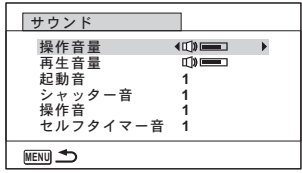

#### 操作音量/再生音量を変更する

- 4 十字キー(▲▼)を押して「操作音量」を選ぶ
- $\overline{\bm{5}}$  十字キー (< ) を押して音量を調節する

音量をNにすると起動音・シャッター音・操作音・セルフタイマー音 は鳴りません。

6 手順**4**~**5**と同様の操作で「再生音量」を設定する

音の種類を変更する

- 4 十字キー(▲▼)を押して「起動音」を選ぶ
- $\overline{5}$  +字キー(b)を押す ポップアップが表示されます。
- $\bm{0}$  十字キー(▲▼)で音の種類を選ぶ 「1」「2」「3」「4」「オフ」「USER」から選択します。

### 7 OK ボタンを押す

#### 8 手順**4**~**7**と同様の操作で「シャッター音」「操作音」「セル フタイマー音」を設定する

## $9$  MENUボタンを押す

「W設定」メニューに戻ります。

#### 音の種類を変更する(オリジナルの音声を使う)

カメラで録音した音声を、オリジナルの操作音として使うことができ ます。

使えるのは、録音した音声のはじめの2秒間です。

#### 1 「音の種類を変更する」の手順**6**で、「**USER**」を選ぶ

## 2 OKボタンを押す

録音済みの音声ファイルの再生画面 が表示されます。

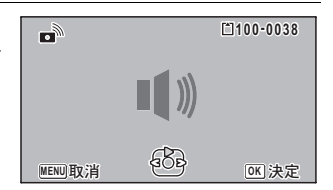

#### $3$  +字キー (4))でファイルを選ぶ ファイルを再生して、確認します。 十字キー(2):冒頭の2秒間を再生。 十字キー(3):再生終了。

- 4 OKボタンを押す 選んだ音声が、「USER」音として設定されます。
- 5 「シャッター音」「操作音」「セルフタイマー音」も、同じ手 順で設定する
- $6$  MENUボタンを押す 「W設定」メニューに戻ります。

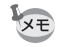

サウンドの設定は、電源をオフにしても保持されます。

設 定

### <span id="page-228-0"></span>日時を変更する

初期設定([p.55](#page-56-0))で設定した日付と時刻を変更します。また、カメラに 表示する日付の表示形式を設定します。

#### 1 □モードでMENUボタンを押す 「へ設定」メニューが表示されます。 **△モードでMENUボタンを押したときは、十字キー(▶)を1回押し** ます。

- 2 十字キー (▲▼) を押し、「日時設定」を選ぶ
- 3 十字キー(▶)を押す 「日時設定」画面が表示されます。

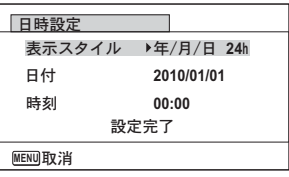

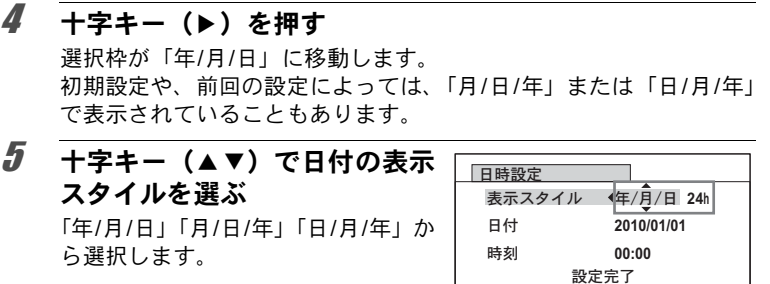

**MENU取消** 

6 +字キー(▶)を押す

選択枠が「24h」に移動します。

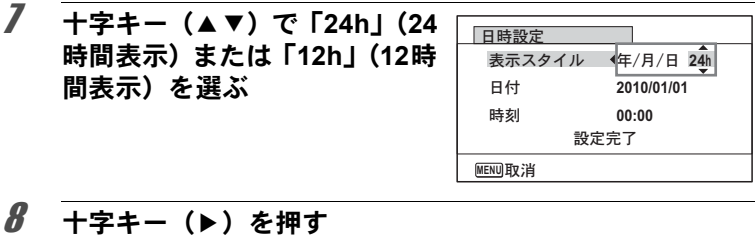

選択枠が「表示スタイル」に戻ります。

# $9$  十字キー (v) を押す

選択枠が「日付」に移動します。

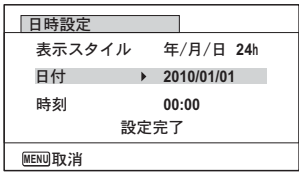

### 10 +字キー(▶)を押す

手順5で設定した表示スタイルに従って、選択枠が下記の項目に移動 します。

「年/月/日」の場合 西暦年

「月/日/年」の場合 月

「日/月/年」の場合 日

以下の操作手順や画面は、「年/月/日」に設定した場合です。他の表 示スタイルに設定した場合でも、操作方法は同様です。

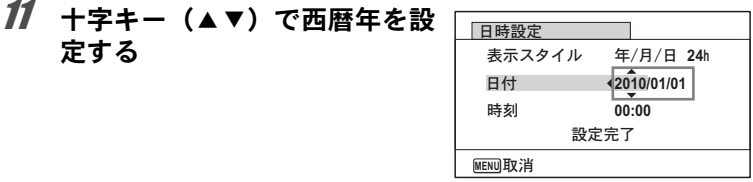

#### 12 +字キー(▶)を押す

選択枠が「月」に移動します。十字キー(▲▼)で月を設定します。 月を設定後は、同様の操作で日を設定します。

設 定

#### 13 手順**8**~**12**と同様の操作で、時刻を設定する

手順7で「12h」を選択した場合は、時刻調整に連動してAM/PMが 切り替わります。

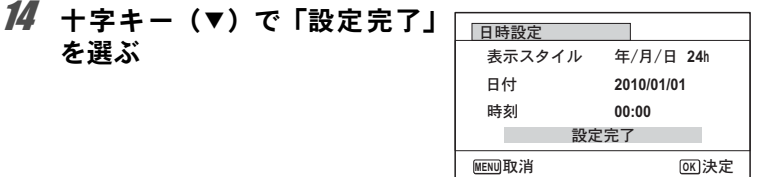

#### 15 OK ボタンを押す

日時の設定が保存され、「ヽ設定」メニューに戻ります。

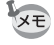

手順15でOK ボタンを押すと、0秒にセットされます。時報に合わせて OKボタンを押すと、秒単位まで正確な日時設定ができます。

#### 決まった時刻にアラームを鳴らす

指定した時刻にアラームを鳴らします。 毎日同じ時刻にアラームを鳴らすか、設定した時刻に1回アラームを鳴 らすかを選ぶことができます。

#### アラームを設定する

1 回モードでMENUボタンを押す 「へ設定」メニューが表示されます。 **コ**モードでMENUボタンを押したときは、十字キー(▶)を1回押し ます。

## 2 十字キー (▲▼) を押し、「アラーム」を選ぶ

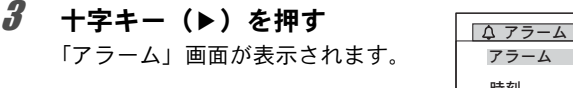

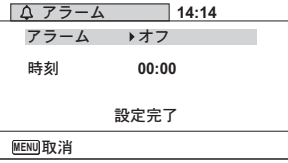

## 4 +字キー(▶)を押す ポップアップが表示されます。

#### 5 十字キー(▲▼)でアラームの設定を選ぶ 「オフ」「1回」「毎日」から選択します。

 $6$  OK ボタンを押す 7 十字キー(3)を押す

選択枠が「時刻」に移動します。

- $\boldsymbol{\beta}$  +字キー(b)を押す 選択枠が「時間」に移動します。
- $9$  +字キー(AV)で時間を設定し、十字キー(A)を押す 選択枠が「分」に移動します。 同様に「分」を設定します。

## 10 OK ボタンを押す

- 11 +字キー (▼) を押す 選択枠が「設定完了」に移動します。
- 12 OK ボタンを押す アラームを「オフ」に設定した場合、 設定が保存され、「W設定」メニュー に戻ります。 「アラーム」がロ (オフ)になってい ることを確認します。 アラームを「1回」「毎日」に設定した

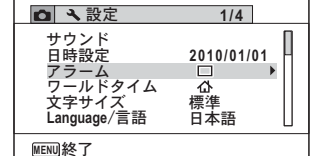

場合、「アラームを設定しました」と表示された後電源がオフになり ます。

設 定

アラームを確認する

#### 1 「\設定」メニューで、十字キー(▲▼)を押して「アラー ム」を選ぶ

「アラーム」が図 (オン)になっていることを確認します。

## 2 +字キー(▶)を押す

「アラーム」画面が表示されます。 アラームの頻度と設定時刻を確認し ます。

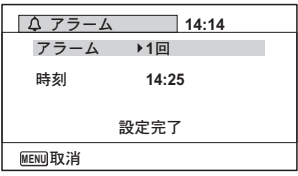

### **3 MENUボタンを2回押す**

△モードまたは■モードに戻ります。

#### アラームを止める

電源オフの状態で指定した時刻になる と、スタイルウォッチ画面が表示され、 アラームが1分間鳴ります。 1分間経過するか、鳴っている間にどれか のボタンを押すと、アラームは停止しま す。

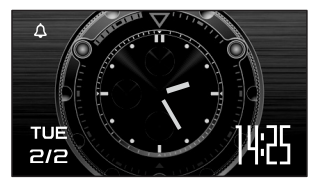

- カメラの電源がオンになっている場合は、指定した時刻になってもア 注意 ラームは鳴りません。
	- インターバル撮影を実行している間は、アラームが設定されていて も、アラームは鳴りません。

## ワールドタイムを設定する

[「日時を設定する」\(](#page-56-0)p.55)[や「日時を変更する」\(](#page-228-0)p.227)で設定した日 時は、△(現在地)の日時として設定されます。「ワールドタイム」を 設定しておくと、海外で使用するとき、画像モニターに+(目的地)と して設定した国や地域の日時を表示できます。

#### 目的地を設定する

1 □モードでMENUボタンを押す 「へ設定」メニューが表示されます。 **コ**モードでMENUボタンを押したときは、十字キー(▶)を1回押し ます。

2 十字キー (▲▼) を押し、「ワールドタイム」を選ぶ

3 十字キー(▶)を押す 「ワールドタイム」画面が表示されま す。

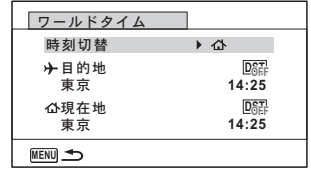

#### 4 十字キー (▲▼) でナ (目的地) を選ぶ

#### $\bar{J}$  +字キー(b)を押す

「目的地」画面が表示されます。現在設定されている都市が地図上で点 滅表示されます。

 $\vec{b}$  十字キー (4) で、目的地の 都市名を選ぶ 選択した都市の現在時刻・位置・時差 が表示されます。

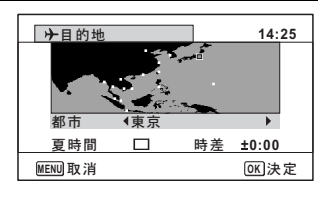

#### 7 十字キー(23)で「夏時間」を選ぶ

設 定

 $\overline{a}$ 

- *8* +字キー(◀▶)で☑(オン)/□(オフ)を切り替える 目的地が夏時間を採用している場合は、マ (オン)にします。
- $9$  OK ボタンを押す 目的地の設定が保存されます。
- 10 MENUボタンを2回押す △エードまたは■モードに戻ります。

手順4で凸 (現在地) を選ぶと現在地の都市と夏時間を設定できます。 XE

目的地の日時をカメラに表示させる(時刻切替)

- 1 ImモードでMENUボタンを押す 「W設定」メニューが表示されます。 **C**モードでMENUボタンを押したときは、十字キー(▶)を1回押し ます.
- 2 十字キー (▲▼) を押し、「ワールドタイム」を選ぶ
- 3 十字キー(▶) を押す 「ワールドタイム」画面が表示されます。

4 十字キー (▲▼) で「時刻切替」

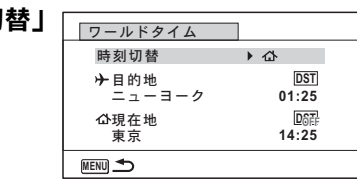

5 十字キー(▶)を押す

を選ぶ

ポップアップが表示されます。

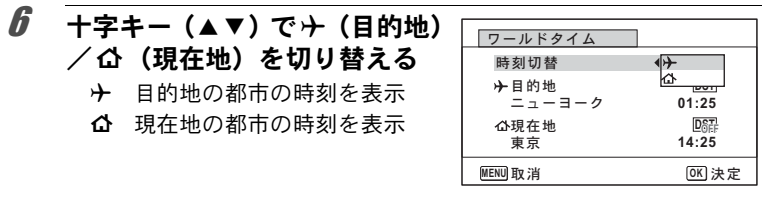

## 7 OK ボタンを押す

設定が保存されます。

#### **8 MENUボタンを2回押す** △モードまたは■モードに戻りま す。 ワールドタイムに切り替えた場合は、 ■モードにしたときに画像モニター に目的地の日時が表示されているこ とを示すナアイコンが表示されます。

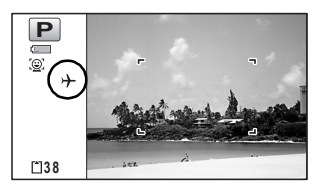

### メニューの文字サイズを設定する

カーソルで選んでいるメニュー項目の文字サイズを、「標準」(通常表 示) /「大きい」(拡大表示) から設定できます。

#### 1 EIモードでMENUボタンを押す 「へ設定」メニューが表示されます。 **コ**モードでMENUボタンを押したときは、十字キー(▶)を1回押し ます。

### 2 十字キー (▲▼) で「文字サイズ」を選ぶ

- 3 十字キー(▶)を押す ポップアップが表示されます。
- 4 十字キー (▲▼) でメニューの 文字サイズを選ぶ

標準/大きいから選択します。

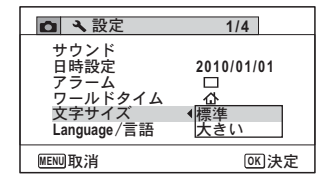

設 定

## $5$  OK ボタンを押す

設定が保存されます。

#### 表示言語を変更する

メニューやエラーメッセージなどに表示される言語を変更します。 英語/フランス語/ドイツ語/スペイン語/ポルトガル語/イタリア 語/オランダ語/日本語/デンマーク語/スウェーデン語/フィンラ ンド語/ポーランド語/チェコ語/ハンガリー語/トルコ語/ギリ シャ語/ロシア語/タイ語/韓国語/中国語(繁体字/簡体字)の20言 語に対応しています。

1 ImモードでMENUボタンを押す 「W設定」メニューが表示されます。 **C**モードでMENUボタンを押したときは、十字キー(▶)を1回押し ます。

## 2 **十字キー (▲▼) を押し、「Language/言語」を選ぶ**

## 3 十字キー(▶)を押す

「Language/言語」画面が表示されます。

4 +字キー (▲▼◀▶) で表示さ せたい言語を選ぶ

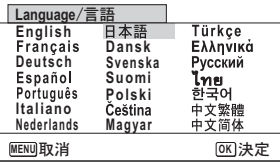

#### $5$  OK ボタンを押す

選択した言語でメニューやメッセージが表示されるようになります。

## フォルダー名の付け方を変更する

画像が保存されるフォルダー名の付け方を変更できます。「日付」に設 定すると写真は撮影日ごとに違うフォルダーに保存されます。

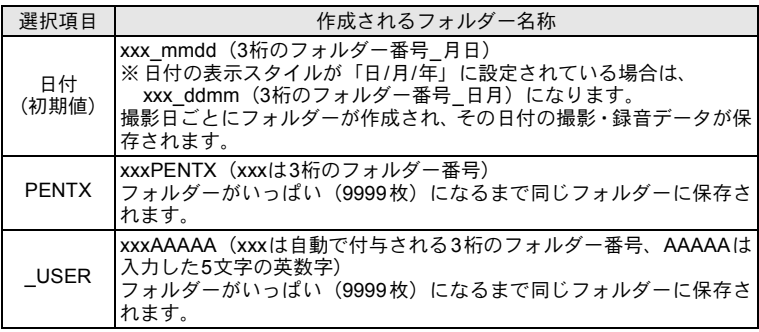

DCIM DCIM DCIM  $100$   $\rightarrow$  100 100 DCIM 100 「日付」で4/1に撮影 「日付」で4/8に撮影 100\_0401 フォルダーを作成 100\_0401 フォルダーに保存 100\_0408 フォルダーを作成 100\_0408 フォルダーに保存 4/10に「PENTX」に 変更 102PENTX フォルダーを作成 102PENTX フォルダーに保存 「PENTX」で4/15に 撮影 新しいフォルダは 作成されない 102PENTX フォルダーに保存

100\_0401

101\_0408

102

101

102PENTX

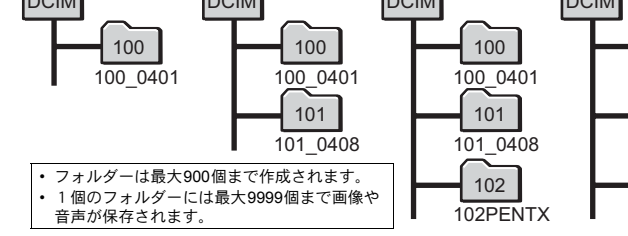

設 定

フォルダー名の付け方を選択する

- 1 下モードでMENUボタンを押す 「へ設定」メニューが表示されます。  $\Delta$ モードでMENUボタンを押したときは、十字キー(▶)を1回押し ます。
- 2 十字キー (▲▼) を押し、「フォルダー名」を選ぶ
- 3 十字キー(▶)を押す ポップアップが表示されます。

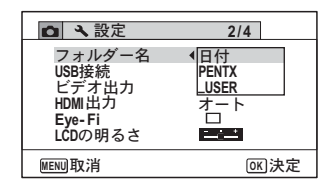

- 4 十字キー(▲▼)でフォルダー名の付け方を選ぶ
- $5$  OK ボタンを押す

設定が保存されます。

#### フォルダー名を自分で作る

画像を保存するフォルダー名を作ることができます。 入力できるのはアンダーバーを含む半角英数字5文字です。 作成されるフォルダー名は、3桁のフォルダー番号の後に、入力した5 文字の英数字が表示される形になります。

- 1 「フォルダー名の付け方を選択する」の手順4で、「**\_USER**」 を選ぶ
- 2 十字キー(▶)を押す フォルダー名入力画面が表示されま す。

「USER」と初期表示されています。

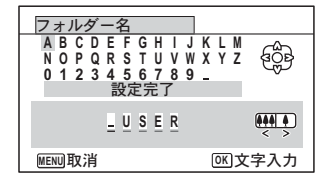

### $3$  十字キー (AV4) で入力する文字を選び、OK ボタン を押す

1文字目が確定し、2文字目にカーソルが移動します。

4 手順3を繰り返して、5文字すべてを入力します。

5 「**A**」を選択している状態で、十 字キー(4)を押すか、「**\_**」を 選択している状態で、十字キー (35)を押す

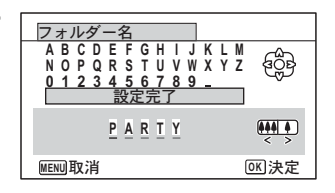

選択枠が「設定完了」に移動します。

6 4ボタンを**2**回押す フォルダー名が設定され、「W設定」メニューに戻ります。

• ズームボタンを使って、入力する文字列の位置を変更できます。 XE

• 設定したフォルダー名が「へ設定」メニューに表示されます。

## ビデオ出力方式を選択する

カメラとAV機器を接続して撮影や再生をするときのビデオ出力方式 を、NTSCとPALから選択します。

- 1 回モードでMENUボタンを押す 「へ設定」メニューが表示されます。 **コ**モードでMENUボタンを押したときは、十字キー(▶)を1回押し ます。
- $2$  +字キー (▲▼) を押し、「ビデオ出力」を選ぶ
- 3 十字キー(▶)を押す ポップアップが表示されます。
- $\vec{4}$  十字キー (AV) で出力方式を ୭ **2/4** 選ぶ フォルダー名 日付 **MSC USB** ୪ 接続するAV機器のビデオ出力方式に ビデオ出力 **NTSC PAL HDMI** ႁ合わせて選択します。 **Eye- Fi** LCDの明るさ **Expert MENU取消** ࠨ **OK**

#### $5$  OK ボタンを押す

設定が保存されます。

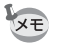

国や地域によってはビデオ出力方式が初期設定(「NTSC」)になってい ると画像や音声を再生できない場合があります。その場合は、出力方式 を「PAL」に切り替えてください。

AV[機器と接続する](#page-181-0) ☞[p.180](#page-181-0) 都市別のビデオ出力方式 ☞[p.290](#page-291-0)

## **HDMI**出力形式を選択する

カメラとAV機器をHDMIケーブルで接続して再生するときの出力解像 度を設定します。初期設定はオートです。

#### 1 ImモードでMENUボタンを押す 「へ設定」メニューが表示されます。 **コ**モードでMENUボタンを押したときは、十字キー(▶)を1回押し ます。

## 2 **十字キー(▲▼)を押し、「HDMI出力」を選ぶ**

3 十字キー(▶)を押す ポップアップが表示されます。

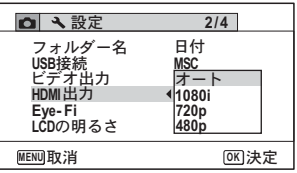

## 4 十字キー (▲▼) で出力方式を選ぶ

接続するAV機器のHDMI仕様に合わせて選択します。

## $5$  OK ボタンを押す

設定が保存されます。

設 定  $\overline{z}$ 

選択されているビデオ出力方式でポップアップの表示内容が一部変わ **XE** ります。

変更が必要な場合、先にビデオ出力方式を変更してからHDMI出力を設 定してください。

以下にビデオ出力方式と選択できるHDMI出力の組み合わせを示しま す。

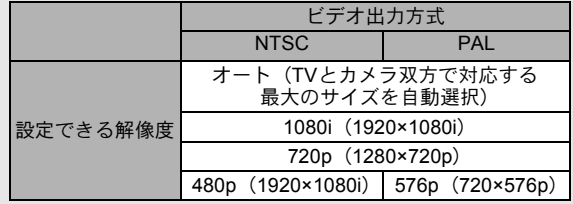

## **Eye-Fi**を設定する

市販のEye-Fiカードを使って、画像を無線LAN経由で自動的にパソコ ンなどに転送することができます。転送のしかたについては、「[Eye-Fi](#page-275-0) [カードを使って画像を転送する」\(](#page-275-0)p.274)をご覧ください。初期設定 はP(オフ)です。

- 1 □モードでMENUボタンを押す 「W設定」メニューが表示されます。 **C**モードでMENUボタンを押したときは、十字キー(▶)を1回押し ます。
- 2 **十字キー (▲▼) で「Eye-Fi」を選ぶ**
- 3 十字キー (◀▶) で √ ∩を切 り替える
	- Eye-Fiカードを使った通信を 開始する
	- □ Eve-Fiカードを使った通信を しない

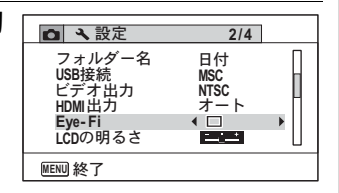

#### 4 OK ボタンを押す

設定が保存されます。

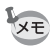

- Eye-Fi通信を行うためには、Eye-Fiカードに無線LANアクセスポイン トや転送先を設定しておく必要があります。設定のしかたについて は、Eye-Fiカード付属の使用説明書をご覧ください。
	- カメラの電源を切ると、初期設定に戻ります。

## 画像モニターの明るさを設定する

画像モニターの明るさを7段階で設定できます。

1 ImモードでMENUボタンを押す 「W設定」メニューが表示されます。 **C**モードでMENUボタンを押したときは、十字キー(▶)を1回押し ます。 2 **十字キー(▲▼)を押し、「LCDの明るさ」を選ぶ**  $3 +7 + (45)$ で明るさた調

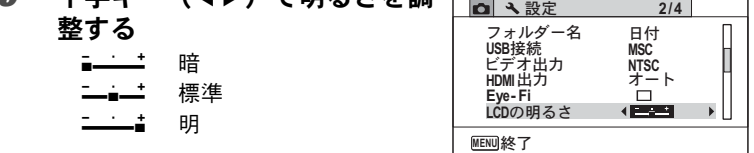

4 MENUボタンを押す

△エードまたは■モードに戻ります。 画像モニターは、設定した明るさになります。

## 節電機能を使う(エコモード)

設 定 7

一定時間操作しないときに、画像モニターの明るさが自動的に暗くな るように設定することで、バッテリーの消耗を軽減します。節電機能 が働き、画像モニターが暗くなった場合は、何かのボタン操作をする と、元の明るさに戻ります。

#### 1 下モードでMENUボタンを押す

「へ設定」メニューが表示されます。 **C**モードでMENUボタンを押したときは、十字キー(▶)を1回押し ます。

2 十字キー (▲▼) を押し、「エコモード」を選ぶ

### 3 十字キー(▶)を押す

ポップアップが表示されます。

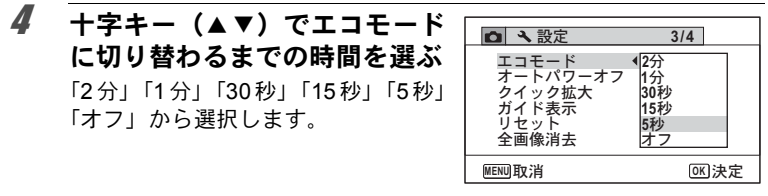

## $5$  OK ボタンを押す

設定が保存されます。

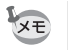

• 以下の場合は、エコモードになりません。

- 連続撮影で撮影中
- 再生モード中
- 動画撮影中
- パソコン接続中
- ACアダプター使用時
- メニュー表示中
- % (デジタル顕微鏡) モード時
- •「5秒」に設定されている場合、電源を入れた後に何も操作しないと、 15秒後にエコモードになります。

## オートパワーオフを設定する

一定時間操作しないときに、自動的に電源が切れるように設定できま す。

#### 1 EIモードでMENUボタンを押す

「W設定」メニューが表示されます。 **C**モードでMENUボタンを押したときは、十字キー(▶)を1回押し ます。

2 十字キー (▲▼) を押し、「オートパワーオフ」を選ぶ

## 3 十字キー(▶)を押す

ポップアップが表示されます。

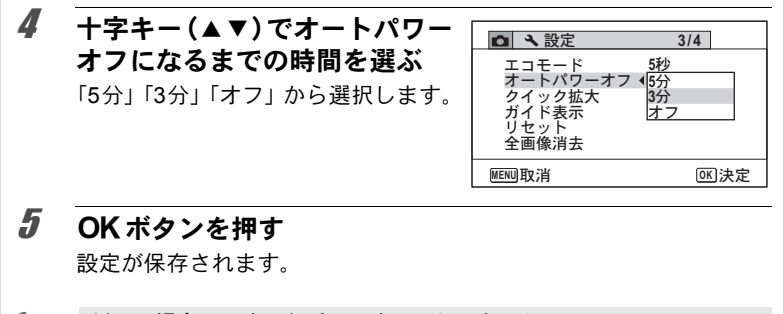

- 以下の場合は、オートパワーオフになりません。 XE
	- 連続撮影で撮影中
	- 動画撮影中
	- スライドショウ/動画/音声再生中
	- パソコン接続中
	- 音声録音中(ボイスレコーディング)
	- Eye-Fi通信で画像を転送中

## クイック拡大を設定する

**■モードで画像を再生中に、ズーム/M/QボタンのQ側を一度押すだ** けで再生画像を最大倍率の10倍まで拡大する「クイック拡大」を使用 するかどうかを設定します。

- 1 回モードでMENUボタンを押す 「へ設定」メニューが表示されます。 **△モードでMENUボタンを押したときは、十字キー(▶)を1回押し** ます。 2 十字キー(▲▼)を押し、「クイック拡大」を選ぶ
- $3$   $+7+-(4)$ で $(7)$ □ (オフ) を切り替える ■(オン) クイック拡大を使用する □ (オフ) クイック拡大を使用しな

い

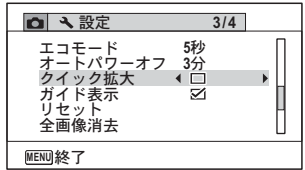

設 定

 $\overline{a}$ 

### 4 MENUボタンを押す

△モードまたは▶モードに戻ります。

#### ガイド表示を設定する

撮影モードパレットと再生モードパレットのガイド表示をする/しな いを設定します。

- 1 □モードでMENUボタンを押す 「W設定」メニューが表示されます。 **C**モードでMENUボタンを押したときは、十字キー(▶)を1回押し ます。
- 2 十字キー(▲▼)を押し、「ガイド表示」を選ぶ

#### $3$   $+7+-(4)$   $\vec{C}$  $\vec{C}$   $(3)$ **2 3/4** □ (オフ) を切り替える **5**ຟエコモード<br>オートパワーオフ<br>クイック拡大 3分<br>□ ■(オン) 説明を表示させる ∢ ⊠  $\varepsilon \pm \mp$ □ (オフ) 説明を表示させない Η νι Η 全画像消去 **MENU終了**

4 MENUボタンを押す △エードまたは■モードに戻ります。

## ピクセルマッピングを行う

ピクセルマッピングは、CCDセンサーの画素に欠けがあった場合に補 完処理をする機能です。画像のドットがいつも同じ所で欠けるように なったら、ピクセルマッピングを実行してください。

- ピクセルマッピングは△モードからのみ実行できます。 ■モード時 注意 にMENUボタンを押して「A設定」メニューを表示してもピクセル マッピングは選択できません。
	- ■モードからピクセルマッピングを実行する場合は、一度■ボタン を押して△モードに入ってからMENUボタン、十字キー(▶)の順 に押して、表示される「へ設定」メニューからピクセルマッピングを 選択してください。
	- ボイスレコーディングモードでは、ピクセルマッピングは選択できま せん。

#### **1 ロモードでMENUボタンを押して、十字キー(▶)を1回** 押す

「W設定」メニューが表示されます。

### 2 十字キー (▲▼) を押し、「ピクセルマッピング」を選ぶ

## **3** 十字キー(▶) を押す

「ピクセルマッピング」画面が表示されます。

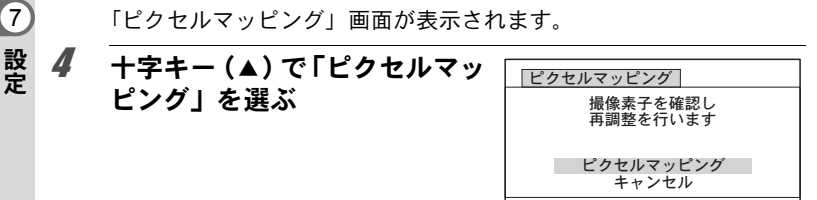

ࠨ **OK**

### $5$  OK ボタンを押す

補完処理が行われます。

電池容量が少ない場合、「電池容量がたりないためピクセルマッピング 全注意 を行えません」と画像モニターに表示されます。ACアダプターキット K-AC88J(別売)を使用するか、容量が十分残っているバッテリーを使 用してください。

#### 撮影画面に表示する画像を登録する(ぷちフォト登 録)

ぷちフォト表示のとき、画像モニター左上に表示される画像をお好み の画像にすることができます。

- プリインストール画面 (3種)
- 撮影した画像(設定が可能な画像のみ)
- 1 □モードで十字キー(▼)を押す 再生モードパレットが表示されます。

 $2 + 7 + - (4 \vee 4)$ でa (ぷ  $\boxed{\blacksquare}$ ぷちフォト登録 **1/2** ちフォト登録)を選ぶ 同图图图 o c 選択した画像を撮影画面に表 示するよう設定します **MENU取消 OK 决** 

### $3$  OK ボタンを押す

ぷちフォト画像を選択する画面が表示されます。

4 十字キー(45)でぷちフォト 画像を選ぶ

> ぷちフォト画像に設定できる画像だ けが表示されます。その他に、3種類 のプリインストール画面が選択でき ます。

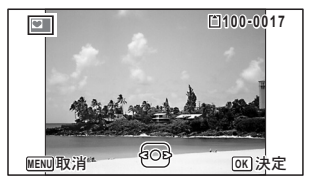

## $5$  OK ボタンを押す

ぷちフォト画像が設定されます。

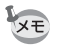

設定したぷちフォト画像は、元の画像を消去したり、SDメモリーカー ドをフォーマットしても消去されません。

## 起動画面を変更する

カメラの電源を入れたときに表示する起動画面を設定します。 起動画面には、次の画像が選択できます。

- 撮影モードとボタンのガイドを表示する「ガイド表示起動画面」
- プリインストール画面 (3種)
- 撮影した画像(設定が可能な画像のみ)
- 1 □モードで、十字キー(▼)を押す

再生モードパレットが表示されます。

2 十字キー (▲▼◀▶) で□【起 動画面設定)を選ぶ

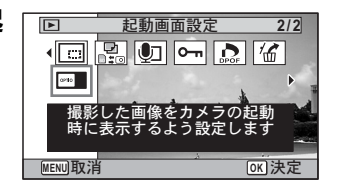

## 3 OKボタンを押す

起動画面を選択する画面が表示されます。

4 十字キー (◀▶) を押して、起 動画面を選ぶ

起動画面に設定できる画像だけが表 示されます。その他に、3種類のプリ インストール画面とガイド表示起動 画面が選択できます。

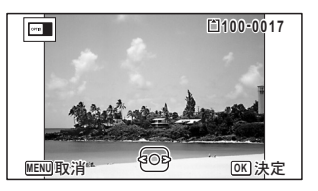

## $5$  OK ボタンを押す

設定が保存されます。

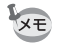

• 設定した起動画面は、元の画像を消去したり、SD メモリーカードを フォーマットしても消去されません。

- •「オフ」を選ぶと起動画面は表示されません。
- 再生起動モードで電源を入れたときは、起動画面は表示されません。
- D=1 (パノラマ) モードで撮影された画像や動画は起動画面には使え ません。

設 定

## 設定をリセットする

カメラの設定内容を工場出荷時の状態に戻します。リセットされる項 目について[は「初期設定一覧」\(](#page-286-0)p.285)をご覧ください。

#### 1 回モードでMENUボタンを押す 「へ設定」メニューが表示されます。 **コ**モードでMENUボタンを押したときは、十字キー(▶)を1回押し ます。

## 2 十字キー (▲▼) を押し、「リセット」を選ぶ

## 3 十字キー(▶)を押す

「リセット」画面が表示されます。

4 十字キー(2)で「リセット」 を選ぶ

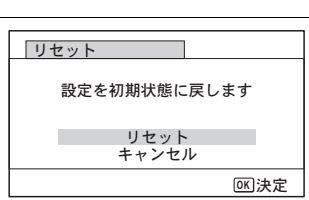

### $5$  OK ボタンを押す

設定がリセットされます。

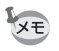

以下の設定はリセットされません。

- 日時設定
- ワールドタイム
- Language/言語
- ビデオ出力
- 作成したフォルダー名

## スタイルウォッチを使う

カメラを時計のように使うことができます。電源がオフのときにOKボ タンを長押しすると、画像モニターに時計を表示します。

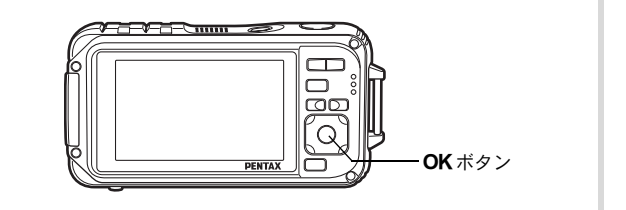

#### 1 OK ボタンを長押しする 電源がオンになり、画面に時計が表示 されます。 約10秒経過すると、自動的に電源が オフになります。 また、電源スイッチを押すと、すぐに 電源がオフになります。

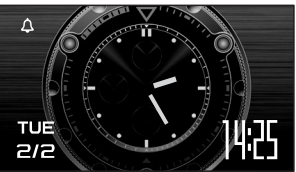
# 8 パソコンと接続する

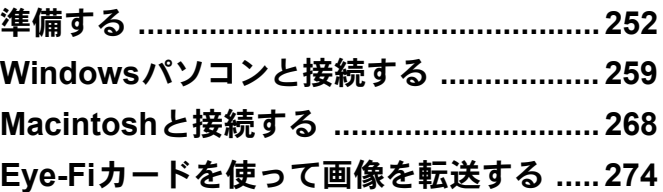

# <span id="page-253-0"></span>準備する

本製品に付属のCD-ROMに収録されているソフトウェアをパソコンに インストールし、カメラとパソコンをUSBケーブルで接続すると、撮 影した画像や動画をパソコンに転送して閲覧や管理をすることができ ます。ここでは、付属ソフトウェアのインストールなど、写真と動画 をパソコンで楽しむために必要な準備を説明します。

# 付属ソフトウェアのご紹介

付属のCD-ROM (S-SW102)には、次のソフトウェアが収録されてい ます。

- 画像閲覧・管理・編集ソフト「**MediaImpression 2.0 for PENTAX**」 (12言語対応:イタリア語・オランダ語・スウェーデン語・スペイン 語・ドイツ語・フランス語・ポルトガル語・ロシア語・英語・韓国 語・中国語「簡体字/繁体字]・日本語)
- カメラをパソコンに接続するときは、別売のAC アダプターキット 注意 (K-AC88J)のご使用をお勧めします([p.43](#page-44-0))。画像の転送中にバッテ リーが消耗すると、データが壊れることがあります。

# システム環境

カメラで撮影した画像や動画をパソコンで楽しむには、以下のシステ ム環境が必要です。

#### **Windows**

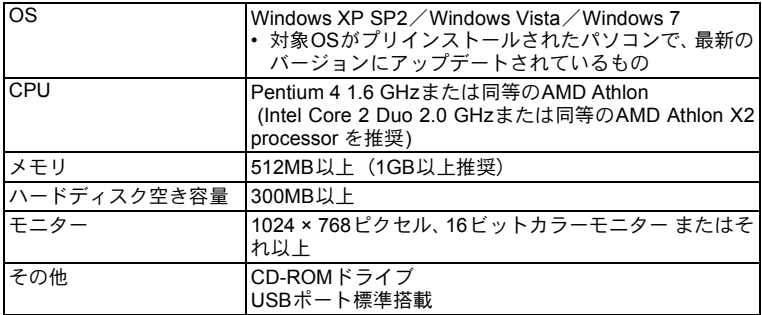

※すべてのパソコンについて動作を保証するものではありません。 ※推奨環境は、動画を再生するために必要な最低環境です。

Windows 95 / Windows 98 / Windows 98SE / Windows Me / Windows NT/Windows 2000には対応していません。

#### **Macintosh**

洋意

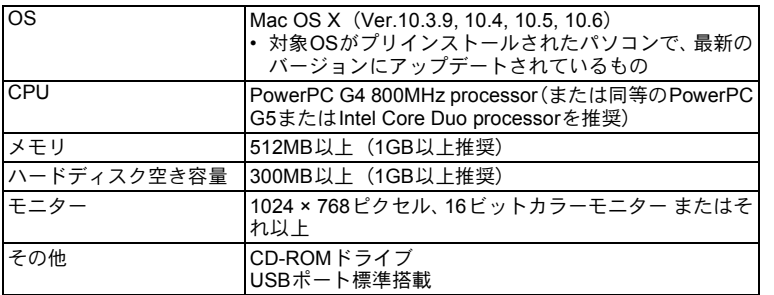

※すべてのパソコンについて動作を保証するものではありません。 ※推奨環境は、動画を再生するために必要な最低環境です。

# ソフトウェアのインストール

#### **Windows**

画像閲覧・管理・編集ソフト「MediaImpression 2.0 for PENTAX」をイ ンストールします。

- お使いのパソコンに必要なシステム環境を整えてから、インストール **、注意** してください。
	- 複数のアカウントを設定している場合は、administrator (管理者) 権 限でログオンしてからインストールしてください。

### 1 パソコンの電源を入れる

### 2 **CD-ROM**(**S-SW102**)をパソコンの **CD-ROM** ドライブに セットする

MediaImpression 2.0 for PENTAXのインストール画面が表示されま す。

**Windows Vista**をお使いの場合

「自動再生」の画面が表示されたら、以下の手順でインストール画面を 表示させます。

1)「Setup.exeの実行」をクリックする

2)「許可」をクリックする

インストール画面が表示されない場合

以下の手順でインストール画面を表示させます。

1)デスクトップ画面から「マイ コンピュータ」をダブルクリックする 2)「CD-ROMドライブ(S-SW102)」のアイコンをダブルクリックす る

3)「Setup.exe」のアイコンをダブルクリックする

# 3 「**ArcSoft**」をクリックする

設定言語の選択画面が表示されます。 「日本語」が選ばれていることを確認し てください。

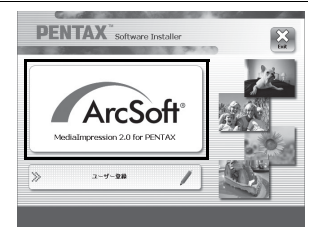

る

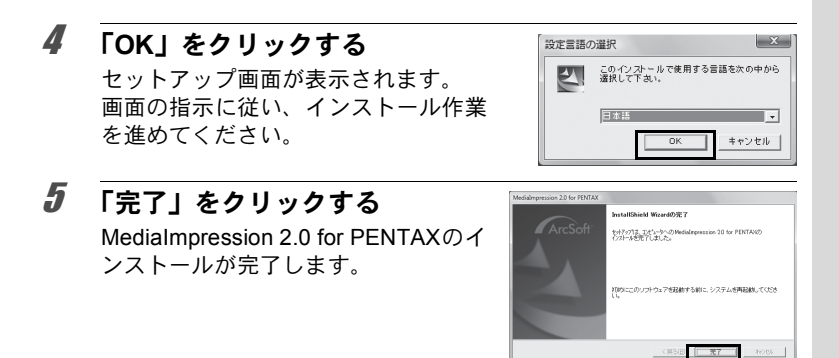

### 6 インストール画面の「**Exit**」をクリックする 画面が閉じます。

#### **Macintosh**

画像閲覧・管理・編集ソフト「MediaImpression 2.0 for PENTAX」をイ ンストールします。

- 1 **Macintosh**の電源を入れる
- 2 **CD-ROM**(**S-SW102**)を**Macintosh**の**CD-ROM**ドライブに セットする
- 3 **CD-ROM**(**S-SW102**)のアイコンをダブルクリックする
- 4 「**Pentax Software Installer**」のアイコンをダブルクリック する

MediaImpression 2.0 for PENTAXのインストール画面が表示されま す。

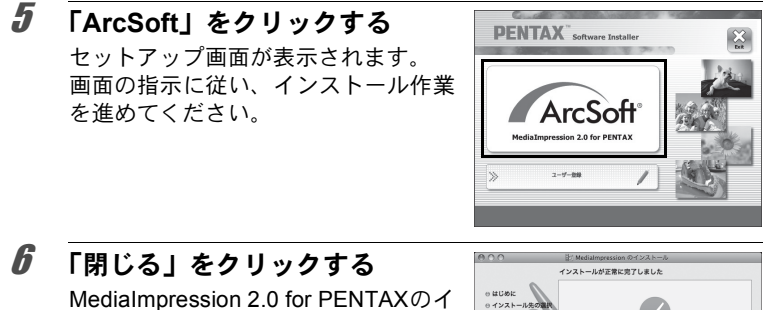

ンストールが完了します。

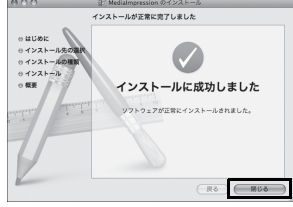

### 7 インストール画面の「**Exit**」をクリックする 画面が閉じます。

#### ユーザー登録する

お客様へのサービス向上のため、お手数ですがユーザー登録にご協力 いただきますよう、お願い申し上げます。

パソコンがインターネットに接続できる 環境にあれば、言語選択画面の後に表示さ れるセットアップ画面で、「ユーザー登録」 をクリックします。

右図のような地図画面が表示された場合 は、「Japan」をクリックしてください。弊 社ホームページのユーザー登録画面が表 示されます。画面の指示に従って、登録の 作業を行ってください。

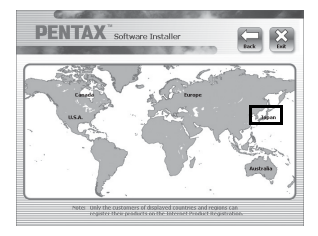

ユーザー登録画面が表示されない場合は、下記アドレスから直接アク セスしてください。

https://service.pentax.jp/pentax/customer/menu.aspx

# カメラの**USB**接続モードを設定する

カメラをUSBケーブルで接続するときの接続先を設定します。

必ずパソコンと接続する前に設定してください。USBケーブルでカメ 注意 ラとパソコンが接続された状態では設定できません。

### 1 カメラの電源を入れる

2 コモードでMENUボタンを押す 「W設定」メニューが表示されます。 **コ**モードでMENUボタンを押したときは、十字キー(▶)を1回押し ます。

### **3 十字キー (▲▼) で「USB接続」を選ぶ**

4 +字キー(▶)を押す

ポップアップが表示されます。

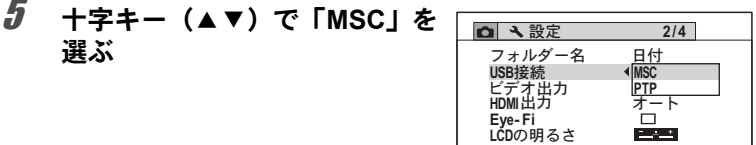

**MENU取消** 

 $\bm{6}$  OK ボタンを押す

設定が保存されます。

### **7 MENUボタンを押す** △モードまたは■モードに戻ります。

お使いのパソコンによって、以下のページに進んでください。 Windows[パソコンと接続する](#page-260-0) <sup>®</sup>D.259 Macintosh[と接続する](#page-269-0) <sup>1</sup>®[p.268](#page-269-0)

**OK** 決定

#### **MSC**と**PTP**

#### **MSC**(**Mass Storage Class**/マスストレージクラス)

コンピュータにUSB接続された機器を、記憶装置として扱うための汎 用のドライバプログラムです。USB機器をそのドライバで制御するた めの規格のことを指すこともあります。

USB Mass Storage Class対応の機器は、接続するだけで、専用のドラ イバをインストールせずにコンピュータからファイルのコピーや読み 書きを行うことができます。

**PTP**(**Picture Transfer Protocol**/ピクチャートランスファープロトコ ル)

USBを通じてデジタル画像の転送やデジタルカメラの制御を行うため のプロトコルで、ISO 15740として国際標準化されています。

PTP対応の機器同士では、デバイスドライバをインストールせずに、画 像データの転送を行うことができます。

Optio W90では、特に指定がない限り「MSC」を選択した状態でコン ピュータと接続してください。

<span id="page-260-0"></span>**Windows**パソコンと接続する

# カメラとパソコンを接続する

付属のUSBケーブル(I-USB7)で、カメラとパソコンを接続します。

- 1 パソコンの電源を入れる
- 2 カメラの電源を切る
- 3 **USB**ケーブルでカメラとパソコンを接続する

USBケーブル端子の<つを、カメラのレンズ側に向けて接続してくだ さい。

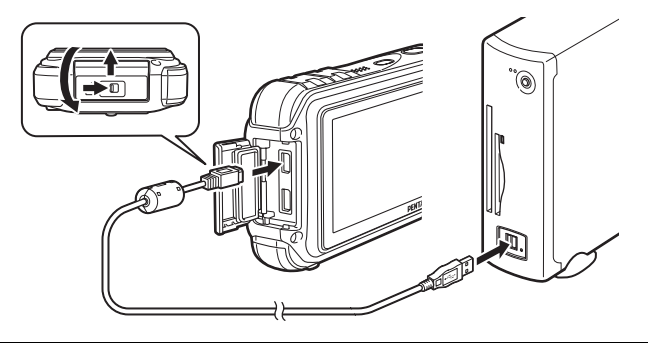

### 4 カメラの電源を入れる

パソコンに「自動再生」画面が表示されます。 「自動再生」画面が表示されない場合は[、「「自動再生」画面が表示さ](#page-262-0) [れない場合」\(](#page-262-0)p.261)の手順に従ってください。

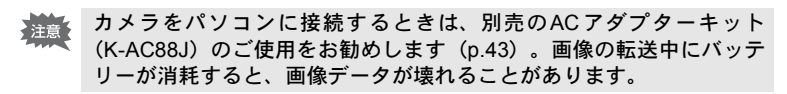

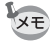

カメラとパソコンの接続中は、常に電源ランプが点灯します。カードア クセス中は電源ランプが点滅します。

### 画像を転送する

撮影した画像をパソコンに転送します。

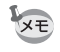

カメラにSDメモリーカードが入っていない場合は、内蔵メモリーの画 像が転送されます。

 $\bar{\bm{\theta}}$  「メディアファイルをローカル ディスクにインポート」をクリッ クする

MediaImpression 2.0 for PENTAXが起 動します。

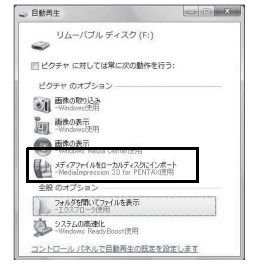

6 「インポート先」を指定し、サブ フォルダ名を選ぶ

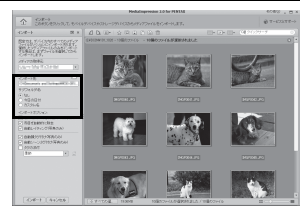

7 コピーする画像を選択し、「イン ポート」をクリックする 画像がパソコンにコピーされます。

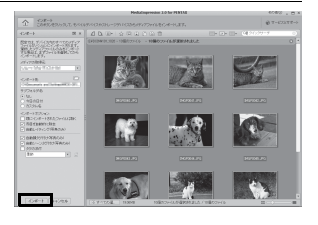

8 「終了」をクリックする

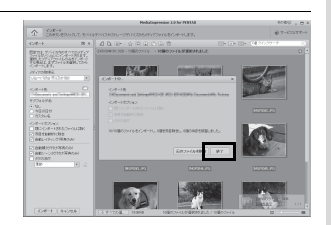

MediaImpressi on 2.0 for

<span id="page-262-0"></span>「自動再生」画面が表示されない場合

- 5 デスクトップの「**MediaImpression 2.0 for PENTAX**」アイコンをダブル クリックする
- 6 「インポート」をクリックする

7 「メディアの取得元」を指定する

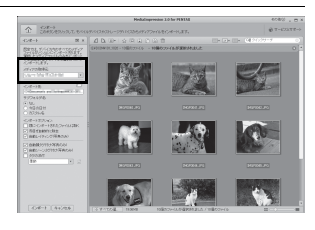

SDメモリーカードにボリュームラベルがついていると、「リムーバブル **XE** ディスク」と表示されずにボリュームラベル名が表示されます。フォー マットされていない新しいSDメモリーカードは、メーカー名や型番が 表示される場合があります。

パ ソ コ ン と 接 続 す る  $\hat{\textcircled{s}}$ 

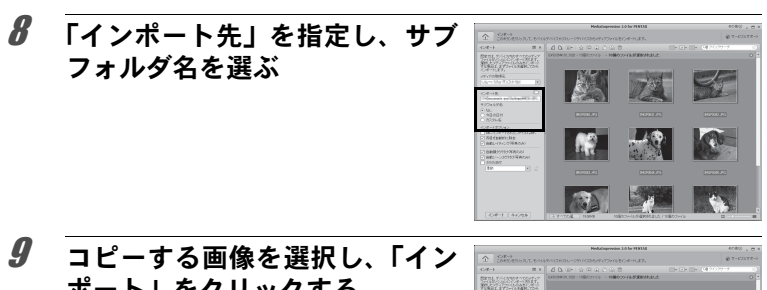

ポート」をクリックする 画像がパソコンにコピーされます。

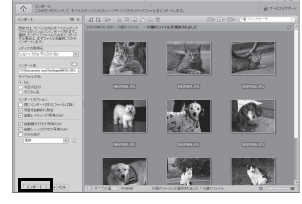

10 「終了」をクリックする

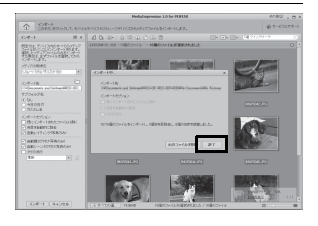

画像は撮影日ごとの名称がついたフォルダー(8 月 8 日であれば XE 「XXX\_0808」。「XXX」は3桁のフォルダー番号)に格納されています。 カメラの「W設定」メニューで「フォルダー名」を「PENTX」に設定 している場合は、「XXXPENTX」(XXX は 3 桁のフォルダー番号)、 「USER」に設定している場合は、「XXXAAAAA」(XXXは3桁のフォル ダー番号、AAAAAは入力した5文字の英数字)の名称がついたフォル ダーが表示され、その中に画像が格納されています。

# パソコンからカメラを取り外す

1 タスクバーの (ホットプラグ アイコン)をダブルクリックする 「ハードウェアの安全な取り外し」画面

が表示されます。

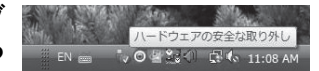

パ ソ コ ン と 接 続 す る

8

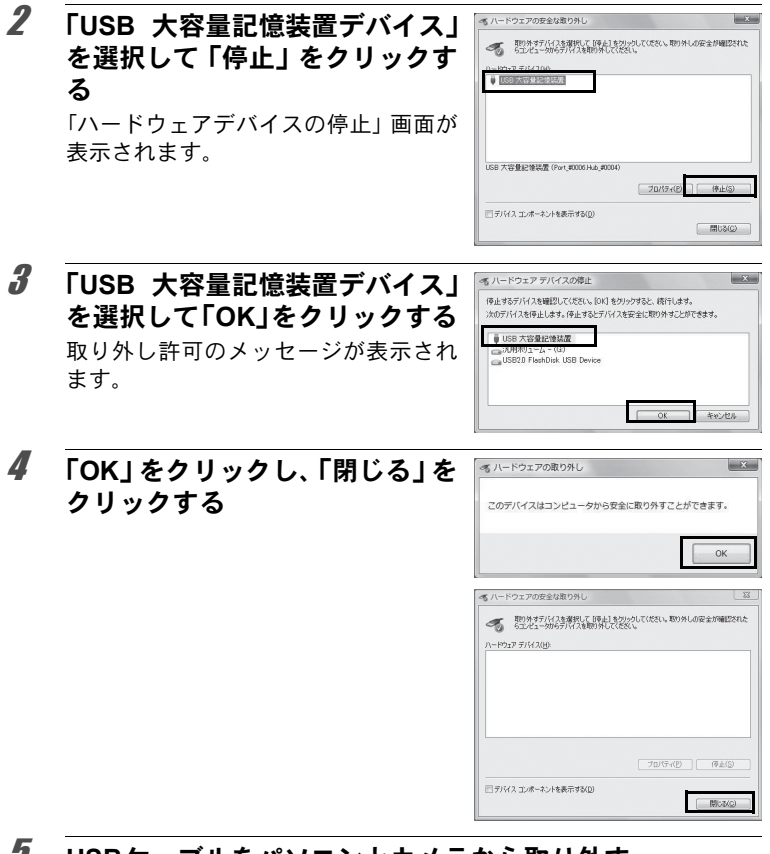

# 5 **USB**ケーブルをパソコンとカメラから取り外す

XE

- MediaImpression 2.0 for PENTAXなどのアプリケーションで、カメラ (リムーバブルディスク)を使用中の場合は、アプリケーションを終 了しないとカメラを取り外すことはできません。
	- カメラまたはパソコンからUSBケーブルを取り外すと、カメラは自動 的に再生モードに切り替わります。

パ ソ コ ン と 接 続 す る

8

# **MediaImpression 2.0 for PENTAX**を起動する

MediaImpression 2.0 for PENTAXを使用して、画像の表示・編集・管 理・検索・共有・印刷をすることができます。

### 1 デスクトップの「**MediaImpression 2.0 for PENTAX**」ア イコンをダブルクリックする

MediaImpression 2.0 for PENTAXが起動し、メインウィンドウが表示 されます。

### メインウィンドウの構成

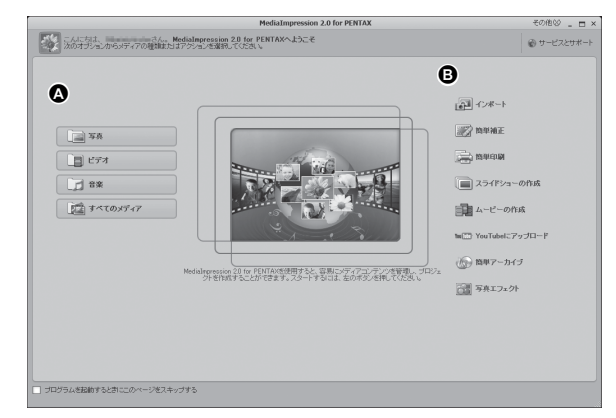

\*画面は初期設定時のものです。

### **A** メディアブラウザツール

画像を見たり、動画・音声を再生することができます。

#### **B** 編集・管理ツール

画像のインポートや編集、印刷などを行います。

パ ソ コ ン と 接 続 す る 8

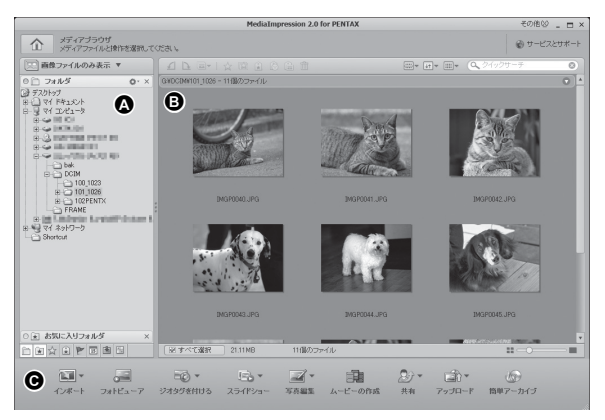

\*画面は初期設定時のものです。

#### **A** ビューア

ご使用のパソコンのフォルダー構造が表示されます。フォルダー内を 参照すると、その内容がメディアサムネイルに表示されます。

#### **B** プレビュー画面

選択されているフォルダーの内容や、最後に行った検索結果(検索に マッチしたファイルやフォルダー)などが表示されます。

#### **C** アクションボタン

インポートや画像編集・ムービー作成などのツールがあります。

# 画像を見る

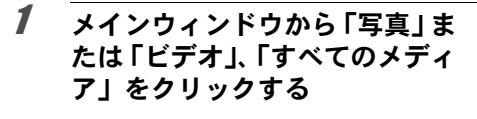

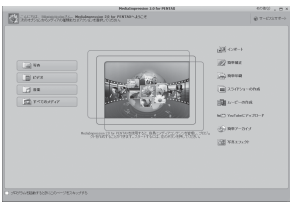

2 「フォルダー・タグ一覧」で、見 たい画像が保存されているフォ ルダーを選び、クリックする 「メディアサムネイル」に、画像の一覧 が表示されます。

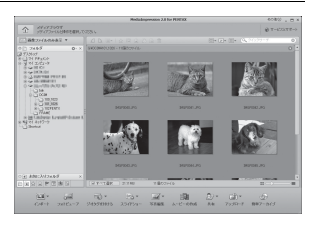

3 「メディアサムネイル」で、見た い画像を選びダブルクリックす る

選んだ画像がビューアで表示されま す。

ビューアでは、画像の拡大/縮小表示 や編集などができます。また動画/音 声の再生をすることもできます。

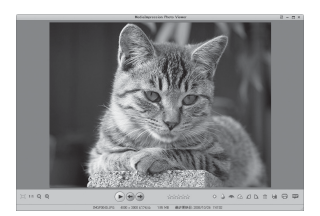

### ビューア

MediaImpression を起動させずに、画像 ファイルを直接ダブルクリックすると、 フォトビューアで表示されます。 ビューアでは、画像の拡大/縮小表示や編 集などができます。また動画/音声の再生 をすることもできます。

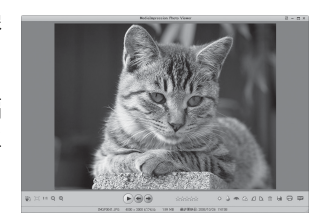

### **MediaImpression 2.0 for PENTAX**の詳しい使い方 を調べる

MediaImpression 2.0 for PENTAXの詳しい使い方は、ヘルプで調べる ことができます。

### 1 画面右上の「その他」の「ヘルプ」をクリックする ヘルプ画面が表示されます。

2 調べたい項目をクリックする 説明が表示されます。

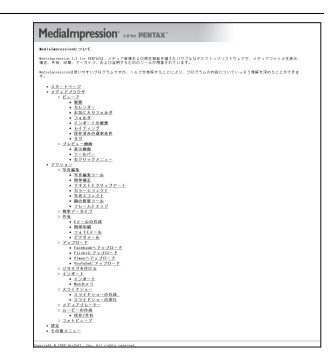

<span id="page-269-0"></span>**Macintosh**と接続する

# カメラと**Macintosh**を接続する

付属のUSBケーブル(I-USB7)で、カメラとMacintoshを接続します。

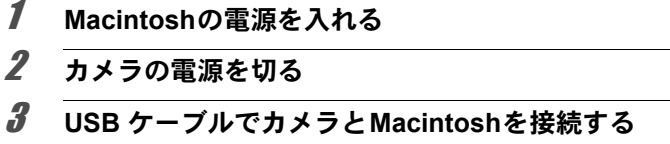

USBケーブル端子の<⇒を、カメラのレンズ側に向けて接続してくだ さい。

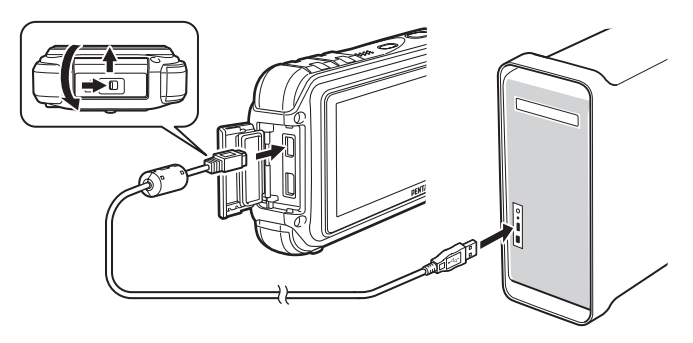

4 カメラの電源を入れる

カメラはデスクトップに「NO\_NAME」として認識され ます。

NO\_NAME

- カメラをパソコンに接続するときは、別売のAC アダプターキット (K-AC88J)のご使用をお勧めします ([p.43](#page-44-0))。画像の転送中にバッテ リーが消耗すると、画像データが壊れることがあります。
- 
- SDメモリーカードにボリュームラベルがついていると、「NO\_NAME」 と表示されずにボリュームラベル名が表示されます。フォーマットさ れていない新しいSDメモリーカードは、メーカー名や型番が表示さ れる場合があります。
	- カメラとMacintoshの接続中は、常に電源ランプが点灯します。カー ドアクセス中は電源ランプが点滅します。

パ ソ コ ン と 接 続 す る

8

### 画像を転送する

撮影した画像をMacintoshに転送します。

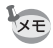

カメラにSDメモリーカードが入っていない場合は、内蔵メモリーの画 像が転送されます。

- 5 「アプリケーション」フォルダー内の「**MediaImpression**」 フォルダーをダブルクリックする
- 6 「**MediaImpression 2.0 for PENTAX**」アイコンをダブルク リックする

MediaImpressionが起動し、ブラウザのメインウィンドウが開きます。

7 「インポート先」を指定し、サブ フォルダ名を選ぶ

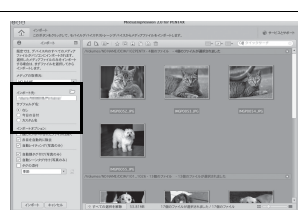

 $\boldsymbol{\beta}$  コピーする画像を選択し、「イン ポート」をクリックする 画像がパソコンにコピーされます。

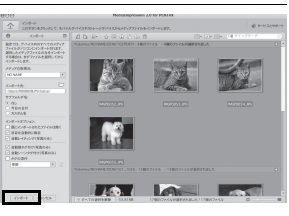

9 「終了」をクリックする

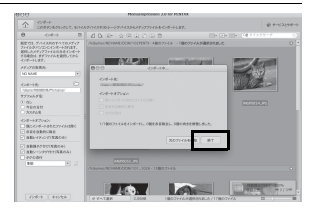

**Macintosh**からカメラを取り外す

XE

**1 デスクトップの「NO\_NAME」をゴミ箱にドラッグする** 

SDメモリーカードにボリュームラベル名が付いている場合は、その 名称のアイコンをゴミ箱にドラッグします。

### 2 **USB**ケーブルを**Macintosh**とカメラから取り外す

- MediaImpression 2.0 for PENTAXなどのアプリケーションで、カメラ (リムーバブルディスク)を使用中の場合は、アプリケーションを終 了しないとカメラを取り外すことはできません。
	- カメラまたはMacintoshからUSBケーブルを取り外すと、カメラは自 動的に再生モードに切り替わります。

### **MediaImpression 2.0 for PENTAX**を起動する

MediaImpression 2.0 for PENTAXを使用して、画像の表示・編集・管 理・検索・共有・印刷をすることができます。

- 1 「アプリケーション」フォルダー内の「**MediaImpression**」 フォルダーをダブルクリックする
- 2 「**MediaImpression 2.0 for PENTAX**」アイコンをダブルク リックする

MediaImpression 2.0 for PENTAXが起動し、ブラウザのメインウィン ドウが開きます。

### メインウィンドウの構成

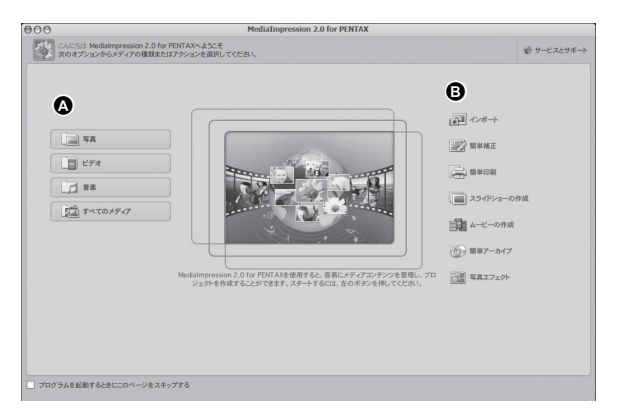

\*画面は初期設定時のものです。

#### **A** メディアブラウザツール 画像を見たり、動画・音声を再生することができます。

#### **B** 編集・管理ツール

画像のインポートや編集、印刷などを行います。

### メディアブラウザの構成

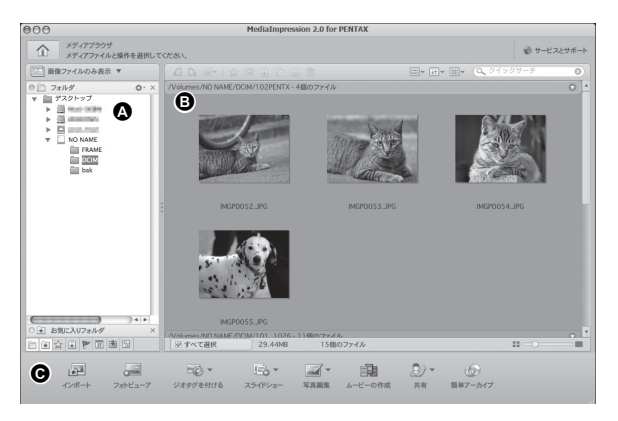

\*画面は初期設定時のものです。

#### **A** ビューア

ご使用のパソコンのフォルダー構造が表示されます。フォルダー内を 参照すると、その内容がメディアサムネイルに表示されます。

#### **B** プレビュー画面

選択されているフォルダーの内容や、最後に行った検索結果(検索に マッチしたファイルやフォルダー)などが表示されます。

#### **C** アクションボタン

インポートや画像編集・ムービー作成などのツールがあります。

# 画像を見る

- 1 メインウィンドウから「写真」または「ビデオ」、「すべて のメディア」をクリックする
- 2 「フォルダー・タグ一覧」で、見たい画像が保存されている フォルダーを選び、クリックする

「メディアサムネイル」に、画像の一覧が表示されます。

3 「メディアサムネイル」で、見たい画像を選びダブルクリッ クする

選んだ画像がビューアで表示されま す。

ビューアでは、画像の拡大/縮小表示 や編集などができます。また動画/音 声の再生をすることもできます。

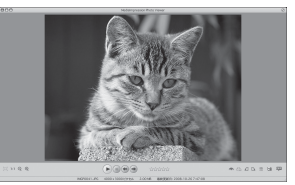

### **MediaImpression 2.0 for PENTAX**の詳しい使い方 を調べる

MediaImpression 2.0 for PENTAXの詳しい使い方は、ヘルプで調べる ことができます。

1 メニューバーの「ヘルプ」から「**MediaImpression**ヘルプ」 を選ぶ

ヘルプ画面が表示されます。

2 調べたい項目をクリックする 説明が表示されます。

# <span id="page-275-0"></span>**Eye-Fi**カードを使って画像を転送する

無線LAN内蔵メモリーカード(Eye-Fiカード)をカメラにセットする と、画像を無線LAN経由で自動的にパソコンなどに転送することがで きます。

### 1 **Eye-Fi**カードに無線**LAN**アクセスポイントや転送先などを 設定する

設定のしかたについては、Eye-Fiカード付属の使用説明書をご覧くだ さい。

2 カメラの電源を切る

# 3 設定した**Eye-Fi**カードをカメラにセットする

### 4 カメラの電源を入れる

# **5 下 設定」メニューの「Eye-Fi」を**⊠ (オン) にする

画像が、自動的に転送されます。カメラの設定のしかたは「[Eye-Fi](#page-242-0)を [設定する」\(](#page-242-0)p.241)をご覧ください。

画像モニターには次のアイコンが表示されます。

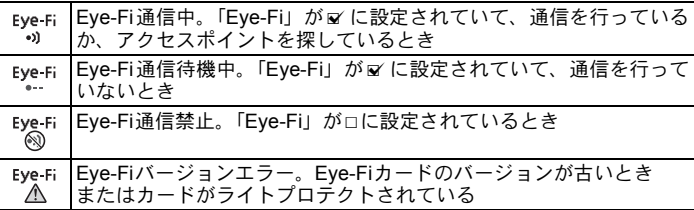

使用可能なEye-Fiカードについて

- Eye-Fi Share
- Eye-Fi Share Video 4GB

Eye-Fiカードは、最新のファームウェアに更新してご使用ください。

- 新しいEye-Fiカードを初めて使用するときは、カードをフォーマット ∑注意 する前にカード内のEye-Fi Managerのインストールファイルをパソ コンにコピーしてからフォーマットしてください。
	- 画像は無線LANにより転送されるので、航空機内など無線通信の使用 が制限または禁止されている場所では、Eye-Fiカードを使用しない か、Eye-Fi設定を□(オフ)にしてください。
	- バージョンの古いEye-Fiカードをカメラにセットすると、エラーメッ セージが表示されます。
	- 以下の場合は、画像は転送されません。
		- 使用可能な無線LANアクセスポイントが見つからないとき
		- 雷池の容量が少ないとき( 黄色または 赤色表示)
	- 音声ファイルは転送されません。
	- 大量の画像を転送すると、転送に時間がかかる場合がありますので、 ACアダプター(別売)の使用をお勧めします。
	- 画像の転送中は、オートパワーオフ機能は働きません。
	- 大きな動画ファイルなどを転送すると、カメラ内が高温となり、回路 保護のために、電源が強制オフになることがあります。
	- 無線LANによる画像転送を行うには、アクセスポイントの利用とイン ターネット環境および設定が必要です。詳しくは、ホームページをご 覧ください。(http://www.eyefi.co.jp)
	- Eye-Fiカードの使用方法は、Eye-Fiカードの使用説明書をご覧くださ い。
	- Eye-Fiカードに関する不具合は、カードの製造元へお問い合わせくだ さい。
	- このカメラには Eye-Fi カードの通信機能をオン/オフする機能があ りますが、Eye-Fiカードのすべての機能を保証するものではありませ  $h_{\alpha}$
	- Eye-Fiカードの使用が認められているのは、カードをご購入された国 のみです。使用する国の法律を遵守してください。

メモ

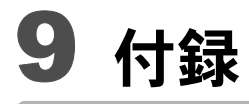

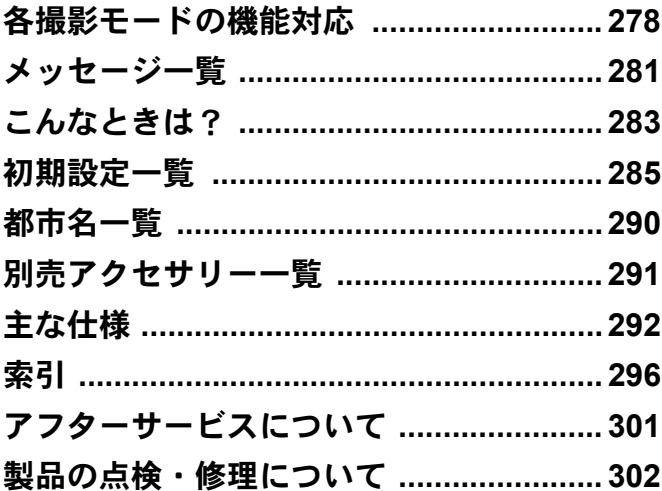

<span id="page-279-0"></span>各撮影モードの機能対応

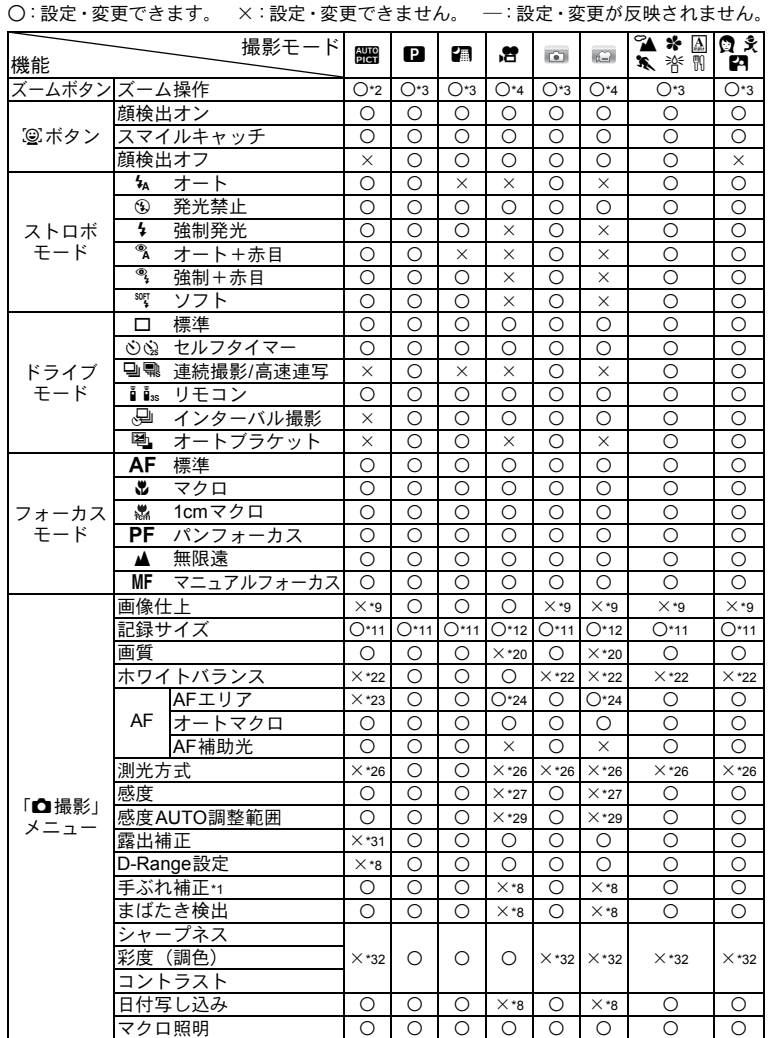

**278**

付 録

9

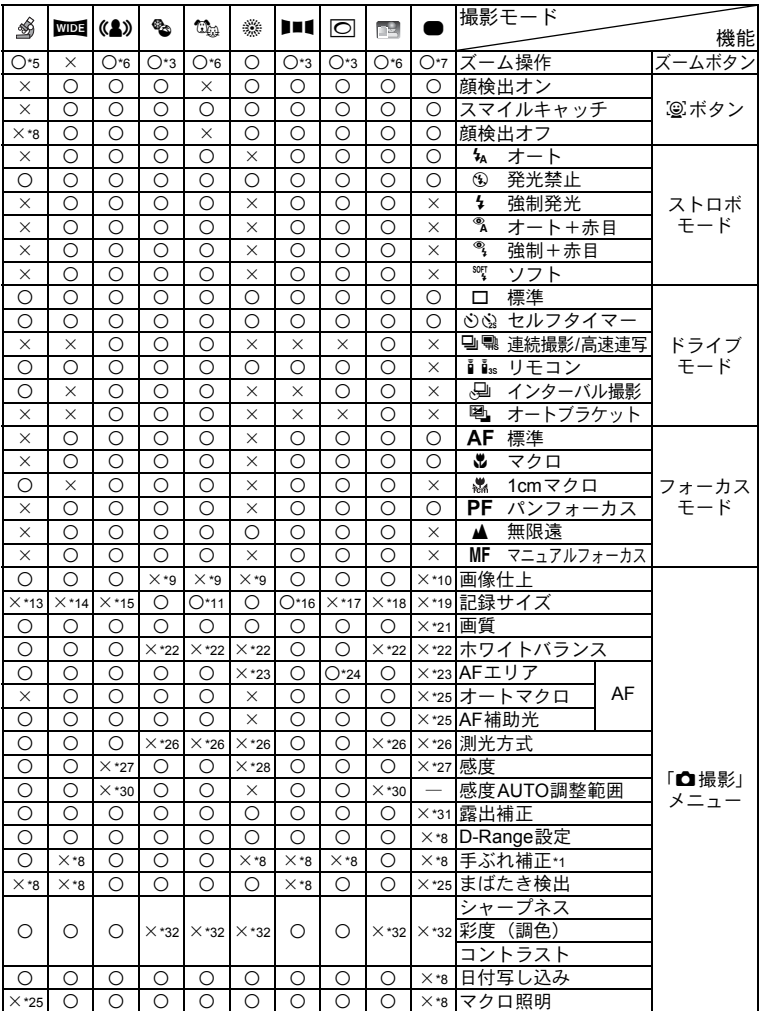

付 9

録

- \*1: 動画はMovie SR、静止画は手ぶれ補正<br>\*2: デジタルズーム、インテリジェントズ-
- \*2: デジタルズーム、インテリジェントズー ム使用時は花判定になりません
- \*3: 光学ズームは常に可、デジタルズームと インテリジェントズームは感度3200/ 6400を選択した場合に使用不可
- \*4: 撮影前は光学ズームとデジタルズームの <sub>政</sub>妙説はデバームこノングルス<br>み可、撮影中はデジタルズームのみ可
- \*5: 光学ズームとインテリジェントズームの み可、デジタルズームは使用不可
- \*6: 光学ズームのみ可、デジタルズームとイ
- ンテリジェントズームは使用不可 \*7: 光学ズームとデジタルズームのみ可、イ ンテリジェントズームは使用不可
- \*8: □ (オフ) 固定
- \*9: ナチュラルに固定 \*10: 鮮やかに固定
- 
- \*11: 感度3200/6400設定時は 5m /3.8mmg 固 定 \*12: 動画メニューで設定
- 
- \*13: 2.1Mmg 固定
- \*14: 1枚撮影時 3m 固定、合成画像は 「5м 固定
- 
- \*15︰ 5<u>™ / **3.8мr**m</u> 固定<br>\*16︰ 1枚撮影時 <u>2™ 固定</u>、3枚合成画像 は 5m 固定
- \*17:  $3M \angle 2.1$ Mrag 固定
- \*18: 1280 固定
- \*19: 12M 固定
- \*20: ★★★(S.ファイン)相当に固定
- \*21: ★★ (ファイン) 固定 \*22: AWB 固定
- 
- \*23:【 】(マルチ)固定<br>\*24: *=*《》(自動追尾)不可
- \*25: & (オン) 固定
- \*26: 83 (分割測光)固定
- \*27: AUTO固定
- \*28: 最低感度固定
- \*29: 80-800で自動設定
- \*30: 80-6400で自動設定
- \*31: ±0.0固定
- \*32: 標準に固定

付 録

9

<span id="page-282-0"></span>メッセージ一覧

#### カメラを使用中に、画像モニターに表示されるメッセージには以下の ようなものがあります。

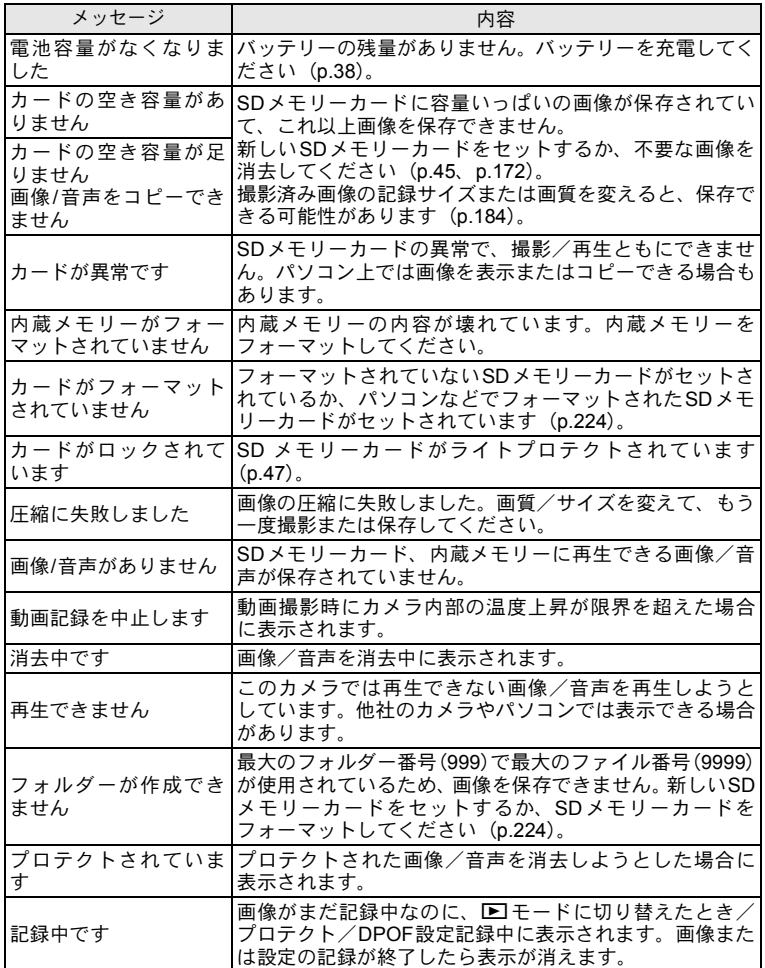

付 9

録

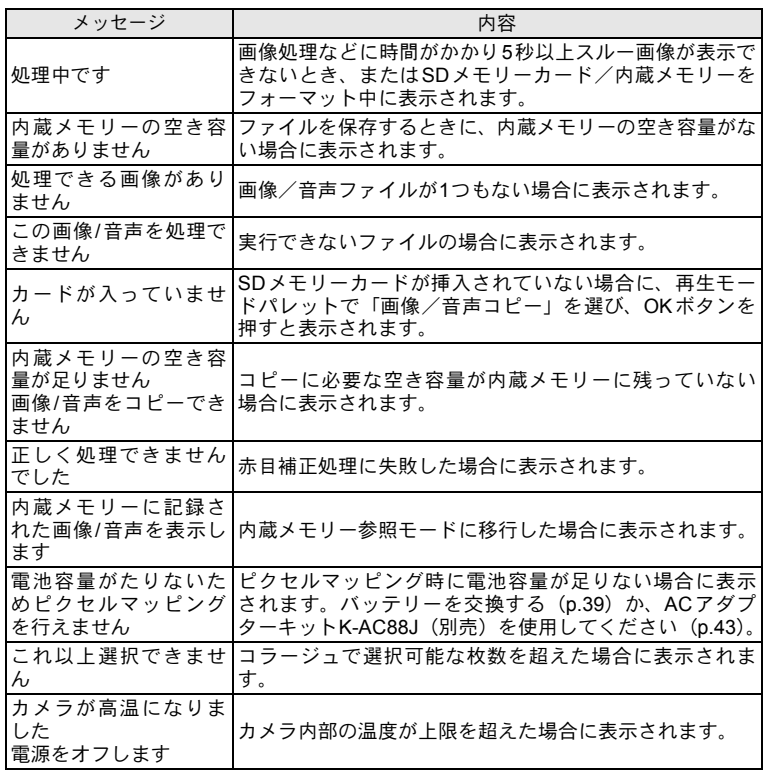

# <span id="page-284-0"></span>こんなときは?

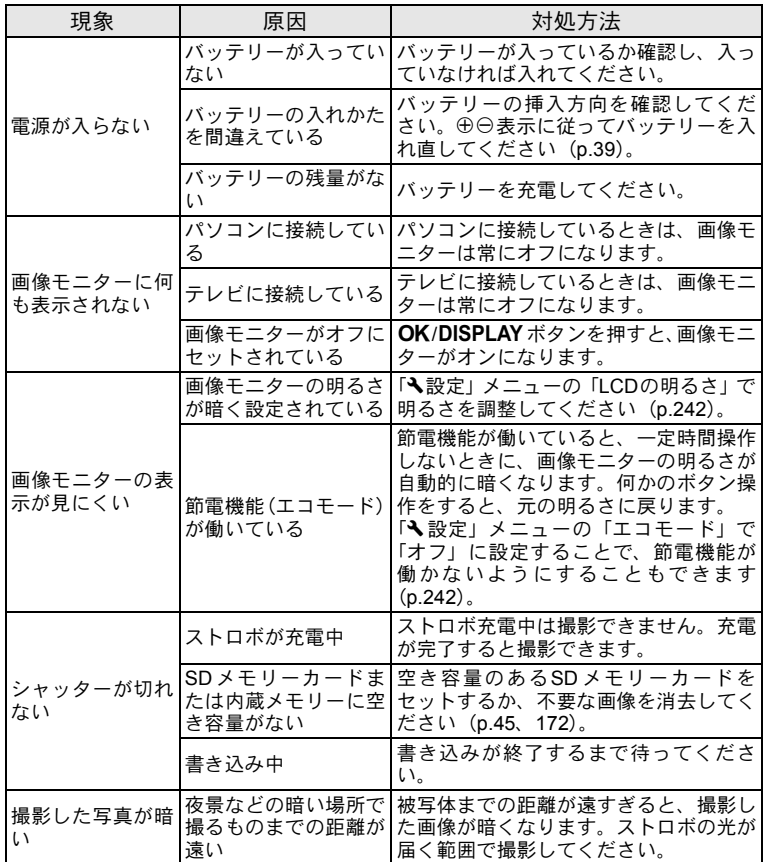

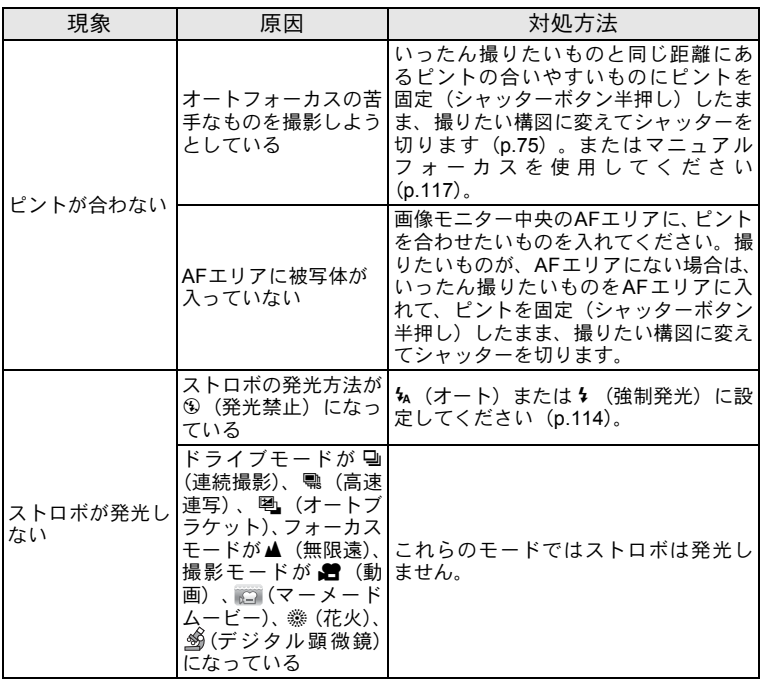

XE 静電気などの影響により、まれにカメラが正しい動作をしなくなること があります。このような場合には、バッテリーを入れ直してみてくださ い。入れ直してから再度、電源を入れてカメラが正常に動作すれば故障 ではありませんので、そのままお使いいただけます。

<span id="page-286-0"></span>初期設定一覧

工場出荷時の設定を表に示します。

各メニュー項目の中で、初期設定値があるものの表示内容を示します。

#### ラストメモリ設定

- する :カメラの電源を切っても現在の設定(ラストメモリ)が保 存される
- しない :カメラの電源を切ると初期設定に戻る
- ※ :「する」/「しない」は「モードメモリ」([p.155](#page-156-0))の設定による — :該当なし

#### リセット設定

する :リセット([p.249](#page-250-0))で初期設定に戻る しない :リセットしても設定が保存される — :該当なし

#### ●「△撮影」メニュー項目

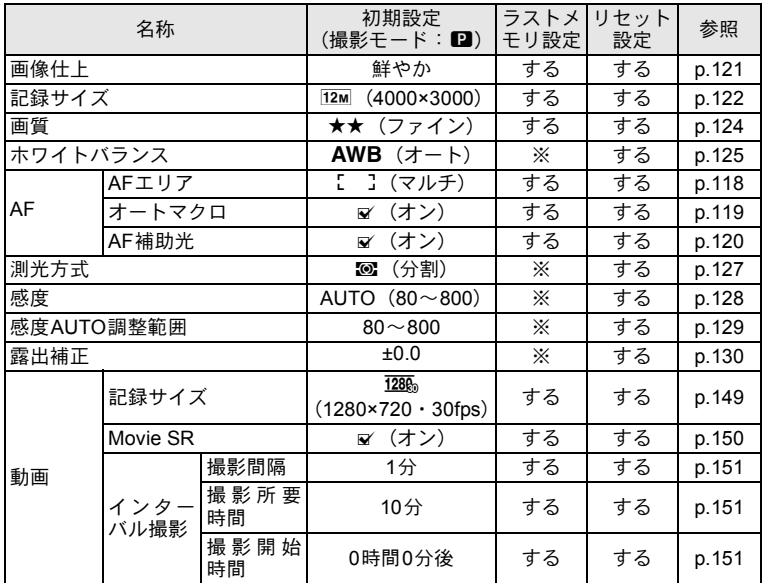

9

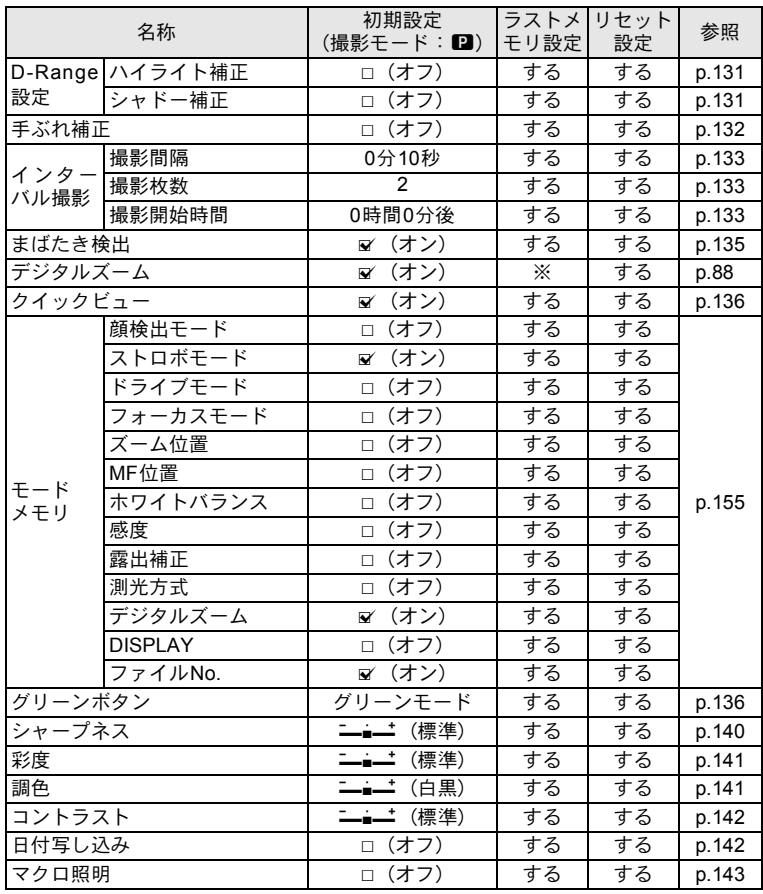
### <span id="page-288-1"></span><span id="page-288-0"></span>●「へ設定」メニュー項目

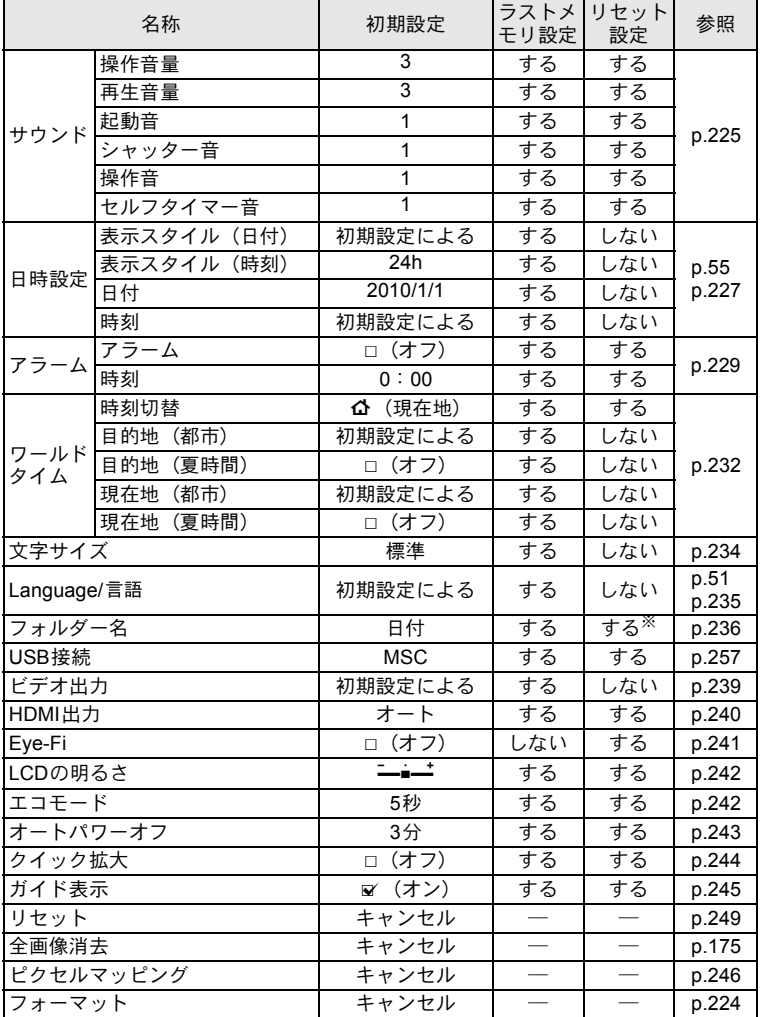

※ 作成したフォルダー名を除く

付 録

### <span id="page-289-0"></span>● 再生モードパレット項目

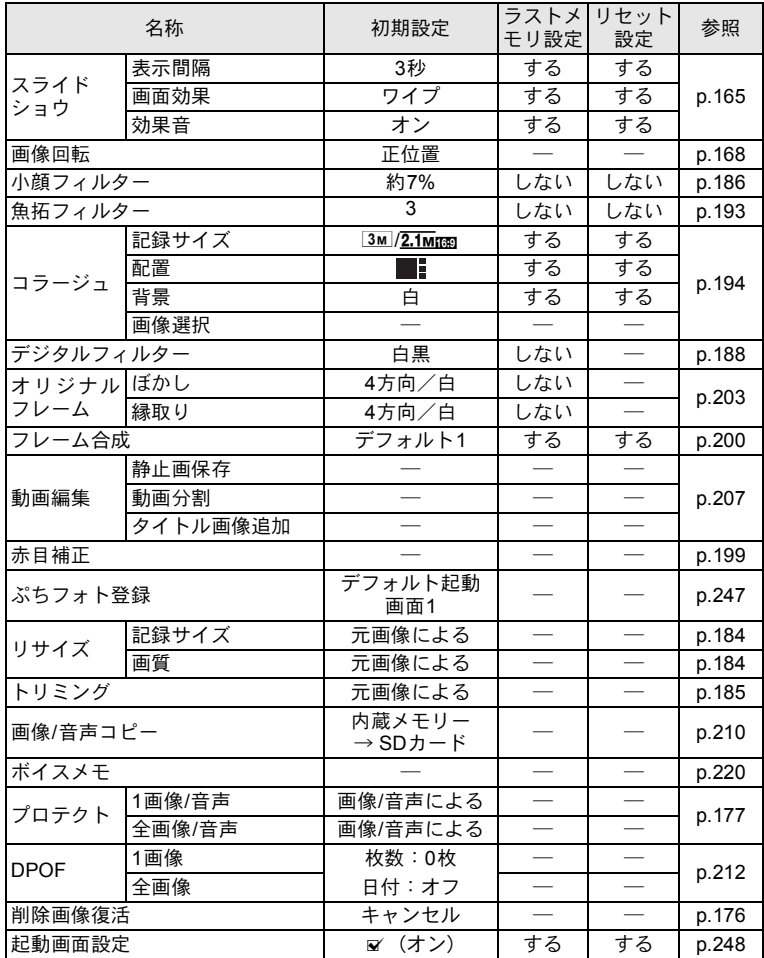

● キーによる操作

| 名称                       |   | 機能       | 初期設定                                   | ラストメ<br>モリ設定 | リセット<br>設定 | 参照             |
|--------------------------|---|----------|----------------------------------------|--------------|------------|----------------|
| ▶ボタン                     |   | 動作モード    | 国モード                                   |              |            |                |
| ズーム/∰∤/∮<br>ボタン          |   | ズーム位置    | 広角端                                    | ፠            | しない        | p.86           |
| 十字キー                     | ▴ | ドライブモード  | (標準)<br>п                              | ⋇            | する         | p.100<br>p.107 |
|                          | v | 撮影モード    | <b>AUTO</b><br>PICT<br>(オートピク<br>チャー)  | する           | する         | p.77           |
|                          |   | ストロボモード  | 4 (オート)                                | ⋇            | する         | p.114          |
|                          |   | フォーカスモード | AF (標準)                                | ⋇            | する         | p.116          |
| MENUボタン                  |   | メニュー表示   | 撮影モード:<br>「◘メニュー」<br>再生モード:<br>「ヘメニュー」 |              |            | p.65           |
| <b>OK/DISPLAY</b><br>ボタン |   | 情報表示     | 標準                                     | ⋇            | する         | p.24           |
| ⑨ ボタン                    |   | 動作モード    | 顔検出オン                                  | ⋇            | する         | p.80           |
| グリーン<br>ボタン              |   | 機能呼び出し   | グリーンモード                                | する           | する         | p.84           |

都市名一覧

### <span id="page-291-0"></span>都市名:「初期設定」 ([p.51](#page-52-1)) やワールドタイム ([p.232](#page-233-0)) で設定できる都市 ビデオ出力方式:「初期設定」で設定した都市のビデオ出力方式

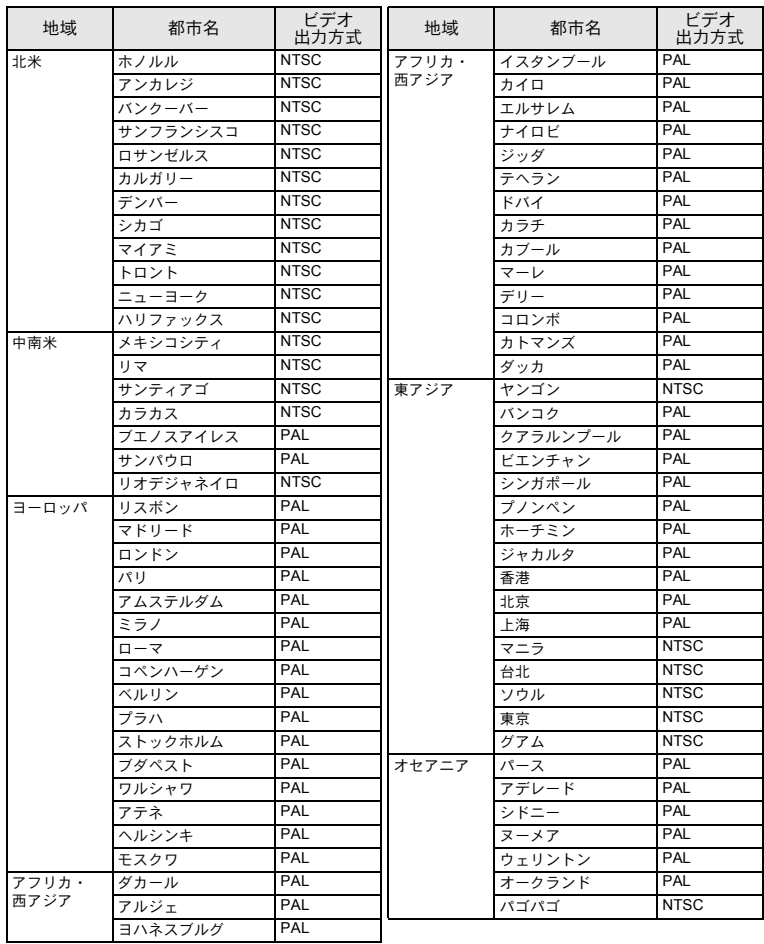

<span id="page-292-0"></span>別売アクセサリー一覧

本機には、別売アクセサリーとして以下の製品が用意されています。 (※)の製品は同梱品と同じものです。

#### ● 雷源関連

充電式リチウムイオンバッテリー **D-LI88**(※) バッテリー充電器キット **K-BC88J**(※) (バッテリー充電器 D-BC88・ACコード D-CO2Jのセット)

**AC**アダプターキット **K-AC88J**

(AC アダプター D-AC64・DC カプラー D-DC88・AC コード D-CO2Jのセット)

バッテリー充電器とACアダプターは、セットでのみ販売しており ます。

● ケーブル類

**USB**ケーブル **I-USB7**(※)

**AV**ケーブル **I-AVC7**(※)

- ストラップ
	- **O-ST103**(※)
	- **O-ST104**(※)
	- **O-ST24** 本革を使ったリッチなレザーストラップです。
	- **O-ST8** シルバーに輝くチェーンストラップです。
	- **O-ST81** 防水加工を施したストラップです。
- カメラケース **O-CC103**
- プロテクタージャケット **O-CC1032** 本体を傷や軽い衝撃から守るカバーです。
- リモートコントロール 防水リモートコントロール **O-RC1** リモートコントロール **E** リモートコントロール **F**

付 録

# <span id="page-293-0"></span>主な仕様

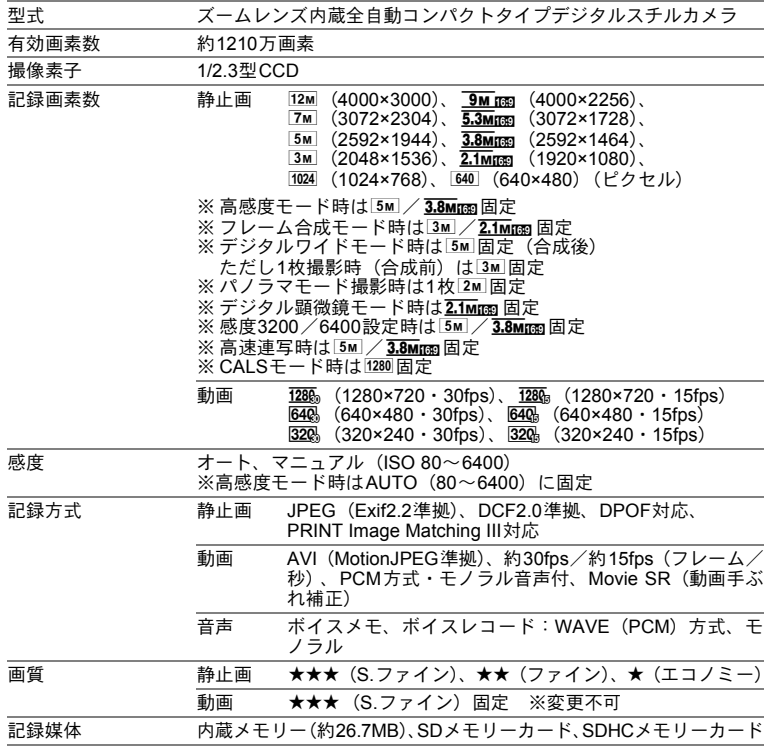

#### <span id="page-294-0"></span>静止画

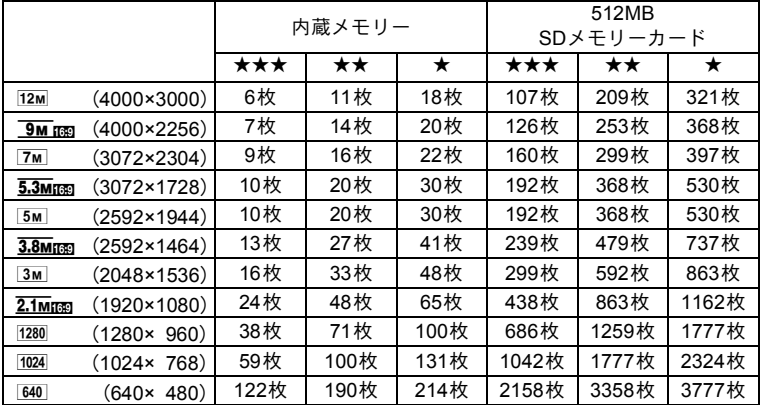

• 撮影枚数は目安です。SDメモリーカードや被写体により実際の撮影枚数は異なるこ とがあります。

• 1280 (1280×960)は [L (CALS) モード時だけの記録サイズです。

動画・音声

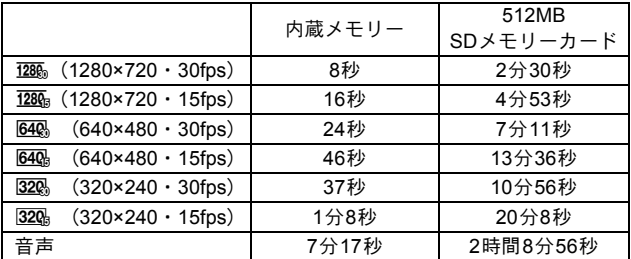

• この数値は、当社で設定した標準撮影条件によるもので、被写体、撮影状況、使用 するSDメモリーカードなどにより変わります。

• 動画は連続で内蔵メモリー/ SD メモリーカードの容量いっぱい、または大容量の SDHCカードを使用した場合は、最大で2GBまで撮影可能です。2GB撮影終了後に、 再度撮影をし直すことで、引き続き2GBずつ、残りの容量を撮影することができま す。

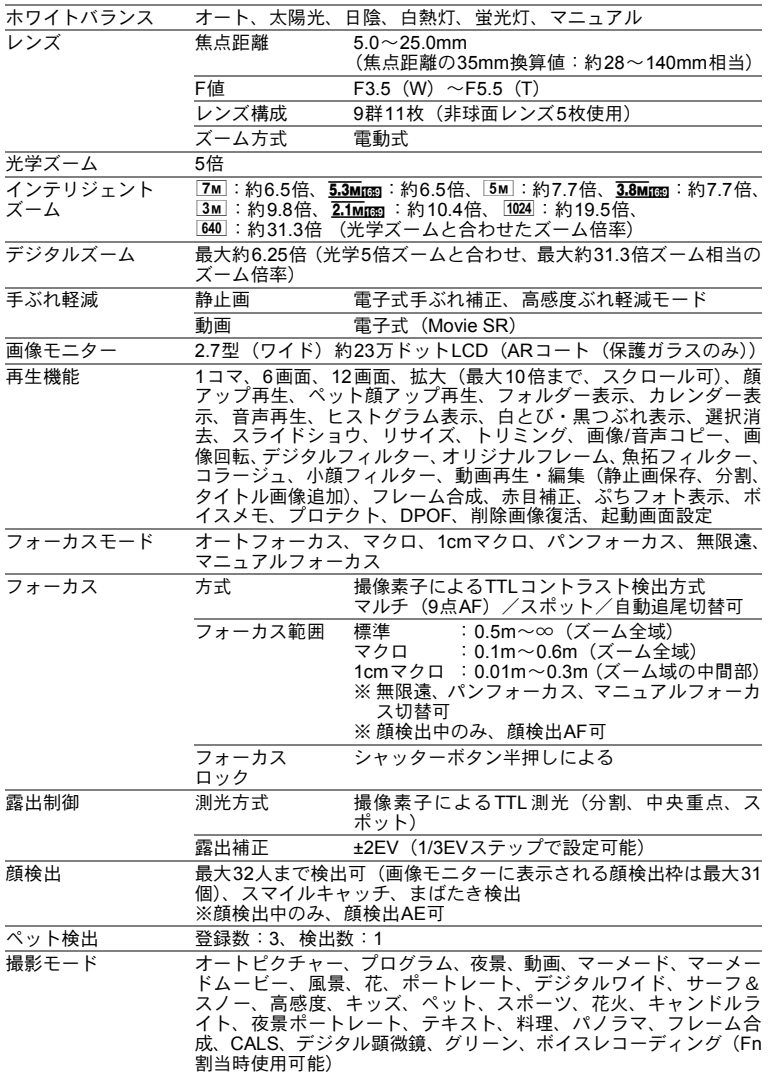

付 9

録

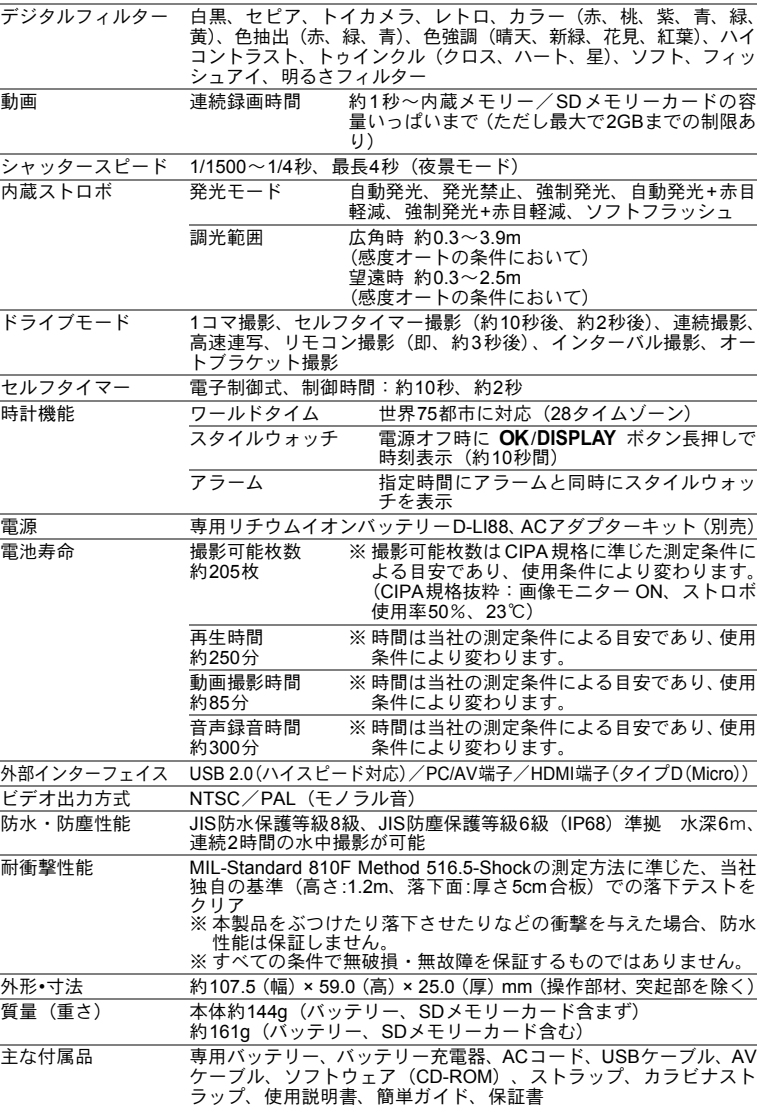

付 録

# 索引

## 記号

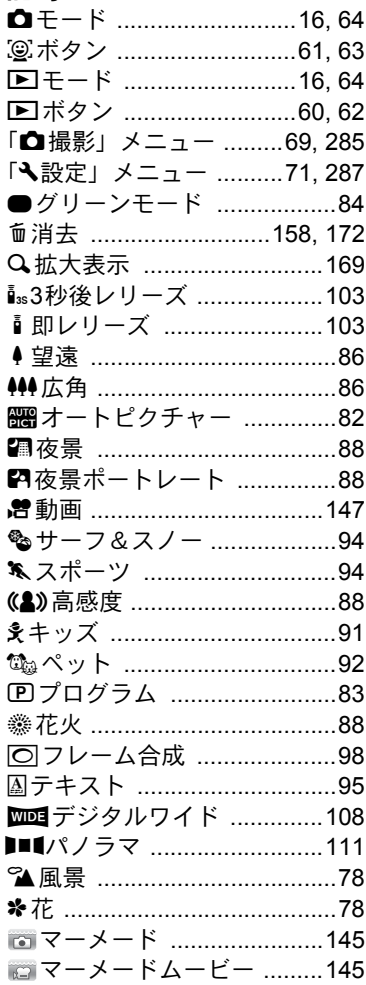

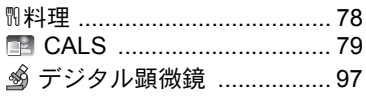

## 数字

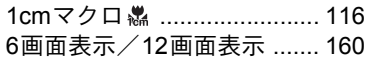

## $\overline{\mathsf{A}}$

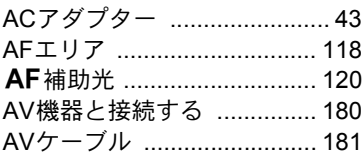

## $\mathbf c$

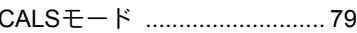

## D

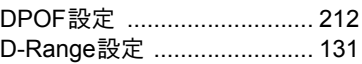

### E

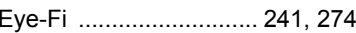

## $\mathsf{H}$

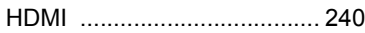

## $\mathsf{L}$

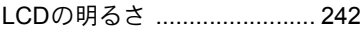

## $\mathsf{M}$

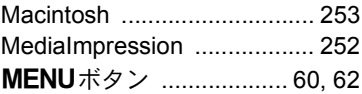

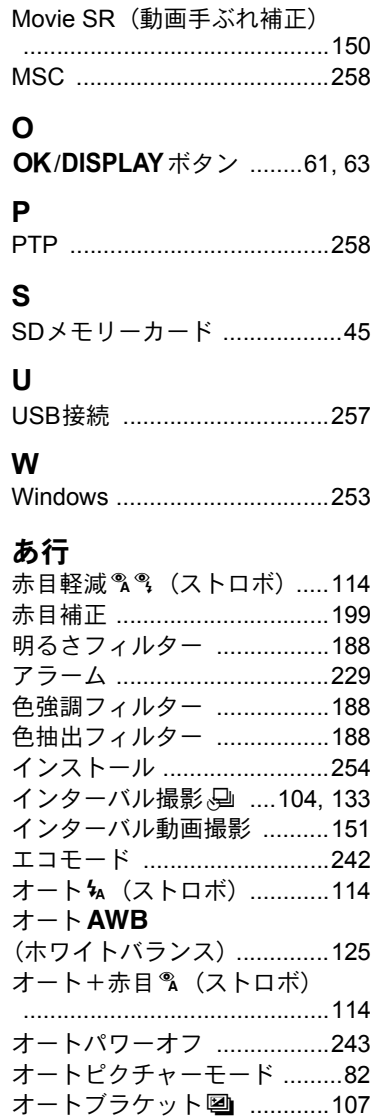

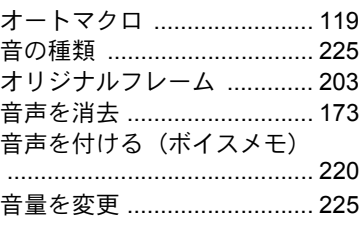

### か行

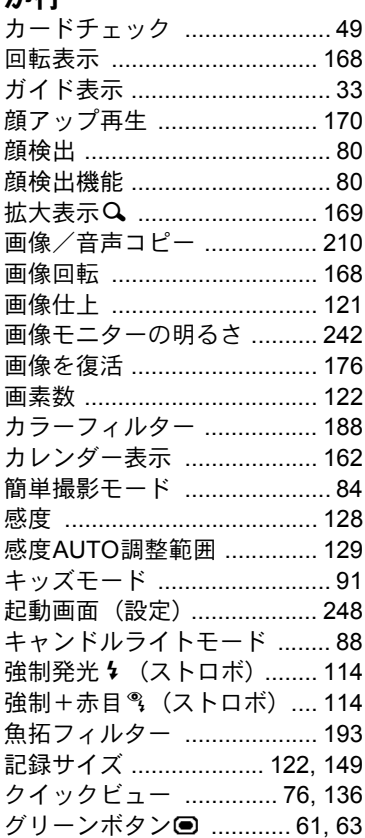

**297**

付 録

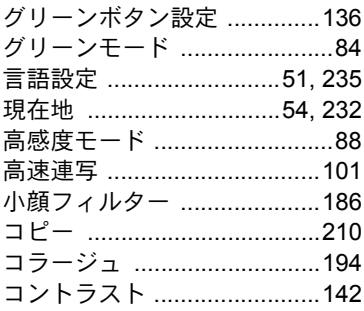

## さ行

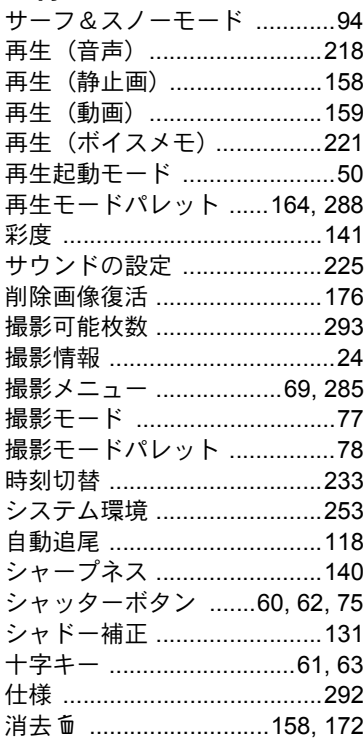

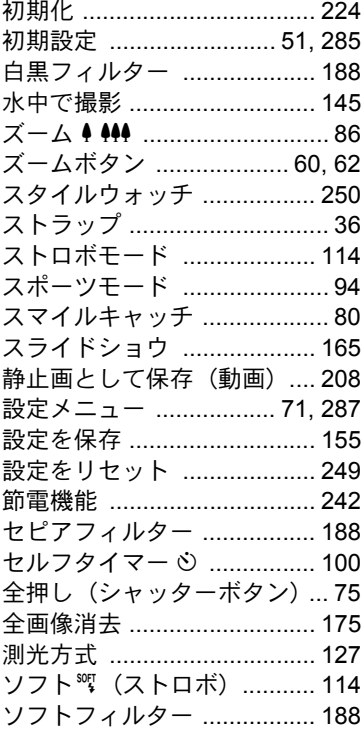

## た行

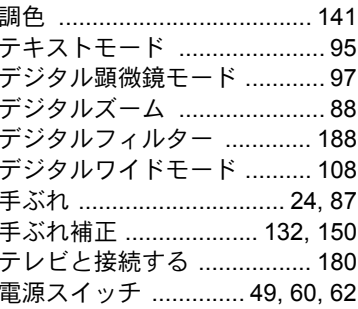

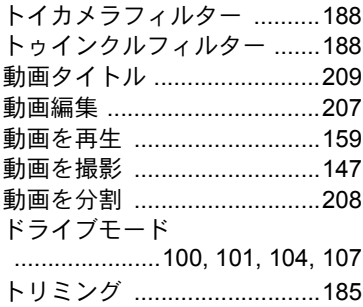

## な行

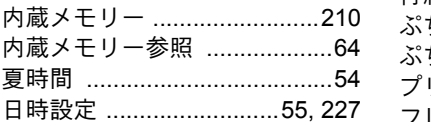

## は行

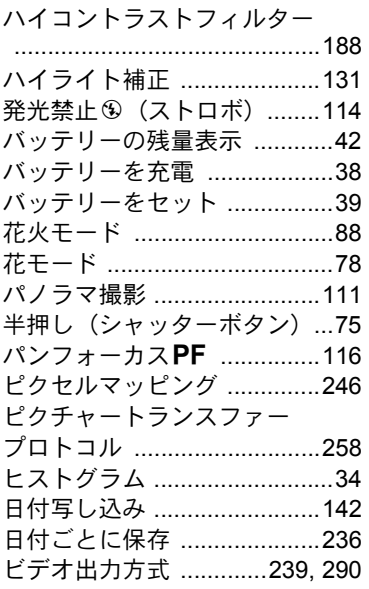

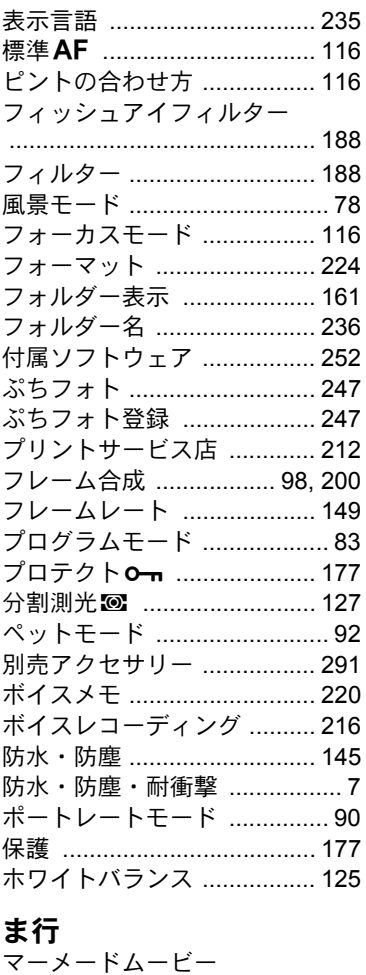

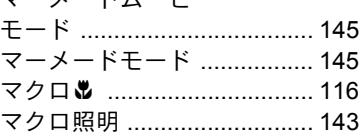

付 録

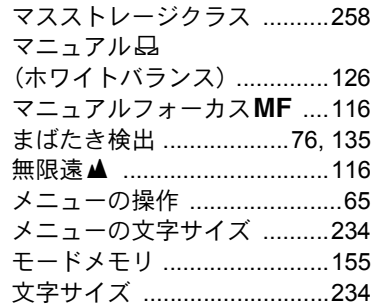

## や行

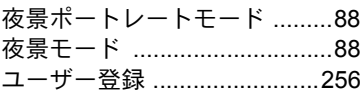

## ら行

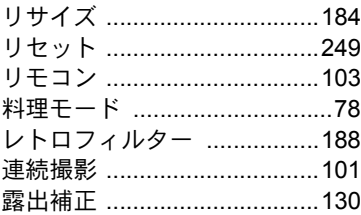

## わ行

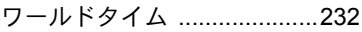

アフターサービスについて

- 1. 本製品が万一故障した場合は、ご購入日から満1年間無料修理致しますので、 お買い上げ店か当社のサービスセンターまたは当社サービス窓口にお申し出 ください。修理をお急ぎの場合は、当社のサービス窓口に直接お持ちくださ い。修理品ご送付の際は、輸送中の衝撃に耐えられるようしっかり梱包し、 発送や受け取りの記録が残る宅配便などをご利用ください。不良見本のサン プルや故障内容の正確なメモを添付していただけると原因分析に役立ちま す。
- 2. 保証期間中 [ご購入後1年間]は、保証書 [販売店印および購入年月日が記 入されているもの]をご提示ください。保証書がないと保証期間中でも修理 が有料になります。なお、販売店または当社サービス窓口へお届けいただく 諸費用はお客様にてご負担願います。また、販売店と当社間の運賃諸掛りに つきましても、輸送方法によっては一部ご負担いただく場合があります。
- 3. 次の場合は、保証期間中でも無料修理の対象にはなりません。
	- 使用上の誤り(使用説明書記載以外の誤操作等)により生じた故障。
	- 当社の指定するサービス機関以外で行われた修理・改造・分解による故障。
	- 火災・天災・地変等による故障。
	- 保管上の不備(高温多湿の場所、防虫剤や有害薬品のある場所での保管等) や手入れの不備(本体内部に砂・ホコリ・液体かぶり等)による故障。
	- 修理ご依頼の際に保証書のご提示、添付がない場合。
	- お買い上げ販売店名や購入日等の記載がない場合ならびに記載事項を訂 正された場合。
- 4. 保証期間以降の修理は有料修理とさせていただきます。なお、その際の運賃 諸掛りにつきましてもお客様のご負担とさせていただきます。
- 5. 本製品の補修用性能部品は、製造打ち切り後 5 年間を目安に保有しておりま す。従って本期間中は原則として修理をお受け致します。なお、期間以後で あっても修理可能の場合もありますので、当社サービス窓口にお問い合わせ ください。
- 6. 海外でご使用になる場合は、国際保証書をお持ちください。国際保証書は、 お持ちの保証書と交換に発行いたしますので、使用説明書記載のお客様窓口 にご持参またはご送付ください。[保証期間中のみ有効]
- 7. 保証内容に関して、詳しくは保証書をご覧ください。

付 録

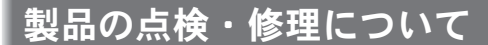

### ペンタックスピックアップリペアサービス

全国(離島など、一部の地域を除く)どこからでも電話一本でペンタッ クス指定の宅配業者がお客様ご指定の日時・場所に梱包資材を持って 不具合品を引き取りにお伺いし、専門修理スタッフが修理を行って、お 客様ご指定の場所に完成品をお届けするサービスです。(全国一律料 金)

#### 電話受付

0120-97-0405(フリーダイヤル) 受付時間 平日 8:00~21:00 土・日・祝日・年末年始 9:00~18:00

### |宅配便・郵便による修理受付

**PENTAX**イメージング・システム事業部 東京サービスセンター

TEL 03-3960-5140 FAX 03-3960-5147

〒174-0041 東京都板橋区舟渡1-12-11 ヘリオスⅡビル3F  $\#$ 業時間 9:00  $\sim$  17:30

(土・日・祝日および弊社休業日を除く)

#### **PENTAX**イメージング・システム事業部 大阪サービスセンター

TEL 06-6271-7996(代) FAX 06-6271-3612 〒542-0081 大阪市中央区南船場 1-17-9 パールビル2階 営業時間 9:00  $\sim$  17:00

(土・日・祝日および弊社休業日を除く)

メモ

メモ

メモ

#### お客様窓口のご案内

#### ペンタックスホームページアドレス

[**PENTAX** イメージング・システム製品に関するお問い合わせ]

お客様相談センター ナビダイヤル **0570-001313**

(市内通話料金でご利用いただけます。)

- ナビダイヤルをご利用いただけない場合は、右記の電話番号をご利用ください。
	- TEL 03-3960-3200 (代) FAX 03-3960-4976

**http://www.pentax.jp/**

- 営業時間 $9:00 \sim 18:00 \ (\text{F}H)$ 10:00 ~ 17:00(土・日・祝日)
- 休業日 年末年始およびビル点検日

#### [ショールーム・写真展・修理受付]ペンタックスフォーラム

 **TEL 03-3348-2941**(代) **FAX 03-3345-8076**(代)

〒 163-0690 東京都新宿区西新宿 1-25-1 新宿センタービル MB(中地下 1 階)

営業時間 $10:30 \sim 18:30$ 

休業日 毎週火曜日、年末年始およびビル点検日

#### 大阪サービスセンター

TEL 06-6271-7996 (代) FAX 06-6271-3612

- 〒 542-0081 大阪市中央区南船場 1-17-9 パールビル 2 階
- 営業時間 $9:00 \sim 17:00$
- 休業日 土曜日、日曜日、祝日および弊社休業日

#### ユーザー登録のお願い

お客様へのサービス向上のため、お手数ですがユーザー登録にご協力いただきますよう、お願い申し上げます。 付属しています CD-ROM と弊社ホームページから登録が可能です。同梱の「簡単ガイド」を ご参照ください。

HOYA 株式会社 PENTAX イメージング・システム事業部 〒 174-8639 東京都板橋区前野町 2-35-7

☆仕様および外観の一部を予告なく変更することがあります。53570